# **CA Application Performance Management**

# for IBM WebSphere MQ ガイド リリース 9.5

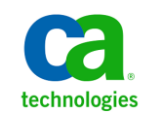

このドキュメント(組み込みヘルプ システムおよび電子的に配布される資料を含む、以下「本ドキュメント」)は、 お客様への情報提供のみを目的としたもので、日本 CA 株式会社(以下「CA」)により随時、変更または撤回される ことがあります。

CA の事前の書面による承諾を受けずに本ドキュメントの全部または一部を複写、譲渡、開示、変更、複本することは できません。 本ドキュメントは、CA が知的財産権を有する機密情報です。ユーザは本ドキュメントを開示したり、 (i)本ドキュメントが関係する CA ソフトウェアの使用について CA とユーザとの間で別途締結される契約または (ii) CA とユーザとの間で別途締結される機密保持契約により許可された目的以外に、本ドキュメントを使用することはで きません。

上記にかかわらず、本ドキュメントで言及されている CA ソフトウェア製品のライセンスを受けたユーザは、社内で ユーザおよび従業員が使用する場合に限り、当該ソフトウェアに関連する本ドキュメントのコピーを妥当な部数だけ 作成できます。ただし CA のすべての著作権表示およびその説明を当該複製に添付することを条件とします。

本ドキュメントを印刷するまたはコピーを作成する上記の権利は、当該ソフトウェアのライセンスが完全に有効と なっている期間内に限定されます。いかなる理由であれ、上記のライセンスが終了した場合には、お客様は本ドキュ メントの全部または一部と、それらを複製したコピーのすべてを破棄したことを、CA に文書で証明する責任を負いま す。

準拠法により認められる限り、CA は本ドキュメントを現状有姿のまま提供し、商品性、特定の使用目的に対する適合 性、他者の権利に対して侵害のないことについて、黙示の保証も含めいかなる保証もしません。 また、本ドキュメン トの使用に起因して、逸失利益、投資損失、業務の中断、営業権の喪失、情報の喪失等、いかなる損害(直接損害か 間接損害かを問いません)が発生しても、CA はお客様または第三者に対し責任を負いません。CA がかかる損害の発 生の可能性について事前に明示に通告されていた場合も同様とします。

本ドキュメントで参照されているすべてのソフトウェア製品の使用には、該当するライセンス契約が適用され、当該 ライセンス契約はこの通知の条件によっていかなる変更も行われません。

本ドキュメントの制作者は CA です。

「制限された権利」のもとでの提供:アメリカ合衆国政府が使用、複製、開示する場合は、FAR Sections 12.212、52.227-14 及び 52.227-19(c)(1)及び(2)、ならびに DFARS Section252.227-7014(b)(3) または、これらの後継の条項に規定される該当 する制限に従うものとします。

Copyright © 2013 CA. All rights reserved. 本書に記載された全ての製品名、サービス名、商号およびロゴは各社のそれぞ れの商標またはサービスマークです。

### CA Technologies 製品リファレンス

このドキュメントは、以下の CA Technologies 製品および機能に関するもの です。

- CA Application Performance Management (CA APM)
- CA Application Performance Management ChangeDetector (CA APM ChangeDetector)
- CA Application Performance Management ErrorDetector (CA APM ErrorDetector)
- CA Application Performance Management for CA Database Performance (CA APM for CA Database Performance)
- CA Application Performance Management for CA SiteMinder<sup>®</sup> (CA APM for CA SiteMinder®)
- CA Application Performance Management for CA SiteMinder<sup>®</sup> Application Server Agents (CA APM for CA SiteMinder® ASA)
- CA Application Performance Management for IBM CICS Transaction Gateway (CA APM for IBM CICS Transaction Gateway)
- CA Application Performance Management for IBM WebSphere Application Server (CA APM for IBM WebSphere Application Server)
- CA Application Performance Management for IBM WebSphere Distributed Environments (CA APM for IBM WebSphere Distributed Environments)
- CA Application Performance Management for IBM WebSphere MQ (CA APM for IBM WebSphere MQ)
- CA Application Performance Management for IBM WebSphere Portal (CA APM for IBM WebSphere Portal)
- CA Application Performance Management for IBM WebSphere Process Server (CA APM for IBM WebSphere Process Server)
- CA Application Performance Management for IBM z/OS<sup>®</sup> (CA APM for IBM  $z/OS^{\circledcirc}$
- CA Application Performance Management for Microsoft SharePoint (CA APM for Microsoft SharePoint)
- CA Application Performance Management for Oracle Databases (CA APM for Oracle Databases)
- CA Application Performance Management for Oracle Service Bus (CA APM for Oracle Service Bus)
- CA Application Performance Management for Oracle WebLogic Portal (CA APM for Oracle WebLogic Portal)
- CA Application Performance Management for Oracle WebLogic Server (CA APM for Oracle WebLogic Server)
- CA Application Performance Management for SOA (CA APM for SOA)
- CA Application Performance Management for TIBCO Business Works (CA APM for TIBCO BusinessWorks)
- CA Application Performance Management for TIBCO Enterprise Message Service (CA APM for TIBCO Enterprise Message Service)
- CA Application Performance Management for Web Servers (CA APM for Web Servers)
- CA Application Performance Management for webMethods Broker (CA APM for webMethods Broker)
- CA Application Performance Management for webMethods Integration Server (CA APM for webMethods Integration Server)
- CA Application Performance Management Integration for CA CMDB (CA APM Integration for CA CMDB)
- CA Application Performance Management Integration for CA NSM (CA APM Integration for CA NSM)
- CA Application Performance Management LeakHunter (CA APM LeakHunter)
- CA Application Performance Management Transaction Generator (CA APM TG)
- CA Cross-Enterprise Application Performance Management
- CA Customer Experience Manager (CA CEM)
- CA Embedded Entitlements Manager (CA EEM)
- CA eHealth<sup>®</sup> Performance Manager (CA eHealth)
- CA Insight™ Database Performance Monitor for DB2 for z/OS®
- CA Introscope<sup>®</sup>
- CA SiteMinder<sup>®</sup>
- $CA$  Spectrum<sup>®</sup> Infrastructure Manager (CA Spectrum)

■ CA SYSVIEW<sup>®</sup> Performance Management (CA SYSVIEW)

# CA への連絡先

テクニカル サポートの詳細については、弊社テクニカル サポートの Web サイト (<http://www.ca.com/jp/support/>) をご覧ください。

# 目次

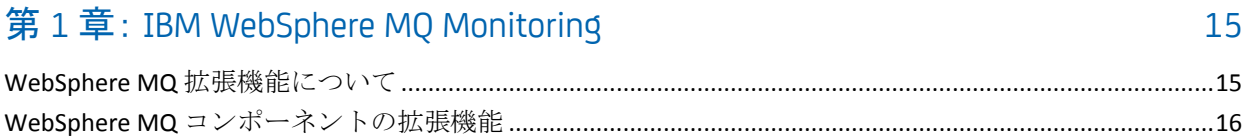

### 第2章: インストールの準備

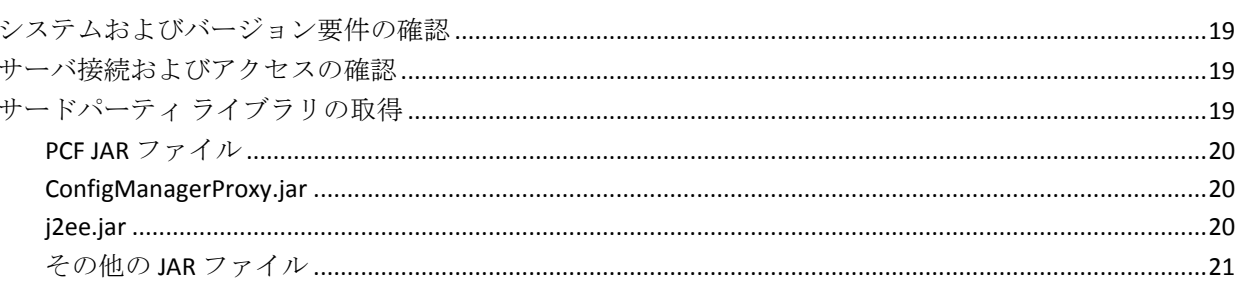

### 第3章: インストール

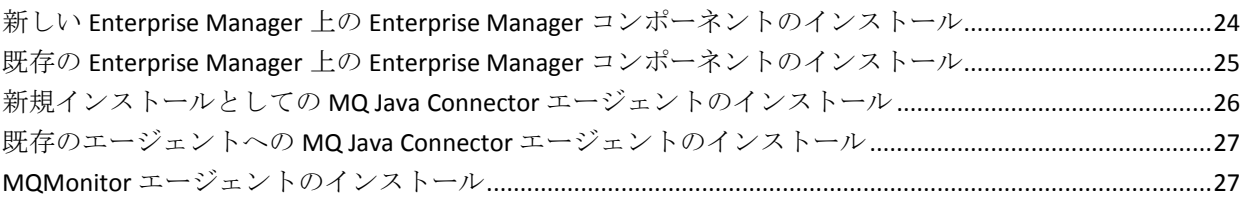

### 第4章:設定

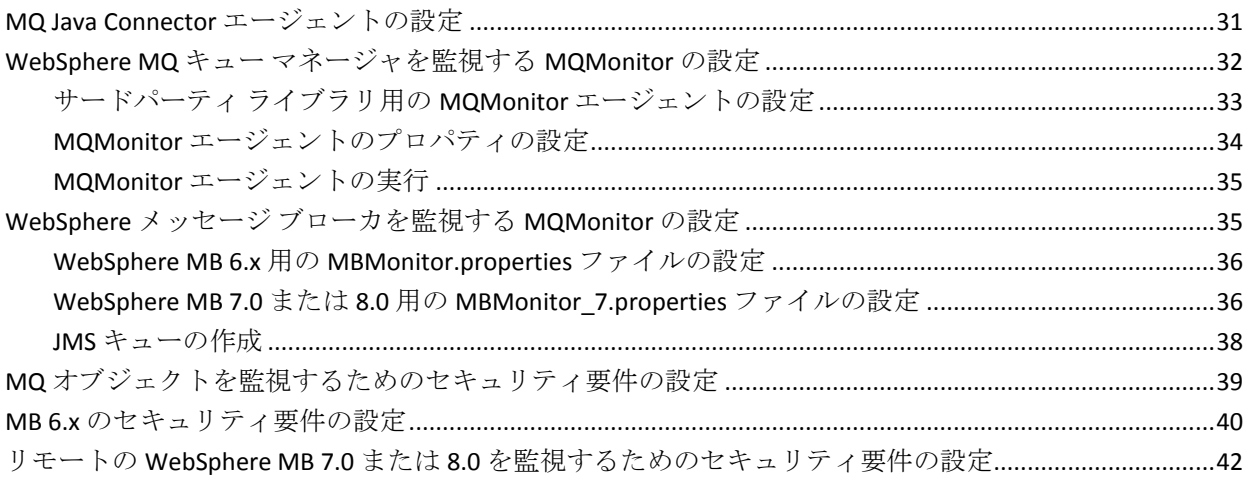

19

23

31

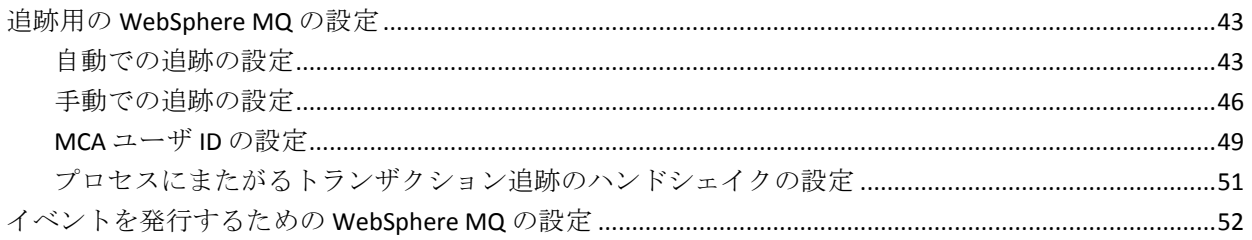

### 第5章:詳細情報

### 55

79

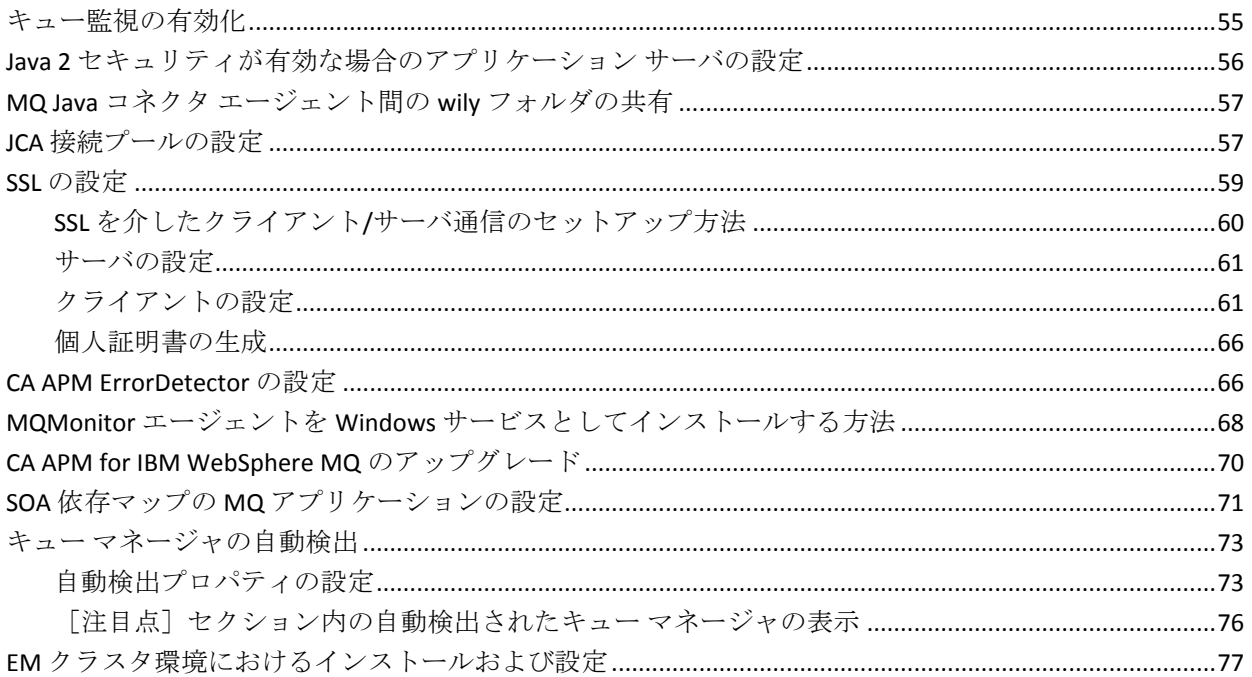

### 第6章:トランザクション追跡

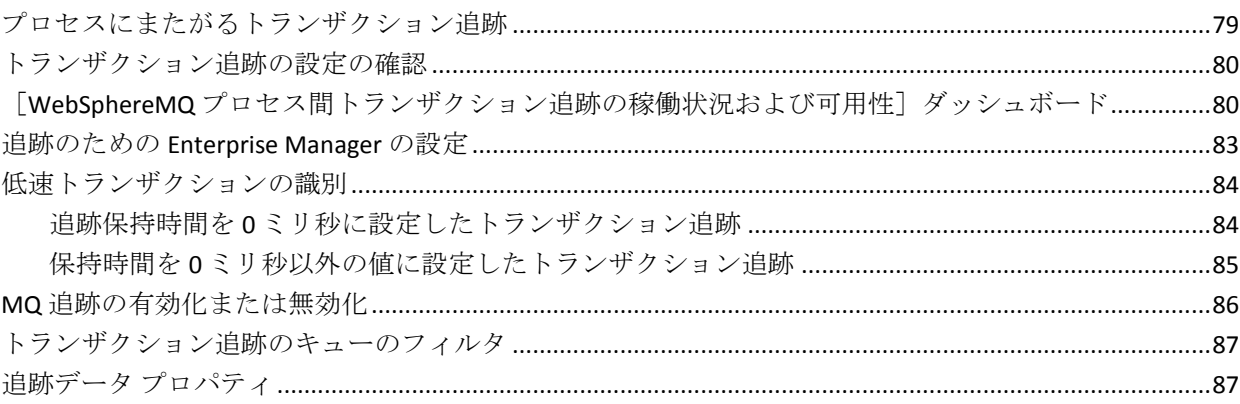

# 第7章: WebSphere MQ 拡張機能を使用したデータの表示

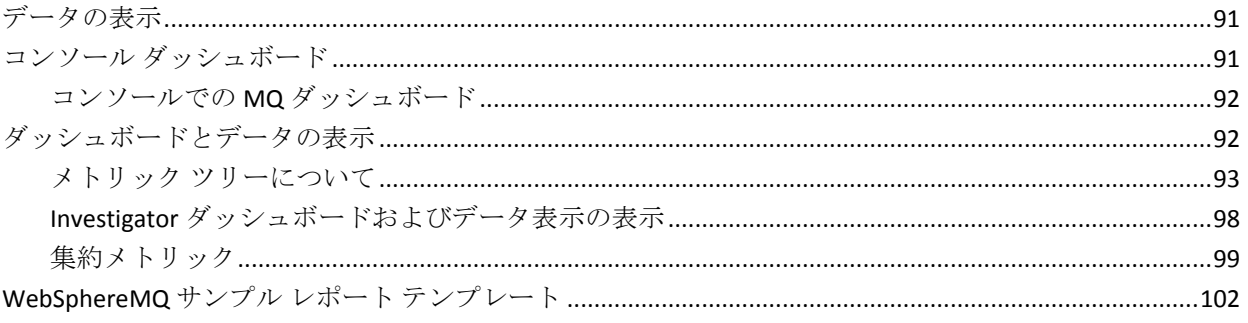

### 第8章: ダッシュボード

### 103

113

91

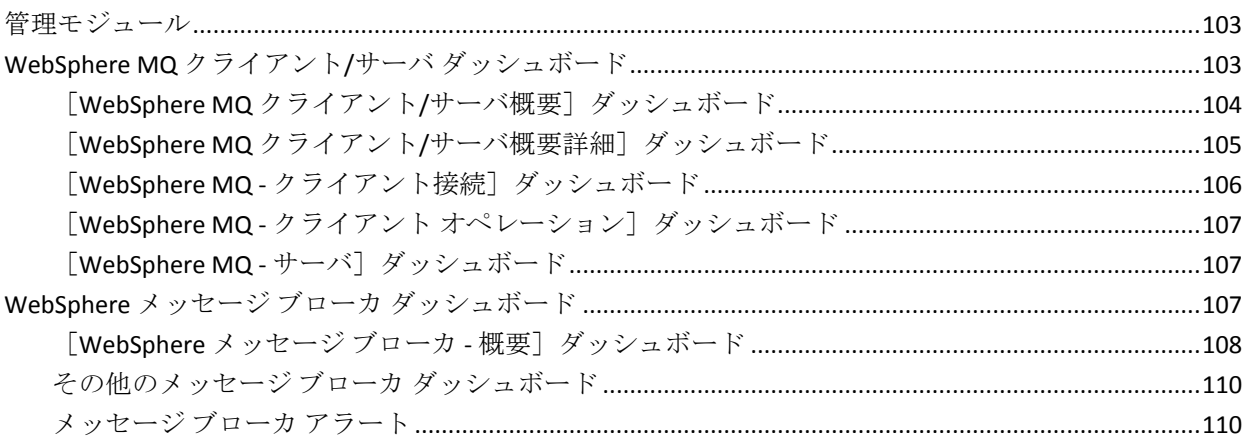

### 付録 A: MQAgent.properties ファイル

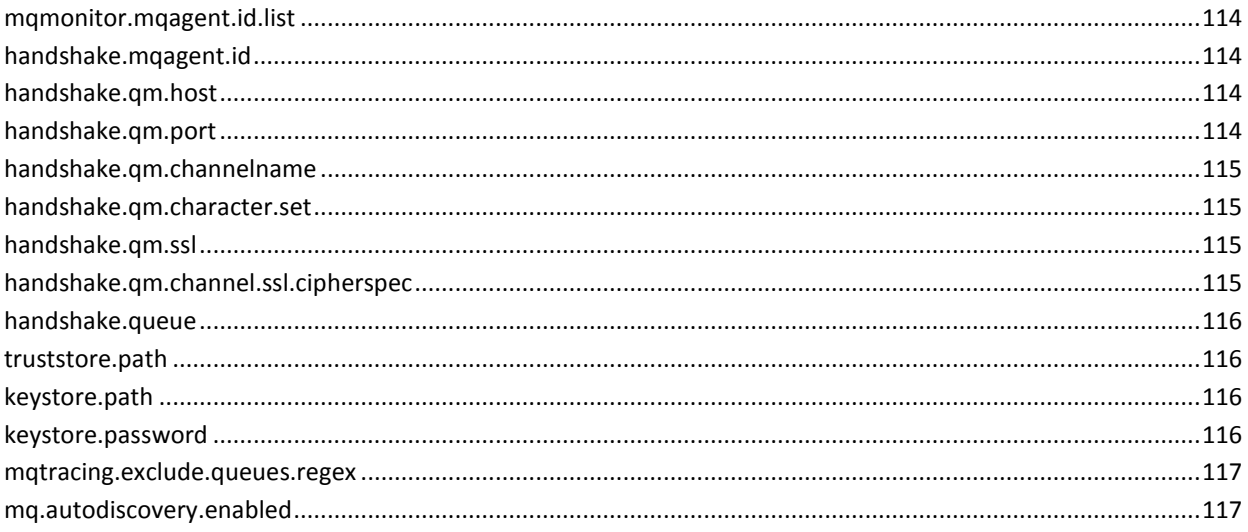

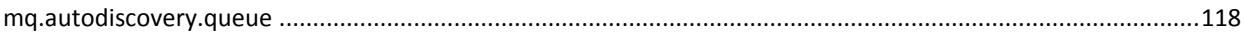

# 付録 B: MQMonitor.properties ファイル

### 119

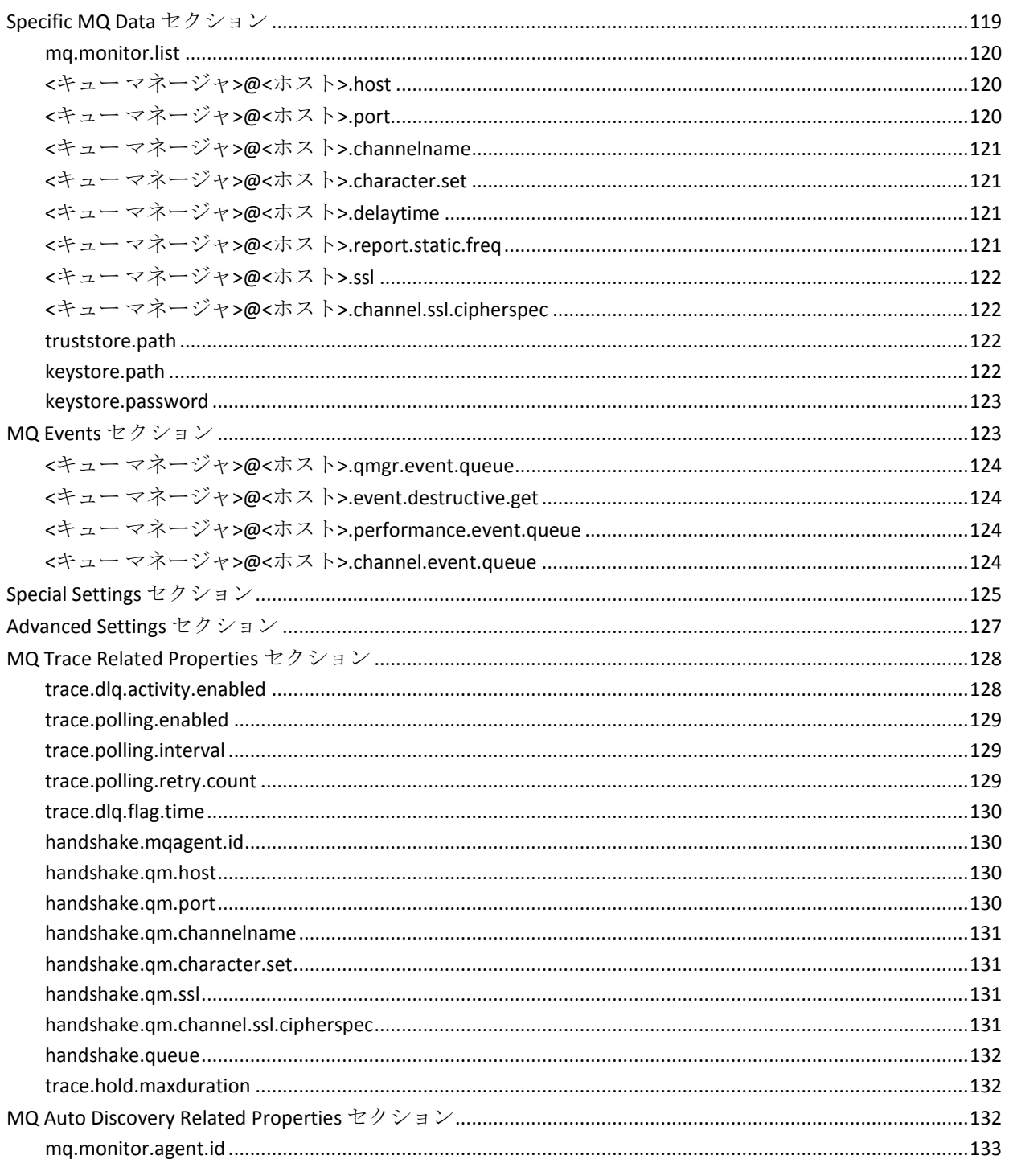

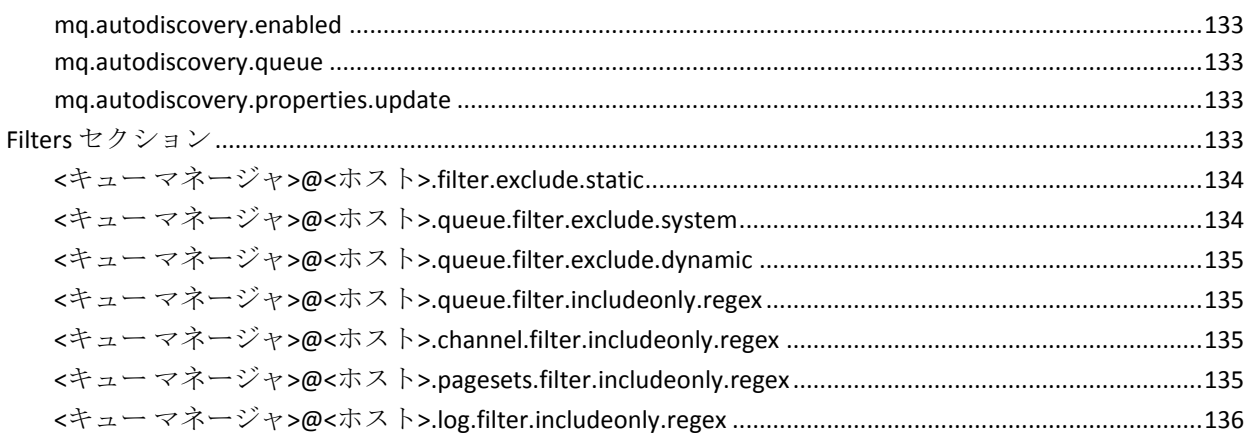

# 付録 C: MBMonitor.properties ファイル

### 137

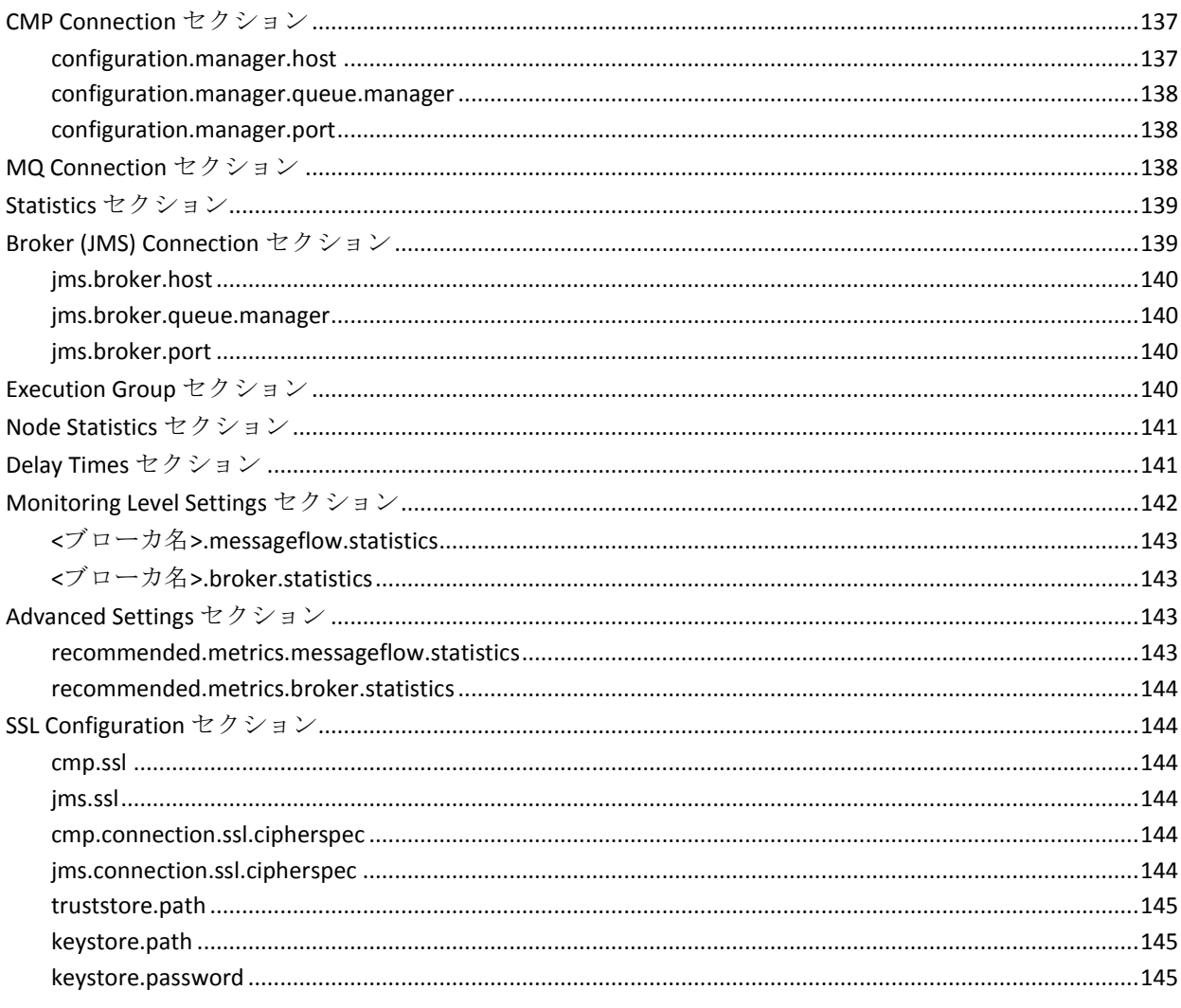

### 付録 D: MBMonitor\_7.properties ファイル

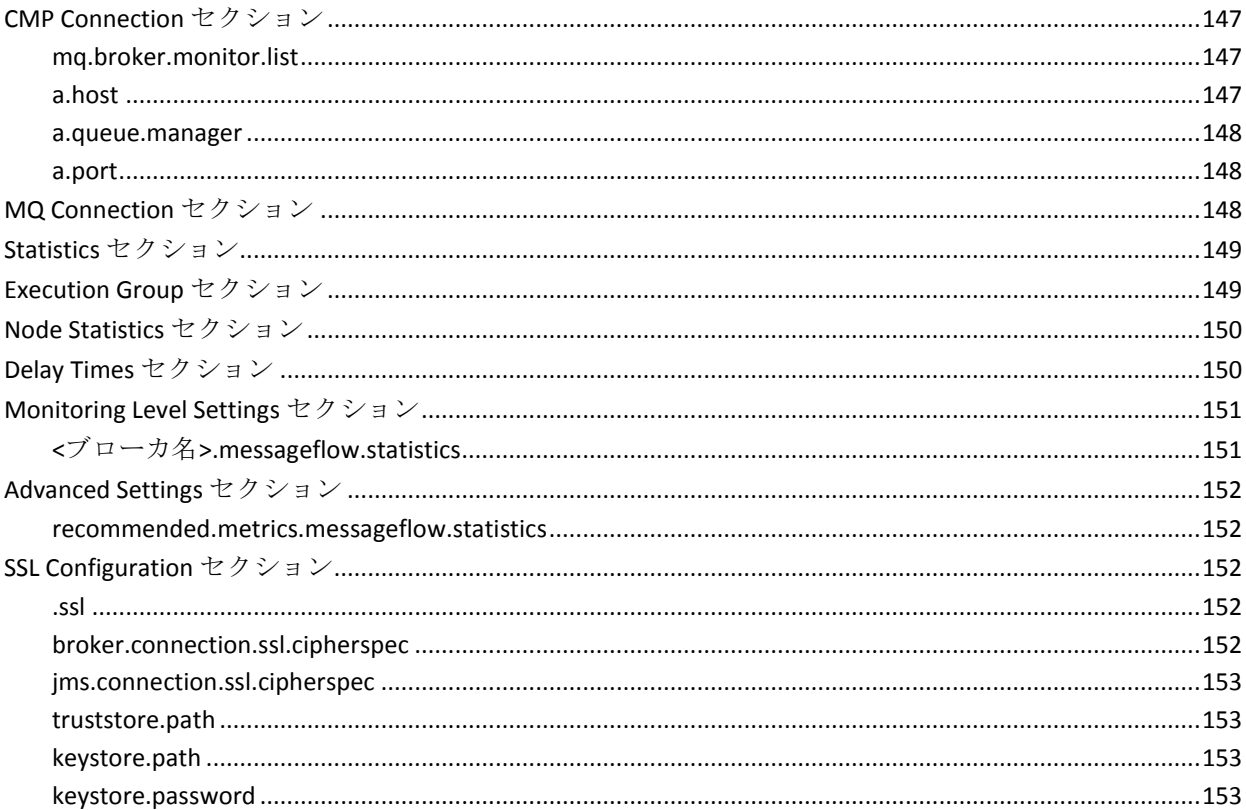

147

155

### 付録 E: メトリック リファレンス

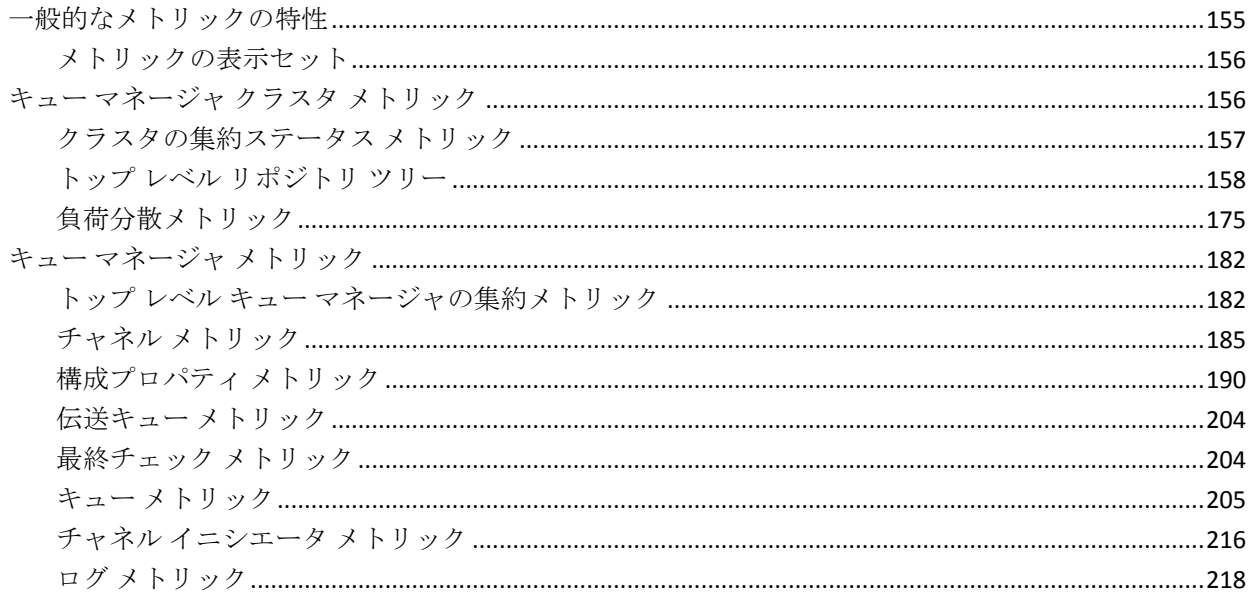

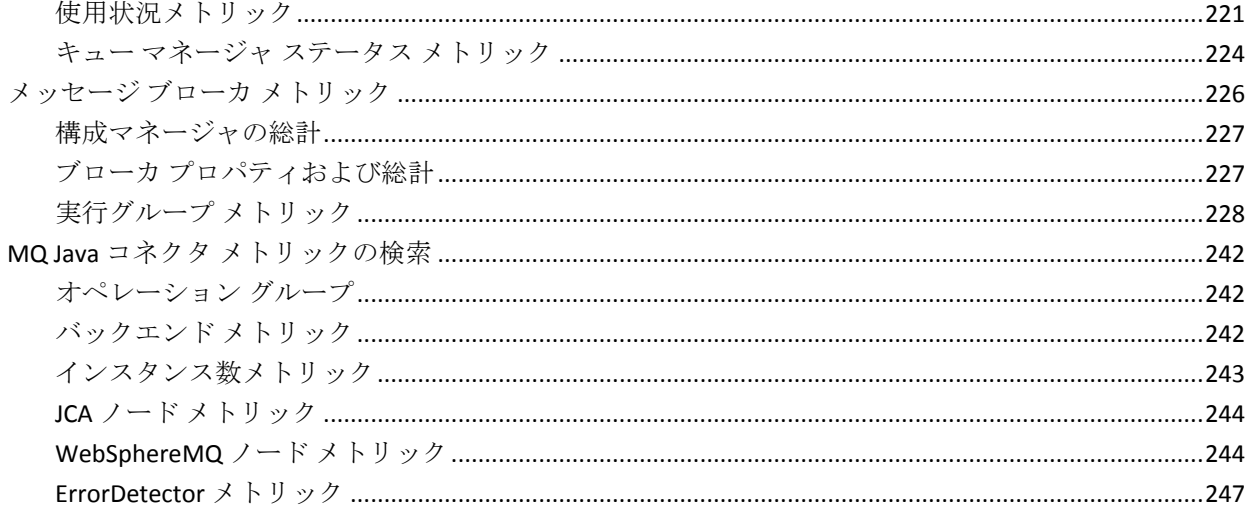

### 付録 F: JCA/JMS オペレーション グループ

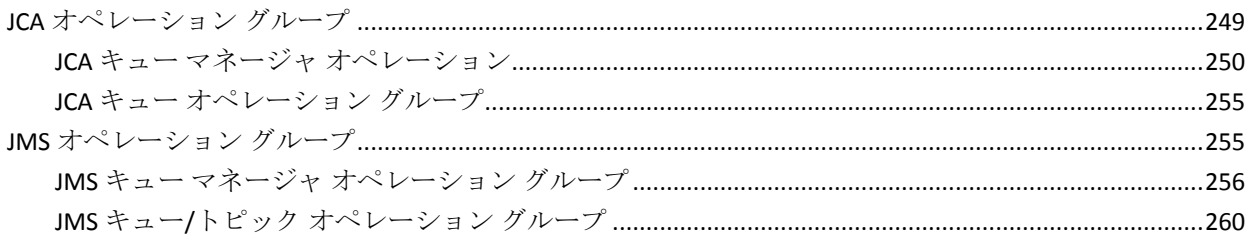

# 付録 G: パフォーマンスとサイジング

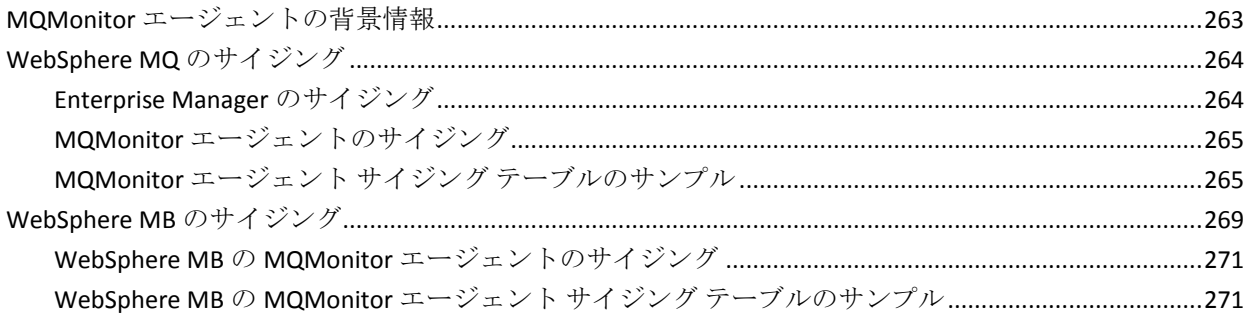

### 付録 H: FAQ

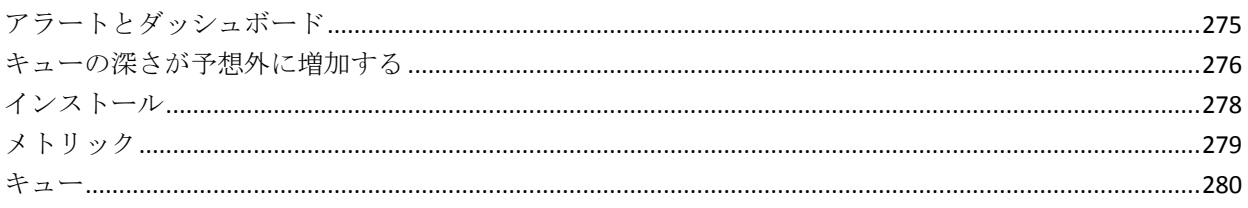

目次 13

275

249

263

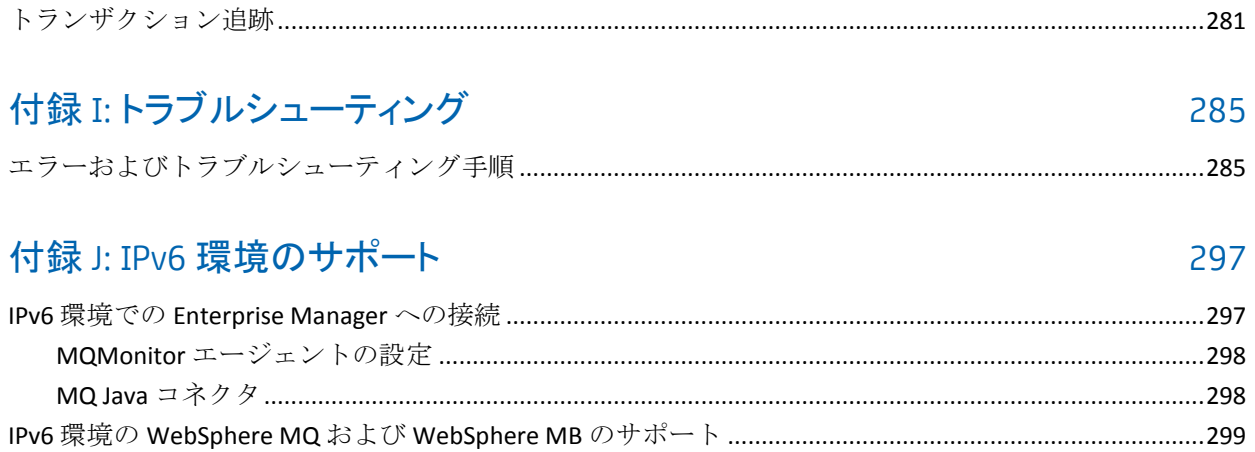

# <span id="page-14-2"></span>第 1 章: IBM WebSphere MQ Monitoring

<span id="page-14-0"></span>IBM® WebSphere® MQ コネクタおよびメッセージング システムの拡張機 能を使用すると、管理者が IBM® WebSphere® Message Queue (WebSphere MQ) および IBM® WebSphere® Message Broker (WebSphere MB) の稼働状 況やパフォーマンスを監視できるようになります。

このセクションには、以下のトピックが含まれています。

WebSphere MQ [拡張機能について](#page-14-2) (P. 15) WebSphere MQ [コンポーネントの拡張機能](#page-15-1) (P. 16)

### <span id="page-14-1"></span>WebSphere MQ 拡張機能について

CA Introscope® の拡張機能である CA APM for IBM WebSphere MQ は、主要な Web アプリケーション管理ソリューションであり、WebSphere MQ および WebSphere MB のパフォーマンスを監視することができます。 CA APM for IBM WebSphere MQ では、WebSphere MQ に接続された Web アプリケー ションの稼働状況や可用性の監視に使用できるメトリックを用意してい ます。 これらのメトリックは、WebSphere MQ や WebSphere MB に関連す るパフォーマンスの問題の原因を切り分けるのにも役立ちます。

CA APM for IBM WebSphere MQ では、以下の操作を実行できます。

- WebSphere MQ インフラストラクチャのパフォーマンスの監視。
- WebSphere MB のパフォーマンスの監視。
- <span id="page-15-1"></span>■ WebSphere MQ Java コネクタのパフォーマンスの監視。
- WebSphere MQ とアプリケーションのアクティビティの関連付け。
- Web アプリケーションによる WebSphere MQ および WebSphere MB の キャパシティの使用の確認。
- WebSphere MQ および WebSphere MB が Web アプリケーションのサー ビス レベル アグリーメントに適合するかどうかの確認。

CA APM for IBM WebSphere MQ には、事前設定済みのダッシュボードとパ フォーマンスによってトリガされるアラートを備えた管理モジュールが あり、以下の監視に使用できます。

- WebSphere MQ のクリティカルなメッセージおよびキュー
- さまざまな WebSphere MB コンポーネントの稼働状況および可用性

CA APM for IBM WebSphere MQ を使用すると、WebSphere MQ に接続され たすべての Java Web アプリケーションの可用性が向上します。

# <span id="page-15-0"></span>WebSphere MQ コンポーネントの拡張機能

CA APM for IBM WebSphere MQ は、以下のコンポーネントで構成されてい ます。

■ **MQMonitor** エージェント

MQMonitor エージェントは、CA Introscope® に対して、キューおよび チャネルなど、WebSphere MQ のリソースのパフォーマンスに関する データをレポートします。 その後、CA Introscope® は Investigator メト リック ツリーの以下のノードにデータをメトリックとして表示しま す。

- **Queue Managers –「Q**ueue Managers] ディレクトリには、キュー、 チャネル、ログ(z/OS のみ)、使用率(z/OS のみ)、チャネル イ ニシエータ(z/OS のみ)、およびキュー マネージャ オブジェクト のメトリック データがリスト表示されます。
- **Queue Manager Clusters** Investigator には、クラスタ キュー マ ネージャと、関連するキューおよびチャネルが表示されるため、 クラスタのパフォーマンスを監視できます。 複数インスタンスの クラスタ キューは、[Workload Balance]ディレクトリの下に表示 されます。

#### ■ **MQ Java** コネクタ

MQ Java コネクタ モニタは、アプリケーション サーバに展開された Web アプリケーションから WebSphere MQ との通信に使用する WebSphere MQ クラス(コネクタと JMS の両方)を監視します。Web ア プリケーションは、WebSphere MQ との通信に、JMS またはコネクタ ク ラスのいずれか(または両方の組み合わせ)を使用できます。 データ は Investigator ツリーの [WebSphereMQ] ノードの下にメトリックと して表示されます。

#### ■ 管理モジュールおよび **Enterprise Manager** の拡張機能

管理モジュールには、CA Introscope® が WebSphere MQ および WebSphere MB のメトリックをグラフ形式で表示するために使用する 事前設定済みのダッシュボードとアラートが含まれています。このコ ンポーネントには、Investigator、JavaScript 計算機、および Enterprise Manager の拡張機能のためのダッシュボードも含まれています。これ らは Investigator での表示用にメトリック データを集約します。 ダッ シュボードやアラートを設定して、オペレーションおよびアプリケー ションのサポート担当者や WebSphere MQ の管理者に通知を行うこと ができます。 このようなアラートを使用して、WebSphere MQ および WebSphere MB の潜在的な問題がアプリケーションのパフォーマンス のボトルネックになる前に解決できます。

# <span id="page-18-4"></span>第2章: インストールの準備

<span id="page-18-0"></span>この章では、CA APM for IBM WebSphere MQ のインストールを開始する前 の前提条件を説明します。

このセクションには、以下のトピックが含まれています。

[システムおよびバージョン要件の確認](#page-18-4) (P. 19) [サーバ接続およびアクセスの確認](#page-18-4) (P. 19) サードパーティ [ライブラリの取得](#page-18-4) (P. 19)

# <span id="page-18-1"></span>システムおよびバージョン要件の確認

CA APM for IBM WebSphere MQ のバージョンが「*APM Compatibility Guide*」 にリストされていることを確認します。

### <span id="page-18-2"></span>サーバ接続およびアクセスの確認

サーバ接続を正しく行うために、以下を確認してください。

- キュー マネージャで定義および実行されている WebSphere MQ コマ ンド サーバ。
- キュー マネージャで定義されているサーバ接続チャネル。

注: キュー マネージャの設定の詳細については、WebSphere MQ のス ペシャリストにお問い合わせください。

■ MQ Monitor エージェントに対するファイアウォール経由でのネット ワーク アクセス。

# <span id="page-18-3"></span>サードパーティ ライブラリの取得

MQMonitor エージェントを実行するには、サードパーティ JAR ファイルを 取得し MQMonitor エージェントを設定します。

### <span id="page-19-3"></span><span id="page-19-0"></span>PCF JAR ファイル

[www.ibm.com](http://www.ibm.com/in/en/) の「Support & downloads」セクションから PCF jar ファイル をダウンロードします。

#### <span id="page-19-1"></span>ConfigManagerProxy.jar

*ConfigManagerProxy.jar* は、MQMonitor エージェントがインストールされ ているコンピュータにインストールされる IBM Message Brokers のディレ クトリにあります。ディレクトリ構造を以下に示します。

■ IBM Message Brokers <Version\_Number> の場合

<*IBM Message Broker v<*Version\_Number> インストール ディレクトリ >/<Version\_Number>/classes

### <span id="page-19-2"></span>j2ee.jar

#### **IBM Message Broker Toolkit 6.x** で有効

IBM Message Broker Toolkit を MQMonitor エージェントと同じコンピュー タにインストールした後、IBM Message Broker Toolkit インストールの以下 のディレクトリから j2ee.jar ファイルを取得できます。

■ IBM Message Broker Toolkit 6.0 の場合

*<IBM Message Broker Toolkit v6.0* インストール ディレクトリ *>*/runtimes/base\_v6\_stub/lib

■ IBM Message Broker Toolkit 6.1 の場合

*<IBM Message Broker Toolkit v6.1* インストール ディレクトリ *>*/runtimes/wsdk/j2ee14

j2ee.jar ファイルは、J2EE SDK インストールの /lib ディレクトリにもありま す。また、該当する契約条件に従い、[http://www.oracle.com](http://www.oracle.com/) から J2EE SDK をダウンロードすることもできます。

### <span id="page-20-0"></span>その他の JAR ファイル

#### 以下のファイルが **WebSphere MQ 6.x** に必要です。

*<IBM WebSphere MQ* インストール ディレクトリ*>*/java/lib か ら ./MQMonitor/lib ディレクトリに以下の JAR ファイルをコピーします。

- com.ibm.mq.jar
- com.ibm.mqjms.jar
- connector.jar
- dhbcore.jar

#### 以下のファイルが **WebSphere MQ 7.0** および **7.1** に必要です。

*<IBM WebSphere MQ* インストール ディレクトリ*>*/java/lib か ら ./MQMonitor/lib ディレクトリに以下の JAR ファイルをコピーします。

- com.ibm.mq.jar
- com.ibm.mqjms.jar
- connector.jar
- dhbcore.jar
- com.ibm.mq.commonservices.jar
- com.ibm.mq.headers.jar
- com.ibm.mq.jmqi.jar

注: 6.x および 7.0 または 7.1 の 両方のキュー マネージャを監視している 場合は、WebSphere MQ 7.0 または 7.1 のライブラリ ファイルを使用します。

あるいは、ファイルを取得するために、MQ クライアント ソフトウェアを [www.ibm.com](http://www.ibm.com/in/en/) からインストールします。

注: WebSphere MQ クライアントを MQMonitor エージェントと同じコン ピュータにインストールします。

<span id="page-22-0"></span>Java コネクタの Enterprise Manager コンポーネントは、Enterprise Manager インストーラを使用してインストールできます。 アプリケーション サー バのエージェントは、エージェント インストーラを使用してインストー ルできます。 スタンドアロンの MQMonitor エージェントは、スタンドア ロン エージェント インストーラを使用してインストールできます。

注: SOA 依存マップで MQ コンポーネントを表示するには、CA APM for SOA をインストールします。

このセクションには、以下のトピックが含まれます。

新しい Enterprise Manager 上の Enterprise Manager [コンポーネントのイン](#page-23-1) [ストール](#page-23-1) (P. 24) 既存の Enterprise Manager 上の Enterprise Manager [コンポーネントのイン](#page-24-1) [ストール](#page-24-1) (P. 25) [新規インストールとしての](#page-25-1) MQ Java Connector エージェントのインストー [ル](#page-25-1) (P. 26) 既存のエージェントへの MQ Java Connector [エージェントのインストール](#page-26-2) (P. 27) MQMonitor [エージェントのインストール](#page-26-2) (P. 27)

このセクションには、以下のトピックが含まれています。

新しい Enterprise Manager 上の Enterprise Manager [コンポーネントのイン](#page-23-1) [ストール](#page-23-1) (P. 24) 既存の Enterprise Manager 上の Enterprise Manager [コンポーネントのイン](#page-24-1) [ストール](#page-24-1) (P. 25) [新規インストールとしての](#page-25-1) MQ Java Connector エージェントのインストー [ル](#page-25-1) (P. 26) 既存のエージェントへの MQ Java Connector [エージェントのインストール](#page-26-2) (P. 27) MQMonitor [エージェントのインストール](#page-26-2) (P. 27)

# <span id="page-23-1"></span><span id="page-23-0"></span>新しい Enterprise Manager 上の Enterprise Manager コンポーネン トのインストール

Enterprise Manager コンポーネントは、Enterprise Manager インストーラを 使用してインストールできます。

次の手順に従ってください:

- 1. Enterprise Manager のインストーラを実行します。
- 2. [監視オプションの選択]画面で、IBM WebSphere MQ および IBM WebSphere Message Broker の CA APM を選択します。
- 3. 以下のファイルが存在することを確認します。
	- <*EM\_Home>*/product/enterprisemanager/plugins ディレクトリ内
		- com.wily.powerpack.wmq.ddtv.typeview.jar
		- com.wily.powerpack.wmq.em.extension.jar
	- <*EM\_Home>*/config/modules ディレクトリ内
		- WebSphereMQ\_Client\_And\_Server.jar
		- WebsphereMQ\_CPT\_Health\_And\_Availability.jar
		- WMBManagementModule.jar
	- <*EM\_Home>/scripts ディレクトリ内* 
		- Broker-Agent-MQConnectionStatus.js
		- Cluster-Agent-MQConnectionStatus.js
		- Clusters-ChannelInstanceCounts.js
		- Clusters-Channels.js
		- Clusters-QueueManager.js
		- Clusters-Queues.js
		- Clusters-SingleClusterAggregation.js
		- Clusters-TopLevelAggregation.js
		- MBMQ-ChannelIndoubtAggregation.js
		- MBMQ-ChannelInstanceCountsAggregation.js
		- MBMQ-PagesetStatusAggregation.js
- <span id="page-24-1"></span>– MBMQ-QueueManagerAggregation.js
- MBMQ-QueuesAggregation.js
- MQ-ChannelIndoubtAggregation.js
- MQ-ChannelInstancesCountsAggregation.js
- MQ-ConnectionStatusAggregation.js
- MQ-HostNameAggregation.js
- MQ-PagesetStatusAggregation.js
- MQ-QueueManagerAggregation.js
- MQ-QueuesAggregation.js
- MQ-TopLevelAggregation.js

新しい Enterprise Manager 上に Enterprise Manager コンポーネントがイ ンストールされました。

# <span id="page-24-0"></span>既存の Enterprise Manager 上の Enterprise Manager コンポーネ ントのインストール

別のエージェントで同じ Enterprise Manager を使用している場合は、最初 にインストーラを実行したときに、*<EM\_Home>*/examples フォルダにすべ ての拡張機能の Enterprise Manager コンポーネントがすでにインストール されています。

拡張機能の Enterprise Manager コンポーネントは、既存の Enterprise Manager 上にインストールできます。

次の手順に従ってください:

- 1. <*EM\_Home>/examples/MQMonitorForWebsphereMQ の内容を、* <*EM\_Home*> のインストール ディレクトリにコピーします。
- 2. Enterprise Manager を再起動します。

既存の Enterprise Manager 上に Enterprise Manager コンポーネントがイ ンストールされました。

# <span id="page-25-1"></span><span id="page-25-0"></span>新規インストールとしての MQ Java Connector エージェントのイ ンストール

エージェント インストーラを使用して、アプリケーション サーバに MQ Java コネクタ エージェントをインストールします。

#### 次の手順に従ってください:

- 1. アプリケーション サーバ固有のエージェント インストーラを実行し ます。
- 2. インストール中に、IBM WebSphere MQ および IBM WebSphere Message Broker の CA APM を選択します。
- 3. 以下のファイルが存在することを確認します。
	- <AppServer\_Home>/wily/common ディレクトリ内
		- MQAgent.properties
		- MQAppSupport.jar
	- <*AppServer Home>/wily/core/config ディレクトリ内* 
		- webspheremq.pbl
		- webspheremq.pbd
		- webspheremq\_errors.pbd
		- webspheremq\_instancecounts.pbd
		- webspheremq-extra.pbd
	- <*AppServer\_Home>*/wily/core/ext/ ディレクトリ内
		- MQNameFormatter.jar

MQ Java Connector エージェントは、新規インストールとしてインス トールされました。

# <span id="page-26-2"></span><span id="page-26-0"></span>既存のエージェントへの MQ Java Connector エージェントのイン ストール

MQ Java コネクタ エージェントを既存のエージェント上にインストール できます。

次の手順に従ってください:

- 1. webspheremq.pbl およびその関連する pbds を、 <AppServer\_Home>/wily/examples/PowerpackforWebsphereMQ/config  $\dot{\pi}$ ら <AppServer\_Home>/wily/core/config ディレクトリにコピーします
- 2. <*AppServer\_Home*>/wily/core/config ディレクトリの IntroscopeAgent.profile ファイルを開きます。
- 3. introscope.autoprobe.directivesFile プロパティに移動します。
- 4. 以下のように webspheremq.pbl を追加します。

introscope.autoprobe.directivesFile=websphere-typical.pbl,hotdeploy,websphere mq.pbl

- 5. webspheremq.pbl を開き、さらなるインスツルメンテーションのため に追加が必要なすべての pbd のコメント化を解除します。 たとえば webspheremq\_errors.pbd などです。
- 6. MQNameFormatter.jar を <*AppServer\_Home*>/wily/examples/PowerpackforWebsphereMQ/ext から <*AppServer\_Home*>/wily/core/ext にコピーします。
- 7. アプリケーション サーバを再起動します。

MQ Java Connector エージェントが、既存のエージェント上にインス トールされました。

### <span id="page-26-1"></span>MQMonitor エージェントのインストール

MQMonitor のエージェントは、スタンドアロン エージェント インストー ラを使用してインストールできます。

#### 次の手順に従ってください:

1. スタンドアロン エージェント インストーラを実行して、インストール 中に[CA APM for IBM WebSphere MQ Connectors およびメッセージング システム]を選択します。

- 2. インストール ディレクトリとして *<MQMonitor* インストール ディレ クトリ*>* を指定します。
- 3. Enterprise Manager のホストおよびポートを指定します。

エージェント ファイルはすべて *<MQMonitor* インストール ディレク トリ*>* ディレクトリにコピーされます。

- 4. 以下のファイルが存在することを確認します。
	- <MQMonitor インス*トール ディレクトリ>*/lib ディレクトリ内
		- Agent.jar
		- jline-0.9.94.jar
	- <MQMonitor インス*トール ディレクトリ>*/tools ディレクトリ内
		- mqConfigurationSetup.bat (Windows)または mqConfigurationSetup.sh (UNIX)
	- <MQMonitor インス*トール* ディレクトリ>/ext ディレクトリ内
		- サポータビリティ-Agent.jar[さぽーたびりてぃ-Agent.jar]
	- *<MQMonitor* インストール ディレクトリ*>*/properties ディレクトリ 内
		- MBMonitorJMSQueues.mqsc
		- IntroscopeAgent.profile
		- MBMonitor.properties
		- MBMonitor.properties.template
		- MQMonitor.properties
		- MQMonitor.properties.template
		- MBMonitor\_7.properties
	- *<MQMonitor* インストール ディレクトリ*>* ディレクトリ内
		- MQMonitor.jar
		- mqPwdEncryptor.bat (Windows)または mqPwdEncryptor.sh (UNIX)
		- startMQDiscovery.bat (Windows)または startMQDiscovery.sh (UNIX)
- startMQMonitor.bat (Windows)または startMQMonitor.sh (UNIX) および stopMQMonitor.sh (UNIX)
- WILYRACF.JCL
- これで、MQMonitor エージェントのインストールは完了です。

# <span id="page-30-2"></span>第 4 章: 設定

<span id="page-30-0"></span>このセクションには、以下のトピックが含まれています。

MQ Java Connector [エージェントの設定](#page-30-2) (P. 31) WebSphere MQ キュー [マネージャを監視する](#page-31-1) MQMonitor の設定 (P. 32) WebSphere メッセージ [ブローカを監視する](#page-34-2) MQMonitor の設定 (P. 35) MQ [オブジェクトを監視するためのセキュリティ要件の設定](#page-38-1) (P. 39) MB 6.x [のセキュリティ要件の設定](#page-39-1) (P. 40) リモートの WebSphere MB 7.0 または 8.0 [を監視するためのセキュリティ](#page-41-1) [要件の設定](#page-41-1) (P. 42) 追跡用の [WebSphere MQ](#page-42-2) の設定 (P. 43) [イベントを発行するための](#page-51-1) WebSphere MQ の設定 (P. 52)

### <span id="page-30-1"></span>MQ Java Connector エージェントの設定

MQ Java コネクタは、WebSphere MQ と通信するさまざまなコネクタ、JMS クラス、およびメソッドを監視します。

#### 次の手順に従ってください:

1. 拡張機能をインストールして有効にした場合は、以下のように、 *<AppServer\_Home>*/wily/core/config ディレクトリにある IntroscopeAgent.profile ファイルの introscope.autoprobe.directivesFile プ ロパティに PBL ファイルが追加されていることを確認します。

introscope.autoprobe.directivesFile=websphere-typical.pbl,hotdeploy,websphere mq.pbl

注: この例は、WebSphere MQ pbl が websphere-typical.pbl に追加されて いる WebSphere アプリケーション サーバの場合です。

- <span id="page-31-1"></span>2. webspheremq.pbl を開き、さらなるインスツルメンテーションのため に追加が必要なすべての pbd のコメント化を解除します。 たとえば webspheremq\_errors.pbd などです。
- 3. MQMonitor エージェントによってレポートされるメトリックの送信 先の Enterprise Manager の接続プロパティを指定します。 IntroscopeAgent.profile ファイルを使用して、以下のプロパティを設定 します。

introscope.agent.enterprisemanager.transport.tcp.host.DEFAULT

Enterprise Manager ホスト名または IP アドレスを指定します。

デフォルト: localhost

introscope.agent.enterprisemanager.transport.tcp.port.DEFAULT

Enterprise Manager ポートを指定します。

デフォルト: 5001

MQ Java Connector エージェントが設定されました。

注: メトリック エージング プロパティについては、「CA APM Java Agent 実装ガイド」を参照してください。

# <span id="page-31-0"></span>WebSphere MQ キュー マネージャを監視する MQMonitor の設 定

MQMonitor エージェントは、キュー マネージャ、キュー、チャネルなど の WebSphere MQ リソース、およびブローカ、メッセージ フローなどの WebSphere MB リソースに関連する情報を提供します。この機能では、ア ラートをトリガし、コンポーネントの使用率の測定を表示し、リソース プ ロパティを表示するために、さまざまな動的な WebSphere MQ または WebSphere MB プロパティを監視できます。

<span id="page-32-1"></span>注: MQMonitor エージェントは、Windows または UNIX でのみサポートさ れています。

MQMonitor エージェントを設定するには、以下の手順に従います。

- 1. サードパーティライブラリ用の MQMonitor [エージェントを設定しま](#page-32-1) [す](#page-32-1) (P. 33)。
- 2. MQMonitor [エージェントのプロパティを設定します](#page-33-1) (P. 34)。
- 3. MQMonitor [エージェントを実行します](#page-34-2) (P. 35)。

### <span id="page-32-0"></span>サードパーティ ライブラリ用の MQMonitor エージェントの設定

MQMonitor エージェントを実行するには、MQMonitor エージェント ホス ト上[のサードパーティ](#page-18-4) JAR ファイル (P. 19)の場所で起動スクリプトを編 集します。 ファイルの実際のパスでクラスパスを変更するために、起動 スクリプト startMOMonitor.bat (Windows) または startMOMonitor.sh (UNIX)を編集します。

#### WebSphere MQ 6.0 を監視する方法

- com.ibm.mq.jar
- connector.jar
- PCF JAR [ファイル](#page-19-3) (P. 20)

#### WebSphere MQ 7.0 を監視する方法

- com.ibm.mq.jar
- connector.jar
- com.ibm.mq.commonservices.jar
- com.ibm.mg.headers.jar
- com.ibm.mq.jmqi.jar
- PCF JAR [ファイル](#page-19-3) (P. 20)
- WebSphere MQ v7.0 インストール パス <*WebSphere MQ 7.0* ホーム >/java/lib から取得された com.ibm.mq.pcf.jar

注: WebSphere MQ v7.0 キュー マネージャを監視するには、言及され た 2 つの PCF JAR ファイルが必要です。 MQMonitor エージェント起動 スクリプトでこの 2 つの JAR ファイルへのパスを指定します。

<span id="page-33-1"></span>WebSphere MB 6.0 ~ 6.1 または MB 7.0 を監視する方法

- com.ibm.mq.jar
- com.ibm.mqjms.jar
- PCF JAR [ファイル](#page-19-3) (P. 20)
- dhbcore.jar
- ConfigManagerProxy.jar
- j2ee.jar
- connector.jar

### <span id="page-33-0"></span>MQMonitor エージェントのプロパティの設定

/MQMonitor/properties ディレクトリ内の MQMonitor.properties ファイル を見つけ、要件に合わせてプロパティを設定します。

#### 次の手順に従ってください:

1. 監視するキュー マネージャをすべて一覧表示します。

mq.monitor.list=<QM1@hostname>,<QM2@hostname>,<QM3@hostname>

2. 一覧表示されたすべてのキュー マネージャに関する以下の情報を提 供します。

<QM1@host>.host

<QM1@port>.port

以上で、MQMonitor.properties ファイルが設定されました。

注: 監視する対象に応じて、[MQMonitor.properties File](#page-118-2) (P. 119) ファイル内 の他のプロパティを設定します。 たとえば、MQMonitor.properties ファイ ルを編集して、MQ イベントを監視するキューを識別します。

### <span id="page-34-2"></span><span id="page-34-0"></span>MQMonitor エージェントの実行

MQMonitor エージェントの設定を完了するには、それを実行します。

次の手順に従ってください:

- 1. JAVA HOME 変数がシステム プロパティで設定されていることを確認 します。
- 2. /MQMonitor ディレクトリで、startMQMonitor.bat (Windows)または startMQMonitor.sh (UNIX)ファイルを実行します。

WebSphere MQ ツリー、WebSphere MB ツリー、またはその両方が、 Workstation ツリーの WebSphere MQ および Message Broker Agent ノー ド下に表示されます。

# <span id="page-34-1"></span>WebSphere メッセージ ブローカを監視する MQMonitor の設定

メッセージ ブローカを監視し、メッセージ ブローカのブローカ統計およ びメッセージ フロー統計を取得するように、CA APM for IBM WebSphere MQ を設定します。

### <span id="page-35-0"></span>WebSphere MB 6.x 用の MBMonitor.properties ファイルの設定

MB 6.x を監視するように、CA APM for IBM WebSphere MQ を設定できます。

次の手順に従ってください:

- 1. /MQMonitor/properties ディレクトリに移動し、テキスト エディタで MBMonitor.properties ファイルを開きます。
- 2. 以下のプロパティを設定します。

configuration.manager.host

Configuration Manager Proxy (CMP)のマシン名または IP アドレス を指定します。

例: configuration.manager.host=localhost

configuration.manager.queue.manager

CMP キュー マネージャ名を指定します。

#### 例:

configuration.manager.queue.manager=WBRK6\_DEFAULT\_QUEUE\_MA NAGER

configuration.manager.port

CMP キュー マネージャ ポートを指定します。

例: configuration.manager.port=2414

MBMonitor.properties ファイルが設定されました。

注: 監視する対象に応じて、[MBMonitor.properties](#page-136-3) ファイル (P. 137)内の他 のプロパティを設定します。

重要: WebSphere MB 6.0 ~ 6.1 用の MBMonitor.properties ファイルを設定 すると、WebSphere MB 7.0 または MB 8.0 のメッセージ ブローカを監視す るように CA APM for IBM WebSphere MQ を設定することはできません。両 方の設定ファイルを有効にすると、WebSphere MB 監視が失敗します。

### <span id="page-35-1"></span>WebSphere MB 7.0 または 8.0 用の MBMonitor\_7.properties ファイルの設定

MB 7.0 および 8.0 を監視するように、CA APM for IBM WebSphere MQ を設 定できます。
次の手順に従ってください:

- 1. /MQMonitor/properties ディレクトリに移動し、テキスト エディタで MBMonitor\_7.properties ファイルを開きます。
- 2. 監視する各ブローカの一意の識別子のカンマ区切りリストを指定しま す。 ブローカ監視を開始するように、このプロパティを設定します。 例:

mq.broker.monitor.list=a,b

- 3. 一覧表示される各ブローカに対して、以下のプロパティを指定します。
	- a.host

ブローカ マシン名または IP アドレスを指定します。

■ a.queue.manager

ブローカ キュー マネージャ名を指定します。

■ a.port

ブローカ キュー マネージャ ポートを指定します。

MBMonitor 7.properties ファイルが設定されました。

注: 監視する対象に応じて、MBMonitor 7.properties ファイル (P. 147)内の 他のプロパティを設定します。

## JMS キューの作成

MBMonitor.properties ファイルまたは MBMonitor\_7.properties ファイルを 設定した後に、JMS プロトコルを使用する JMS のキューを作成します。

次の手順に従ってください:

- 1. JMS キューを定義する必要があるキュー マネージャを識別します。
	- 構成マネージャがブローカのいずれかとキュー マネージャを共有 している場合、このキュー マネージャが構成マネージャのキュー マネージャです。
	- キュー マネージャが構成マネージャとブローカの間で共有されて いない場合、発行/サブスクライブコレクティブ内のいずれかのブ ローカで JMS キューを作成できます。
- 2. /MQMonitor/properties ディレクトリで、ファイル MBMonitorJMSQueues.mqsc を検索します。 このファイルには一連の MQSC コマンドが含まれています。
- 3. queueMgr\_name が前の手順で識別したキュー マネージャ名である メッセージ ブローカ ホストで、以下のコマンドを実行します。 runmqsc queueMgr\_name < MBMonitorJMSQueues.mqsc

MBMonitorJMSQueues.mqsc ファイル内のすべてのコマンドが実行さ れます。

## MQ オブジェクトを監視するためのセキュリティ要件の設定

リモート コンピュータから MQ オブジェクトを監視するには、以下の MQ 権限が必要です。ユーザは mqm グループに属している必要はありません。

注: <QMGR> はキュー マネージャです。また、mqgroup はユーザ グループ 名です。

setmqaut -m <QMGR> -t qmgr -g mqgroup +connect +dsp +inq +crt

setmqaut -m <QMGR> -n SYSTEM.DEFAULT.MODEL.QUEUE -t q -g mqgroup +get +browse +dsp

setmqaut -m <QMGR> -n SYSTEM.ADMIN.COMMAND.QUEUE -t q -g mqgroup +get +browse +put +dsp +inq

setmqaut -m <QMGR> -n SYSTEM.ADMIN.PERFM.EVENT -t q -g mqgroup +get +browse +dsp +inq

setmqaut -m <QMGR> -n SYSTEM.ADMIN.QMGR.EVENT -t q -g mqgroup +get +browse +dsp +inq

setmqaut -m <QMGR> -n SYSTEM.ADMIN.CHANNEL.EVENT -t q -g mqgroup +get +browse +dsp +inq

setmqaut -m <QMGR> -n SYSTEM.ADMIN.ACTIVITY.QUEUE -t q -g mqgroup +get +inq +dsp

setmqaut -m <QMGR> -n SYSTEM.DEAD.LETTER.QUEUE -t q -g mqgroup +get +inq +dsp +browse

setmqaut -m <QMGR> -n '\*\*' -t channel -g mqgroup +dsp

setmqaut -m <QMGR> -n '\*\*' -t q -g mqgroup +dsp

setmqaut -m <QMGR> -n '\*\*' -t namelist -g mqgroup +dsp

setmqaut -m <QMGR> -n '\*\*' -t clntconn -g mqgroup +dsp

## MB 6.x のセキュリティ要件の設定

以下のセクションでは、CMP、JMS、PCF 接続のために MQMonitor エージェ ントに必要とされる最小限のセキュリティ設定について説明します。

MQMonitor エージェントの CMP 接続に必要な最小限のセキュリティを設定す る方法

■ 構成マネージャのキュー マネージャに対する allmqi 権限を以下のよ うに適用します。

setmqaut -m <QMGR> -t qmgr -p <ユーザ>@<ドメイン> +allmqi

注: allmqi 権限は、CMP キュー マネージャに対する inq、set、connect、 altusr、setid、setall 権限を設定します。

- CMP キュー マネージャの SYSTEM.BROKER.CONFIG.QUEUE キューに対 する put 権限を以下のように適用します。 setmqaut -m <QMGR> -t q -n SYSTEM.BROKER.CONFIG.QUEUE -p <ユーザ>@<ドメイン> +put
- CMP キュー マネージャの SYSTEM.BROKER.CONFIG.REPLY キューに対す る get 権限を以下のように適用します。 setmqaut -m <QMGR> -t q -n SYSTEM.BROKER.CONFIG.REPLY -p <ユーザ>@<ドメイン> +get
- 以下のコマンドを使用して、構成マネージャで ACL エントリを作成し ます。

mqsicreateaclentry <ConfMgrName> -u <UserName> -m <machineName>/<DomainName> -x V -p

以下の例では、machine\_y 上の user\_x に構成マネージャ ConfigMgr への 接続を許可します。

mqsicreateaclentry ConfigMgr -u user\_x –m machine\_y -x V -p

■ コマンド コンポーネント: -x V

説明: ユーザに構成マネージャ上の表示権限を与えます。

■ コマンド コンポーネント : -p

説明:「すべてのリソース」アクセス制御エントリとも呼ばれる CMP (Configuration Manager Proxy) へのアクセス権限を追加します。

注: キュー マネージャを再起動するか、または runmqsc コマンドを使 用して「セキュリティのリフレッシュ」を実行してください。 次に、 セキュリティ設定を適用した後に構成マネージャを再起動してくださ い。

MQMonitor エージェントの JMS 接続に必要な最小限のセキュリティを設定する 方法

- JMS キュー マネージャに対する allmqi 権限を適用します。
- JMS キュー マネージャで定義されたすべての JMS 発行/サブスクライ ブ キュー(#10)に allmqi 権限を適用します。

注: キュー マネージャを再起動するか、または前のセクションで説明 されているようにセキュリティ設定を適用した後に runmqsc コマンド を使用して「セキュリティのリフレッシュ」を実行してください。

## リモートの WebSphere MB 7.0 または 8.0 を監視するためのセ キュリティ要件の設定

WebSphere MB 7.0 または 8.0 をレポートするように環境を設定する場合 は、以下の最小限のセキュリティ要件を設定します。

### 次の手順に従ってください:

1. ブローカのキュー マネージャで以下のコマンドを実行します。

setmqaut -m <QMGR NAME> -t qmgr -p <userid> +all

- 2. 以下の Queues の allmqi 権限を、Broker キュー マネージャの一部とし て設定します。
	- SYSTEM.BROKER.ADMIN.QUEUE
	- SYSTEM.BROKER.ADMIN.REPLYTODM
	- SYSTEM.BROKER.ADMIN.STREAM
	- SYSTEM.BROKER.CONTROL.QUEUE
	- SYSTEM.BROKER.DEPLOY.REPLY
	- SYSTEM.BROKER.DEPLOY.QUEUE
	- SYSTEM.BROKER.DEPLOY.QUEUE
	- SYSTEM.BROKER.DEFAULT.STREAM
	- SYSTEM.ADMIN.COMMAND.QUEUE
	- SYSTEM.ADMIN.PERFM.EVENT
	- SYSTEM.ADMIN.QMGR.EVENT
	- SYSTEM.ADMIN.CHANNEL.EVENT
	- SYSTEM.ADMIN.ACTIVITY.QUEUE

以下のコマンドを使用します。

setmqaut -m <QMGR NAME> -n <QUEUE NAME> -p <userid> +allmqi

- 3. インストール中に Broker キュー マネージャに対して定義される、以下 の JMS 発行/サブスクライブ キューに、allmqi 権限を設定します。
	- SYSTEM.JMS.ADMIN.QUEUE
	- SYSTEM.JMS.PS.STATUS.QUEUE
	- SYSTEM.JMS.REPORT.QUEUE
	- SYSTEM.JMS.MODEL.QUEUE
- SYSTEM.JMS.ND.SUBSCRIBER.QUEUE
- SYSTEM.JMS.ND.CC.SUBSCRIBER.QUEUE
- SYSTEM.JMS.D.SUBSCRIBER.QUEUE
- SYSTEM.JMS.D.CC.SUBSCRIBER.QUEUE
- SYSTEM.JMS.ND.SUBSCRIBER.WILY.MBMSGFLOW
- SYSTEM.JMS.ND.SUBSCRIBER.WILY.MBBROKER

以下のコマンドを使用します。

runmqsc MB7QMGR < C:/MQMonitor/properties/MBMonitorJMSQueues.mqsc

4. 以下のコマンドを使用して、Broker キュー マネージャ内の SYSTEM.BROKER.MB.TOPIC に allmqi 権限を設定します。

setmqaut -m <QUEUE MANAGER> -n SYSTEM.BROKER.MB.TOPIC -t top -p <userid> +allmqi

5. (オプション)ブローカとキュー マネージャを再起動します。

## 追跡用の WebSphere MQ の設定

mqConfigurationSetup ツールを使用して、追跡用の WebSphere MQ システ ムを設定できます。追跡用の WebSphere MQ システムは手動で設定するこ ともできます。

## 自動での追跡の設定

mqConfigurationSetup ツールを使用して、プロセスにまたがるトランザク ション追跡の設定を自動化できます。 ツールには、 mqConfigurationSetup.bat (Windows)または mqConfigurationSetup.sh (UNIX)という名前のバッチ ファイルが含まれています。MQMonitor エー ジェントの /tools ディレクトリで利用可能です。

次の手順に従ってください:

- 1. キュー マネージャを監視するために MQMonitor.properties を設定しま す。
- 2. mqConfigurationSetup.bat ファイルを編集して、以下の設定を行います。
	- JAVA\_HOME 変数を有効な JRE に設定します。
	- MQ JAR 変数を com.ibm.mq.jar ファイルの場所に設定します。
	- PCF JAR 変数を com.ibm.mq.pcf-6.1.jar ファイルの場所に設定しま す。
	- J2EE JAR 変数を j2ee.jar ファイルの場所に設定します。
- 3. mqConfigurationSetup.bat ファイルを実行します。コマンドは以下のと おりです。

mqConfigurationSetup.bat [-i on/off] [-p ../properties/]

注: 対話モードまたは非対話モードのパラメータ *-i* を設定します。 パ ラメータのデフォルト値は on です。パラメータを on に設定した場合、 WebSphere MQ オブジェクトのプロパティを変更する前に、ツールに よって確認を求められます。 パラメータを off に設定した場合、ツー ルによってすべてのプロパティが変更され、確認は求められません。

注: MQMonitor.properties ファイルの場所を示すパラメータ *-p* を設定 します。 このパラメータのデフォルト値は ../properties/ です。

設定ツールでは、すべての監視対象のキュー マネージャおよびキューに ついて以下のプロパティを更新します。

- 各キュー マネージャで、 [Activity recording] プロパティを [Queue] に設定します。
- これらのキューのいずれもキュー マネージャに存在しない場合、 SYSTEM.ADMIN.ACTIVITY.QUEUE、デッド レター キュー(DLQ)、およ びハンドシェイク キューを作成します。
- SYSTEM.ADMIN.ACTIVITY.QUEUE、デッドレター キュー、およびハンド シェイク キューを以下のように設定します。
	- キューの最大の深度プロパティを設定可能な最大値(999999999) に設定します。
	- [Put messages]および[Get messages]プロパティを[Allowed] に設定します。
	- [Shareability] プロパティを [Shareable] に設定します。
	- [Default Input Open Option]プロパティを[Default Input Open Option]に設定します。

キュー マネージャとキューで変更されたすべてのプロパティに関する情 報が含まれるレポートをツールで生成します。 ツールによって、 MQMonitor エージェントの /too*ls* ディレクトリの changehistory.txt という 名前のファイルにレポートが保存されます。

重要: 変更を適用するには、以下のいずれかの操作を実行します。

監視対象のキュー マネージャでアクティブなチャネルをすべて再起 動

監視対象のキュー マネージャをすべて再起動 (z/OS を除く)

z/OS では、キュー マネージャの再起動によってキュー マネージャの [Activity Recording]プロパティの値が「Queue」ではなく「Message」に 変更される場合があるため、CHINIT のみを再起動します。

詳細:

MQMonitor [エージェントのプロパティの設定](#page-33-0) (P. 34)

## <span id="page-45-0"></span>手動での追跡の設定

追跡用の WebSphere MQ システムを手動で設定できます。

### 次の手順に従ってください:

- 1. 以下のようにキュー マネージャを設定します。
	- a. [Activity recording] プロパティを設定します (P. 46)。
	- b. [SYSTEM.ADMIN.ACTIVITY.QUEUE](#page-47-0) を設定します (P. 48)。
- 2. ハンドシェイク [キューを設定します](#page-48-0) (P. 49)。

### [Activity recording]プロパティの設定

MQMonitor エージェントが監視する WebSphere MQ 内のすべてのキュー マネージャに対して、[Activity recording]プロパティの値を[Queue]に 設定します。この設定で、キュー マネージャによるアクティビティ レポー トの生成が可能になります。 アクティビティ レポートはすべて同じ キュー マネージャの SYSTEM.ADMIN.ACTIVITY.QUEUE で生成されます。

[Activity recording]プロパティの設定および表示には MQSC コマンドを使 用します。

[Activity recording] プロパティを設定するには、以下のコマンドを入力し ます。 runmqsc <キュー マネージャ名>

[Activity recording]プロパティの値を表示するには、以下のコマンドを入 力します。 display QMGR ACTIVREC

[Activity recording] プロパティの値は、コマンドプロンプトウィンドウ の以下の列に表示されます。

- QMNAME(SOURCE)
- ACTIVREC(MSG)

ACTIVREC プロパティ値を QUEUE に設定するには、以下のコマンドを入力 します。 alter QMGR ACTIVREC(QUEUE)

[Activity recording]プロパティを確認するには、以下のコマンドを入力し ます。

display QMGR ACTIVREC

[Activity recording]プロパティの値は、コマンド プロンプト ウィンドウ の以下の 2 列に表示されます。

- QMNAME(SOURCE)
- ACTIVREC(QUEUE)

注: [Activity recording]プロパティの詳細については、IBM のマニュアル を参照してください。

重要: SYSTEM.ADMIN.ACTIVITY.QUEUE を設定した後には、キュー マネー ジャ MCA を再起動してください。

### <span id="page-47-0"></span>SYSTEM.ADMIN.ACTIVITY.QUEUE の設定

MQ エクスプローラを使用して、SYSTEM.ADMIN.ACTIVITY.QUEUE を設定で きます。

次の手順に従ってください:

- 1. MQ エクスプローラで、SYSTEM.ADMIN.ACTIVITY.QUEUE を開きます。
- 2. [SYSTEM.ADMIN.ACTIVITY.QUEUE] を右クリックし、 [Properties] を クリックします。

[SYSTEM.ADMIN.ACTIVITY.QUEUE]プロパティ ウィンドウが表示され ます。

- 3. [Extended] を選択し、 [Max queue depth] プロパティを [999999999] に設定します。 [Shareability ] を [Shareable] に設定します。 [Default Input Open Option]プロパティを[Input Shared]に設定します。
- 4. [General]を選択し、[Put messages]および[Get messages]プロパ ティを[Allowed]に設定します。

SYSTEM.ADMIN.ACTIVITY.QUEUE が設定されました。

または、MQSC コマンドを使用して、SYSTEM.ADMIN.ACTIVITY.QUEUE を設 定できます。

次の手順に従ってください:

1. SYSTEM.ADMIN.ACTIVITY.QUEUE を定義するには(まだ定義されていな い場合)、以下のコマンドを入力します。

define QLOCAL(SYSTEM.ADMIN.ACTIVITY.QUEUE) USAGE (normal) DESCR('For Introscope Use')

2. SYSTEM.ADMIN.ACTIVITY.QUEUE を設定するには、以下のコマンドを入 力します。

alter QLOCAL (SYSTEM.ADMIN.ACTIVITY.QUEUE) PUT (enabled) GET (enabled) DEFPSIST (no) SHARE DEFSOPT (SHARED) MAXDEPTH (999999999)

3. SYSTEM.ADMIN.ACTIVITY.QUEUE を確認するには、以下のコマンドを入 力します。

display QLOCAL(SYSTEM.ADMIN.ACTIVITY.QUEUE)

SYSTEM.ADMIN.ACTIVITY.QUEUE が設定されました。

### <span id="page-48-0"></span>ハンドシェイク キューの設定

ハンドシェイクは、MQMonitor エージェントと MQ Java コネクタ エー ジェント間の通信を参照します。既存のキュー マネージャ上でキュー(<sup>ハ</sup> ンドシェイク キュー)を作成することにより、ハンドシェイクを実行で きます。すべてのアプリケーション サーバおよび MQMonitor エージェン トからアクセス可能な新しいキュー マネージャ上でもハンドシェイクを 実行できます。

たとえば、ローカル キュー CA\_WILY\_HANDSHAKE を定義するには、以下の MQSC コマンドを入力します。

define QLOCAL(CA\_WILY\_HANDSHAKE) USAGE(NORMAL) PUT(ENABLED) GET(ENABLED) DEFPSIST(NO) SHARE DEFSOPT (SHARED) DESCR('For Introscope Use')

この MQSC コマンドは、Put および Get プロパティが有効化されており、 永続的ではなく、共有可能な CA\_WILY\_HANDSHAKE キューを定義します。

キューを確認するには、以下のコマンドを入力します。

display QLOCAL(CA\_WILY\_HANDSHAKE)

## MCA ユーザ ID の設定

MCA ユーザ ID は、クライアントが誰として接続しているかをサーバに通 知します(プログラム実行時)。 クライアントはソケットを使用して、 接続の受信待機をするサーバに接続します。 接続が確立されると、サー バはクライアントの認証を検証します。 ユーザが接続時に MCA ユーザ ID を指定しない場合、サーバはクライアント ユーザ ID を使用します。

チャネル定義に MCA ユーザ ID を定義することで、クライアント ユーザ ID の権限を無視できます。

追跡データがデッド レター キューに到着しないように、かつトランザク ション追跡が発生するように、MCA ユーザ ID を設定できます。 以下の手 順では、MCA ユーザ ID を設定する方法について説明します。

注: これは、さまざまな WebSphere MQ プラットフォームのキュー マネー ジャから構成される WebSphere MQ インフラストラクチャに適用可能で す。 キュー マネージャの MQ 追跡は別のタイプから構成できます。

Java アプリケーションは、WebSphere MQ インフラストラクチャと通信す るために WebSphere MQ、JMS または MQ Java コネクタを使用する場合が あります。Java アプリケーションの設定に応じて、以下の手順のいずれか を使用して MCA ユーザ ID を設定することができます。

Java アプリケーションが WebSphere MQ メッセージのユーザ ID を設定す る場合は、以下の手順に従ってユーザを追加します。

- 1. MQMessage 上で Java アプリケーションによって設定されるユーザを 特定します。
- 2. すべての WebSphere MQ マシン上でユーザを作成します。
- 3. すべてのプラットフォーム上で、WebSphere MQ のインストールに よって作成されたグループにユーザを追加します。
- 4. チャネルを再起動します。

Java アプリケーションが WebSphere MQ Message のユーザ ID を設定しな い場合は、以下の手順に従って共通ユーザを追加します。

- 1. すべての WebSphere MQ マシンのための共通ユーザを作成します。
- 2. すべてのプラットフォーム上で、WebSphere MQ のインストールに よって作成されたグループに共通ユーザを追加します。
- 3. すべてのキュー マネージャ上のすべてのサーバ接続チャネルで WebSphere MQ エクスプローラを使用し、サーバ接続チャネルの MCA ユーザ ID 属性で共通ユーザを設定します。対応する MQSC コマンドは 以下のとおりです。

alter channel (<チャネル名>) CHLTYPE (SVRCONN) MCAUSER(<共通ユーザ>)

4. チャネルを再起動します。

## プロセスにまたがるトランザクション追跡のハンドシェイクの設定

プロセスにまたがるトランザクション追跡のハンドシェイク機能を設定 します。ハンドシェイクは、MQ Java エージェントと MQMonitor エージェ ント間の通信に使用される共通のキュー マネージャを必要とします。

- 1. MQAgent.properties ファイルでは、以下のプロパティを設定します。
	- mq.crossprocesstracing.enabled = true
	- mqmonitor.mqagent.id.list = <MQMonitor ハンドシェイク ID>
	- handshake.mqagent.id = < $\Rightarrow$ 意の ID>
	- handshake.gm.host = <キュー マネージャ ホスト名>
	- handshake.qm.port = <ポート番号>
	- handshake.queue= <キュー名>
- 2. MQMonitor.properties ファイルでは、以下のハンドシェイク プロパ ティを設定します。
	- handshake.mqagent.id = < $\Rightarrow$ 意の ID>
	- handshake.qm.host = <キュー マネージャ ホスト名>
	- handshake.qm.port = <ポート番号>
	- handshake.queue= <キュー名>

プロパティはプロセスにまたがるトランザクション追跡に対して設定 されました。

プロパティの詳細については、それぞれのプロパティ ファイルを参照し てください。

注: MQMonitor.properties ファイル内の mqmonitor.mqagent.id.list および handshake.mqagent.id は同じ ID になります。 handshake.qm.host、 handshake.qm.port、および handshake.queue の値は、それらが共通のキュー マネージャを参照するため、すべてのプロパティ ファイルで同じにする 必要があります。

重要: プロセスにまたがるトランザクション追跡は、ハンドシェイクなし でも設定できます。MQMonitor.properties ファイルで、ハンドシェイク プ ロパティを無効にします。 また、MQAgent.properties ファイルに、以下の プロパティを設定します。

■ mq.crossprocesstracing.enabled プロパティは true である必要があ ります

■ mqmonitor.mqagent.id.list プロパティはブランクである必要があり ます

## イベントを発行するための WebSphere MQ の設定

WebSphere MQ を設定して、CA Introscope® で表示できるイベントを発行で きます。

次の手順に従ってください:

- 1. MQMonitor.properties ファイルを編集して、MQ イベントを監視する キューを識別します。
- 2. 以下のイベントを MQ サーバ上で設定できます。
	- キュー マネージャのイベントについては、権限、禁止、ローカル、 リモート、起動、および停止の監視を有効にします。
- チャネル イベントについては、チャネル、SSL、およびチャネルの 自動定義の監視を有効にします。
- パフォーマンス イベントについては、パフォーマンスの監視を有 効にします。[Queue properties]ダイアログ ボックスで、キュー 深度イベントおよびサービス間隔イベントを有効にすることがで きます。

注: 複数のアプリケーションが MQ イベント キューを監視している場 合、MQMonitor エージェントはエラーをスローします。デフォルトの プロパティを使用している場合、このエラーを回避するには、キュー プロパティに移動します。 キューは SYSTEM.ADMIN.PERFM.EVENT、 SYSTEM.ADMIN.QMGR.EVENT、および SYSTEM.ADMIN.CHANNEL.EVENT で す。 [Extended]タブをクリックします。[Shareability]プロパティ を[Shareable]に、[Default Input Open Option]プロパティを[Input shared]に設定します。

3. MQMonitor エージェントを開始します。

注: MQSC コマンドを使用して MQ イベントの監視を有効化すること もできます。 詳細については、IBM WebSphere MQ のマニュアルを参 照してください。

MQ イベントを Investigator に表示するには、[\*SuperDomain\*]-[<ホス ト名>] - [WebSphere MQ and Message Broker] - [WebSphere MQ and Message Broker Agent (\*SuperDomain\*)] ノードを選択します。 MQ イベントは [注 目点]列に表示されます。

# <span id="page-54-0"></span>第 5 章: 詳細情報

SSL の設定、CA APM for IBM WebSphere MQ のアップグレード、WebSphere MB の設定、JMS キューの作成など、追加のタスクを実行できます。

このセクションには、以下のトピックが含まれています。

[キュー監視の有効化](#page-54-0) (P. 55) Java 2 [セキュリティが有効な場合のアプリケーション](#page-55-0) サーバの設定 (P. 56) MQ Java コネクタ [エージェント間の](#page-56-0) wily フォルダの共有 (P. 57) JCA [接続プールの設定](#page-56-0) (P. 57) SSL [の設定](#page-58-0) (P. 59) [CA APM ErrorDetector](#page-65-0) の設定 (P. 66) <u>MQMonitor エージェントを Windows [サービスとしてインストールする方](#page-67-0)</u> [法](#page-67-0) (P. 68) [CA APM for IBM WebSphere MQ](#page-69-0) のアップグレード (P. 70) SOA 依存マップの MQ [アプリケーションの設定](#page-70-0) (P. 71) キュー [マネージャの自動検出](#page-72-0) (P. 73) EM [クラスタ環境におけるインストールおよび設定](#page-76-0) (P. 77)

## キュー監視の有効化

以下の Oldest Message Age および Queue Time メトリックを確認するには、 MQ エクスプローラで各キューのキュー監視を有効にします。

- Oldest Message Age (sec)、Oldest Message Age Per Hour (sec)、Oldest Message Age Per 6 Hours (sec)、Oldest Message Age Per Day (sec)
- Last Get Date、Last Put Date、Last Put Time、Last Get Time、Queue Time (Long Term Avg.)、Queue Time (Short Term Avg.)

<span id="page-55-0"></span>次の手順に従ってください:

- 1. 「Queue Properties] 「Statistics」ページへ移動します。
- 2. [Queue Monitoring] を [High]、 [Medium]、 [Low] のいずれかに 設定します。
- 3. [Queue Statistics] を [On] または [Queue Manager] に設定します。 MQSC コマンドを使用してキュー監視を有効化することもできます。 詳細については、IBM WebSphere MQ のマニュアルを参照してくださ い。

## Java 2 セキュリティが有効な場合のアプリケーション サーバの 設定

Java 2 セキュリティがアプリケーション サーバ、たとえば、WebSphere Application Server 上で有効な場合、server.policy と java.policy ファイルを更 新します。

次の手順に従ってください:

1. <*WebSphere* ホーム>/profiles/<プロファイル名>/properties にある server.policy ファイルに以下の行を追加します。

```
// WebSphere optional runtime classes
grant codeBase "file:${was.install.root}/-" {
permission java.lang.RuntimePermission "accessDeclaredMembers", "read";
permission java.lang.RuntimePermission "getClassLoader", "read";
permission java.lang.RuntimePermission "modifyThread", "read";
permission java.lang.RuntimePermission "modifyThreadGroup", "read";
permission java.lang.reflect.ReflectPermission
"suppressAccessChecks", "read";
permission java.util.PropertyPermission
"java.security.policy", "read";
};
```
2. *<WebSphere* ホーム*>*/java/jre/lib/security にある java.policy ファイルに 以下の行を追加します。

```
grant {
permission java.io.FilePermission "C:/IBM/WebSphere/wily/MQAgent.properties", 
"read";
};
```
## <span id="page-56-0"></span>MQ Java コネクタ エージェント間の wily フォルダの共有

複数の MQ Java コネクタ エージェントで同じ /wily フォルダを使用できま す。

次の手順に従ってください:

- 1. エージェントの名前で MQAgent.properties ファイルの複数のコピーを 作成します。
- 2. エージェントを実行するために Java コマンドでほかの JVM 引数を持 つ -Dcom.wily.mqpp.mqagentProfile=*<wily* フォルダへのパス *>*/MQAgent.properties を渡します。

### 例: **Java** バージョン **1.5** から現在のバージョンの場合

–javaagent:<*wily* フォルダへのパス>/Agent.jar -Dcom.wily.introscope.agentProfile=<*wily* フォルダへのパス >/IntroscopeAgent.profile -Dcom.wily.mqpp.mqagentProfile=<*wily* フォルダへ のパス>/MQAgent1.properties

## JCA 接続プールの設定

MQ Java コネクタ ファイルには、WebSphere アプリケーション サーバが WebSphere MQ 接続プール メトリックをレポートできるようにする MQAppSupport.jar ファイルが含まれます。

注: WebSphere アプリケーション サーバにのみ適用されます。

次の手順に従ってください:

- 1. MQAppSupport.jar ファイルがアプリケーション サーバ ホストの /wily/common ディレクトリに抽出されたことを確認します。
- 2. WebSphere で、接続プール メトリックをレポートするサービスを作成 し、設定します。
	- a. WebSphere 管理コンソールを開きます。
	- b. 左側のペインで、[Servers]ノードを展開します。
	- c. [Servers]ノードの下で、[Application Servers]を選択します。
- d. 右側のペインで、サービスを作成するサーバを選択します。
- e. [Admin Console]メニューで、[Administration]-[Custom Services] を選択します。
- f. サービスを作成します。
- g. [Enable service at server startup]が選択されていることを確認しま す。
- h. [General Properties]で以下の情報を指定します。

#### **ClassName**

クラスの名前を示します。

com.wily.powerpack.websphereMQ.agent.JCAConnectionPool.Intro scopeMQCustomService として指定します。

#### **DisplayName**

任意の文字列を指定します。 CA Introscope® では、サービスの ラベル用にこの値が使用されます。

#### **ClassPath**

アプリケーション サーバ ホストの /wily/common ディレクト リ内の MQAppSupport.jar ファイルへの完全ファイル システム パスを示します。 例: C:/Program Files/WebSphere/AppServer/Wily/common/MQAppSupport.jar

- i. [OK]をクリックします。
- 3. WebSphere 管理コンソールで PMI 設定を有効にします。
	- a. 左側のペインの[Monitoring and Tuning]で、[Performance Monitoring Infrastructure (PMI)]を選択します。
	- b. 右側のペインで、PMI を設定するサーバをクリックします。
	- c. [Configuration]タブをクリックします。
	- d. [Enable Performance Monitoring Infrastructure (PMI)]チェック ボックスをオンにします。
	- e. [Currently monitored statistic set]で、[Custom]を選択します。
	- f. [Custom]で、[JCA Connection Pools]をクリックします。
	- g. 右側のペインで、監視対象の以下の属性を選択します。
		- PercentUsed
		- WaitTime
- <span id="page-58-0"></span>■ PoolSize
- WaitingThreadCount
- PercentMaxed

CA Introscope® で選択されたメトリックを表示できます。「JCA ノー ド メトリック」を参照してください。

- h. 属性を選択したまま、[Enable]をクリックします。
- i. [OK]をクリックします。
- 4. WebSphere アプリケーション サーバを再起動します。

## SSL の設定

SSL の設定を開始する前に、以下の点に注意してください。

- この手順で言及したサーバは IBM MQ Queue Manager で、クライアン トは CA APM for IBM WebSphere MQ です。
- この手順は、SSLリポジトリおよび証明書の作成または追加を設定する IBM Key Management Utility (IKEYMAN) ツールの使用を前提としてい ます。証明書の詳細については[、個人証明書の生成](#page-65-0) (P. 66)を参照して ください。
- SSL キーリポジトリは、クライアント上ではその使用方法に応じて キーストアおよびトラストストアと呼ばれています。

重要: SSL でキュー マネージャを監視する場合は、WebSphere MQ 6.0.0.0.0 に付属している JRE を使用しないでください。代わりに、Sun JRE v1.4 (以 降)または最新の WebSphere MQ JRE を使用します。

## SSL を介したクライアント/サーバ通信のセットアップ方法

SSL を介したクライアント/サーバ通信をセットアップするには、以下の手 順に従います。

- 1. SSL キー リポジトリをセットアップし、サーバ上で自己署名証明書を 作成します。
- 2. クライアント上でトラストストアをセットアップし、サーバの自己署 名証明書をそのトラストストアに追加します。
- 3. クライアント上でキーストアを設定し(サーバがクライアント認証を 必要とする場合)、クライアントの自己署名証明書を作成します。 ク ライアントはサーバとの SSL 通信時にキーストア パスワードを必要と します。
- 4. クライアントの証明書を抽出し、サーバの SSL キー リポジトリに追加 します。
- 5. サーバ上でサーバ接続チャネル用の SSL CipherSpec を選択します。
- 6. MQMonitor.properties ファイルまたは MBMonitor.properties ファイル 内の SSL 関連のプロパティを使用して、クライアントを設定します。
- 7. クライアントを起動します。

このプロセスは、サーバの CipherSpec を使用して通信を開始します。 サーバとクライアントは、SSL を介してサーバ接続チャネルに関する情 報交換を始めます。

クライアントとサーバの間の SSL 通信を確立するには、クライアントと サーバの両方を設定します。

詳細:

[サーバの設定](#page-60-0) (P. 61) [クライアントの設定](#page-60-0) (P. 61)

### <span id="page-60-0"></span>サーバの設定

サーバを設定するには、以下の手順に従います。

1. キー データベース タイプを「CMS」として SSL キー リポジトリをセッ トアップします。

例:

Windows では、キュー マネージャの SSL キー リポジトリは、 <*WebSphere MQ* ホーム>¥qmgrs¥<キュー マネージャ名>¥ssl にあり、SSL キー リポジトリ名は key.kdb です。

- 2. [個人証明書を生成します](#page-65-0) (P. 66)。IKEYMAN ツールまたは任意の個人証 明書を使用して、自己署名証明書を生成し、SSL キー リポジトリにそ れを追加できます。
- 3. サーバの SSL キー リポジトリにクライアント証明書(クライアント認 証が必要な場合)を追加します。

注: クライアント証明書は 手順 2 で取得されます。

4. サーバ接続チャネル上で SSL CipherSpec を設定します。 MQMonitor.properties ファイル内にこの情報を提供するため、この値を 書き留めます。また、ユーザ環境における MB のバージョンに応じて、 MBMonitor.properties ファイルまたは MBMonitor\_7.properties ファイ ル内にもこの情報を提供します。

サーバが設定されました。

## クライアントの設定

クライアントを設定するには、以下の手順に従います。

- 1. [トラストストアをセットアップします](#page-61-0) (P. 62)。
- 2. [キーストアをセットアップします](#page-61-0) (P. 62)。
- 3. mqPwdEncryptor.bat [ファイルを実行します](#page-61-0) (P. 62)。
- 4. MQMonitor.properties [ファイルを設定します](#page-62-0) (P. 63)。
- 5. MBMonitor プロパティ [ファイルを設定します](#page-63-0) (P. 64)。

### <span id="page-61-0"></span>トラストストアのセットアップ

トラストストアをセットアップするには、以下の手順に従います

1. キー データベースのタイプとして「JKS」が設定されたトラストストア をセットアップします。

例:

trustore.jks

2. トラストストアへサーバ証明書を追加します。 [サーバの設定](#page-60-0) (P. 61) の手順 2 からサーバ証明書を取得します。

キーストアのセットアップ

このセクションは、サーバがクライアント認証を求める場合に限り必要と なります。

### 次の手順に従ってください:

1. キー データベースのタイプとして「JKS」が設定されたキーストアを セットアップします。キーストアを開くために必要なパスワードを書 き留めます。

例:

#### keystore.jks

2. 証明書(IKEYMAN ツールを使用した自己署名証明書または任意の個人 証明書のいずれか)を生成し、キーストアに追加します。

#### mqPwdEncryptor.bat ファイルの実行

サーバがクライアント認証を必要とする場合は、mqPwdEncryptor.bat ファ イルを実行します。このコマンドライン ユーティリティの目的は、SSL を 介して通信するために、クライアント (CA APM for IBM WebSphere MQ) のキーストアの場所およびキーストアのパスワードを設定することです。

### 次の手順に従ってください:

- 1. mqPwdEncryptor.bat をダブルクリックします。
- 2. コマンド ラインでキーストアのパスを入力します。

注: ユーティリティは、正しいパスを入力するまで最大で 3 回試行し たあと、終了します。

<span id="page-62-0"></span>3. キーストアのパスワードを入力します。

ユーティリティによって、キーストアの場所およびパスワードを更新 する必要があるプロパティ ファイルを入力するよう求められます。

4. 更新するプロパティ ファイルの絶対パスを入力し、Enter キーを押し ます。

ユーティリティによってキーストアのパスワードが暗号化され、前の 手順で指定されたプロパティ ファイルにそれが追加されます。

MQMonitor エージェントを実行すると、MQMonitor エージェントに よって暗号化されたパスワードが解読され、使用されます。

重要: 指定された MQMonitor エージェントに対して、常に同じトラス トストアとキーストアの参照を使用します。 プロパティ ファイルは、 MQMonitor または MBMonitor のプロパティ ファイルです。

#### MQMonitor.properties ファイルの設定

MQMonitor エージェントは、デフォルトのサーバ接続チャネルとして SYSTEM.AUTO.SVRCONN を使用し、WebSphere MQ キュー マネージャに接 続します。 SYSTEM.AUTO.SVRCONN チャネルを使用して接続が失敗する場 合、MQMonitor エージェントは代替チャネルとして SYSTEM.DEF.SVRCONN を使用します。

#### 次の手順に従ってください:

1. SSL を有効にするには、以下のプロパティを編集します。

<キュー マネージャ>@<ホスト>.ssl

2. キュー マネージャが SSL に対応している場合は、プロパティを有効に することで同じことを意味します。 例:

#### QM1@hostname.ssl=enable

デフォルトでは、以下のプロパティは無効です。

<キュー マネージャ>@<ホスト>.channel.ssl.cipherspec

SSL プロパティが、監視対象のキュー マネージャに対して有効である 場合、MQMonitor エージェントによってこの値が確認されます。この 値は、特定のキュー マネージャのサーバ接続チャネルを設定する CipherSpec です。 例:

QM1@hostname.channel.ssl.cipherspec= NULL\_MD5

NULL\_MD5 は使用される CipherSpec の名前です。また、QM1 はキュー マネージャです。

<span id="page-63-0"></span>3. トラストストアにすべてのキュー マネージャの証明書を配置します。 truststore.path プロパティを編集して、MQMonitor エージェントにトラ ストストアの場所を示します。

注: UNIX システムでは、区切り文字としてパスでスラッシュを使用し ます。 Windows でもスラッシュを使用できます。 ただし、円記号が Windows で使用されている場合は、エスケープします。 例:

truststore.path = C:¥¥MQMonitor¥¥keys¥¥truststore.jks は適切です。

truststore.path = C:/MQMonitor/keys/truststore.jks は適切です。

keystore.path と keystore.password

クライアントの個人証明書はキーストアに配置されます。

4. MQMonitor.properties ファイルに、キーストアの場所とそのパスワード を以下の例のように指定します。

keystore.path = C:/MQMonitor/keys/keystore.jks

keystore.password = <暗号化されたパスワード>

注: これらのプロパティは MQMonitor.properties ファイルで直接編集 しません。 代わりに、mqPwdEncryptor.bat ファイルを実行します。 mqPwdEncryptor.bat ユーティリティでは、指定したパス(区切り文字 としてスラッシュを使用)で keystore.path プロパティが更新されます。

#### MBMonitor.properties ファイルの設定

MBMonitor は、以下のタイプのデフォルト システム サーバ接続チャネル を確立します。

- 構成マネージャ用のキュー マネージャとの MQMonitor エージェント 接続のための CMP (SYSYTEM.BRK.CONFIG)
- JMS ブローカ用のキュー マネージャとの MQMonitor エージェント接 続のための JMS (SYSTEM.DEF.SVRCONN)

注: SSL を介して WebSphere メッセージ ブローカに接続する場合、 WebSphere MB で提供される最新の IBM JRE を使用することを推奨します。 MQMonitor 起動スクリプト/バッチ ファイル内のこの JRE を設定します。

重要: MBMonitor プロパティ ファイルは、MB 6.x 用の MBMonitor.properties ファイルおよび MB 7.0 または 8.0 用の MBMonitor\_7.properties ファイルを参照します。

次の手順に従ってください:

- 1. ssl プロパティを設定するには、以下のいずれかの手順を実行します。
	- MB 6.x の場合、MBMonitor.properties ファイルで、以下のように設 定します。

cmp.ssl=enable

jms.ssl=enable

■ MB 7.0 および 8.0 の場合、MBMonitor\_7.properties ファイルで、以 下のように設定します。

a.ssl=enable

注: SSL を有効にする各インスタンスに対して、このプロパティを 設定します。mg.broker.monitor.list プロパティで使用されるのと同 じインスタンス名を使用します。

- 2. CipherSpec の値を設定するには、以下のいずれかの手順を実行します。
	- MB 6.x の場合、MBMonitor.properties ファイルで、以下のように設 定します。

cmp.connection.ssl.cipherspec=NULL\_MD5

■ MB 7.0 および 8.0 の場合、MBMonitor 7.properties ファイルで、以 下のように設定します。

broker.connection.ssl.cipherspec=NULL\_MD5

3. MB 6.x の場合、MBMonitor.properties ファイルで、JMS ブローカ用に CipherSpec の値を設定します。 SSL プロパティが、JMS ブローカの キュー マネージャに対して有効である場合、MQMonitor エージェント によってこの値が確認されます。

例:

jms.connection.ssl.cipherspec=NULL\_MD5

4. 構成マネージャまたはブローカ (MB 7.0 または 8.0 の場合) および JMS ブローカのキュー マネージャの証明書をトラストストアに配置しま す。以下のプロパティを編集して、MQMonitor エージェントにトラス トストアの場所を示します。

#### truststore.path

注: UNIX では、区切り文字としてパスでスラッシュを使用します。 Windows でもスラッシュを使用できます。ただし、円記号が Windows で使用されている場合は、エスケープする必要があります。

<span id="page-65-0"></span>例:

truststore.path=C:¥¥MQMonitor¥¥keys¥¥truststore.jks

truststore.path=C:/MQMonitor/keys/truststore.jks

5. クライアントの個人証明書はキーストアに含まれます。 MBMonitor.properties ファイルまたは MBMonitor\_7.properties ファイ ルでキーストアの場所およびそのパスワードを指定します。

注: MBMonitor.properties ファイルまたは MBMonitor 7.properties ファ イルでプロパティを直接編集する必要はありません。 代わりに、 mqPwdEncryptor.bat ファイルを実行します。

例:

keystore.path=C:/MQMonitor/keys/keystore.jks

keystore.password=<暗号化されたパスワード>

以上で、MBMonitor properties ファイルが設定されました。

## 個人証明書の生成

自己署名証明書を生成して抽出する場合、WebSphere MQ クライアントの インストールが前提条件です。 以下の方法でキュー マネージャの個人証 明書を取得できます。

- 自己署名証明書を作成する。
- 組織内に認証局を設置する。
- 認証局に証明書を要求する。

## CA APM ErrorDetector の設定

Investigator で WebSphere MQ エラーを読み取るために、CA APM ErrorDetector 機能を使用できます。

アプリケーション サポート担当者は、CA APM ErrorDetector を使用して Web トランザクションの完了を妨げるエラーを検出し、診断できます。CA APM ErrorDetector を有効にすると、CA Introscope® ではメッセージ キュー イング ミドルウェアとして WebSphere MQ を使用するアプリケーション サーバ上のアプリケーション エラーを表示できます。

次の手順に従ってください:

- 1. アプリケーション サーバ上の <*AppServer\_Home*>/wily/core/config ディ レクトリ内の webspheremq.pbl を編集します。
- 2. webspheremq\_errors.pbd のコメント化を解除します。
- 3. アプリケーション サーバを再起動します。

各 JCA/JMS オペレーションまたはメソッドの Errors Per Interval メト リックに対する値を取得します。エラー テキストが、Investigator の右 側のペインにある[エラー]タブにスナップショットとして表示され ます。

## <span id="page-67-0"></span>MQMonitor エージェントを Windows サービスとしてインストール する方法

Windows 上で MQMonitor エージェントを Windows サービスとして実行す るには、MQMonitor¥Window Service ディレクトリに移動します。 ディレ クトリ構造は以下のとおりです。

■ ディレクトリ: ¥Windows Service

### ファイル

- RegisterMQService.bat
- DeregisterMQService.bat
- ディレクトリ: ¥Windows Service¥jsw-3.2.3¥bin

### ファイル

- InstallTestWrapper-NT.bat
- PauseTestWrapper-NT.bat
- ResumeTestWrapper-NT.bat
- StartTestWrapper-NT.bat
- StopTestWrapper-NT.bat
- TestWrapper.bat
- TestWrapperNoWrapper.bat
- UninstallTestWrapper-NT.bat
- wrapper.exe
- ディレクトリ: ¥Windows Service¥jsw-3.2.3¥conf

ファイル

- wrapper.conf
- ディレクトリ: ¥Windows Service¥jsw-3.2.3¥legal¥jsw-3.2.3

ファイル

- license.txt
- ディレクトリ: ¥Windows Service¥jsw-3.2.3¥lib

ファイル

- wrapper.dll
- wrapper-3.2.3.jar

■ wrappertest-3.2.3.jar

MQMonitor エージェントを Windows サービスとして登録できます。

### 次の手順に従ってください:

- 1. *<JAVA* のパス*>* など、ローカル要件に合うように wrapper.conf ファイル を編集します。
- 2. RegisterMQService.bat ファイルを実行します。

以上で、MQMonitor エージェントは Windows サービスとして登録され ました。

MQMonitor エージェントが Windows サービスとして登録されていると、 WebSphere MB を監視できます。

### 次の手順に従ってください:

- 1. MQMonitor エージェントの Windows サービス プロパティを開きます。
- 2. [ログオン]タブで、ログオン情報を WebSphere MB の承認されたユー ザのクレデンシャルに変更します。
- 3. 変更を適用して、サービスを開始します。

以上で、MQMonitor エージェントは WebSphere MB インスタンスをす べて監視するように設定されました。

MQMonitor エージェントを Windows サービスとして実行できます。

### 次の手順に従ってください:

- 1. [スタート]-[ファイル名を指定して実行]をクリックします。 [ファイル名を指定して実行]ダイアログ ボックスが表示されます。
- 2. [名前]テキスト ボックスに「**Services.msc**」と入力し、[OK]をク リックします。

すべての Windows サービスのリストが表示されます。

3. MQ Monitor を右クリックし、 [開始] をクリックします。

MQMonitor エージェントによって、設定された WebSphere MQ インス タンスおよび WebSphere MB インスタンスのメトリックのレポートが 開始されます。

Windows サービスから MQMonitor エージェントの登録を解除するには、 DeregisterMQService.bat ファイルをダブルクリックします。

## <span id="page-69-0"></span>CA APM for IBM WebSphere MQ のアップグレード

Enterprise Manager のインストーラを使用して CA APM for IBM WebSphere MQ をバージョン 8.*x* から現在のバージョンにアップグレードする場合は、 機能が引き続き維持されることを確認します。

次の手順に従ってください:

1. *<EM\_Home>*/config/modules/WebspherMQ\_CPT\_Health\_And\_Availability.j ar ファイルを

*<EM\_Home>*/examples/PowerPackForWebSphereMQ/config/modules ディ レクトリの WebsphereMQ\_CPT\_Health\_And\_Availability.jar と置き換え ます。

この手順により、Enterprise Manager が有効になります。この手順を正 しく実行しないと、Enterprise Manager は起動せず、エラー メッセージ が表示されます。

- 2. 以下のファイルを削除します。
	- *<EM\_Home>*/ext/MQJCAJMSAggregator.jar
	- *<EM\_Home>*/ext/ddtv/DedicatedQueueManager-typeviews.xml
	- *<EM\_Home>*/ext/ddtv/MBMQObjects-typeviews.xml
	- *<EM\_Home>*/ext/ddtv/MessageBroker-typeviews.xml
	- *<EM\_Home>*/ext/ddtv/MQJCAJMS-typeviews.xml
	- *<EM\_Home>*/ext/ddtv/MQObjects-typeviews.xml
- 3. 以下のファイルを

*<EM\_Home>*/examples/PowerPackForWebSphereMQ/product/enterprisem anager/plugins ディレクトリからコピーします。

- <*EM\_Home>*/product/enterprisemanager/plugins/com.wily.powerpack. wmq.ddtv.typeview.jar
- <*EM\_Home>*/product/enterprisemanager/plugins/com.wily.powerpack. wmq.em.extension.jar

注: 手順2および3を実行しないと、タイプビューに表示されるタブ および Enterprise Manager コンソールに表示される警告が重複します。

CA APM for IBM WebSphere MQ が更新されました。

## <span id="page-70-0"></span>SOA 依存マップの MQ アプリケーションの設定

SOA (Service-Oriented Architecture)依存マップでは、SOA 環境で相互依存 関係のあるエージェント、サービス、およびオペレーションをグラフィカ ルに表示して把握できます。SOA 依存マップは、パフォーマンス メトリッ クおよびメトリック、エラー、イベントの分析により自動的に生成される Web サービス エージェント、サービス、およびオペレーションの依存関 係およびメトリックをリアルタイムで表示します。

標準 MQ/JMS 呼び出しが、Web サービス通信としてサポートされています。 WebSphere MQ コンポーネントを監視する場合、SOA 依存マップの Web サービスで使用される MQ 転送プロトコルを表示できます。表示できるト ランスポート プロトコルの一部を以下に示します。

- SOAP over JMS 転送プロトコル(JMS プロバイダ:WebSphereMQ 6.0 お よび 7.0 API)
- SOAP over MQ 転送プロトコル(MQ プロバイダ: WebSphereMQ 7.0 API)

Investigator ツリーの[WebServices]ノードを選択して[SOA 依存マップ] タブをクリックすることにより、WebSphere MQ オペレーションおよびプ ロセス定義の依存関係を表示できます。

WebSphere MQ が Web サービス トランザクションに含まれている場合に、 SOA 依存マップ内のマップ ノードとして WebSphere MQ キュー マネー ジャも表示できます。

選択するノードによって、依存マップに表示されるコンテキストが決まり ます。

Investigator ツリーの[WebServices]をクリックし、コンテンツ タイプと して[サービス]タブを選択すると、依存マップに <ホスト名> の WebSphereMQ として MQ ノードが表示されます。 Investigator ツリーの [WebServices]をクリックし、コンテンツ タイプとして[オペレーショ ン]タブを選択すると、依存マップに <キュー マネージャ名> として MQ ノードが表示されます。

重要: 統合 SOA 環境でのみ SOA 依存マップ内の WebSphere MQ コンポー ネントを表示できます。スタンドアロンの WebSphere MQ デプロイ環境で は SOA 依存マップを表示できません。

SOA 依存マップで MQ コンポーネントを表示するには、 IntroscopeAgent.profile ファイルを設定し、webspheremq.pbl ファイル内の 関連する PBD ファイルを有効にします。

### 次の手順に従ってください:

- 1. IntroscopeAgent.profile で、以下のプロパティを true に設定します。
	- com.wily.introscope.agent.mqheaderinsertion.enabled=true

このプロパティの設定によって、クライアントで MQ/MQ JMS メッ セージ ヘッダに相関識別子を挿入することが有効になります。

- クライアントが MQ/MQJMS メッセージ ヘッダを使用できるよう にするには、このプロパティを true に設定します。
- クライアントが MQ/MQJMS メッセージ ヘッダに相関識別子を挿 入しないようにするには、このプロパティを false に設定します。
- デフォルトでは、このプロパティは true に設定されています。

注: SOAP ベースのアプリケーションが、予期しないヘッダ エントリの ため正常に機能しない場合は、このプロパティを設定します。

■ com.wily.introscope.agent.mqheaderread.enabled=true

このプロパティの設定によって、クライアントで MQ/MQ JMS メッ セージ ヘッダの相関識別子を読み取ることが可能になります。

- クライアントで MQ/MQJMS メッセージ ヘッダを読み込めるよう にするには、このプロパティを true に設定します。
- クライアントで MQ/MQJMS メッセージ ヘッダに相関識別子を読 み込めないようにするには、このプロパティを false に設定します。
- デフォルトでは、このプロパティは true に設定されています。

注: SOAP ベースのアプリケーションが、予期しないヘッダ エントリの ため正常に機能しない場合は、このプロパティを設定します。

- 2. webspheremq.pbl内の webspheremq-extra.pbd のコメント化を解除し て、SOA 依存マップの MQ コンポーネントのサポートを有効にします。
- 3. 管理対象アプリケーションを再起動します。

注: 依存関係レベルの表示および非表示など、依存マップの操作の詳細に ついては、「CA APM for SOA 実装ガイド」を参照してください。
# <span id="page-72-0"></span>キュー マネージャの自動検出

キュー マネージャの自動検出を使用すると、キュー マネージャの設定お よび監視が、オンデマンドで容易に行えるようになります。 インストー ルおよび設定がより簡単になり、アプリケーション所有者は MQ 管理者に よる手動での操作をほとんど必要とせずに WebSphere MQ を管理できる ようになります。

キュー マネージャは、キュー マネージャへのアクセス時、またはキュー マ ネージャがメッセージ ルートの一部である場合にのみ検出されます。

#### 次の手順に従ってください:

- 1. MQAgent.properties ファイルを開き、すべての MQPP エージェントに 対して、handshake.qm.host、handshake.qm.port、 handshake.qm.channel.name および handshake.qm.character.set プロパ ティを適切な値に設定します。 詳細については、MQAgent.properties ファイルを参照してください。
- 2. MQMonitor.properties ファイル内[の自動検出プロパティ](#page-72-0) (P. 73)を設定 します。
- 3. 自動検出されたキュー [マネージャを表示します](#page-75-0) (P. 76)。

### 自動検出プロパティの設定

MQMonitor.properties ファイルでは、自動検出プロパティを設定できます。

次の手順に従ってください:

- 1. MQMonitor.properties ファイルを開き、すべての MQPP エージェント に対して、handshake.qm.host、handshake.qm.port、 handshake.qm.channel.name および handshake.qm.character.set プロパ ティを適切な値に設定します。
- 2. 複数の MQ Monitor エージェントがある場合は、*mq.monitor.agent.id* プ ロパティを設定して、適切な MQMonitor エージェントの ID 番号を指 定します。
- 3. キュー マネージャの自動検出を使用できるように、 *mq.autodiscovery.enabled* プロパティが true に設定されていることを 確認します。
- <span id="page-73-0"></span>4. *mq.autodiscovery.queue* プロパティを設定して、すべての MQ エージェ ント間で使用されるキュー マネージャを検出するキューを指定しま す。
- 5. *mq.autodiscovery.properties.update* プロパティを設定して、 MQMonitor.properties ファイルが、完全に検出されたキュー マネー ジャで自動的に更新される必要があるかどうかを指定します。
	- a. mq.autodiscovery.properties.update プロパティが true に設定されて いる場合は、以下が行われます。
		- すべての MQMonitor が、正常に検出されたすべてのキュー マ ネージャを監視します。

たとえば、MQMonitor MQ1 がキュー マネージャ QM1 を検出し、 MQMonitor MQ2 がキュー マネージャ QM2 を検出した場合、 MQ1 と MQ2 の両方で QM1 と QM2 を監視します。

- すべての MQMonitor が、キュー マネージャの最大数を監視し ます。
- MQMonitor.properties ファイルは、正常に検出されたキュー マ ネージャのみを使用して更新されます。
- 部分的に検出されたキュー マネージャでは(存在する場合)、 MQMonitor.properties ファイルは更新されません。

このプロパティを false に設定し、MQDiscovery [ユーティリティ](#page-73-0) [ツール](#page-73-0) (P. 74)を実行することをお勧めします。

- b. mq.autodiscovery.properties.update プロパティが false に設定され ている場合は、MQDiscovery [ユーティリティ](#page-73-0) ツール (P. 74)を実行し て、正常および部分的に検出されたキュー マネージャで MQMonitor.properties ファイルを更新します。
- 6. MQMonitor.properties ファイルを保存して閉じます。

以上で、MQMonitor.properties ファイルが、キュー マネージャの自動 検出に対して設定されました。

#### MQDiscovery ユーティリティ ツール

MQDiscovery ユーティリティ ツールを使用して、検出されたキュー マネー ジャを MQMonitor.properties へ追加し、これらのキュー マネージャの監視 を開始することができます。

ユーティリティ ツールは、対話モードおよび非対話モードで実行できま す。MQDiscovery ユーティリティ ツールを実行して、MQMonitor.properties ファイルを更新できます。

#### 次の手順に従ってください:

1. MQDiscovery.list にある正常に検出されたキュー マネージャで MQMonitor.properties ファイルを更新するには、コマンド プロンプト に以下のコマンドを入力して Enter キーを押します。

Windows の場合: startMQDiscovery.bat

UNIX の場合: startMQDiscovery.sh

このコマンドは、非対話モードで MQMonitor.properties ファイルを更 新します。

2. MQDiscovery.list にある部分的に検出されたキュー マネージャで MQMonitor.properties ファイルを更新するには、コマンド プロンプト に以下のコマンドを入力して、Enter キーを押します。

Windows の場合: startMQDiscovery.bat -i

UNIX の場合: startMQDiscovery.sh -i

このコマンドは、対話モードで MQMonitor.properties ファイルを更新 し、対応するキュー マネージャのチャネル名および文字セットの入力 を求めます。

注: デフォルトのシステム チャネル以外のチャネルをキュー マネー ジャの検出に使用する場合は、ツールによってチャネル リストが提供 され、そこから監視用のチャネルを選択できます。チャネル リストは mq.autodiscovery.channel.list プロパティに保存されます。

ツールによって、MQMonitor エージェントの/logs ディレクトリにある MQDiscoveryUtility.log という名前のファイルへレポートが保存されま す。 MQMonitor.properties への変更はすべて、対話モードおよび非対 話モードで同じファイルへ追加されます。

MQDiscovery.list ファイルがアクセスされ、MQDiscovery.list ファイルに 自動検出されたキュー マネージャのリストが追加されます。

キュー マネージャが正常に検出されると、以下の形式で追加されます。 mq.monitor.list=Queue Manager1@hostname, Queue Manager2@hostname Queue Manager1@hostname.host=Queue Manager1@hostname Queue Manager2@hostname.host=Queue Manager2@hostname Queue Manager1@hostname.port=3002 Queue Manager2@hostname.port=4403

<span id="page-75-0"></span>Queue Manager1@hostname.channelname=SYSTEM.AUTO.SVRCONN Queue Manager2@hostname.channelname=SYSTEM.DEF.SVRCONN Queue Manager1@hostname.character.set=819 Queue Manager2@hostname.character.set=819

#### キュー マネージャが部分的に検出されると、以下の形式で追加されま す。

mq.monitor.list=Queue Manager1@hostname, Queue Manager2@hostname Queue Manager1@hostname.host=Queue Manager1@hostname Queue Manager2@hostname.host=Queue Manager2@hostname Queue Manager1@hostname.port=3002 Queue Manager2@hostname.port=4403 Queue Manager1@hostname.channelname= Queue Manager2@hostname.channelname= Queue Manager1@hostname.character.set= Queue Manager2@hostname.character.set=

### [注目点]セクション内の自動検出されたキュー マネージャの表示

キュー マネージャが検出されると、注目点イベントとしてレポートされ ます。

次の手順に従ってください:

1.  $\lceil$ \*SuperDomain\*]- $\lceil <\pi \times \overline{\land}$   $\land$   $\land$   $\lceil >$  [WebSphere MQ and Message Broker] - [WebSphere MQ and Message Broker Agent (\*Super Domain\*)] の順にク リックし、[ビューア]ペインで注目点イベントを参照します。

300 秒後に、キュー マネージャが Investigator ツリー内のノード下に表 示されます。

- 2. 自動検出されたキューマネージャを表示するには、以下のいずれかを クリックします。
	- [\*SuperDomain\*] [<ホスト名>] [WebSphere MQ and Message Broker]-[WebSphere MQ and Message Broker Agent (\*Super Domain\*)]-[Queue Manager Clusters]-[CLUSTERS]-[Full Repositories] または [Partial Repositories] - [<ホスト名>]
	- 「\*SuperDomain\*]- [<ホスト名>]- [WebSphere MQ and Message Broker]-[WebSphere MQ and Message Broker Agent (\*Super Domain\*)] - [Queue Managers] - [<ホスト名>]

自動検出されたキュー マネージャは、[注目点]列の右ペインに表示 されます。

# EM クラスタ環境におけるインストールおよび設定

クラスタ環境またはクラスタ化によって、Enterprise Manager は MOM (Manager of Managers)として機能し、ほかの Enterprise Manager を管理 することができます。 管理される Enterprise Manager は、コレクタと呼ば れます。 クラスタ環境で、各コレクタに拡張機能をインストールして設 定します。

拡張機能をインストールして設定するには、以下の手順に従います。

- 1. [インストールの準備](#page-18-0) (P. 19)
- 2. [インストール](#page-22-0) (P. 23)

注: Java コネクタおよび MQMonitor 用のすべての Enterprise Manager 拡張機能および計算機は、すべてのコレクタに配置される必要があり ます。 SOA 依存マップの拡張機能のみが、コレクタと MOM に配置さ れる必要があります。

クラスタ環境に設定されたエージェントは、IntroscopeAgent.profile ファイル内のプロパティを使用して、MOM に接続する必要がありま す。

- 3. [設定](#page-30-0) (P. 31)
- 4. キュー [マネージャの自動検出](#page-72-0) (P. 73)
- 5. SOA 依存マップの MQ [アプリケーションの設定](#page-70-0) (P. 71)。
- 6. 追跡用の [WebSphere MQ](#page-42-0) の設定。 (P. 43)

# <span id="page-78-0"></span>第 6 章: トランザクション追跡

CA APM for IBM WebSphere MQ は、CA Introscope® の中核的なトランザク ション追跡機能を拡張して WebSphere MQ メッセージ トラッキングのサ ポートを提供します。 プロセスにまたがるトランザクション追跡を使用 し、追跡用に WebSphere MQ システムを設定して、追跡データを解釈でき ます。

このセクションには、以下のトピックが含まれています。

[プロセスにまたがるトランザクション追跡](#page-78-0) (P. 79) [トランザクション追跡の設定の確認](#page-79-0) (P. 80) [WebSphereMQ [プロセス間トランザクション追跡の稼働状況および可用](#page-79-0) [性\]ダッシュボード](#page-79-0) (P. 80) 追跡のための [Enterprise Manager](#page-82-0) の設定 (P. 83) [低速トランザクションの識別](#page-83-0) (P. 84) MQ [追跡の有効化または無効化](#page-85-0) (P. 86) [トランザクション追跡のキューのフィルタ](#page-86-0) (P.87) [追跡データ](#page-86-0) プロパティ (P. 87)

# プロセスにまたがるトランザクション追跡

CA APM for IBM WebSphere MQ で、プロセスにまたがるトランザクション 追跡は WebSphere MQ に展開されます。この機能には、さまざまなアプリ ケーション サーバから WebSphere MQ バックエンドにまたがるトランザ クションが含まれます。 プロセスにまたがるトランザクション追跡は、 CA APM for IBM WebSphere MQ の監視機能を拡張しており、WebSphere MQ のどのコンポーネントがパフォーマンス ボトルネックを引き起こしてい るかを特定できます。

CA APM for IBM WebSphere MQ は WebSphere MQ のアクティビティ記録機 能を使用して、MQ 追跡を取得します。特殊なケース(メッセージがロー カル キューに移動するとき)では、MQ 追跡は MQMonitor エージェント 上でポーリングによって取得されます。MQ 追跡関連のポーリングのプロ パティは、MQ Trace related properties セクションに記載されています。

# <span id="page-79-0"></span>トランザクション追跡の設定の確認

トランザクション追跡を正しく設定したことを確認するには、以下を確認 します。

- ハンドシェイクおよび追跡関連のプロパティが、MQAgent.properties と MQMonitor.properties の両方のファイル上で設定されている。
- ハンドシェイク キューが利用可能である。
- すべての MQMonitor エージェントが実行されている。
- すべての MQMonitor エージェントがキュー マネージャに接続されて いる。
- SYSTEM.ADMIN.ACTIVITY.QUEUE が利用可能で、Put オペレーションおよ び Get オペレーションに対して有効化されている。

以下の表に示すとおり、MQAgent.properties ファイル内の mqmonitor.mqagent.id.list および handshake.mqagent.id プロパティの値を 確認することにより、MQ 追跡のステータスを確認できます。

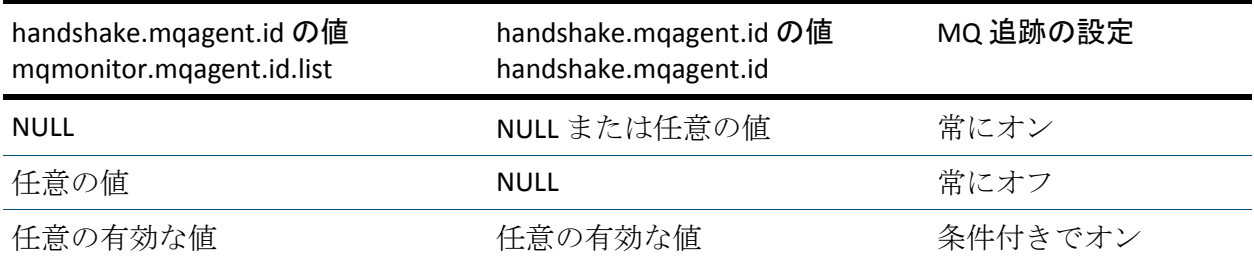

# [WebSphereMQ プロセス間トランザクション追跡の稼働状況お よび可用性]ダッシュボード

[WebSphereMQ プロセス間トランザクション追跡の稼働状況および可用 性]ダッシュボードは、WebSphere MQ インフラストラクチャが MQ 追跡 に対して正しく設定されているかどうかを確認するのに有用です。 ダッ シュボードには SYSTEM.ADMIN.ACTIVITY.QUEUE、エージェント - MQ 接続 ステータス、ハンドシェイク ステータス、アクティビティ記録ステータ ス、およびデッド レター キューのステータスを示す信号機があります。

SYSTEM.ADMIN.ACTIVITY.QUEUE には以下のエレメントの信号機がありま す。

■ Get / Put メッセージ

#### 緑

監視対象のキュー マネージャのすべての SYSTEM.ADMIN.ACTIVITY.QUEUE がメッセージを送受信しているこ とを示します。

#### 赤

監視対象のキュー マネージャの1つ以上の SYSTEM.ADMIN.ACTIVITY.QUEUE がメッセージを送受信できないこ とを示します。

■ キューフル

#### 緑

監視対象のキュー マネージャの % キュー フル値が 50 パーセント 未満であることを示します。

#### 黄

監視対象のキュー マネージャの % キュー フル値が 50 パーセント 以上および 75 パーセント未満であることを示します。

#### 赤

% キュー フル値が 75 パーセント以上であることを示します。

■ 共有性

#### 緑

SYSTEM.ADMIN.ACTIVITY.QUEUE の[Shareability]プロパティが [Shareable]に設定されていることを示します。

#### 赤

SYSTEM.ADMIN.ACTIVITY.QUEUE の[Shareability]プロパティが [Shareable]に設定されていないことを示します。

デッド レター キューには以下のエレメントの信号機があります。

■ Get / Put メッセージ

アプリケーションとのメッセージの送受信に対して、監視対象の キュー マネージャのデッド レター キューがすべて設定されてい ることを示します。

#### 黄

緑

アプリケーションとのメッセージの送受信に対して、監視対象の キュー マネージャの 1 つ以上のデッド レター キューが設定され ていないことを示します。

■ キューフル

#### 緑

監視対象のキュー マネージャの % キュー フル値が 50 パーセント 未満であることを示します。

#### 黄

監視対象のキュー マネージャの % キュー フル値が 50 パーセント 以上であることを示します。

- 共有性
	- 緑

デッドレターキューの「Shareability]プロパティが「Shareable] に設定されていることを示します。

黄

デッド レター キューの[Shareability]プロパティが[Shareable] に設定されていないことを示します。

ダッシュボードには、以下の信号機もあります。

■ エージェント - MQ 接続ステータス

#### 緑

MQMonitor エージェントがすべての監視対象キュー マネージャに 正常に接続できることを示します。

#### 赤

MQMonitor エージェントが 1 つ以上のキュー マネージャに接続<sup>で</sup> きないことを示します。

<span id="page-82-0"></span>■ ハンドシェイク ステータス

緑

MQMonitor エージェントと MQ Java コネクタ エージェント間のハ ンドシェイクが成功したことを示します。

赤

MQMonitor エージェントと MQ Java コネクタ エージェント間のハ ンドシェイクが成功していないことを示します。

■ アクティビティ記録ステータス

緑

すべての監視対象キュー マネージャの [Activity recording] プロパ ティが[Queue]に設定されていることを示します。

#### 赤

1つ以上の監視対象キュー マネージャの「Activity recording]プロ パティが[Queue]以外の値に設定されていることを示します。

すべてのエレメントのしきい値に基づいて、ダッシュボードは、CA APM for IBM WebSphere MQ インストールの全体的なステータスを中央の信号機イ ンジケータに表示します。

すべてのエレメントの信号機が緑である場合、全体的なステータス信号機 は緑で表示されます。 ただし、SYSTEM.ADMIN.ACTIVITY.QUEUE、エージェ ント - MQ 接続ステータス、ハンドシェイク ステータス、またはアクティ ビティ記録ステータスの信号機が赤の場合、全体的なステータス信号機は 赤で表示されます。

## 追跡のための Enterprise Manager の設定

次の手順に従ってください:

1. <*Introscope Home*>/config ディレクトリにある IntroscopeEnterpriseManager.properties ファイルを編集して、以下の 2 つの行を追加します。

introscope.workstation.transactiontracer.showTotalDuration=true introscope.workstation.transactiontracer.showTotalDuration.sumAllTraceCompone nts=true

<span id="page-83-0"></span>2. Enterprise Manager を再起動します。

「合計継続時間 (ミリ秒) ] という名前の追加の列がトランザクショ ン追跡ビューアに表示されます。 追跡の合計継続時間 (ミリ秒) は、 すべての追跡コンポーネントの開始から終了までの実際の経過時間で す。

# 低速トランザクションの識別

トランザクション追跡を確認することにより、低速トランザクション追跡 を識別できます。

### 追跡保持時間を 0 ミリ秒に設定したトランザクション追跡

MQMonitor.properties ファイルの trace.hold.maxduration プロパティを 0 ミ リ秒に設定すると、[トランザクション追跡]ウィンドウに追跡が順番に 表示されなくなります。

#### 次の手順に従ってください:

- 1. トランザクション追跡セッションを起動します。 追跡が「トランザクション追跡ビューア]に表示されます。
- 2. 「合計継続時間]列の追跡を降順に並べ替えます。
- 3. リスト内の最初の追跡を選択します。 最初の追跡は、すべてのトランザクション中で最も実行の遅いトラン ザクションです。
- 4. [表示]-[相関イベント]の順に選択して、選択した追跡の相関イベ ントをすべて表示させます。
- 5. 任意の追跡を選択して、完全な追跡情報を表示します。

### 保持時間を 0 ミリ秒以外の値に設定したトランザクション追跡

MQMonitor.properties ファイルの trace.hold.maxduration プロパティを 0 ミ リ秒以外の値に設定すると、以下のようになります。

- 「トランザクション追跡]ウィンドウに追跡が順番に表示されます。
- 拡張機能がアクティビティ レポートを収集し、統合された追跡のコン ポーネント データを Enterprise Manager に送信します。
- アクティビティ レポートがすべて trace.hold.maxduration プロパティ で指定された保持時間内に受信された場合、拡張機能はアクティビ ティ レポート追跡を含む、統合されたトランザクション コンポーネン ト データを、トランザクションの継続時間と共に Enterprise Manager に送信します。
- 保持時間内に一部のアクティビティレポートが受信されない場合、拡 張機能は未完了の追跡コンポーネント データを、統合されたカスタム 追跡コンポーネントと共に Enterprise Manager に送信します。 メッ セージがローカル キューに配置される(ゼロ ホップの)場合、アクティ ビティ レポートは保存されず、カスタム追跡は統合されません。

Java アプリケーションがローカル ホストでキュー マネージャ *CPTT1* のリ モート キュー *rq* にメッセージを配置する想定します。 メッセージは キュー マネージャ *CPTT2* のリモート キュー *rq* にホップします。ここから、 そのメッセージはキュー マネージャ *CPTT3* の別のリモート キュー *rq* に ホップし、最後にキュー マネージャ *CPTT4* のローカル キュー *lq* にホップ します。トランザクション追跡を開始すると、ウィンドウに MQ 追跡が順 番に表示され、3 つのホップが表示されます。

遅いトランザクションを識別するには、以下の手順に従います。

1. トランザクション追跡セッションを起動します。

追跡が [トランザクション追跡ビューア]に表示されます。

- 2. [サマリ ビュー]タブをクリックします。
- 3. [追跡ビュー]タブをクリックします。

宛先キューまでのメッセージ フロー専用の MQ 追跡が、展開可能で折 り畳める 1 つの統合された MQ 追跡セグメントの下に表示されます。

- 4. 追跡を展開して詳細を表示します。
- 5. 「ツリービュー]タブをクリックします。

# <span id="page-85-0"></span>MQ 追跡の有効化または無効化

MQAgent.properties ファイルの handshake プロパティを設定することによ り、MQ 追跡を無効または有効にできます。

#### MQ 追跡を無効にする方法

- 1. mqmonitor.mqagent.id.list に任意の有効な値を設定して、 handshake.mqagent.id の値を null に設定します。
- 2. アプリケーション サーバを再起動します。

トランザクション追跡を実行すると、MQ 追跡データはトランザク ション追跡ビューアに表示されません。

ハンドシェイクなしの MQ 追跡を有効にするには、 mqmonitor.mqagent.id.list の値を null に設定します。

トランザクション追跡を実行すると、MQMonitor エージェントが実行され ていなくても、MQ 追跡データを表示できます。ただし、MQMonitor エー ジェントが監視対象のキュー マネージャのいずれにも接続できない場合 は、追跡は未完了となります。

注: アプリケーション サーバを再起動する必要はありません。

ハンドシェイクを使用した MQ 追跡を有効にするには、 mqmonitor.mqagent.id.list をすべての MQMonitor エージェントの handshake.mqagent.id の値に設定します。

注: ハンドシェイクを使用した MQ 追跡を有効にすることをお勧めします。

すべての MQMonitor エージェントが実行されており、キュー マネージャ に接続されている場合に、MQ 追跡が生成されます。このメソッドは完全 な追跡を提供し、MQMonitor エージェントの不要な過負荷を防ぎます。

handshake.mqagent.id の値を変更した場合は、アプリケーション サーバを 再起動します。

## <span id="page-86-0"></span>トランザクション追跡のキューのフィルタ

MQAgent.properties ファイルの mqtracing.exclude.queues.regex プロパティ を使用して、トランザクション追跡から特定のキュー マネージャの 1 つ以 上のキューをフィルタできます。

注: このプロパティは、WebSphere MQ Put または JMS Send オペレーショ ンと後続の相関する追跡が実行される最初のキューをフィルタします。 また、WebSphere MQ Get または JMS Receive オペレーションの追跡もフィ ルタします。

例:

トランザクション追跡からキュー マネージャ QM1 の単語「SYSTEM」が含 まれるキューをすべてフィルタするには、以下のようにプロパティを設定 します。

QM1.mqtracing.exclude.queues.regex=.\*SYSTEM.\*

トランザクション追跡からキュー マネージャ QM1 のキューをすべてフィ ルタするには、以下のようにプロパティを設定します。 QM1.mqtracing.exclude.queues.regex=.\*

トランザクション追跡からキュー マネージャ QM1 のキュー TRACE.QUEUE1 および TRACE.QUEUE2 以外のキューをすべてフィルタする には、以下のようにプロパティを設定します。 QM1.mqtracing.exclude.queues.regex=(?!((.\*TRACE.QUEUE1.\*)|(.\*TRACE.QUEUE2.\*))).\*

# 追跡データ プロパティ

追跡データ プロパティは MQ オペレーションにより異なります。 チャネ ルは、メッセージを受信するか送信するかにより、異なる MQ オペレー ション(Get または Put)を実行します。

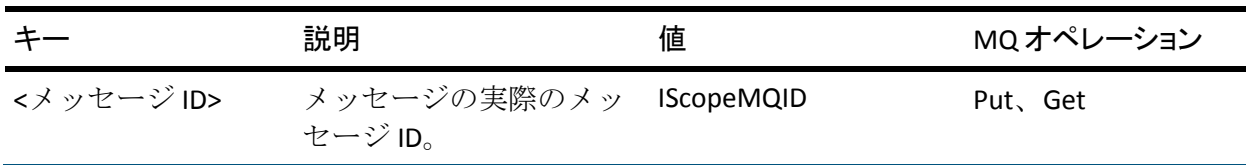

以下の表では、追跡データについて説明します。

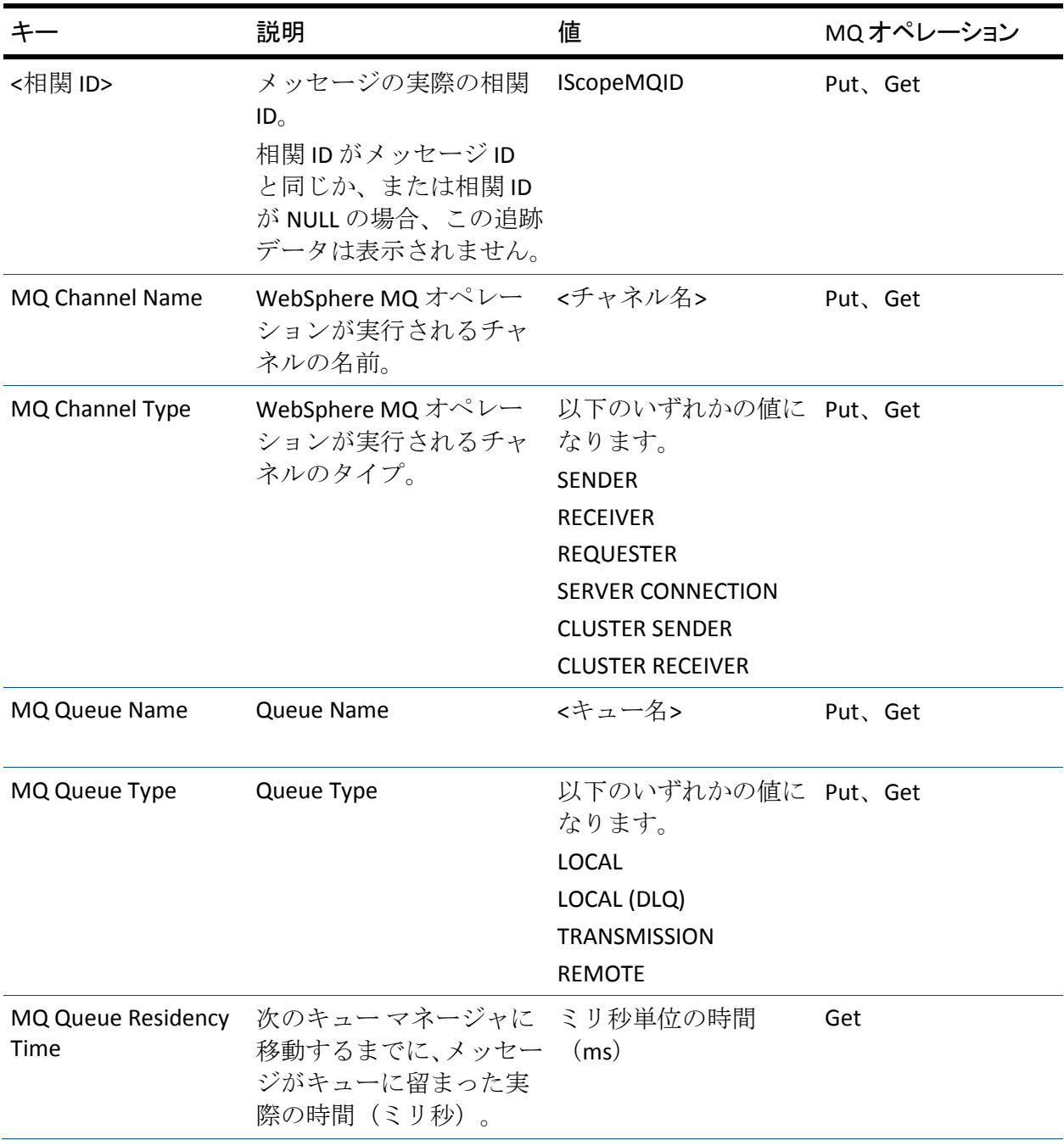

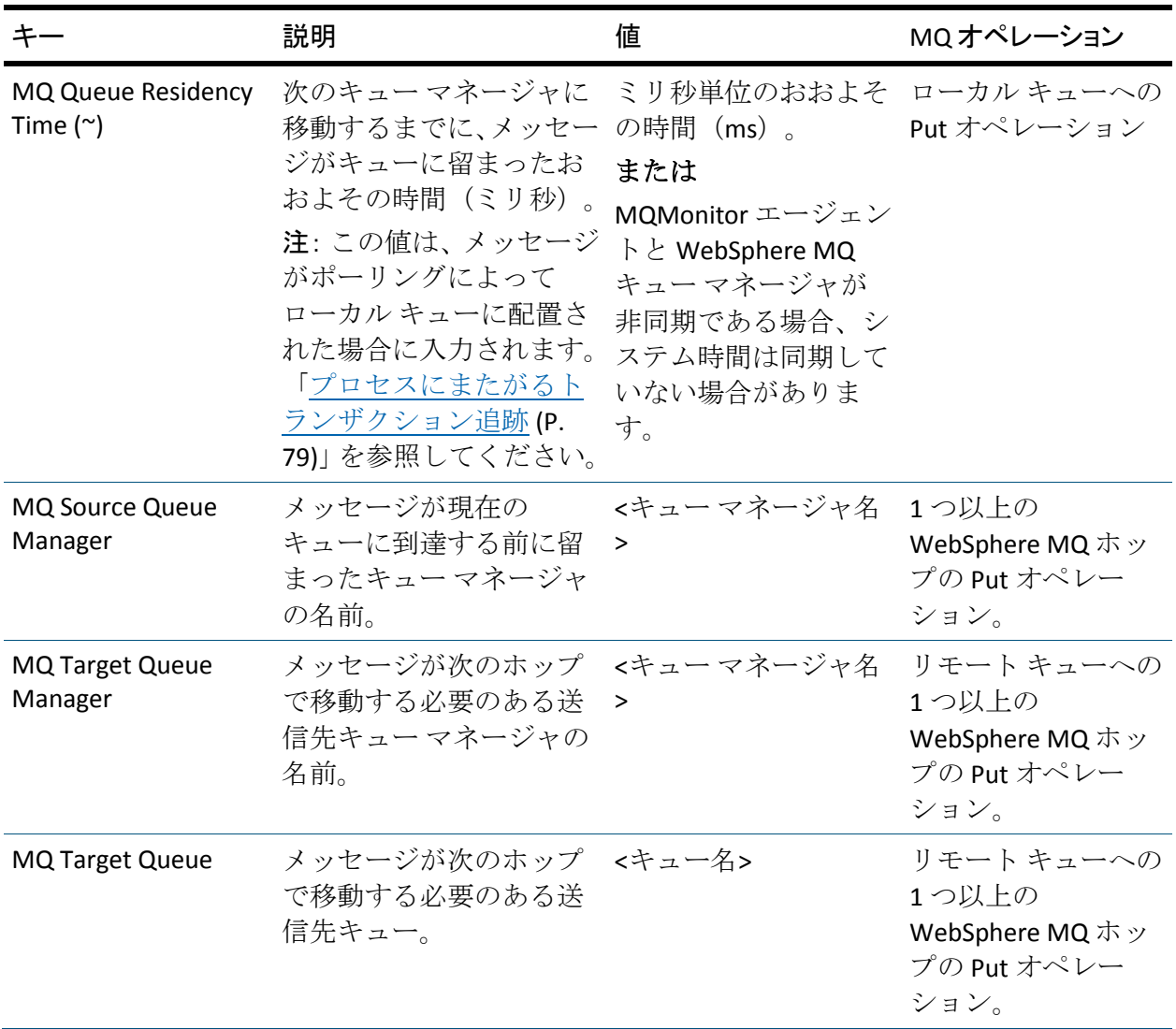

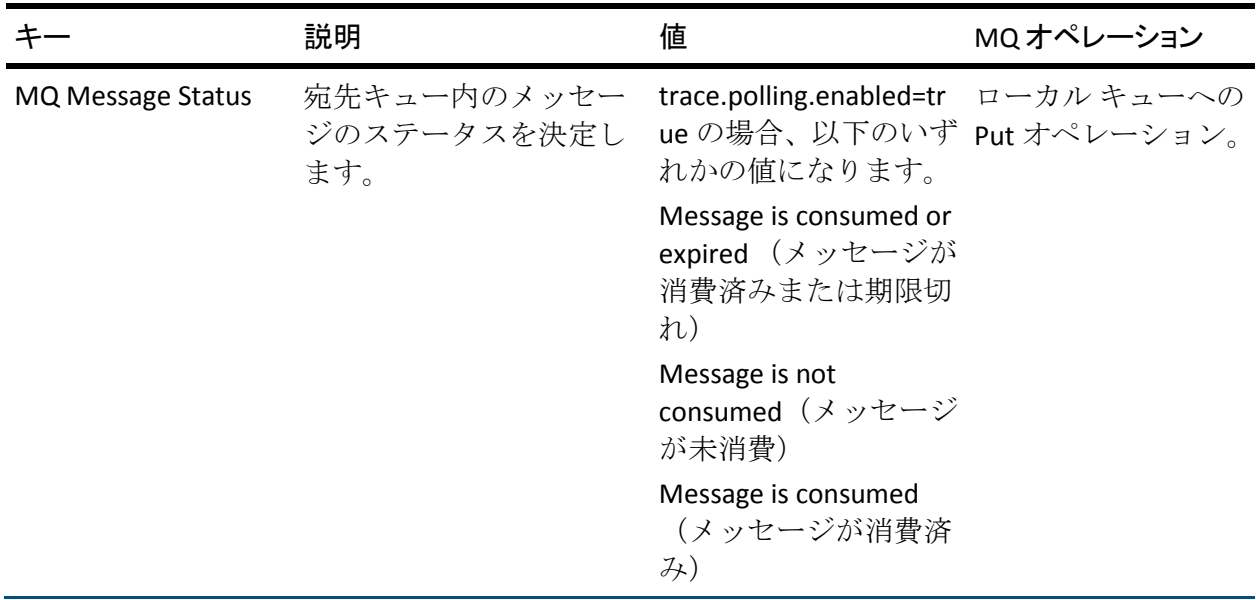

# <span id="page-90-0"></span>第 7 章: WebSphere MQ 拡張機能を使用し たデータの表示

CA APM for IBM WebSphere MQ では、Enterprise Manager にデータをレポー トします。CA APM for IBM WebSphere MQ を使用して、CA Introscope® デー タを表示できます。

このセクションには、以下のトピックが含まれています。

[データの表示](#page-90-0) (P. 91) コンソール [ダッシュボード](#page-90-0) (P. 91) [ダッシュボードとデータの表示](#page-91-0) (P. 92) [WebSphereMQ](#page-101-0) サンプル レポート テンプレート (P. 102)

# データの表示

Enterprise Manager に送信されたデータを表示するには、以下の Workstation GUI ツールを使用します。

- コンソール [ダッシュボード](#page-90-0) (P. 91)
- Investigator [ダッシュボード](#page-91-0) (P. 92)

# コンソール ダッシュボード

CA APM for IBM WebSphere MQ は、Workstation コンソールの複数の事前設 定済みのダッシュボードから構成される管理モジュールを提供します。

### <span id="page-91-0"></span>コンソールでの MQ ダッシュボード

コンソールに WebSphere MQ および WebSphere メッセージ ブローカの ダッシュボードを表示できます。

次の手順に従ってください:

- 1. Enterprise Manager を起動します。
- 2. Enterprise Manager に接続する Workstation を起動し、コンソールにロ グインします。
- 3. ドロップダウン リストを使用して、ダッシュボードを 1 つ選択します。 ダッシュボードが表示されます。

# ダッシュボードとデータの表示

CA APM for IBM WebSphere MQ には、事前設定されたグラフィカルなダッ シュボードおよびデータ表示が用意されているため、WebSphere MQ およ び WebSphere MB によって提供される最も重要なメトリックへの可視性 が得られます。 これらの表示は重要なメトリックを集約、相関、表示し ます。 システムの動作および問題の発生箇所が一目でわかります。

#### 次の手順に従ってください:

- 1. Enterprise Manager を起動します。
- 2. Workstation を起動して Enterprise Manager に接続し、Investigator にロ グインします。

Investigator では、以下の方法でメトリック データが整理されます。

- メトリック ツリー
- ダッシュボードおよびグラフィカルな表示

#### 詳細:

メトリック [ツリーについて](#page-92-0) (P. 93) Investigator [ダッシュボードおよびデータ表示の表示](#page-97-0) (P. 98) [集約メトリック](#page-98-0) (P. 99)

### <span id="page-92-0"></span>メトリック ツリーについて

CA APM for IBM WebSphere MQ は以下の種類のデータを表示します。

- MOMonitor エージェントからのデータ
- WebSphere MB の MBMonitor からのデータ
- MO Java コネクタからのデータ

#### MQMonitor エージェントおよび MBBroker メトリック

MQMonitor エージェントおよび MBMonitor エージェントからのデータを 検索できます。

#### 次の手順に従ってください:

- 1.  $[*SuperDomain*] [< \pi \times \sqrt{4} >] [WebSphere MQ and Message Broker]$ を選択します。
- 2. [Message Broker Agent (\*SuperDomain\*)] ノードを選択します。

Investigator メトリック ツリー内の MQMonitor エージェントからのデータ が、以下のように表示されます。

- $[WebSphere MQ and Message Broker Agent (*SuperDomain*)]$   $\overline{\mathrm{F}}\mathcal{D}$ WebSphere MQ エージェントおよびメッセージ ブローカ エージェン トに関する情報
- [Queue Manager Clusters]下のキュー マネージャ クラスタ メトリッ ク
- [Queue Managers] 下のキュー マネージャ メトリック
- [WebSphere Message Broker] 下のメッセージブローカメトリック

注: Investigator に表示されたデータは、WebSpehere MQ エージェントの バージョンによって異なります。

#### 詳細:

[一般的なメトリックの特性](#page-154-0) (P. 155)

#### ホスト情報

MQ メトリック ツリーの最上位で、MQMonitor エージェントを実行してい るホストに関する情報を確認できます。

#### Enterprise Manager Host

Enterprise Manager をホストするコンピュータの名前を表示します。

#### Java Version

MQMonitor エージェントによって実行されている Java のバージョン を表示します。

#### Launch Time

MQMonitor エージェントが最後に起動された日時を表示します。

#### Virtual Machine

MQMonitor エージェントを実行している JVM のベンダーを表示しま す。

#### GC Heap

MQMonitor エージェントが利用可能な空きメモリ容量を表示します。 Bytes In Use

MQMonitor エージェントで使用中のメモリ ヒープのサイズを表示 します。

#### Bytes Total

MQMonitor エージェントでのメモリ ヒープの合計サイズを表示し ます。

#### Host

MQMonitor エージェントをホストするコンピュータを表示します。

#### IP Address

MQMonitor エージェントの IP アドレスを表示します。

#### Operating System

MQMonitor エージェントのオペレーティング システムを表示しま す。

#### Wall Clock Time

MQMonitor エージェントのローカル時間を表示します。

#### キュー マネージャ クラスタ メトリック

[Queue Manager Clusters]ノード下で、クラスタのキュー マネージャの メトリックおよびステータス情報を確認できます。

詳細:

キュー [マネージャ](#page-155-0) クラスタ メトリック (P. 156)

#### キュー マネージャ メトリック

[Queue Managers]ノード下で、以下のノード下にある各キュー マネー ジャのメトリックを確認できます。

■ **Channels - 2** つのキュー マネージャ間のリンク(メッセージ チャネ ル)、またはキュー マネージャとクライアント アプリケーション間の リンク(MQI チャネル)。チャネル オブジェクトにはメッセージ チャ ネルの動作を定義する属性があります。

[Channels]ノード下では、キュー マネージャ下で実行している各チャ ネルの構成プロパティとステータスのメトリックを確認できます。

- **Channel Initiator WebSphere MQ** の分散型キューイングを可能とす るリソースの提供および管理。WebSphere MQ は、あるキュー マネー ジャから別のキュー マネージャにメッセージを送信するためにメッ セージ チャネル エージェント(MCA)を使用します。
- **PageSets** 特別にフォーマットされた WebSphere MQ 用のデータ セット。ページ セットは、ほとんどのメッセージおよびオブジェクト 定義を格納するために使用されます。WebSphere MQ ページ セットの サイズは最大で 64 GB です。各ページ セットにはページ セット識別子 (PSID)があります。各キュー マネージャはそれ自体のページ セット が必要です。
- **Logs WebSphere MO** で発生するすべての重要なイベントの記録。ロ グには、永続的メッセージ、キューなどの WebSphere MQ オブジェク ト、および WebSphere MQ キュー マネージャに関する情報が含まれま す。
- **Configuration Properties –** 各キュー マネージャの設定内容についての データ。プロパティには文字列と数値の両方の値が含まれるものもあ ります。
- **Dead Letter Queue** デッド レター キュー(配信不能メッセージ用の リポジトリ)に関する構成プロパティとステータスのデータ/メトリッ ク。
- **Transmission Queue MQ** キュー マネージャの伝送キュー (リモート キュー マネージャに伝送される前にメッセージを格納するために使 用されるローカル キュー)に関する構成プロパティとステータスの データ/メトリック。
- **Last Check** キュー マネージャの接続ステータスに関する情報
- **Queues** キュー マネージャの管理者によって設定される、各キュー の構成プロパティとステータスのデータ/メトリック。
- Status キュー マネージャのステータスに関するデータおよびメト リック。プロパティには文字列と数値の両方の値が含まれるものもあ ります。

詳細:

キュー [マネージャ](#page-181-0) メトリック (P. 182)

### メッセージ ブローカ メトリック

管理者が設定した各メッセージ ブローカに対して 3 種類のデータおよび メトリックを確認できます。

- **Broker Properties –** このメッセージブローカに関する ID および設定 情報
	- Component Runstate メッセージ ブローカが実行されているかど うかの情報
	- Number of Subcomponents このブローカの実行グループの数
	- **Shared Object** ー メッセージブローカが、共有オブジェクト ("TRUE")であるか、または非共有オブジェクト("FALSE")であ るかどうかの情報
	- **UUID** ーブローカのユニバーサル ユニーク ID
- **Execution Groups -** メッセージフローによるブローカ内のプロセスの セット。各実行グループには、いくつかのサブグループにまとめられ たメトリックがあります。
	- ステータスおよび設定の情報
	- **Broker Statistics** [Client Statistics]、 [Neighbor Statistics]、およ び[Wide Statistics]に分かれています。
	- **Message Flows** いくつかのサブカテゴリに分かれています。
- **Broker Queue Manager metrics** ブローカ キュー マネージャのステー タスと設定のメトリックに関する詳細情報。以下のように分かれてい ます。
	- Channels
	- Configuration Properties
	- Dead Letter Queue
	- Queues
	- Status
	- Transmission Queue

#### 詳細:

メッセージ ブローカ [メトリック](#page-225-0) (P. 226)

#### MQ Java コネクタ メトリックの検索

MQ Java コネクタ メトリックによって、アプリケーション サーバのパ フォーマンスの監視が可能になります。

MQ Java Connector メトリックを検索するには、[SuperDomain]ノードを 展開し、[<*ホスト名>*]-[WebSphere]-[WebSphere Agent(\*SuperDomain\*)] ノード下を確認します。

### <span id="page-97-0"></span>Investigator ダッシュボードおよびデータ表示の表示

ダッシュボードおよびメトリック データのグラフィカル表示を表示でき ます。

#### 次の手順に従ってください:

- 1. Investigator ツリーに移動します。
- 2. 個々のメトリックより上位の任意のノードをクリックします。

これらのノードのほとんどは、そのノード下にあるメトリックの集約 ビューを表示する Investigator ダッシュボードと関連があります。[概 要]タブには通常「信号機」インジケータがあります。各ダッシュボー ドのデザイン、それが集約するデータ、および信号機の変更をトリガ するしきい値は、選択するノードによって異なります。

以下の点に注意してください。

#### 信号機

クリティカルなパフォーマンス メトリックの概要を示します。それぞ れの信号機は、選択したノード下にあるメトリック ツリーで確認可能 な集約メトリックに対応しています。

注: ほとんどの場合、信号機をダブルクリックすれば、その信号機の 基となるメトリック データが表示されます。

#### データ テーブル

通常、信号機より多くの情報を示します。 テーブルは、集約メトリッ ク、または計算済みのメトリックを表示します。

<span id="page-98-0"></span>色

しきい値設定を示します。

赤

このオブジェクト下で監視されるオブジェクトのうち少なくとも 1 つが危険しきい値に達していることを示します。

黄

このオブジェクト下で監視されるオブジェクトのうち少なくとも 1 つが警告しきい値に達していることを示します。

緑

このオブジェクト下で監視されるオブジェクトのいずれもしきい 値に達していないことを示します。

白

このオブジェクト下で監視されるいずれのオブジェクトからも データを受信していないことを示します。

タブ

使用可能な別のダッシュボードを示します。 各ダッシュボードには [概要]タブのほか、詳細なデータを提供しているタブが複数ありま す。 これらのタブの名前および内容は、ノードによって異なります。 各ダッシュボードのエレメントは事前設定されているので、使用の際 にほかの設定は必要ありません。

### 集約メトリック

集約メトリックおよび信号機が、CA APM for IBM WebSphere MQ ダッシュ ボードに表示されます。

#### キュー マネージャ クラスタおよびキュー マネージャ メトリック

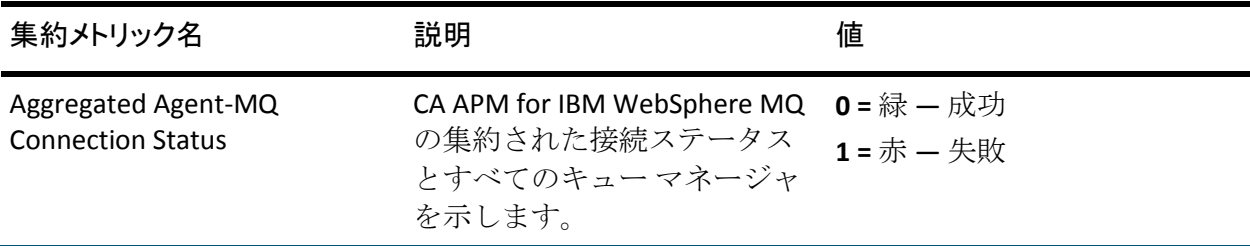

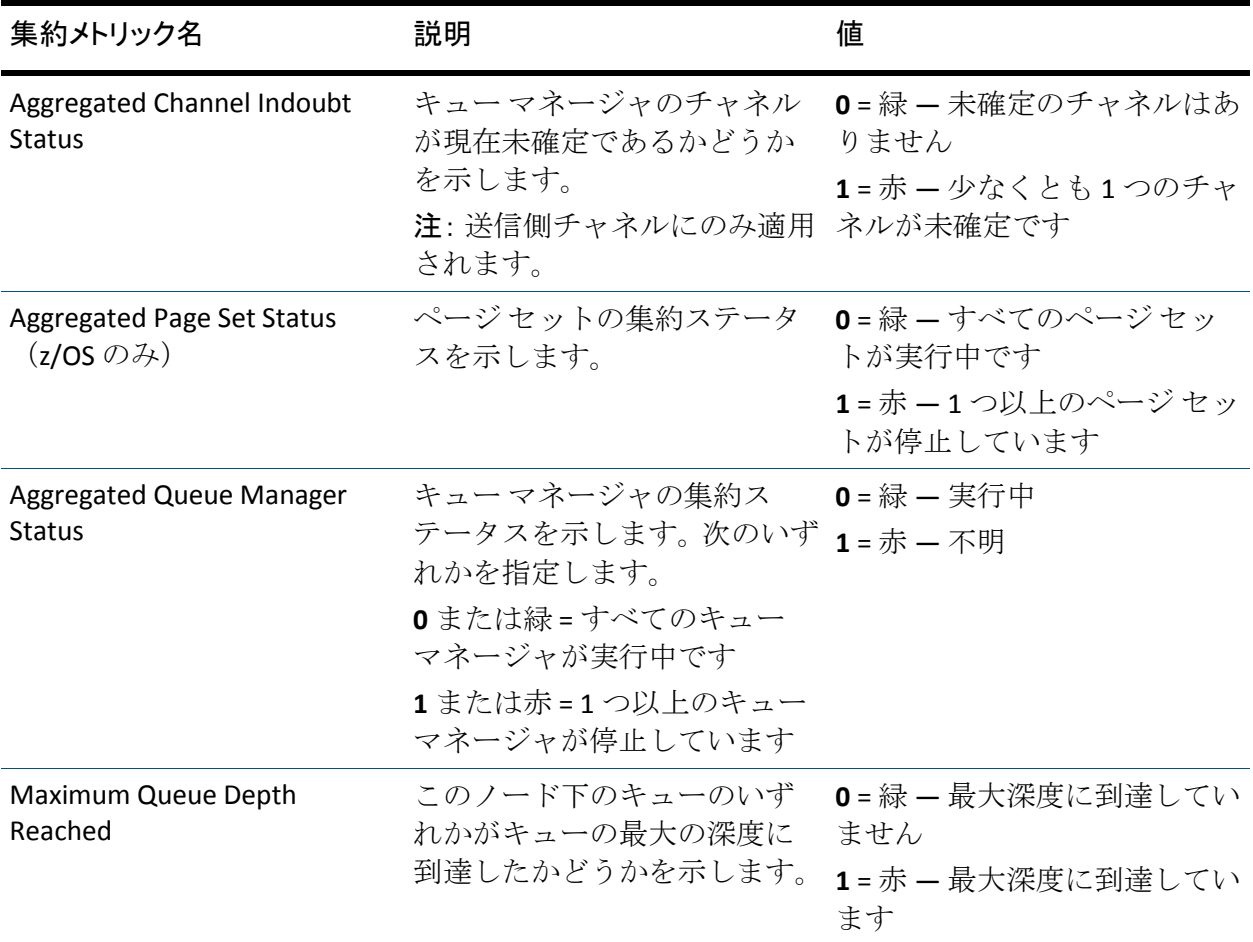

### キューの集約メトリック

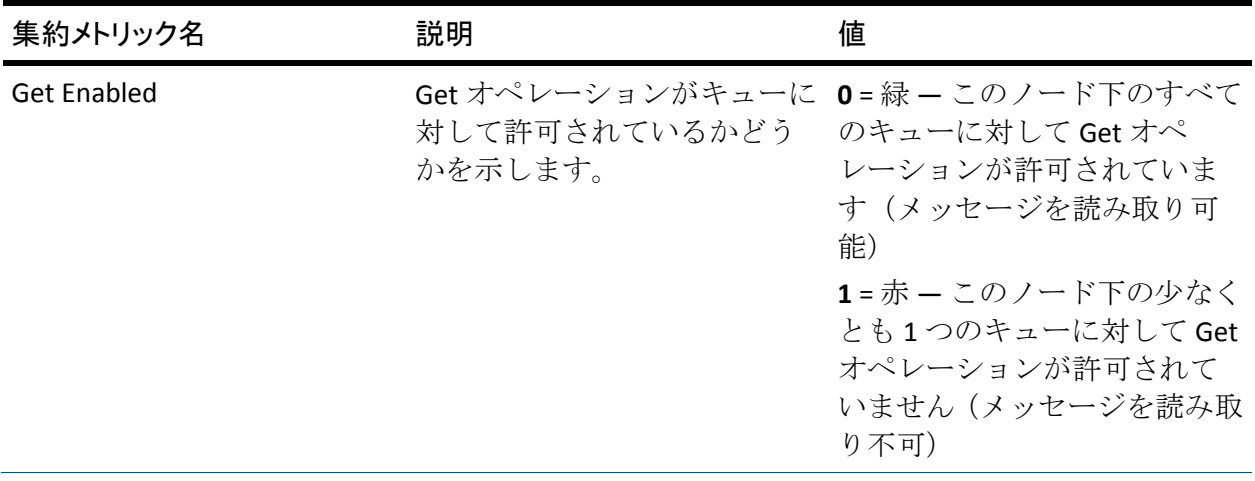

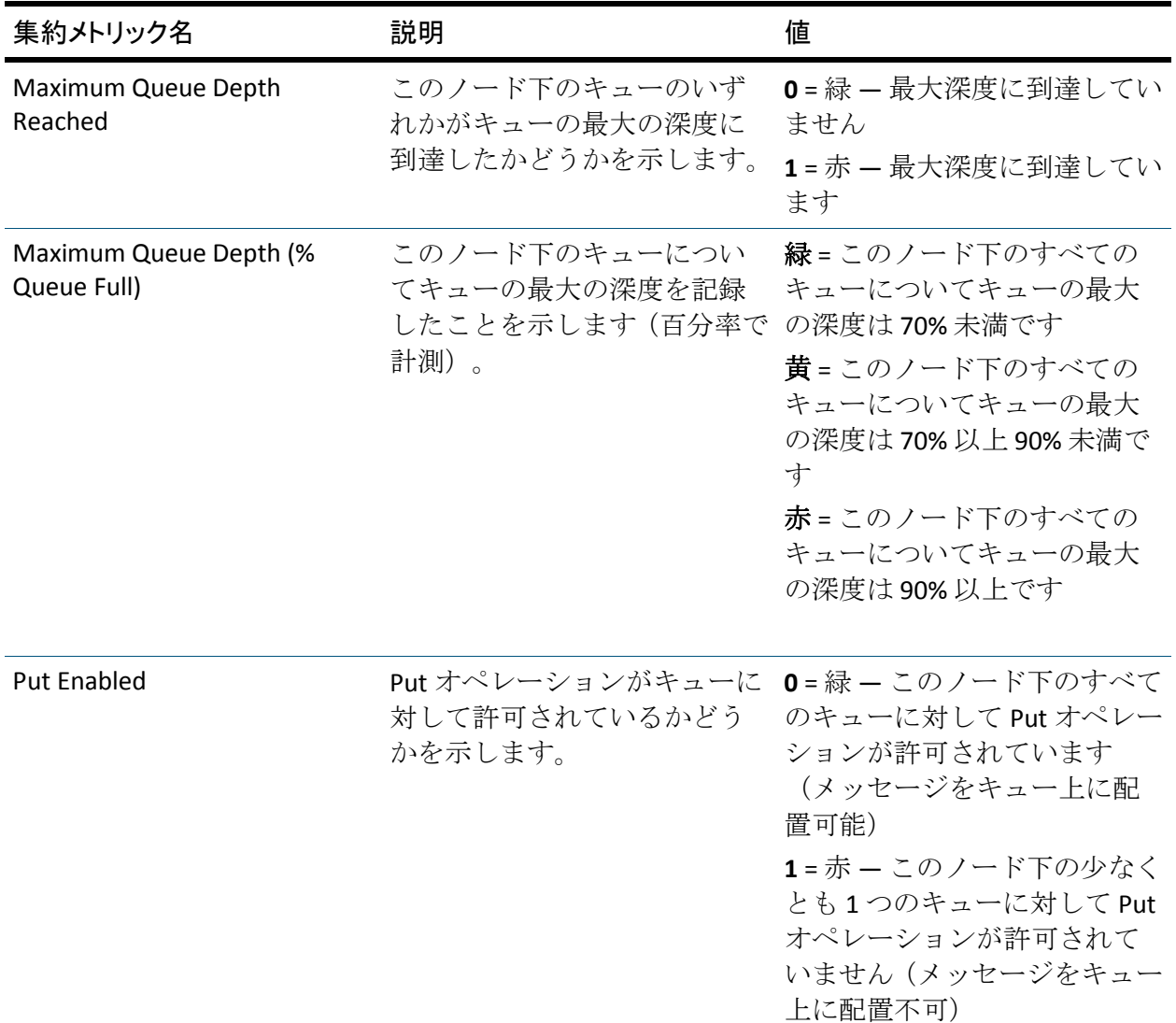

### メッセージ ブローカの集約メトリック

以下のリストには、メッセージ ブローカの構成マネージャの集約メト リックが含まれています。

- 集約メトリック名: バックアウト合計 説明: このノード下でレポートされるバックアウトの合計数。
- 集約メトリック名:エラー合計

説明:このノード下のオブジェクトによってレポートされたエラーの 合計数。 エラーはメッセージ フロー統計から集約されます。

- <span id="page-101-0"></span>■ 集約メトリック名: ドロップされたメッセージ合計 説明: このノード下のドロップされたメッセージの合計数。
- 集約メトリック名: タイムアウト合計
	- 説明: このノード下でレポートされたタイムアウトの合計数。

# WebSphereMQ サンプル レポート テンプレート

CA APM for IBM WebSphere MQ には、拡張機能に付属しているサンプル ダッシュボードおよび管理モジュールに基づいたサンプル レポート テン プレートが含まれています。 レポート テンプレートは、 *<EM\_Home>*/config/modules にある WebSphereMQ\_Client\_And\_Server.jar ファイルに含まれています。 これらのサンプル レポート テンプレートを カスタマイズして、対応するビジネス ニーズに合わせて編集できます。

# <span id="page-102-0"></span>第 8 章: ダッシュボード

この章では、Workstation コンソールを使用して表示できるダッシュボー ド、ダッシュボードのエレメント、およびその他の情報について説明しま す。これらのダッシュボードおよび関連するエレメントは CA APM for IBM WebSphere MQ の管理モジュール コンポーネントの一部です。

このセクションには、以下のトピックが含まれています。

[管理モジュール](#page-102-0) (P. 103) WebSphere MQ クライアント/サーバ [ダッシュボード](#page-102-0) (P. 103) WebSphere メッセージ ブローカ [ダッシュボード](#page-106-0) (P. 107)

# 管理モジュール

CA APM for IBM WebSphere MQ には以下の管理モジュールが含まれていま す。

- WebSphere MQ クライアント/サーバ ダッシュボード
- WebSphere メッセージブローカ ダッシュボード

詳細:

コンソール [ダッシュボード](#page-90-0) (P. 91)

# WebSphere MQ クライアント/サーバ ダッシュボード

WebSphere MQ クライアント/サーバ ダッシュボードは、WebSphere MQ シ ステムのリアルタイムのパフォーマンスおよび稼働状況を表示します。 この管理モジュールは、WebSphere MQ のパフォーマンス問題の診断を支 援する 5 つのダッシュボードから構成されます。さまざまなダッシュボー ドに移動して、実際の WebSphere MQ オブジェクトへの WebSphere MQ オ ペレーションの適用におけるアクティビティを相互に関連付けることに より、問題をトラブルシューティングできます。

<span id="page-103-0"></span>WebSphere MQ クライアント/サーバ ダッシュボードは、以下のダッシュ ボードから構成されます。

- [WebSphere MQ クライアント/サーバ概要] ダッシュボード (P. 104)
- [WebSphere MQ クライアント/[サーバ概要詳細\]ダッシュボード](#page-104-0) (P. 105)
- 「WebSphere MQ [クライアント接続\]ダッシュボード](#page-105-0) (P. 106)
- [WebSphere MQ クライアント[オペレーション\]ダッシュボード](#page-106-0) (P. 107)
- [WebSphere MQ [サーバ\]ダッシュボード](#page-106-0) (P. 107)

### [WebSphere MQ クライアント/サーバ概要]ダッシュボード

「WebSphere MQ クライアント/サーバ概要]ダッシュボードは、 WebSphere MO (MO クライアント接続および MO サーバ)の全般的な稼 働状況を表示します。 各コンポーネントには、そのコンポーネントの全 般的な稼働状況を示すアラートがあります。たとえば、MQ クライアント 接続コンポーネントには、平均応答時間、間隔ごとのエラー数、ストール 数の 3 つのアラートがあります。 アラートをクリックすると、

[WebSphere MQ - クライアント接続]ダッシュボードに MQ クライアン ト接続コンポーネントの詳細が表示されます。

ダッシュボード内のアラートは、MQ クライアント接続および MQ サーバ コンポーネントの以下の Blame メトリックを表示します。

- MQ クライアント接続 平均応答時間、間隔ごとのエラー数、および ストール数の Blame メトリックを含みます。
- MQ サーバ キューの、現在のキュー深度(%)、伝送キューの現在 の深度、およびデッド レターの現在のキュー深度を含みます。 この ダッシュボードは、スループットにおけるクラスタ ワークロード管理、 チャネル、キュー マネージャ、およびキューに入る割合の各稼働状況 を表示します。
- Put/Send オペレーション 平均応答時間、間隔ごとのエラー数、およ びストール数の Blame メトリックを含みます。
- Get/Receive オペレーション 平均応答時間、間隔ごとのエラー数、 およびストール数の Blame メトリックを含みます。

[概要]タブから各コンポーネントのダッシュボードをダブルクリックし、 それらの詳細を表示することができます。 また、各アラートには、その 固有コンポーネントの詳細に関連するダッシュボードへのリンクがあり ます。

### <span id="page-104-0"></span>[WebSphere MQ クライアント/サーバ概要詳細]ダッシュボード

「WebSphere MQ クライアント/サーバ概要詳細]ダッシュボードには [WebSphere MQ クライアント/サーバ概要]ダッシュボードの 3 つのコン ポーネントに対応する詳細なメトリックが含まれます。 各コンポーネン ト セクションは、特定の重要なオペレーションの詳細を説明する、より 小さなセクションに分割されています。

ダッシュボード内のグラフは、MQ クライアント接続、MQ クライアント オペレーション、および MQ サーバ コンポーネントの以下の Blame メト リックを表示します。

- MQ クライアント接続 接続、切断、コミット、およびロールバック オペレーションの平均応答時間、同時進行中の呼び出し、間隔ごとの エラー数、間隔ごとの応答数、およびストール数の Blame メトリック を含みます。 また、接続プールの待機スレッド数、最大パーセント、 および接続プール ステータスも含まれます。
- **MQ** クライアント オペレーション Put/Send および Get/Receive オペ レーションの間隔ごとのエラー数、低速(平均応答時間)、ストール 数、間隔ごとの応答数の Blame メトリックを含みます。
- MQ サーバ キュー マネージャ ステータス (集約した数)、キュー 深度ステータス、およびチャネル未確定ステータスを表示します。ま た、接続数、エンキュー/デキュー数、現在のキュー深度(%)、およ びチャネルあたりメッセージ数の各メトリックを含みます。

[WebSphere MQ クライアント/サーバ概要詳細]ダッシュボードから[概 要]タブをクリックすると、[WebSphere MQ クライアント/サーバ概要] ダッシュボードに移動できます。

#### <span id="page-105-0"></span>ダッシュボード信号機の解釈

信号機が緑の場合、そのコンポーネントに対応するオペレーションが正常 に動作しているか、またはそれが適切なしきい値レベルにあることを示し ます。 いずれかのアラートが赤に変わった場合、そのコンポーネントま たはオペレーションに問題があることを示します。 そのアラートをク リックすると、そのコンポーネントの詳細を表示するダッシュボードに移 動します。ダッシュボードでは、問題を引き起こしている特定のオペレー ションを調査できます。WebSphere MQ の概要の詳細ダッシュボードには、 アラートを引き起こしているオペレーションがすべて関連付けられるよ うに、3 つのコンポーネントすべてに関する詳細情報が *1* つのダッシュ ボードで表示されます。

たとえば、Put/Send アラートが[WebSphere MQ クライアント/サーバ概要] ダッシュボードで赤になった場合、そのアラートをクリックすると、 [WebSphere MQ - クライアント オペレーション]ダッシュボードに移動 し、Put/Send オペレーションの詳細が表示されます。[WebSphere MQ ク ライアント/サーバ概要詳細]ダッシュボードはまた、問題の切り分けを 迅速に行えるように、すべてのコンポーネントの高度な情報を表示します。 この例では、Put/Send オペレーションには、対応するキューが満杯または チャネルが未確定なために問題が発生していて、そのすべてが [WebSphere MQ クライアント/サーバ概要詳細]ダッシュボードの [WebSphere MQ - サーバ]コンポーネントで容易に確認できます。 信号 機またはグラフのいずれかをクリックすると、そのステータスの元となる Blame メトリックが表示されます。

### [WebSphere MQ - クライアント接続]ダッシュボード

[WebSphere MQ - クライアント接続]ダッシュボードは、MQ クライアン ト接続の詳細なメトリックを表示します。このダッシュボードは、接続、 コミット、切断、およびロールバック オペレーションの信号機として、 平均応答時間(ミリ秒)、エラー(間隔ごとのエラー数)、ストール(ス トール数)を表示します。グラフは、接続、切断、コミット、およびロー ルバック オペレーションの同時進行中の呼び出しおよび間隔ごとの応答 数の上位 10 個のメトリックを表示します。 このダッシュボードはまた、 接続プールの待機スレッド数、最大パーセント、およびプール ステータ ス メトリックを表示します。

[WebSphere MQ - クライアント接続]ダッシュボードから、[WebSphere MQ クライアント/サーバ概要]および[WebSphere MQ クライアント/サー バ概要詳細]ダッシュボードに移動できます。

### <span id="page-106-0"></span>[WebSphere MQ - クライアント オペレーション]ダッシュボード

「WebSphere MQ - クライアントオペレーション]ダッシュボードは、 WebSphere MQ オペレーションの詳細なメトリックを表示します。 この ダッシュボードは、コネクタ コンポーネントの Put/Get オペレーションお よび JMS コンポーネントの Send/Receive オペレーションの、4 つの Blame メトリックを表示します。Put/Get、Send/Receive の各オペレーションにつ いて、間隔ごとの応答数、間隔ごとのエラー数、ストール数、および平均 応答時間(低速 Get、低速 Put、低速 Send、低速 Receive)の上位 10 個の メトリックが表示できます。

「WebSphere MQ - クライアントオペレーション]ダッシュボードから、 [WebSphere MQ クライアント/サーバ概要]および [WebSphere MQ クラ イアント/サーバ概要詳細]ダッシュボードに移動できます。

### [WebSphere MQ - サーバ]ダッシュボード

[WebSphere MQ - サーバ]ダッシュボードは、WebSphere MQ サーバの詳 細なメトリックを表示します。このダッシュボードは、キュー マネージャ ステータス、ページ セット ステータス(z/OS)、キューのキュー深度、 およびチャネルのチャネル未確定ステータスの信号機を表示します。 グ ラフは、接続数、デッド レター、エンキュー/デキュー数、チャネル イン スタンス数、チャネルあたりメッセージ数などの上位 10 個のメトリック を表示します。

# WebSphere メッセージ ブローカ ダッシュボード

WebSphere メッセージ ブローカ ダッシュボードは、メッセージ ブローカ およびそのメッセージ キューのパフォーマンスを表示します。

[WebSphere メッセージ ブローカ - 概要]ダッシュボード

[WebSphere メッセージ ブローカ - 概要]ダッシュボードには以下の機能 があります。

- WebSphere MQ および WebSphere MB の両方の高レベル アラートを表 示する信号機。
- 最長の経過時間および CPU 時間のメッセージ フローを表示する棒グ ラフ。

「WebSphere メッセージブローカ - 概要] ダッシュボードは以下のセク ションを表示します。

- 「メッセージブローカ]セクションには以下の信号機があります。
	- コンポーネント: 全体

赤信号しきい値: この信号機は、ほかのコンポーネントの最悪の ステータスを示します。 子の信号機のいずれか 1 つが黄の場合、 全体の信号機は黄になります。 子の信号機のいずれか 1 つが赤の 場合、全体の信号機は赤になります。

赤は黄よりも高い優先度を持ちます。

- コンポーネント: エラー 緑 - しきい値に到達していません。 黄 — 警告しきい値に到達しています。 赤 — 危険しきい値に到達しています。
- コンポーネント: タイムアウト 緑 ー しきい値に到達していません。 黄 — 警告しきい値に到達しています。 赤 — 危険しきい値に到達しています。
- コンポーネント: バックアウト 緑 - しきい値に到達していません。 黄 — 警告しきい値に到達しています。 赤 — 危険しきい値に到達しています。
- コンポーネント:ドロップされたメッセージ 緑 - しきい値に到達していません。 黄 — 警告しきい値に到達しています。 赤 — 危険しきい値に到達しています。
- [MQ] セクションには以下の信号機があります。
	- コンポーネント: 全体

#### 赤信号しきい値

この全体の信号機を指す 4 つの子の信号機のいずれかが赤の場合、 全体の信号機は赤になります。

■ コンポーネント: エージェント -MQ 接続ステータス

#### 赤信号しきい値

MQMonitor エージェントが、監視対象のキュー マネージャのいず れか 1 つとの接続を切断されました。

■ コンポーネント: キュー マネージャ ステータス

#### 赤信号しきい値

監視対象のキュー マネージャのいずれか 1 つが実行されていませ ん。

■ コンポーネント: キュー フル

#### 赤信号しきい値

監視対象のキューのいずれか1つが満杯です(これ以上のメッ セージをキューに配置できません)。

■ コンポーネント: 未確定チャネル

#### 赤信号しきい値

監視対象のチャネルのいずれか1つが未確定です。

信号機を Workstation に表示されている高レベル ツリーと比較します。信 号機のいずれかをダブルクリックすると、選択したコンポーネントの稼働 状況の詳細情報を表示する別のコンソール ダッシュボードに移動します。

# その他のメッセージ ブローカ ダッシュボード

- WebSphere メッセージブローカ バックアウト合計
- WebSphere メッセージブローカ タイムアウト合計
- WebSphere メッセージ ブローカ ドロップされたメッセージ合計
- WebSphere メッセージブローカ キュー マネージャ
- WebSphere メッセージブローカ チャネル
- WebSphere メッセージ ブローカ キュー

## メッセージ ブローカ アラート

メッセージ ブローカ ダッシュボードは、1 のしきい値を持つアラートを表 示します。たとえば、監視対象のコンポーネントのいずれかが単一のバッ クアウトを表示した場合、[バックアウト合計]信号機は赤になります。

■ アラート: バックアウト合計

タイプ: シンプル

しきい値

危険しきい値: 1 警告しきい値: 0

■ アラート: エラー合計

タイプ: シンプル

## しきい値

危険しきい値: 1 警告しきい値: 0

■ アラート: MQ Qmgrs ステータス

タイプ: シンプル

## しきい値

危険しきい値: 0 警告しきい値: 0 ■ アラート: MQ キューフル ステータス タイプ: シンプル しきい値 危険しきい値: 0 警告しきい値: 0 ■ アラート: MQ チャネル未確定ステータス タイプ: シンプル

しきい値

危険しきい値: 0 警告しきい値: 0

■ アラート:ドロップされたメッセージ合計 タイプ: シンプル

しきい値

危険しきい値: 1 警告しきい値: 0

■ アラート: タイムアウト合計 タイプ: シンプル

しきい値

危険しきい値: 1 警告しきい値: 0

■ アラート: MQ エージェント - MQ 接続ステータス

タイプ: シンプル

#### しきい値

危険しきい値: 0 警告しきい値:0

■ アラート: MQ 全体のステータス

タイプ: サマリ

## しきい値

なし。

MQAgent.properties ファイルでは、プロセスにまたがるトランザクション の MQ Java コネクタ エージェントと MQMonitor エージェントの間のハン ドシェイクを設定できます。

重要: MQAgent.properties ファイル内の handshake.mqagent.id 値は、すべて の MQ Java コネクタで一意であることが必要です。 残るハンドシェイク プロパティは、CA APM for IBM WebSphere MQ に参加するすべてのエー ジェントの MQAgent.properties と MQMonitor.properties のファイルで同じ です。

このセクションには、以下のトピックが含まれています。

[mqmonitor.mqagent.id.list](#page-113-0) (P. 114) [handshake.mqagent.id](#page-113-0) (P. 114) [handshake.qm.host](#page-113-0) (P. 114) [handshake.qm.port](#page-113-0) (P. 114) [handshake.qm.channelname](#page-114-0) (P. 115) [handshake.qm.character.set](#page-114-0) (P. 115) [handshake.qm.ssl](#page-114-0) (P. 115) [handshake.qm.channel.ssl.cipherspec](#page-114-0) (P. 115) [handshake.queue](#page-115-0) (P. 116) [truststore.path](#page-115-0) (P. 116) [keystore.path](#page-115-0) (P. 116) [keystore.password](#page-115-0) (P. 116) [mqtracing.exclude.queues.regex](#page-116-0) (P. 117) [mq.autodiscovery.enabled](#page-116-0) (P. 117) [mq.autodiscovery.queue](#page-117-0) (P. 118)

# <span id="page-113-0"></span>mqmonitor.mqagent.id.list

プロセスにまたがるトランザクション追跡に関係するすべての MQMonitor エージェントの handshake.mqagent.id プロパティの値を指 定します。 ハンドシェイクなしの MQ 追跡を有効にするには、 mqmonitor.mqagent.id.list を null に設定します。

注: カンマで名前を区切ります。プロセスにまたがるトランザクショ ンが有効な場合、このプロパティを設定して WebSphere MQ 上の不必 要な過負荷を防ぎます。

デフォルト: なし

例: mqmonitor.mqagent.id.list=1, 2

# handshake.mqagent.id

エージェントの一意の ID を指定します。値が null である場合、ハンド シェイク プロセスは開始されません。

デフォルト: なし

範囲: 1 ~ 999999999

例: handshake.mqagent.id=1

# handshake.qm.host

共通のキュー マネージャの IP アドレス (または DNS 名)を指定しま す。

デフォルト: localhost

例: handshake.qm.host=localhost

# handshake.qm.port

共通のキュー マネージャのポートを指定します。

## デフォルト: 1414

例: handshake.qm.port=123

# <span id="page-114-0"></span>handshake.qm.channelname

接続に使用される共通のキュー マネージャのチャネル名を指定しま す。

デフォルト:

- SYSTEM.AUTO.SVRCONN
- SYSTEM.DEF.SVRCONN (デフォルトチャネルが失敗する場合に使 用)
- 例: handshake.qm.channelname=SYSTEM.AUTO.SVRCONN

# handshake.qm.character.set

共通のキュー マネージャの CCSID 文字セットを指定します。

デフォルト: 819

例: handshake.qm.character.set=819

# handshake.qm.ssl

共通のキュー マネージャが SSL 対応の場合、SSL プロパティをオンにす るかオフにするか指定します。 SSL を有効または無効にできます。

デフォルト: 無効

例: handshake.qm.ssl=disable

# handshake.qm.channel.ssl.cipherspec

共通のキュー マネージャの SSL CipherSpec を指定します。 デフォルト: なし 範囲: XXXXX XXXXX

# <span id="page-115-0"></span>handshake.queue

すべての WebSphere MQ エージェント間のハンドシェイクで使用され るキューを指定します。

デフォルト: CA\_WILY\_HANDSHAKE

# truststore.path

WebSphere MQ サーバの認証用の証明書が含まれるトラストストアの 場所を指定します。 絶対パスまたは MQMonitor エージェントの properties ディレクトリを基準にした相対パスのいずれかを指定しま す。 Windows では、円記号をエスケープします。

デフォルト: <パス名>

例: truststore.path=C:¥¥MQMonitor¥¥key¥¥truststore.jks

# keystore.path

キーストアの場所を指定します。クライアント認証を必要とする場合 は、このプロパティを設定します。 絶対パスまたは MQMonitor エー ジェントの properties ディレクトリを基準にした相対パスのいずれか を指定します。Windows では、円記号をエスケープします。このプロ パティの設定はオプションです。

デフォルト: <パス名>

例: keystore.path=C:¥¥MQMonitor¥¥key¥¥keystore.jks

# keystore.password

キーストアのパスワードを指定します。このプロパティの設定はオプ ションです。

- デフォルト: *<*パスワード*>*
- 例: keystore.password=*<*パスワード*>*

# <span id="page-116-0"></span>mqtracing.exclude.queues.regex

トランザクション追跡からフィルタされる特定のキュー マネージャ の1つ以上のキューを指定します。このプロパティの設定はオプショ ンです。

注: このプロパティは、WebSphere MQ Put または JMS Send オペレー ションと後続の相関する追跡が実行される最初のキューをフィルタし ます。 また、WebSphere MQ Get または JMS Receive オペレーションの 追跡もフィルタします。

デフォルト: なし

例:

■ トランザクション追跡からキュー マネージャ QM1 の単語 「SYSTEM」が含まれるキューをすべてフィルタするには、以下の ようにプロパティを設定します。

QM1.mqtracing.exclude.queues.regex=.\*SYSTEM.\*

■ トランザクション追跡からキュー マネージャ QM1 のキューをす べてフィルタするには、以下のようにプロパティを設定します。

QM1.mqtracing.exclude.queues.regex=.\*

■ トランザクション追跡からキュー マネージャ OM1 のキュー TRACE.QUEUE1 および TRACE.QUEUE2 以外のキューをすべてフィル タするには、以下のようにプロパティを設定します。

QM1.mqtracing.exclude.queues.regex=(?!((.\*TRACE.QUEUE1.\*)|(.\*TRA CE.QUEUE2.\*))).\*

# mq.autodiscovery.enabled

キュー マネージャの自動検出を有効にするかどうか指定します。

デフォルト: true

例: mq.autodiscovery.enabled=true

# <span id="page-117-0"></span>mq.autodiscovery.queue

キュー マネージャを検出するためにすべての MQ エージェント間で 使用されるキューを指定します。

- デフォルト: CA\_WILY\_AUTODISCOVERY
- 例: handshake.queue=CA\_WILY\_AUTODISCOVERY

# <span id="page-118-0"></span>付録 B: MQMonitor.properties ファイル

このセクションには、以下のトピックが含まれています。

[Specific MQ Data](#page-118-0) セクション (P. 119) MQ Events [セクション](#page-122-0) (P. 123) [Special Settings](#page-124-0) セクション (P. 125) [Advanced Settings](#page-126-0) セクション (P. 127) [MQ Trace Related Properties](#page-127-0) セクション (P. 128) [MQ Auto Discovery Related Properties](#page-131-0) セクション (P. 132) Filters [セクション](#page-132-0) (P. 133)

# Specific MQ Data セクション

このセクションを使って、WebSphere MQ 設定インスタンスをリスト表示 して、WebSphere MQ キュー マネージャを監視します。

重要: 1 つのキュー マネージャ インスタンスは、1 つの MQMonitor エー ジェントによってのみ監視する必要があります。

DNS 名にアンダースコアは使用できません。

以下は MQ 監視プロパティです。

[mq.monitor.list](#page-119-0) (P. 120) <キュー [マネージャ](#page-119-0)>@<ホスト>.host (P. 120) <キュー [マネージャ](#page-119-0)>@<ホスト>.port (P. 120) <キュー マネージャ>@<ホスト[>.channelname](#page-120-0) (P. 121) <キュー マネージャ>@<ホスト[>.character.set](#page-120-0) (P. 121) <キュー [マネージャ](#page-120-0)>@<ホスト>.delaytime (P. 121) <キュー マネージャ>@<ホスト[>.report.static.freq](#page-120-0) (P. 121) <キュー [マネージャ](#page-121-0)>@<ホスト>.ssl (P. 122) <キュー マネージャ>@<ホスト[>.channel.ssl.cipherspec](#page-121-0) (P. 122) [truststore.path](#page-121-0) (P. 122) [keystore.path](#page-121-0) (P. 122) [keystore.password](#page-122-0) (P. 123)

#### <span id="page-119-0"></span>mq.monitor.list

監視されるすべての WebSphere MQ キュー マネージャ インスタンス のカンマ区切りリストを指定します。

注: mq.monitor.list プロパティに「:」または「=」が含まれないことを 確認します。

デフォルト: なし

例: キュー マネージャ インスタンスが QM1 である場合は、以下のよ うにプロパティを設定します。

*mq.monitor.list=QM1@<*ホスト名*>, QM1@<*ホスト名*>*

## <キュー マネージャ>@<ホスト>.host

mq.monitor.list にリストされたキュー マネージャの IP アドレスまたは DNS 名(ホスト名)を指定します。

デフォルト: なし

例: キュー マネージャ インスタンスが QM1 である場合は、以下のよ うにプロパティを設定します。

*QM1@<*ホスト名*>.host=localhost*

# <キュー マネージャ>@<ホスト>.port

mq.monitor.list にリストされたキュー マネージャ インスタンスのポー ト番号を指定します。

デフォルト: 1414

例: *QM1@<*ホスト名*>.port=5001*

## <span id="page-120-0"></span><キュー マネージャ>@<ホスト>.channelname

監視対象のキュー マネージャ インスタンスへの接続に使用される サーバ接続チャネルを指定します。

デフォルト:

- SYSTEM.AUTO.SVRCONN
- SYSTEM.DEF.SVRCONN (デフォルトチャネルが失敗する場合に使 用)
- 例: QM1@<ホスト名>.channelname=SYSTEM.AUTO.SVRCONN

## <キュー マネージャ>@<ホスト>.character.set

キュー マネージャが使用する文字セット ID を指定します。

デフォルト: 819

例: QM1@<ホスト名>.character.set=819

## <キュー マネージャ>@<ホスト>.delaytime

WebSphere MQ データの各クエリ間の遅延時間(秒単位)を指定しま す。

デフォルト: 600 秒

例: QM1@<ホスト名>.delaytime=60

## <キュー マネージャ>@<ホスト>.report.static.freq

静的メトリックに関するメトリック収集の頻度を指定します。この値 は、分数(1/n)の分母として使用されます。nはプロパティに設定さ れている数です。

#### デフォルト: 20

例: QM1@*<*ホスト名*>*.report.static.freq=20 の場合、MQMonitor エー ジェントは、20 クエリごとに 1 つの結果のみをレポートします。

## <span id="page-121-0"></span><キュー マネージャ>@<ホスト>.ssl

キュー マネージャ インスタンスと通信するために SSL が有効か無効 かを指定します。

デフォルト: 無効

例: キュー マネージャ インスタンス QM1 と通信するために SSL を有 効にするには、以下を設定します。

QM1@*<*ホスト名*>*.ssl=enable

# <キュー マネージャ>@<ホスト>.channel.ssl.cipherspec

SSL 経由で特定のキュー マネージャ インスタンスと通信するために使 用される CipherSpec を指定します。 SSL プロパティが有効なときに限 り、MQMonitor エージェントはこのプロパティ値を使用します。

デフォルト: なし

例: QM1@<ホスト名>.channel.ssl.cipherspec=NULL\_MD5

#### truststore.path

WebSphere MQ キュー マネージャ (WebSphere MQ サーバ)の認証用 の証明書が含まれるトラストストアの場所を指定します。絶対パスま たは MQMonitor エージェントの properties ディレクトリを基準にした 相対パスのいずれかを指定します。Windows では、円記号をエスケー プします。

デフォルト: <パス名>

例: truststore.path=C:¥¥MQMonitor¥¥key¥¥truststore.jks

#### keystore.path

MQMonitor エージェントの認証用の証明書が含まれるキーストアの 場所を指定します。クライアント認証を必要とする場合は、このプロ パティを設定します。

デフォルト: <パス名>

例: keystore.path=C:¥¥MQMonitor¥¥key¥¥keyststore.jks.

<span id="page-122-0"></span>keystore.password

キーストアのパスワードを指定します。

デフォルト: <パスワード>

例: keystore.password=<パスワード>

# MQ Events セクション

WebSphere MQ イベント メッセージを受信するように MQMonitor エー ジェントを設定するには、このセクションを使用します。 WebSphere MQ キュー マネージャ上の MQ イベント メッセージを受信するキュー名を指 定します。

MQ イベントには以下のタイプがあります。

キュー マネージャ イベント

- 権限
- 禁止
- ローカル
- リモート
- 開始
- 停止

チャネル イベントとブリッジ イベント

- チャネル
- SSL
- チャネル自動定義

パフォーマンス イベント

- キュー深度
- キュー サービス間隔

注: MQMonitor エージェントは、設定イベントまたはコマンド イベン トである z/OS 専用 WebSphere MQ イベントをサポートしません。

# <キュー マネージャ>@<ホスト>.qmgr.event.queue

指定されたキュー マネージャのキュー マネージャ イベント キューの キュー名を指定します。

デフォルト: SYSTEM.ADMIN.QMGR.EVENT

## <キュー マネージャ>@<ホスト>.event.destructive.get

MQMonitor エージェントが読み取った後、イベント メッセージをイベ ント キューから削除するかどうかを指定します。

値: true または false

デフォルト: false

例: イベント キューからイベント メッセージを削除するには、以下 のようにプロパティを設定します。

*<*キュー マネージャ*>@*<ホスト名*>*.event.destructive.get=true

## <キュー マネージャ>@<ホスト>.performance.event.queue

指定されたキュー マネージャのパフォーマンス イベント キューの キュー名を指定します。

デフォルト: SYSTEM.ADMIN.PERFM.EVENT

# <キュー マネージャ>@<ホスト>.channel.event.queue

指定されたキュー マネージャのチャネル イベント キューのキュー名 を指定します。

デフォルト: SYSTEM.ADMIN.CHANNEL.EVENT

# <span id="page-124-0"></span>Special Settings セクション

Investigator ツリーに表示されるメトリックの数に制限を設定するには、こ のセクションを使用します。

以下のプロパティを使用して、WebSphere MQ コンポーネントの表示レベ ルを指定できます。

■ Queue Managers

プロパティは*<*キュー マネージャ*>@<*ホスト*>.monitor.manager*

■ Queues

プロパティは*<*キュー マネージャ*>@<*ホスト*>.monitor.queue*

■ Channels

プロパティは*<*キュー マネージャ*>@<*ホスト*>.monitor.channel*

■ Channel Initiators  $(z/OS \oslash \lambda)$ 

プロパティ名は*<*キュー マネージャ*>@<*ホスト *>.monitor.channelinitiator*

■ Page Sets (z/OS のみ)

プロパティ名は*<*キュー マネージャ*>@<*ホスト*>.monitor.pagesets*

■ Logs  $(z/OS \oslash \lambda)$ 

プロパティ名は*<*キュー マネージャ*>@<*ホスト*>.monitor.log*

コンポーネントの表示レベルを設定するには、名前とホスト名を使用して コンポーネントを参照し、表示レベルを指定します。

たとえば、キュー マネージャ QM1 に属するキューの表示レベルを full に 設定するには、以下のプロパティを設定します。 QM1@<ホスト名>.monitor.queue=full

各コンポーネントには以下の値を指定できます。

Never

コンポーネントのメトリックはクエリまたは表示されません。

#### Minimum

メトリックの限定されたセットを表示します。

#### Recommended

メトリックのより大きなセットを表示します。

Full

このコンポーネントのメトリックをすべて表示します。

各値セットに属するメトリックを確認するには、「キュー[マネージャ](#page-181-0)メ [トリック](#page-181-0) (P. 182)」を参照してください。

# <span id="page-126-0"></span>Advanced Settings セクション

Recommended メトリック セットを再定義するには、このセクションを使 用します。 Recommended セットを再定義することによって、Minimum セット、および Recommended セットに含まれているメトリックの両方を 取得します。

MQMonitor エージェント メトリックの表示設定は、「キュー マネージャ メトリック」に記載されています。

次のプロパティを使用して、Recommended メトリック セットを再定義で きます。

■ Queue Managers

プロパティは *recommended.metrics.manager* です

■ Queues

プロパティは *recommended.metrics.queue* です

■ Channels

プロパティは *recommended.metrics.channel* です

■ Channel Initiators  $(z/OS \oslash \frac{1}{\sqrt{2}})$ 

プロパティは *recommended.metrics.channelinitiator* です

■ Page Sets  $(z/OS \oslash \lambda)$ 

プロパティは *recommended.metrics.pagesets* です

■ Logs  $(z/OS \oslash \lambda)$ 

プロパティは *recommended.metrics.log* です

Recommended メトリック セットを再定義するために、コンポーネント名 およびメトリック名を使用してメトリックをリストします。 個々のメト リックをカンマで区切ります。

#### 例:

recommended.metrics.queue: Queue Name, Queue Type, Cluster Queue Type

この例では、Recommended リストは 3 つのメンバのみで再定義されま す。 ただし、Minimum セットのメトリックおよび Recommended リス トで定義された 3 つのメトリックの両方を取得します。

# <span id="page-127-0"></span>MQ Trace Related Properties セクション

プロセスにまたがるトランザクション追跡には、このセクションを使用し ます。

詳細:

[プロセスにまたがるトランザクション追跡](#page-78-0) (P. 79)

以下は MQ 追跡プロパティです。

[trace.dlq.activity.enabled](#page-127-0) (P. 128) [trace.polling.enabled](#page-128-0) (P. 129) [trace.polling.interval](#page-128-0) (P. 129) [trace.polling.retry.count](#page-128-0) (P. 129) [trace.dlq.flag.time](#page-129-0) (P. 130) [handshake.mqagent.id](#page-129-0) (P. 130) [handshake.qm.host](#page-129-0) (P. 130) [handshake.qm.port](#page-129-0) (P. 130) [handshake.qm.channelname](#page-130-0) (P. 131) [handshake.qm.character.set](#page-130-0) (P. 131) [handshake.qm.ssl](#page-130-0) (P. 131) [handshake.qm.channel.ssl.cipherspec](#page-130-0) (P. 131) [handshake.queue](#page-131-0) (P. 132) [trace.hold.maxduration](#page-131-0) (P. 132)

## trace.dlq.activity.enabled

MQMonitor エージェントの、デッド レター キューからの追跡データの 読み取りを、可能にするか無効にするかを指定します。

- 値: true または false
- デフォルト: true

例: MQMonitor エージェントがデッド レター キューを読み取れるよ うにするには、以下を設定します。

trace.dlq.activity.enabled=true

## <span id="page-128-0"></span>trace.polling.enabled

メッセージが処理されるかどうかを確認するために、MQMonitor エー ジェントが最終の送信先キューを検索するかどうかを指定します。

- 値: true または false
- デフォルト: true

## trace.polling.interval

メッセージが処理されるかどうかを確認するために MQMonitor エー ジェントが最終の宛先キューを確認する期間を指定します。

#### オプション:

- 最小: 10 ミリ秒
- 最大: 600000 ミリ秒
- デフォルト: 1000 ミリ秒

## trace.polling.retry.count

MQMonitor エージェントが特定のメッセージの最終の宛先キューを 確認する回数を指定します。

オプション:

- 最小: 1
- 最大: 100

デフォルト: 3

例: trace.polling.retry.count=3

# <span id="page-129-0"></span>trace.dlq.flag.time

メッセージがデッド レター キューに到着したときに、MQ 追跡に追加 される静的な時間を指定します。

オプション:

- 最小: 1秒
- 最大: 1800 秒

デフォルト: 30 秒

例: trace.dlq.flag.time=30

## handshake.mqagent.id

エージェントの一意の ID を指定します。 このプロパティは必須です。

範囲: 1 ~ 999999999

デフォルト: なし

例: handshake.mqagent.id=1

## handshake.qm.host

共通のキュー マネージャの IP アドレスまたは DNS 名を指定します。

デフォルト: localhost

例: handshake.qm.host=localhost

handshake.qm.port

共通のキュー マネージャのポートを指定します。

## デフォルト: 1414

例: handshake.qm.port=123

## <span id="page-130-0"></span>handshake.qm.channelname

接続に使用される共通のキュー マネージャのチャネル名を指定しま す。

デフォルト:

- SYSTEM.AUTO.SVRCONN
- SYSTEM.DEF.SVRCONN (デフォルトチャネルが失敗する場合に使 用)
- 例: handshake.qm.channelname=SYSTEM.AUTO.SVRCONN

#### handshake.qm.character.set

ハンドシェイクに使用される共通のキュー マネージャの CCSID 文字 セットを指定します。

#### デフォルト: 819

例: handshake.qm.character.set=819

## handshake.qm.ssl

ハンドシェイクに使用される共通のキュー マネージャが SSL 対応の場 合、SSL プロパティを有効にするか無効にするか指定します。

値: 有効、無効

デフォルト: 無効

例: キュー マネージャの SSL プロパティをオフにするには、以下を設 定します。

handshake.qm.ssl=disable

handshake.qm.channel.ssl.cipherspec

ハンドシェイクに使用される共通のキュー マネージャの SSL CipherSpec を指定します。

#### デフォルト: なし

例: handshake.qm.channel.ssl.cipherspec=NULL\_MD5

## <span id="page-131-0"></span>handshake.queue

すべての WebSphere MQ エージェント間のハンドシェイクで使用され るキューを指定します。

#### デフォルト: CA\_WILY\_HANDSHAKE

## trace.hold.maxduration

メッセージ フローで受信されるすべての追跡を保持し、待機する時間 を指定します。この値は追跡を保持する最大時間です。すべての追跡 がその間隔で受信されなくても、CA APM for IBM WebSphere MQ は指定 された時間に収集される追跡を送信します。

注: このプロパティを 0 に設定すると、MQ 追跡は保持されず、統合さ れた追跡が MQ 追跡セグメントに表示されません。このシナリオでは、 MQ 追跡の順序はありません。

## オプション:

- 最小: 0秒
- 最大: 3600 秒

デフォルト: 30 秒

例: trace.hold.maxduration*=*60

# MQ Auto Discovery Related Properties セクション

このセクションを使って、キュー マネージャの自動検出を有効にします。

詳細:

#### キュー [マネージャの自動検出](#page-72-0) (P. 73)

#### 以下は MQ 自動検出関連のプロパティです。

[mq.monitor.agent.id](#page-132-0) (P. 133) [mq.autodiscovery.enabled](#page-132-0) (P. 133) [mq.autodiscovery.queue](#page-132-0) (P. 133) [mq.autodiscovery.properties.update](#page-132-0) (P. 133)

## <span id="page-132-0"></span>mq.monitor.agent.id

MQMonitor エージェントの識別番号を指定します。

デフォルト: 101

例: mq.monitor.agent.id=101

## mq.autodiscovery.enabled

キュー マネージャの自動検出を有効にするかどうか指定します。この プロパティの変更を有効にするには、アプリケーション再起動を再起 動します。

値: true または false

デフォルト: true

例: mq.autodiscovery.enabled=true

#### mq.autodiscovery.queue

自動検出のために MQMonitor エージェントが使用するキューを指定 します。このキューは、MQ Java Agent の MQAgent.properties ファイル で指定されているのと同じキューです。

例: mq.autodiscovery.queue=CA\_WILY\_AUTODISCOVERY

#### mq.autodiscovery.properties.update

MQMonitor.properties を自動検出されたキュー マネージャで自動更新 する必要があるかどうかを指定します。

- 値: true または false
- デフォルト: false
- 例: mq.autodiscovery.properties.update=false

# Filters セクション

さらなるメトリック フィルタリングに、このセクションを使用します。た とえば、ユーザ定義のキュー メトリックを優先するためにシステム キュー メトリックをすべて除外できます。

#### <span id="page-133-0"></span>以下はフィルタ プロパティです。

<キュー マネージャ>@<ホスト[>.filter.exclude.static](#page-133-0) (P. 134) <キュー マネージャ>@<ホスト[>.queue.filter.exclude.system](#page-133-0) (P. 134) <キュー マネージャ>@<ホスト[>.queue.filter.exclude.dynamic](#page-134-0) (P. 135) <キュー マネージャ>@<ホスト[>.queue.filter.includeonly.regex](#page-134-0) (P. 135) <キュー マネージャ>@<ホスト[>.channel.filter.includeonly.regex](#page-134-0) (P. 135) <キュー マネージャ>@<ホスト[>.pagesets.filter.includeonly.regex](#page-134-0) (P. 135) <キュー マネージャ>@<ホスト[>.log.filter.includeonly.regex](#page-135-0) (P. 136)

# <キュー マネージャ>@<ホスト>.filter.exclude.static

指定されたキュー マネージャを監視するときに、静的なメトリックを 含むまたは除外する必要があるかどうかを指定します。静的メトリッ クを除外し、Investigator ツリーの動的メトリックのみをレポートする には、値を true に設定します。

値: true または false

デフォルト: false

例: キュー マネージャ QM1 の静的メトリックおよび動的メトリック をレポートするには、以下のプロパティを設定します。

QM1@*<*ホスト名*>*.filter.exclude.static=false

# <キュー マネージャ>@<ホスト>.queue.filter.exclude.system

指定されたキュー マネージャのキューを監視するときに、動的なメト リックを含む必要があるかどうかを指定します。Investigator ツリーの システム キューを除外するには、この値を true に設定します。 デッ ド レター キューはフィルタしません。

- 値: true または false
- デフォルト: true
- 例: QM1@*<*ホスト名*>*.queue.filter.exclude.system=true

## <span id="page-134-0"></span><キュー マネージャ>@<ホスト>.queue.filter.exclude.dynamic

指定されたキュー マネージャのキューを監視するときに、動的なメト リックを含むまたは除外する必要があるかどうかを指定します。 Investigator ツリーの動的キューを除外するには、この値を true に設定 します。

値: true または false

デフォルト: true

例: QM1@*<*ホスト名*>*.queue.filter.exclude.dynamic=true

## <キュー マネージャ>@<ホスト>.queue.filter.includeonly.regex

キューをフィルタするためにキュー マネージャが使用する正規表現 を指定します。

デフォルト: \* (フィルタなし)

例: QM1@*<*ホスト名*>*.queue.filter.includeonly.regex=.\*

# <キュー マネージャ>@<ホスト>.channel.filter.includeonly.regex

チャネルをフィルタするためにキュー マネージャが使用する正規表 現を指定します。

デフォルト: \* (フィルタなし)

例: *test* で始まるチャネルのみを表示する方法

QM1@*<*ホスト名*>*.channel.filter.includeonly.regex=test.\*

# <キュー マネージャ>@<ホスト>.pagesets.filter.includeonly.regex

キュー マネージャが、z/OS 内のページ セット ID によってページ セッ トをフィルタするために使用し、以下のように表示する正規表現を指 定します。

Usage|Page Sets|PageSet*<PageSet\_ID>*

デフォルト: \* (フィルタなし)

例:ページ セットをフィルタするには、正規表現でページ セット ID を 指定します。

QM1@*<*ホスト名*>*.pagesets.filter.includeonly.regex=.\**<PageSet\_ID>*

# <span id="page-135-0"></span><キュー マネージャ>@<ホスト>.log.filter.includeonly.regex

キュー マネージャが、z/OS 内のログをフィルタするために使用し、以 下のように表示する正規表現を指定します。

Logs|Log Copy Records|Log*<*ログ コピー レコード番号*>*

デフォルト: \* (フィルタなし)

例: ログをフィルタするには、正規表現でログ コピー レコード番号 を指定します。

QM1@*<*ホスト名*>*.log.filter.includeonly.regex=\**<*ログ コピー レコード番号*>*

# <span id="page-136-0"></span>付録 C: MBMonitor.properties ファイル

このセクションには、以下のトピックが含まれています。

[CMP Connection](#page-136-0) セクション (P. 137) [MQ Connection](#page-137-0) セクション (P. 138) Statistics [セクション](#page-138-0) (P. 139) [Broker \(JMS\) Connection](#page-138-0) セクション (P. 139) [Execution Group](#page-139-0) セクション (P. 140) [Node Statistics](#page-140-0) セクション (P. 141) [Delay Times](#page-140-0) セクション (P. 141) [Monitoring Level Settings](#page-141-0) セクション (P. 142) [Advanced Settings](#page-142-0) セクション (P. 143) [SSL Configuration](#page-143-0) セクション (P. 144)

# CMP Connection セクション

ブローカを監視するために、このセクションを使用します。 CMP 接続が 確立された後、Investigator ツリーでは構成マネージャ ツリー下にブロー カ、実行グループ、およびメッセージ フローがすべて表示されます。 WebSphere MB 6.x 監視をオフにするには、CMP Connection セクション内の 設定を空白にします。

configuration.manager.host

Configuration Manager Proxy (CMP)のマシン名または IP アドレスを指 定します。

デフォルト: Null

例: configuration.manager.host=localhost

## <span id="page-137-0"></span>configuration.manager.queue.manager

CMP キュー マネージャ名を指定します。

デフォルト: Null

例:

configuration.manager.queue.manager=WBRK6\_DEFAULT\_QUEUE\_MANAG ER

configuration.manager.port

CMP キュー マネージャ ポートを指定します。

デフォルト: Null

例: configuration.manager.port=2414

# MQ Connection セクション

このセクションを使って、表示する必要がある MQ オブジェクトに関連す るブローカを一覧表示します。 メッセージ ブローカ監視の一部として、 各ブローカおよび構成マネージャのキュー マネージャを監視できます。 このアクションにより、以下のようにキュー マネージャが CA Introscope® ツリーに *2* 回表示されます。

- WebSphere MQ 監視の一部として [Queue Managers] ノードの下。
- キュー マネージャと関連付けられた <ブローカ>の下。

値: すべて、なし、ブローカのリスト

デフォルト: すべて

例: mq.broker.list=BROKER1,BROKER2

# <span id="page-138-0"></span>Statistics セクション

このセクションを使って、表示する必要があるブローカ統計およびメッ セージ フロー統計のブローカを一覧表示します。

値: すべて、なし、ブローカのリスト

デフォルト: すべて

例: statistics.broker.list=BROKER1,BROKER2

重要: 以下のコマンドを使って、メッセージ フロー統計およびブローカ統 計の統計レポートをトリガします。

mqsichangeflowstats <BROKER1> -s -e <ExecutionGroup> -j -c active -o xml -n basic

以下のコマンドを使って、ブローカのパブリッシュ/サブスクライブ統計 を有効にします。

mqsichangeproperties <BROKER1> -e <ExecutionGroupName> -o DynamicSubscriptionEngine -n statsInterval -v 30000

# Broker (JMS) Connection セクション

JMS 接続を確立するには、このセクションを使用します。構成マネージャ がブローカとキュー マネージャを共有する場合、このセクションはオプ ションです。 SYSTEM.DEF.SVRCONN チャネルは JMS 接続に使用されます。 JMS 接続の他のチャネルを設定するには、以下のように jms.broker.channel プロパティを使用します。

jms.broker.channel = SYSTEM.TESTCHANNEL.SVRCONN

注: コレクティブ内のブローカ間の相互通信に問題がある場合、発行/ サブスクライブ トポロジが正しく展開されていることを確認します。 トポロジを再展開するには、以下の IBM コマンドを発行します。マシ ン、ポート、およびキュー マネージャは構成マネージャの値です。

mqsideploy -i <マシン> -p <ポート> -q <キュー マネージャ> -l –m

以下はブローカ(JMS)接続プロパティです。

[jms.broker.host](#page-139-0) (P. 140) [jms.broker.queue.manager](#page-139-0) (P. 140) [jms.broker.port](#page-139-0) (P. 140)

<span id="page-139-0"></span>jms.broker.host

JMS マシン名または IP アドレスを指定します。

デフォルト: Null

jms.broker.queue.manager

JMS キュー マネージャ名を指定します デフォルト: Null

jms.broker.port

JMS キュー マネージャ ポートを指定します。 デフォルト: Null

# Execution Group セクション

このセクションを使って、統計を収集する必要がある実行グループをリス トします。 実行グループをレポートしない場合は、このセクションを無 視してください。

注: このセクションでリストするブローカは、statistics.broker.list セクショ ンにもリストする必要があります。

値: すべて、実行グループのリスト

例: ブローカ名が broker1 である場合は、以下のようにプロパティを 設定します。

broker1.executiongroup=ExecutionGroup1,ExecutionGroup2

# <span id="page-140-0"></span>Node Statistics セクション

このセクションを使って、Investigator にユーザが指定したノード タイプ の統計を表示します。

注: デフォルトでは、MQMonitor エージェントは JniNode の統計をレポー トします。

例:

■ ノードのリストの統計を表示する場合

node.type.list= JniNode,MQOutputNode

■ すべてのノードの統計を表示する場合

node.type.list=all

# Delay Times セクション

このセクションを使って、static.delaytime 設定を編集して、CMP クエリ間 の時間間隔を指定します。

オプション:

- 最小: 15秒
- 最大: 3600秒

デフォルト: 1800 秒

例: static.delaytime = 1800

# <span id="page-141-0"></span>Monitoring Level Settings セクション

このセクションを使って、メッセージ フロー統計およびブローカ統計の メトリックに異なる監視レベルを指定します。

両方の統計の監視レベルを以下の値に設定できます。

#### Never

メトリックを表示しません。

#### Minimum

WebSphere MB の問題切り分けに不可欠な少数のメトリックのみ表示 します。

#### Recommended

最小レベルのすべてのデータと少数の追加メトリックを表示します。

Full

考えられるすべてのメトリックを表示します。

注: デフォルトでは、監視レベルは Recommended に設定されます。 Minimum および Full 監視レベルのメトリック セットは事前定義済みで、 変更できません。 Recommended 監視レベルのメトリックは、 MBMonitor.properties ファイルの recommended.metrics.messageflow.statistics および recommended.metrics.broker.statistics プロパティでメトリック リストを指 定することで設定できます。

statistics.broker.list プロパティにブローカのリストを設定する場合、リスト 内のすべてのブローカで監視レベルをデフォルト レベル以外の値に設定 できます。

注: statistics.broker.list プロパティに含まれていないブローカ名を使用し た場合、そのブローカ名は無視されます。

# <span id="page-142-0"></span><ブローカ名>.messageflow.statistics

ブローカに対してレポートされるメッセージ フロー統計の監視レベ ルを指定します。

例: ブローカが BROKER1 および BROKER2 の場合

BROKER1.messageflow.statistics=full

BROKER2.messageflow.statistics=minimum

# <ブローカ名>.broker.statistics

ブローカに対してレポートされるブローカ統計の監視レベルを指定し ます。

例: ブローカが BROKER1 および BROKER2 の場合

BROKER1.broker.statistics=recommended

BROKER2.broker.statistics=never

# Advanced Settings セクション

メッセージ フロー統計およびブローカ統計の Recommended 監視レベル を再定義するために、このセクションを使用します。Investigator ツリーに 表示されるメトリックは、Minimum レベルのメトリックおよび Recommended レベルの再定義されたメトリックのセットです。

注: このセクションのプロパティは、各ブローカに対して設定できません。

## recommended.metrics.messageflow.statistics

Recommended 監視レベルのメッセージ フロー統計用のメトリックの リストを指定します。

デフォルト: Null

例: recommended.metrics.messageflow.statistics=MQ Errors Total, CPU Processing Time

#### <span id="page-143-0"></span>recommended.metrics.broker.statistics

Recommended 監視レベルのブローカ統計用のメトリックのリストを 指定します。

デフォルト: Null

例: recommended.metrics.broker.statistics=Bytes Dropped Total, Bytes Queued Total

# SSL Configuration セクション

cmp.ssl

CMP の SSL 接続が有効かどうかを指定します。

デフォルト: 無効

例: cmp.ssl=disable

jms.ssl

JMS ブローカの SSL 接続が有効かどうかを指定します。

デフォルト: 無効

例: jms.ssl=disable

cmp.connection.ssl.cipherspec

CMP SSL 接続の CipherSpec を指定します。

例: CMP キュー マネージャの CipherSpec を指定するには、以下のよ うにプロパティを設定します。

cmp.connection.ssl.cipherspec=NULL\_MD5

jms.connection.ssl.cipherspec

JMS 接続の CipherSpec を指定します。

例: CMP キュー マネージャの CipherSpec を指定するには、以下のよ うにプロパティを設定します。

cmp.connection.ssl.cipherspec=NULL\_MD5
#### truststore.path

CMP および JMS SSL 接続の両方に使用される、SSL キー リポジトリのト ラストストア パスを指定します。 絶対パスまたは MQMonitor エー ジェントの properties ディレクトリを基準にした相対パスのいずれか を指定します。Windows では、円記号をエスケープ処理する必要があ ります。

デフォルト: <パス名>

例: truststore.path=C:¥¥MQMonitor¥¥key¥¥truststore.jks

#### keystore.path

CMP および JMS SSL 接続の両方に使用される、SSL キー リポジトリの キーストアパスを指定します。絶対パスまたは MQMonitor エージェ ントの properties ディレクトリを基準にした相対パスのいずれかを指 定します。Windows では、円記号をエスケープ処理する必要がありま す。

- デフォルト: <パス名>
- 例: keystore.path=C:¥¥MQMonitor¥¥key¥¥keystore.jks

#### keystore.password

CMP および JMS SSL 接続の両方に使用される、SSL キー リポジトリの キーストア パスワードを指定します。

- デフォルト: <パスワード>
- **例: keystore.password=<パスワード>**

# <span id="page-146-0"></span>付録 D: MBMonitor\_7.properties ファイル

このセクションには、以下のトピックが含まれています。

[CMP Connection](#page-146-0) セクション (P. 147) [MQ Connection](#page-147-0) セクション (P. 148) Statistics [セクション](#page-148-0) (P. 149) [Execution Group](#page-148-0) セクション (P. 149) [Node Statistics](#page-149-0) セクション (P. 150) [Delay Times](#page-149-0) セクション (P. 150) [Monitoring Level Settings](#page-150-0) セクション (P. 151) [Advanced Settings](#page-151-0) セクション (P. 152) [SSL Configuration](#page-151-0) セクション (P. 152)

## CMP Connection セクション

ブローカを監視するために、このセクションを使用します。Investigator ツ リーには、各ブローカ ノード下に実行グループおよびメッセージ フロー が表示されます。 WebSphere MB 7.0 または 8.0 監視をオフにするには、 CMP Connection セクション内の設定を空白にします。

mq.broker.monitor.list

監視するブローカを指定します。

デフォルト: Null

例: mq.broker.monitor.list= a,b

a.host

ブローカ マシン名または IP アドレスを指定します。

デフォルト: Null

例: a.host=localhost

<span id="page-147-0"></span>a.queue.manager

ブローカ キュー マネージャ名を指定します。

デフォルト: Null

例: a.queue.manager=WBRK6\_DEFAULT\_QUEUE\_MANAGER

a.port

ブローカ キュー マネージャ ポートを指定します。

デフォルト: Null

例: a.port=2414

# MQ Connection セクション

このセクションを使って、各ブローカのキュー マネージャを監視できま す。

値: すべて、なし、ブローカのリスト

デフォルト: すべて

例: mq.broker.list=BROKER1,BROKER2

## <span id="page-148-0"></span>Statistics セクション

セクションを使って、表示する必要があるメッセージ フロー統計のブ ローカを一覧表示します。

注: 以下のコマンドを使って、メッセージ フロー統計およびブローカ統計 の統計レポートをトリガします。

mqsichangeflowstats <BROKER1> -s -e <ExecutionGroup> -j -c active -o xml -n basic

*a.messageflow.statistics* プロパティを、以下のいずれかの値に設定します。

**Never**

ブローカのメッセージ フロー統計をレポートしません。

Minimum

ブローカの最小数のメッセージ フロー統計をレポートします。

#### Recommended

ブローカの推奨数のメッセージ フロー統計をレポートします。

Full

ブローカのメッセージ フロー統計をレポートしません。

### Execution Group セクション

このセクションを使って、統計を収集する必要がある実行グループをリス トします。 実行グループをレポートしない場合は、このセクションを無 視してください。

- 注: このセクションでリストするブローカは、statistics.broker.list セク ションにもリストする必要があります。
- 値: すべて、実行グループのリスト

例: ブローカ名が a である場合は、以下のようにプロパティを設定し ます。

a.executiongroup=ExecutionGroup1,ExecutionGroup2

# <span id="page-149-0"></span>Node Statistics セクション

このセクションを使って、Investigator にユーザが指定したノード タイプ の統計を表示します。ノード統計をレポートしない場合は、このセクショ ンを無視してください。

注: デフォルトでは、MQMonitor エージェントは JniNode の統計をレポー トします。

例:

■ ノードのリストの統計を表示する場合

node.type.list= JniNode,MQOutputNode

■ すべてのノードの統計を表示する場合

node.type.list=all

# Delay Times セクション

このセクションを使って、static.delaytime プロパティを編集して、CMP ク エリ間の時間間隔を指定します。

#### オプション:

- 最小: 15 秒
- 最大: 3600秒
- デフォルト: 1800 秒
- 例: static.delaytime = 1800

### <span id="page-150-0"></span>Monitoring Level Settings セクション

このセクションを使って、メッセージ フロー統計のメトリックに異なる 監視レベルを指定します。

監視レベルを以下の値に設定できます。

Never

メトリックを表示しません。

#### Minimum

ビルトイン ダッシュボードおよびタイプ ビューを作成するために、 メッセージ フローのステータスを監視するのに必要なメトリックの 最小のセットを表示します。

#### Recommended

メッセージ フローのステータスを監視するのに必要なメトリックの 最小のセットおよび数個のメトリックを表示します。

Full

メッセージ フロー統計のメトリックをすべて表示します。

注: デフォルトでは、監視レベルは Recommended に設定されます。 Minimum および Full 監視レベルのメトリック セットは事前定義済みで、 変更できません。 Recommended 監視レベルのメトリックは、 MBMonitor\_7.properties ファイルの recommended.metrics.messageflow.statistics でメトリック リストを指定す ることで設定できます。

#### <ブローカ名>.messageflow.statistics

ブローカに対してレポートされるメッセージ フロー統計の監視レベ ルを指定します。

注: 「mq.broker.monitor.list」プロパティで指定したのと同じブローカ 名を使用します。

#### 例: ブローカ *a* の場合

a.messageflow.statistics=full

a.messageflow.statistics=minimum

# <span id="page-151-0"></span>Advanced Settings セクション

メッセージ フロー統計の Recommended 監視レベルを再定義するために、 このセクションを使用します。Investigator ツリーに表示されるメトリック は、Minimum レベルのメトリックおよび Recommended レベルの再定義さ れたメトリックのセットです。メッセージ フロー統計の Recommended 監 視レベルを再定義しない場合は、このセクションを無視してください。

#### recommended.metrics.messageflow.statistics

Recommended 監視レベルのメッセージ フロー統計用のメトリックの リストを指定します。

デフォルト: Null

例: recommended.metrics.messageflow.statistics=MQ Errors Total, CPU Processing Time

# SSL Configuration セクション

このセクションを使って、Broker JMS 接続の SSL プロパティを指定します。 SSL を介した Broker JMS 接続を設定しない場合は、このセクションを無視 してください。

.ssl

ブローカのキュー マネージャの SSL 接続が有効かどうかを指定します。 デフォルト: 無効 例: a.ssl=disable

#### broker.connection.ssl.cipherspec

CMP 接続の CipherSpec を指定します。

例: broker.connection.ssl.cipherspec=NULL\_MD5

#### jms.connection.ssl.cipherspec

JMS 接続の CipherSpec を指定します。

例: ims.connection.ssl.cipherspec=NULL\_MD5

#### truststore.path

CMP および JMS SSL 接続の両方に使用される、SSL キー リポジトリのト ラストストア パスを指定します。 絶対パスまたは MQMonitor エー ジェントの properties ディレクトリを基準にした相対パスのいずれか を指定します。Windows では、円記号をエスケープ処理する必要があ ります。

#### デフォルト: <パス名>

例: truststore.path=C:¥¥MQMonitor¥¥key¥¥truststore.jks

#### keystore.path

CMP および JMS SSL 接続の両方に使用される、SSL キー リポジトリの キーストアパスを指定します。 絶対パスまたは MQMonitor エージェ ントの properties ディレクトリを基準にした相対パスのいずれかを指 定します。Windows では、円記号をエスケープ処理する必要がありま す。

デフォルト: <パス名>

例: keystore.path=C:¥¥MQMonitor¥¥key¥¥keystore.jks

#### keystore.password

CMP および JMS SSL 接続の両方に使用される、SSL キー リポジトリの キーストア パスワードを指定します。

- デフォルト: <パスワード>
- **例: keystore.password=<パスワード>**

# <span id="page-154-0"></span>付録 E: メトリック リファレンス

この付録では、CA APM for IBM WebSphere MQ を使用して表示できる CA Introscope® メトリックについて説明します。

注: CA Introscope® で表示される時間測定値は、ミリ秒(1 秒の 1000 分の 1) 単位です。WebSphere MQ が提供するメトリックがマイクロ秒単位である 場合、CA Introscope® はこの時間測定値をミリ秒単位に変換します。

このセクションには、以下のトピックが含まれています。

[一般的なメトリックの特性](#page-154-0) (P. 155) キュー [マネージャ](#page-155-0) クラスタ メトリック (P. 156) キュー [マネージャ](#page-181-0) メトリック (P. 182) メッセージ ブローカ [メトリック](#page-225-0) (P. 226) MQ Java コネクタ [メトリックの検索](#page-241-0) (P. 242)

### 一般的なメトリックの特性

各メトリックは以下の 4 つのタイプのいずれかで表されます。

- 文字列
- 数値
- マップされた値 文字列としても表現される数値表現のメトリック。 以下の表に例を示します。

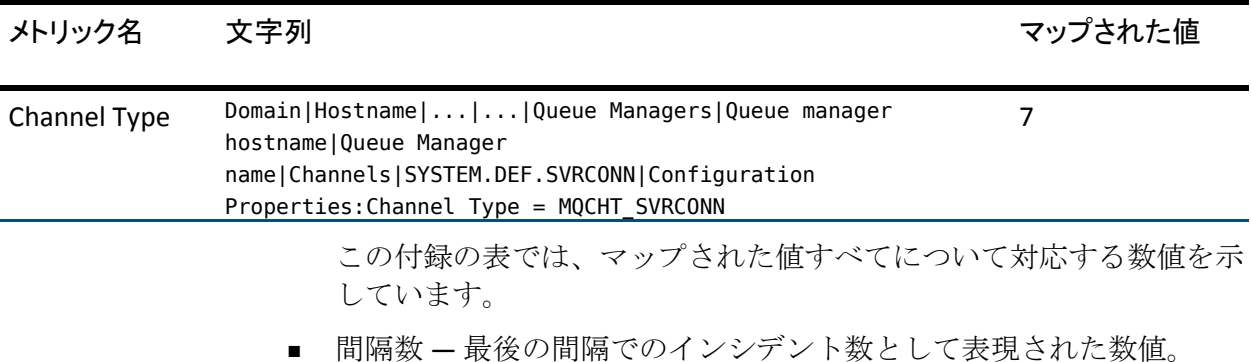

#### <span id="page-155-0"></span>メトリックの表示セット

CA APM for IBM WebSphere MQ は MQMonitor エージェント メトリックの 各グループの設定を利用して、その設定を以下のセットの 1 つに割り当て ます。

M — Minimum

最小のメトリックが含まれています。

R — Recommended

最小セットのすべてのメトリックに加えて、さらにいくつかのメト リックが含まれています。 MQMonitor.properties ファイルの Advanced Settings セクションを編集して、Recommended メトリック セットを再 定義できます。 Advanced Settings セクションでは、WebSphere MQ お よび WebSphere MB コンポーネント メンバのリストが示されています。

 $F - Full$ 

すべてのメトリックが含まれています。

各メトリックはこれらのセットのいずれかのメンバシップに設定されま す。これにより、Investigator が各 WebSphere MQ コンポーネントのメト リックを表示するかどうかが決定されます。 指定したメトリックのメト リック セットを変更するには、MQMonitor.properties ファイルの Special Settings セクションを参照してください。

# キュー マネージャ クラスタ メトリック

[Queue Manager Clusters]ノードで、Investigator はクラスタ キュー、ク ラスタ受信側チャネル、クラスタ送信側チャネルを、関連するキュー マ ネージャと共に表示します。その際、それらは完全なリポジトリであるか または部分的なリポジトリであるかよって区分されます。 クラスタ ツ リーの下の各クラスタ キュー マネージャでは、通常のツリー オブジェク トと比べてより多くのクラスタ関連属性および子オブジェクトのメト リック データがレポートされます。

クラスタ負荷分散メトリックは、同名キューの複数のインスタンスに配分 される作業を表示します。 Investigator はこのクラスタ キューの負荷分散 メトリックを表示します。

### クラスタの集約ステータス メトリック

Investigator は、キュー マネージャ クラスタ ツリーの一番上にすべてのク ラスタに関する集約ステータス メトリックを表示します。

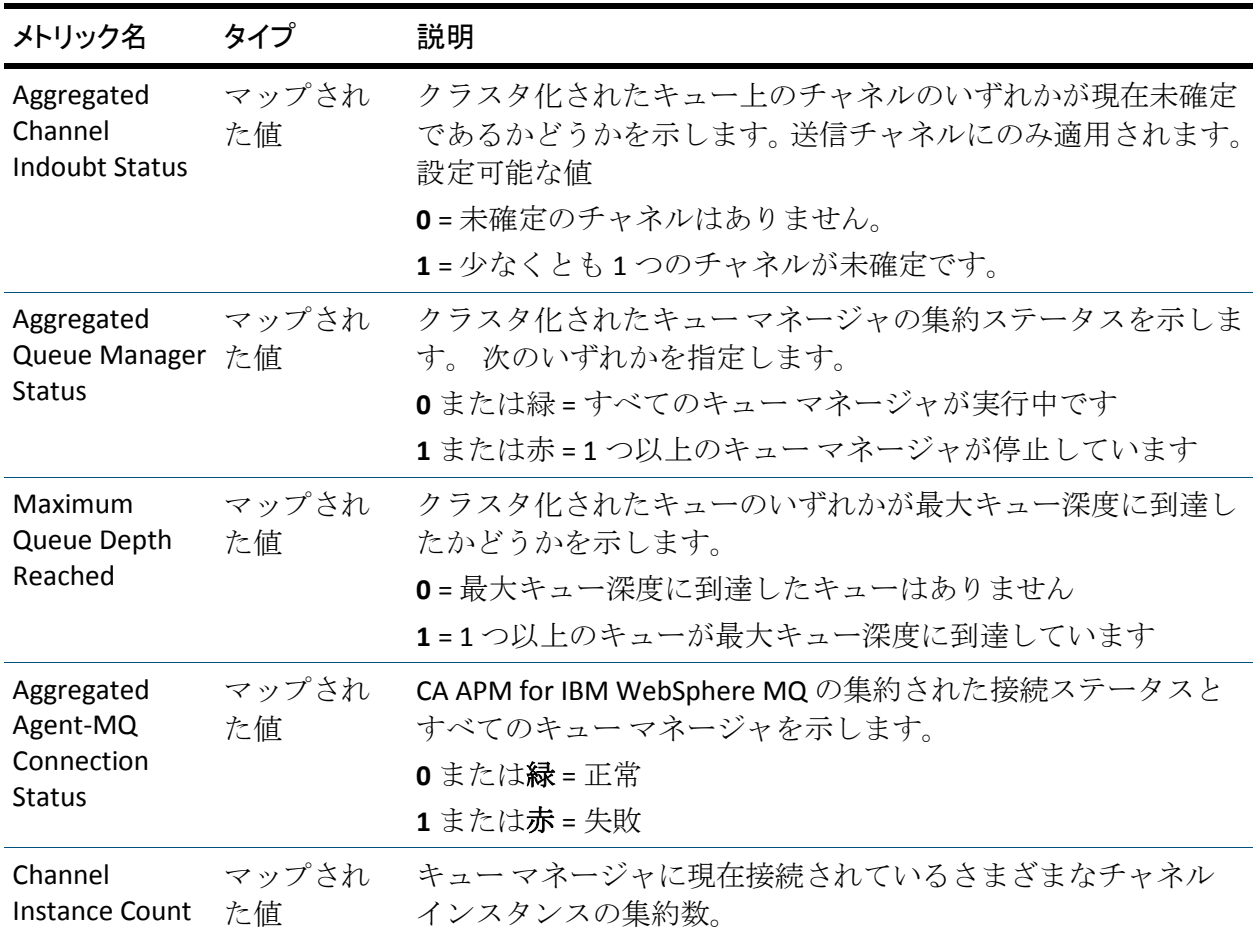

### トップ レベル リポジトリ ツリー

各キュー マネージャ クラスタについて、Investigator は以下を表示します。

- クラスタ内のすべてのキュー マネージャおよびキューのプロパティ の集約
- 3つのノードに従って区分された以下のメトリック
	- Full Repositories
	- Partial Repositories
	- Workload Balance

2つの各リポジトリノードについて、Investigator はホスト名の前に以下を 表示します。

- キュー マネージャ名
- 各キュー マネージャに対しては以下を表示します。
	- 以下に従って区分された、クラスタ化されたキュー マネージャの メトリック
		- クラスタキュー
		- クラスタ受信側チャネル
		- クラスタ送信側チャネル
	- 構成プロパティ
	- Status メトリック

#### キュー マネージャの集約メトリック

ホスト名の下の各キュー マネージャについて、Investigator は以下の集約 ステータス メトリックを表示します。

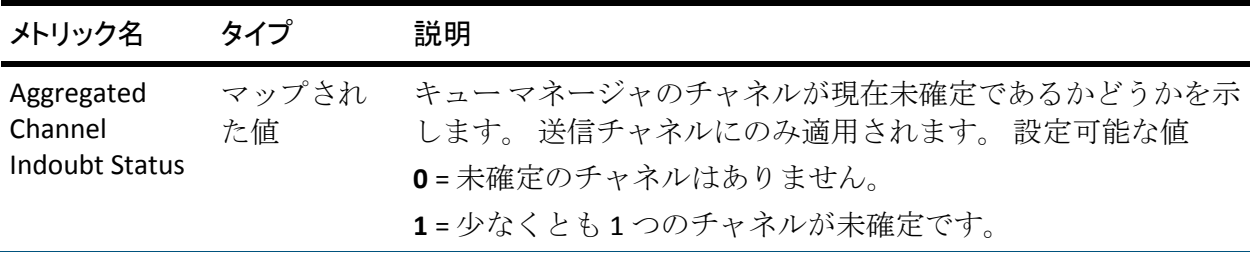

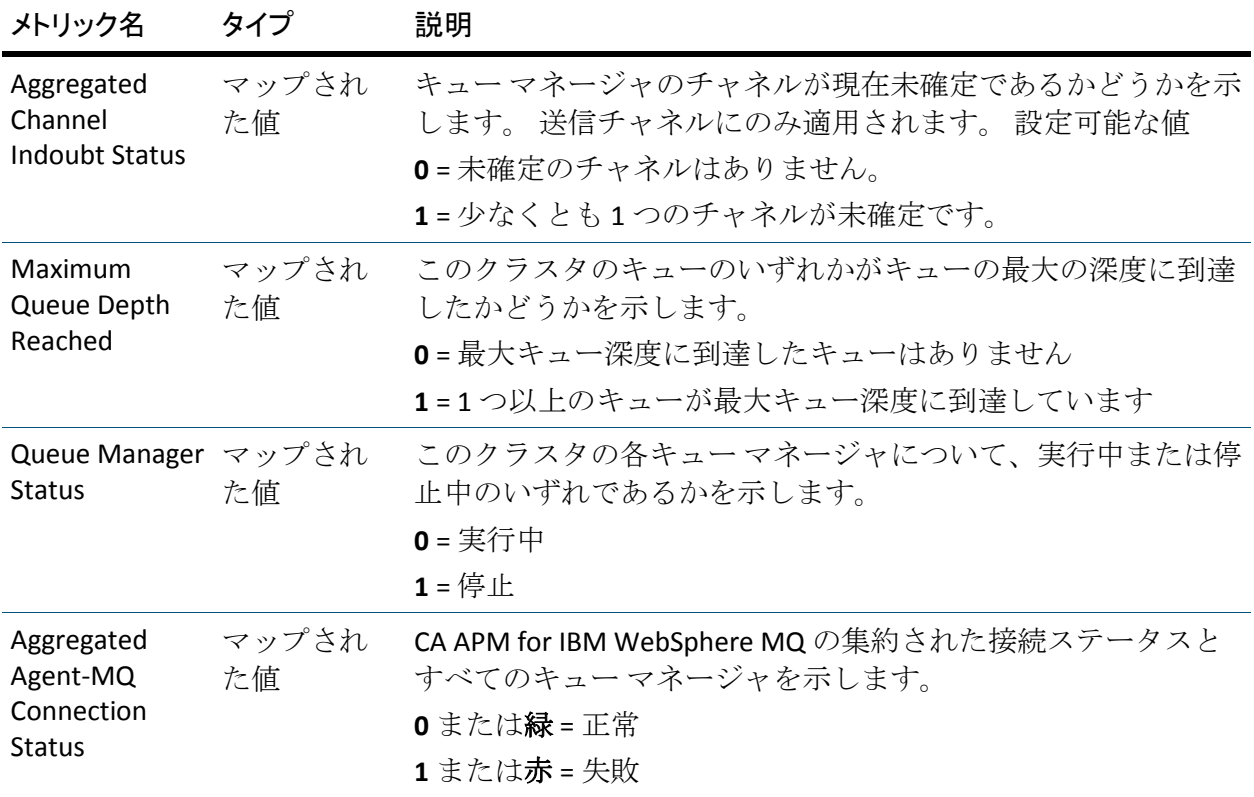

クラスタ キュー メトリック

[Cluster Queues]ノードの下に Investigator は以下を表示します。

- このキュー マネージャ上のクラスタ化されたすべてのキューの集約 ステータス メトリック
- このキュー マネージャ上のクラスタ化された各キュー、および各 キューの以下の項目
	- 構成プロパティ
	- Status メトリック

#### キュー マネージャ クラスタ メトリック

すべてのクラスタ キューの集約ステータスを、以下の表に示します。

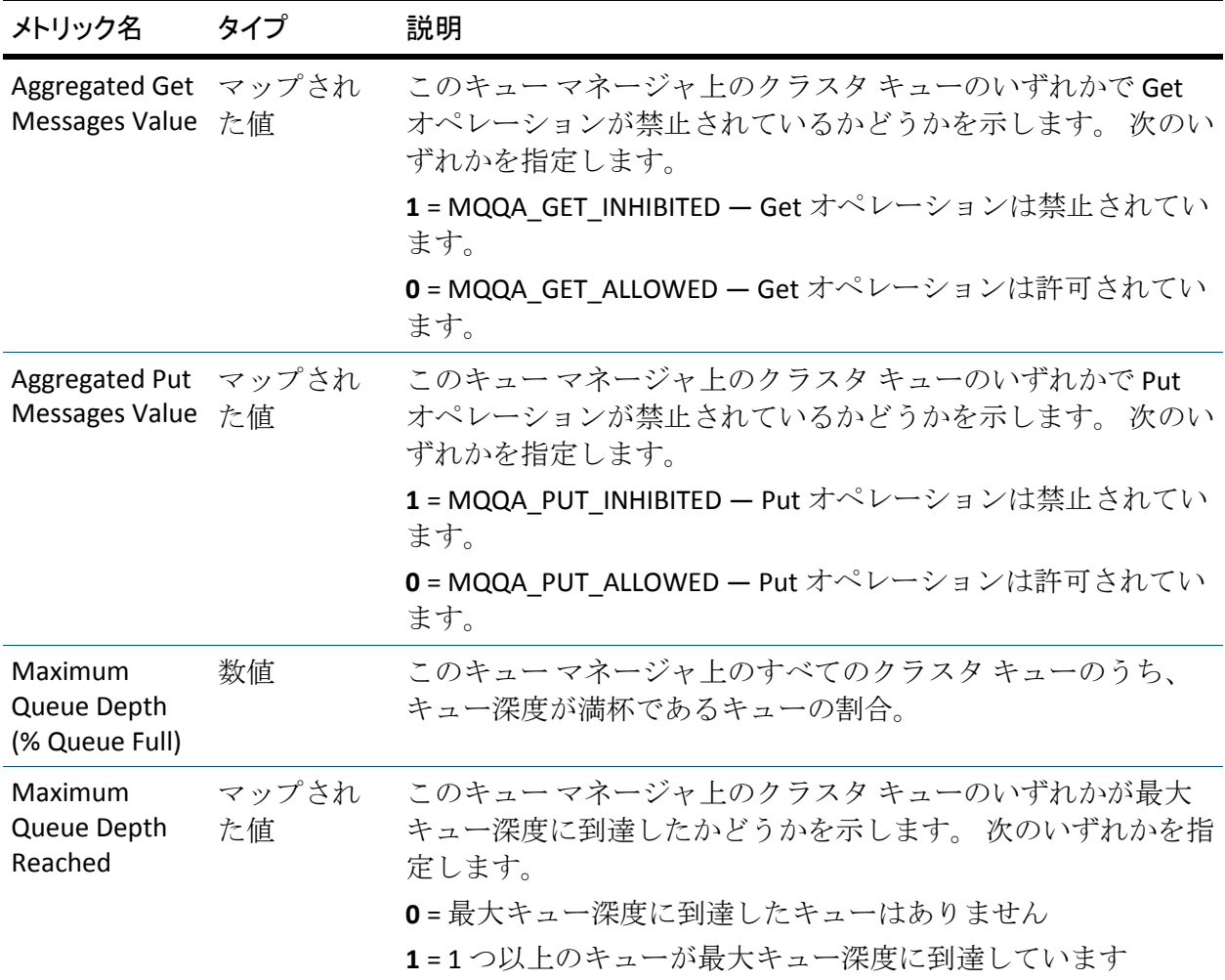

### 構成プロパティ

このキュー マネージャ上の各クラスタ キューについて、Investigator は以 下の構成プロパティを表示します。

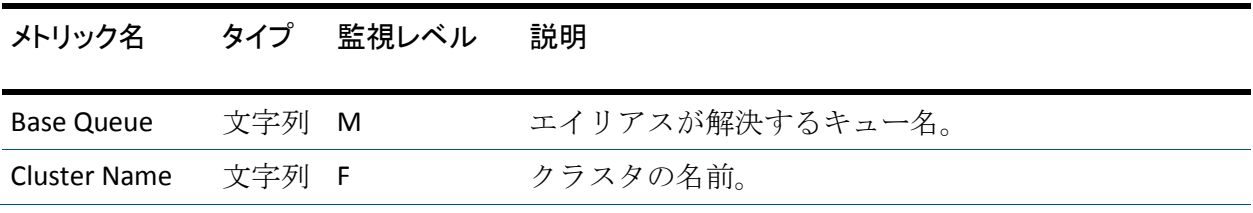

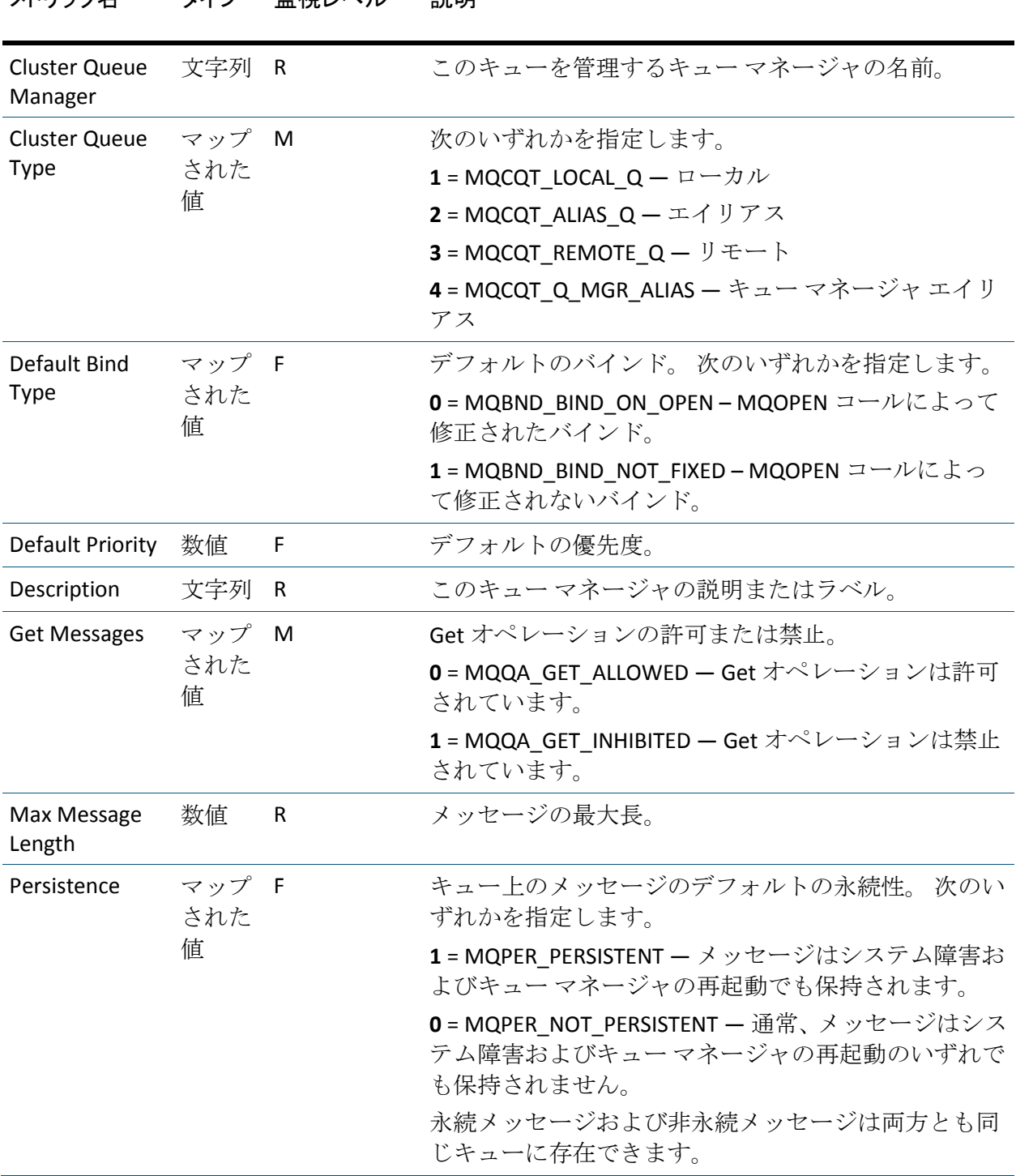

メトリックター タイプ 監視レベル 説明

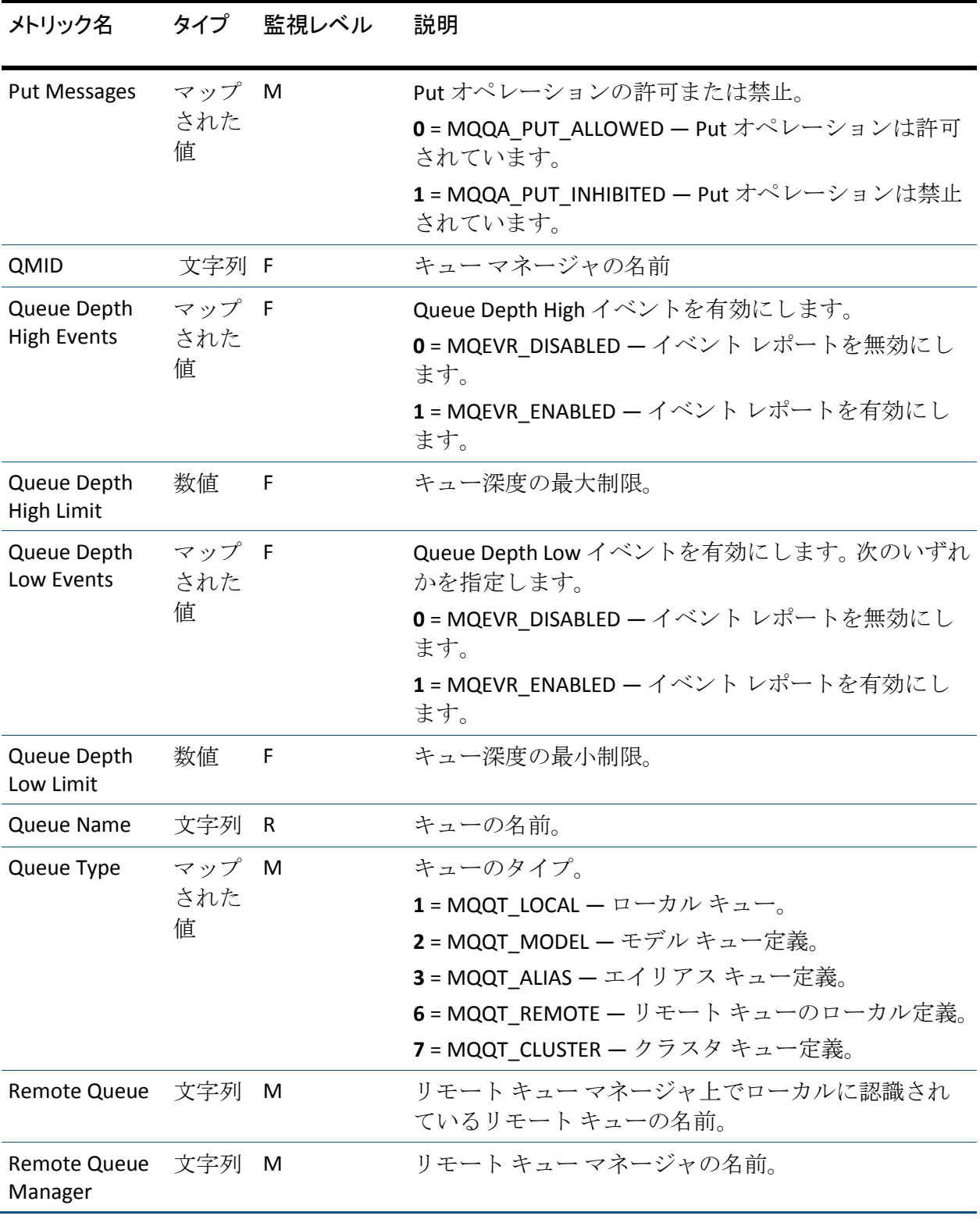

#### ステータス メトリック

このキュー マネージャ上の各クラスタ キューについて、Investigator は以 下のステータス メトリックを表示します。

Oldest Message Age および Queue Time メトリックのデータを表示するに は、Queue Monitoring が WebSphere MQ で有効にされている必要がありま す。

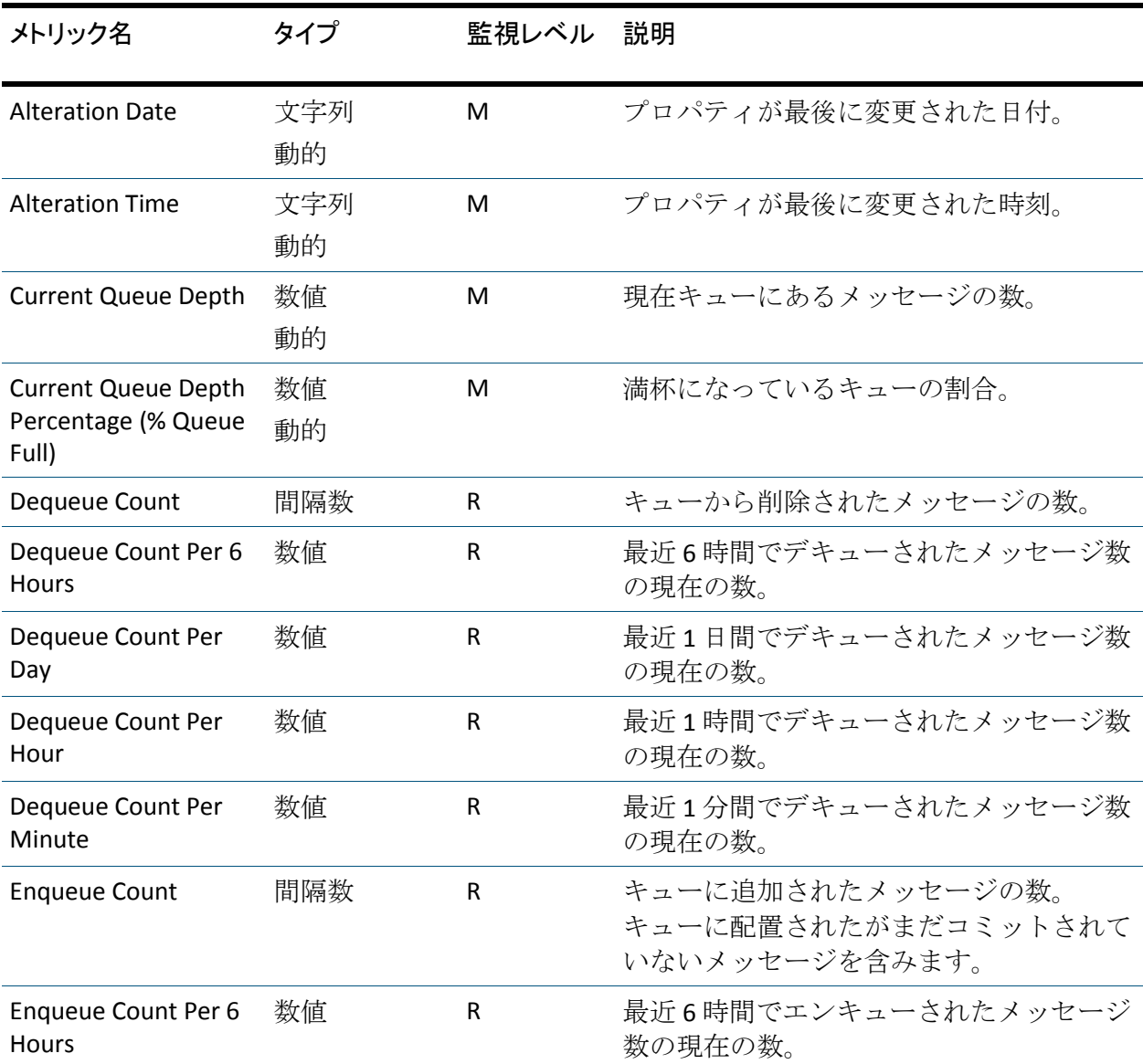

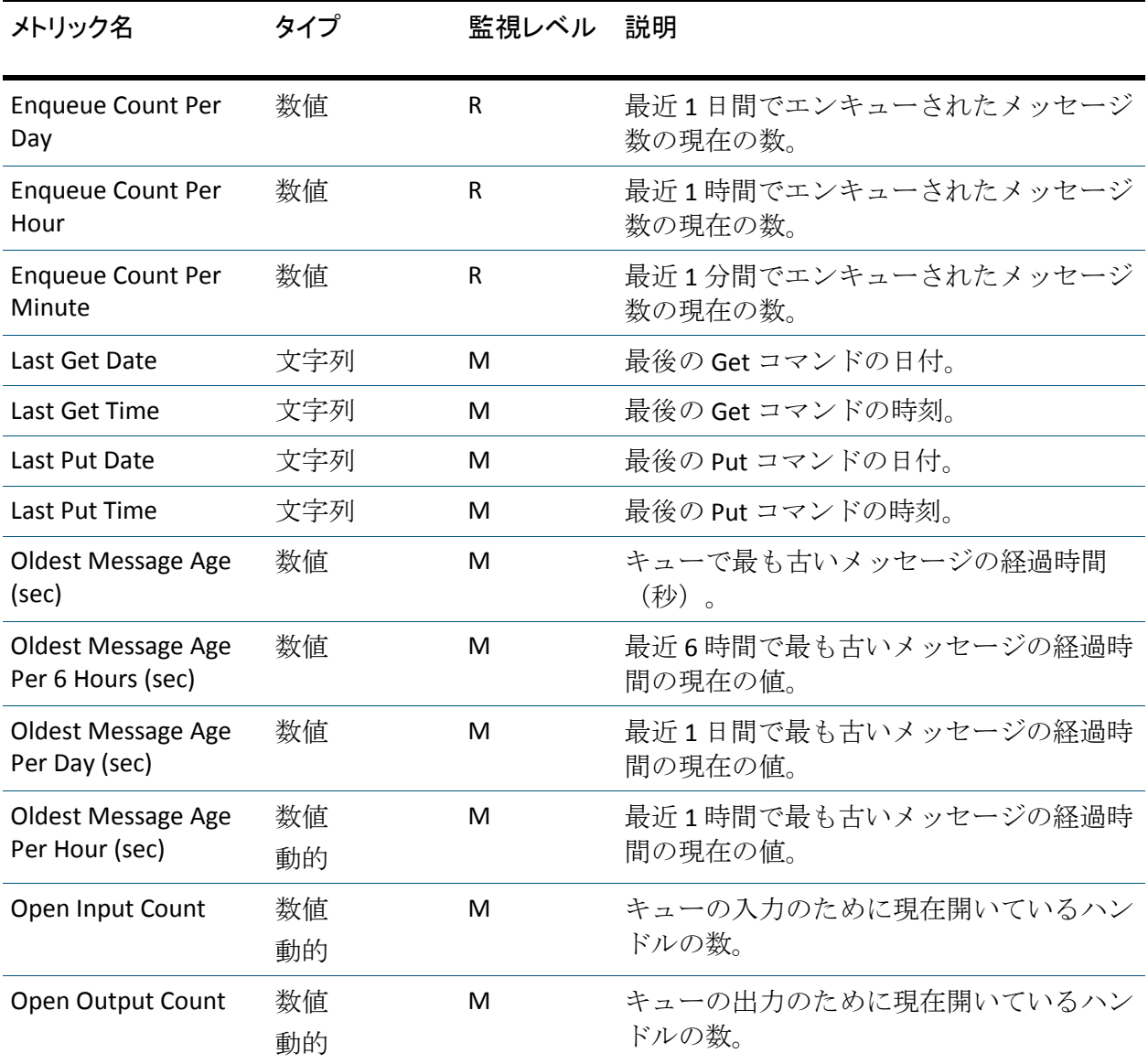

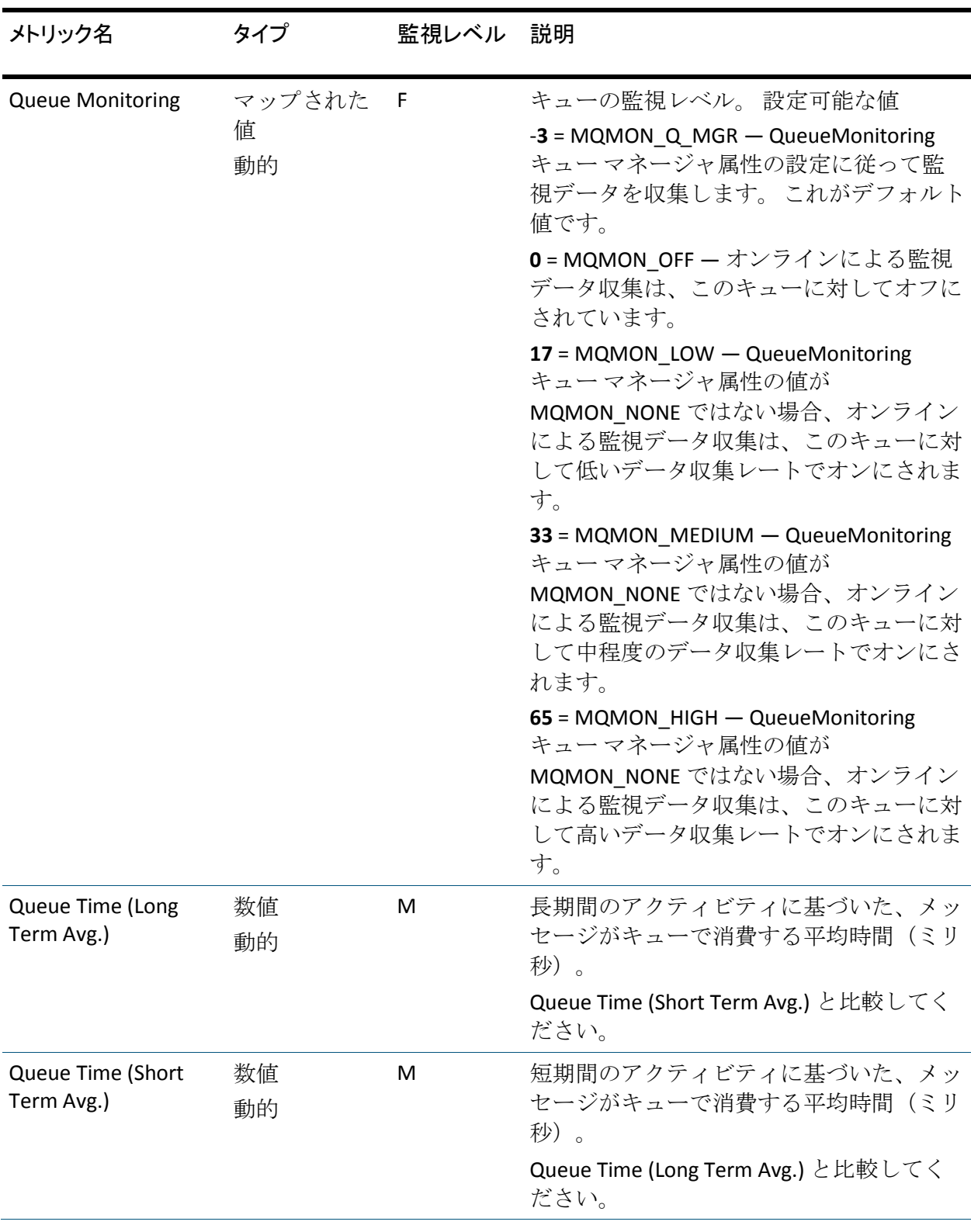

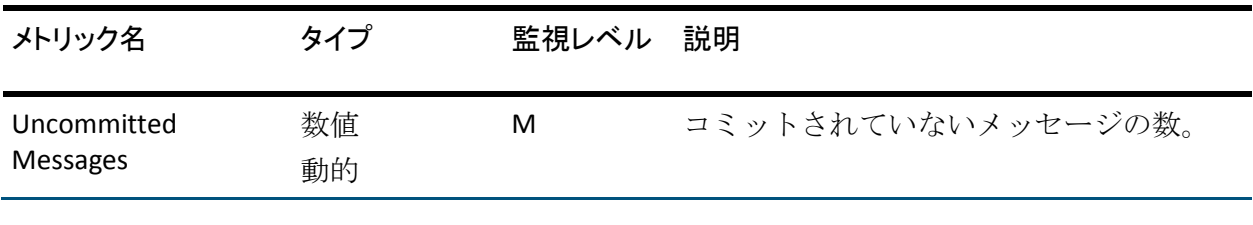

詳細:

[キュー監視の有効化](#page-54-0) (P. 55)

#### クラスタ受信側チャネルおよびクラスタ送信側チャネル メトリック

MQMonitor は、Investigator ツリーの個別のノード上でクラスタ受信側チャ ネルおよびクラスタ送信側チャネルのメトリックをレポートします。 各 チャネルについて、Investigator は以下を表示します。

- 集約ステータス メトリック
- 構成プロパティ
- Status メトリック

Investigator では、ツリーの[Cluster-Receiver Channel]ノードに各チャネ ルの設定プロパティおよびステータスが表示されます。

チャネル定義はクラスタ キュー マネージャと同じキュー マネージャ名を 持ちますが、インスタンスにはそれらが通信するリモート キュー マネー ジャと同じ名前のノードがあります。 これらのチャネルには以下のメト リックの一部が存在しない場合があります。これは、そのメトリックがそ のタイプのチャネルに適用できないためです。

#### 集約ステータス メトリック

各チャネルについて、Investigator は以下の単一ステータス メトリックを 表示します。

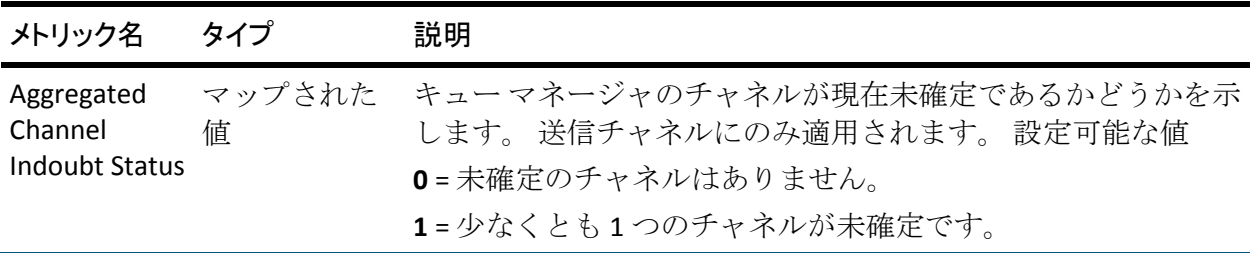

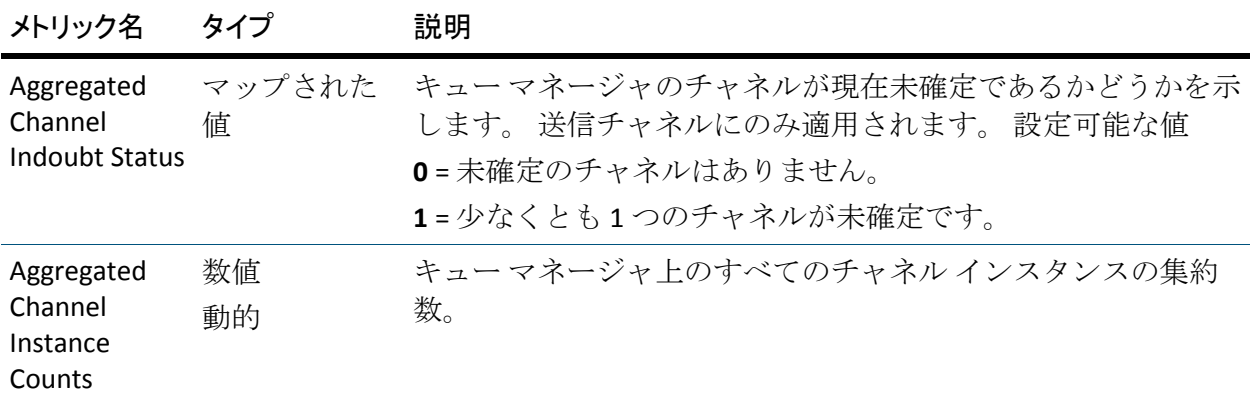

#### 構成プロパティ

構成プロパティと同じセットが[Cluster-Receiver Channel]ノードおよび [Cluster-Sender Channel]ノードの下に表示できます。

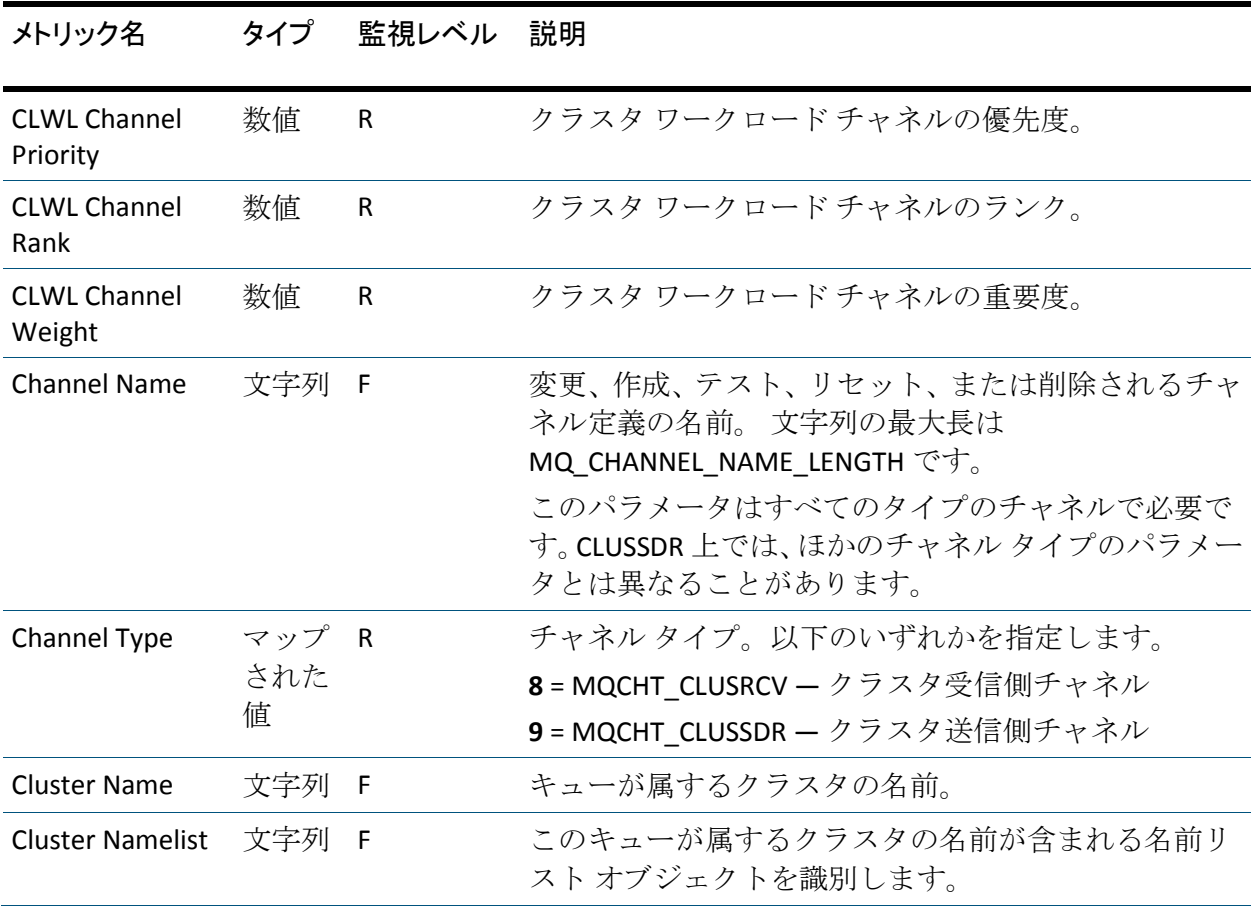

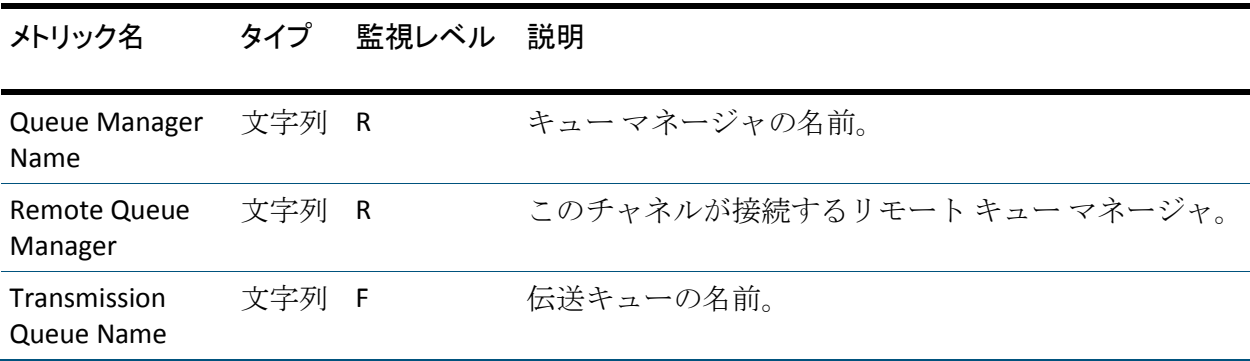

#### ステータス メトリック

ステータス メトリックと同じセットが [Cluster-Receiver Channel] ノード および [Cluster-Sender Channel] ノードの下に表示できます。

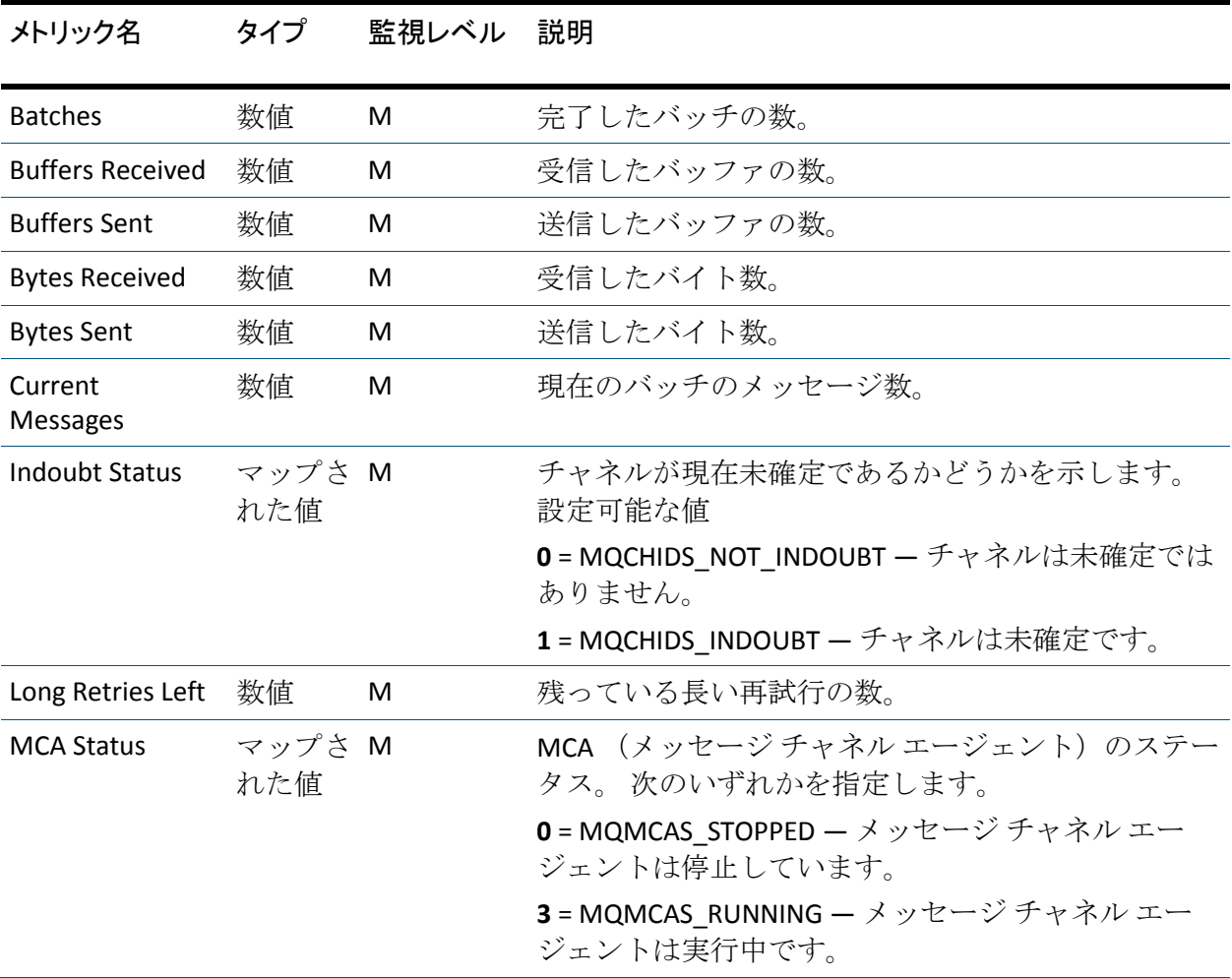

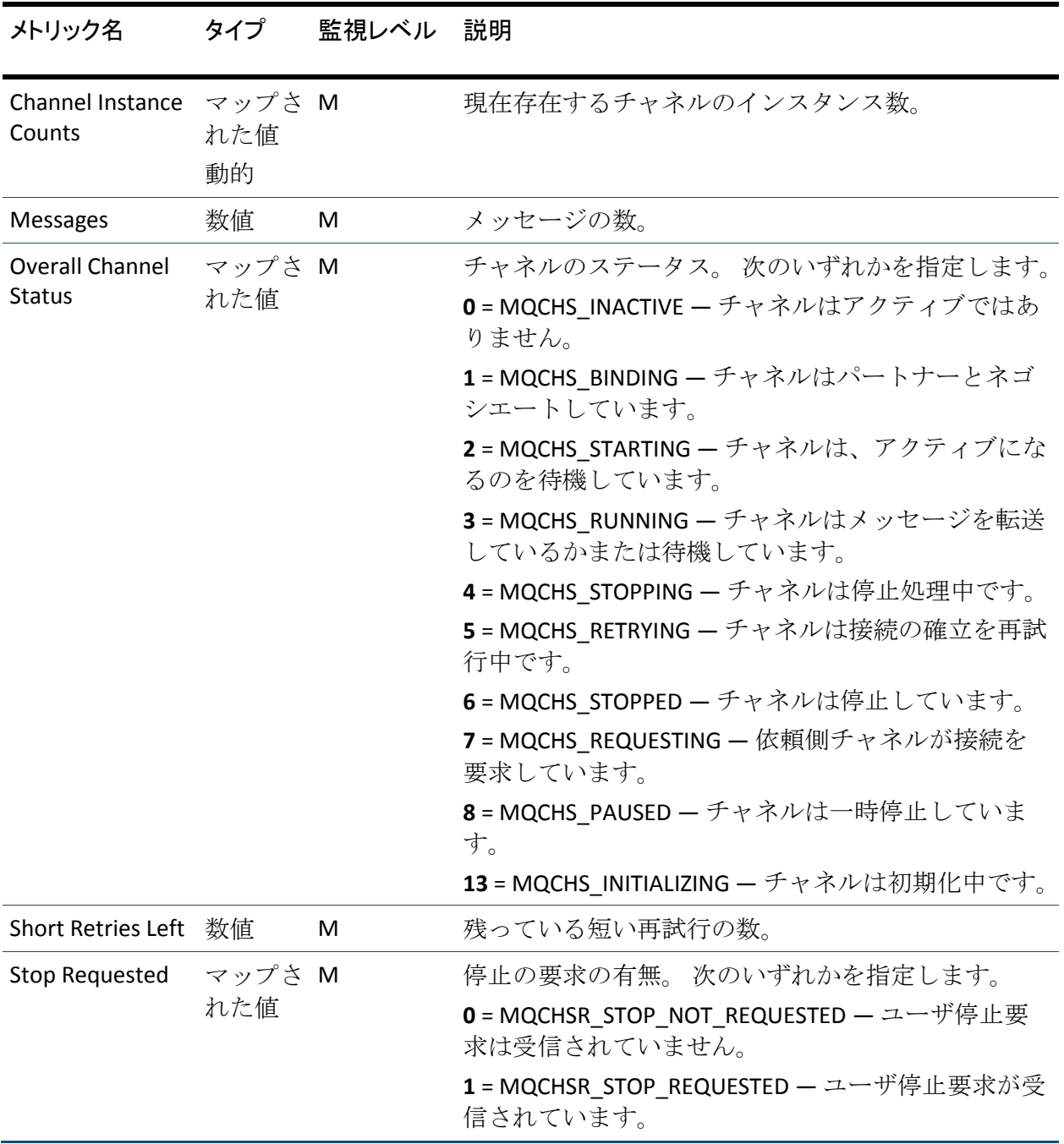

### 構成プロパティ

[Configuration Properties]ノードは、キュー マネージャのプロパティを 表示します。

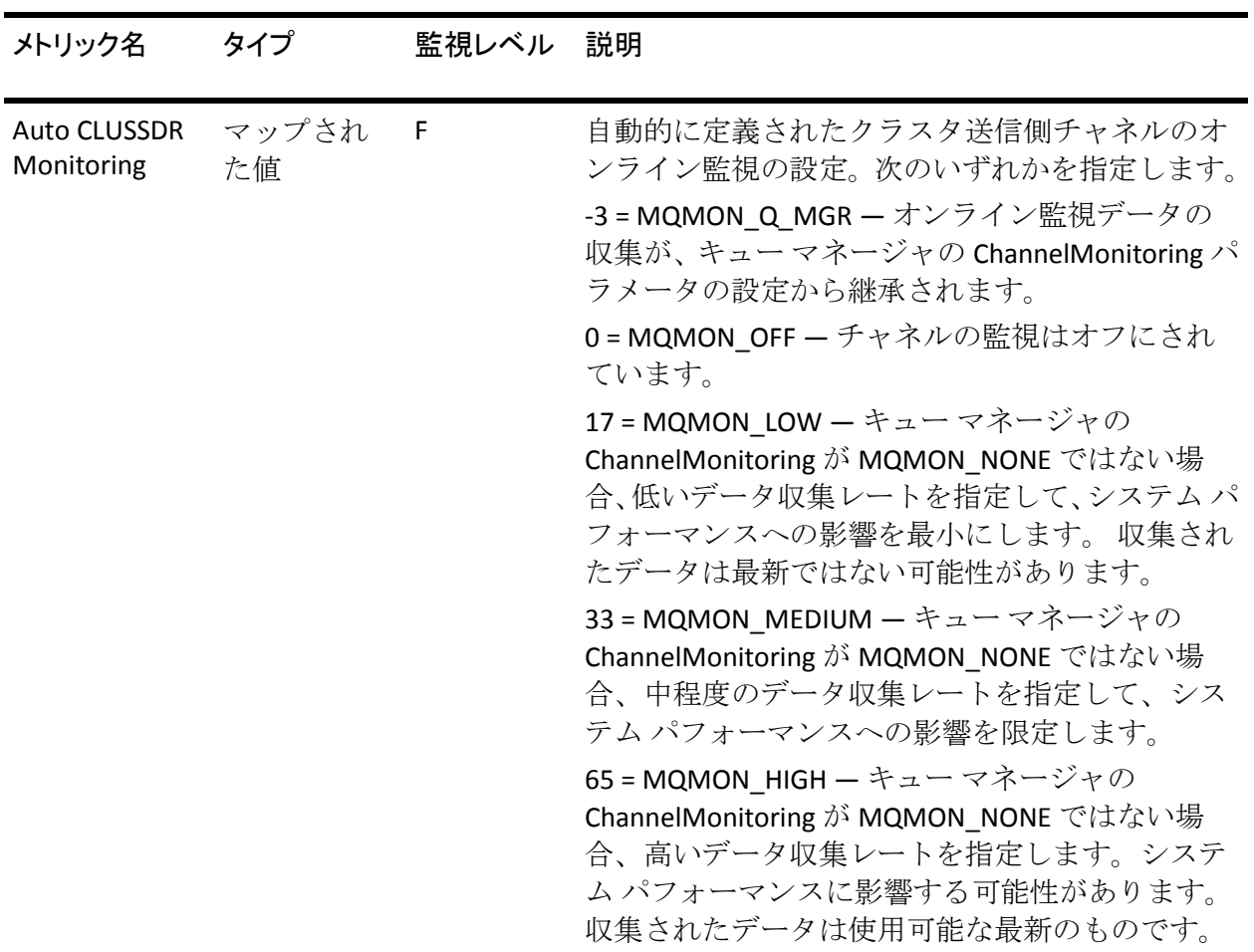

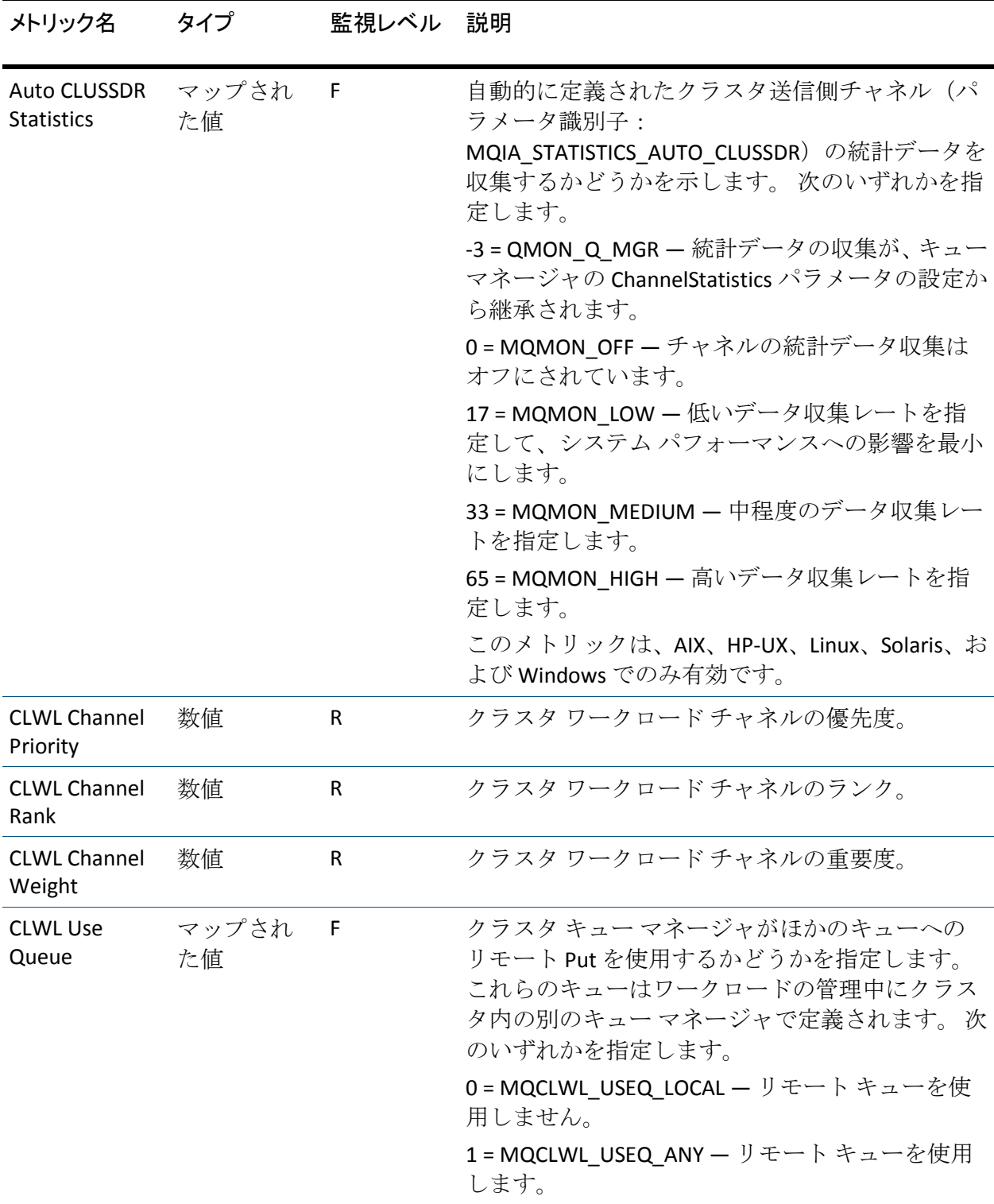

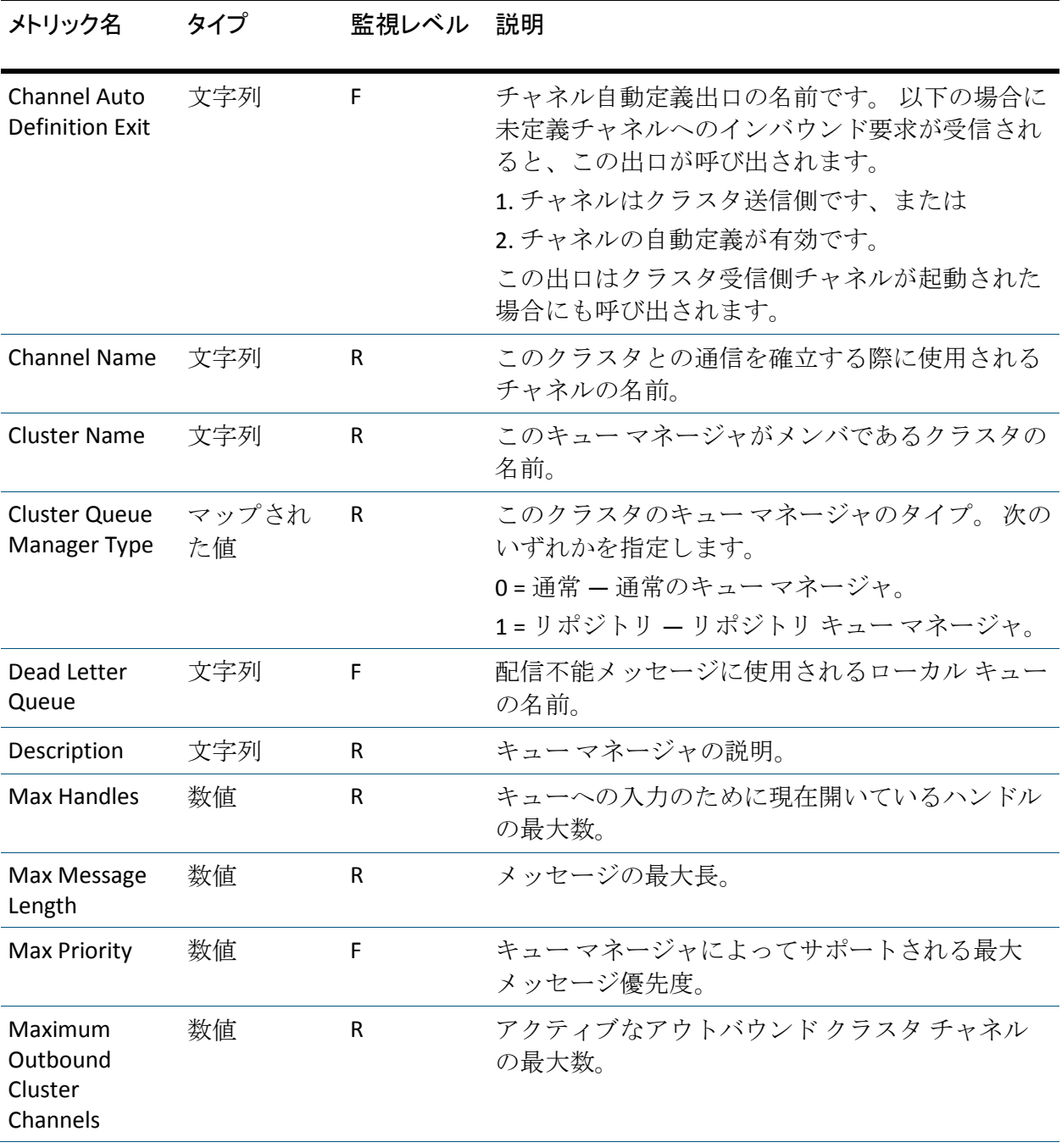

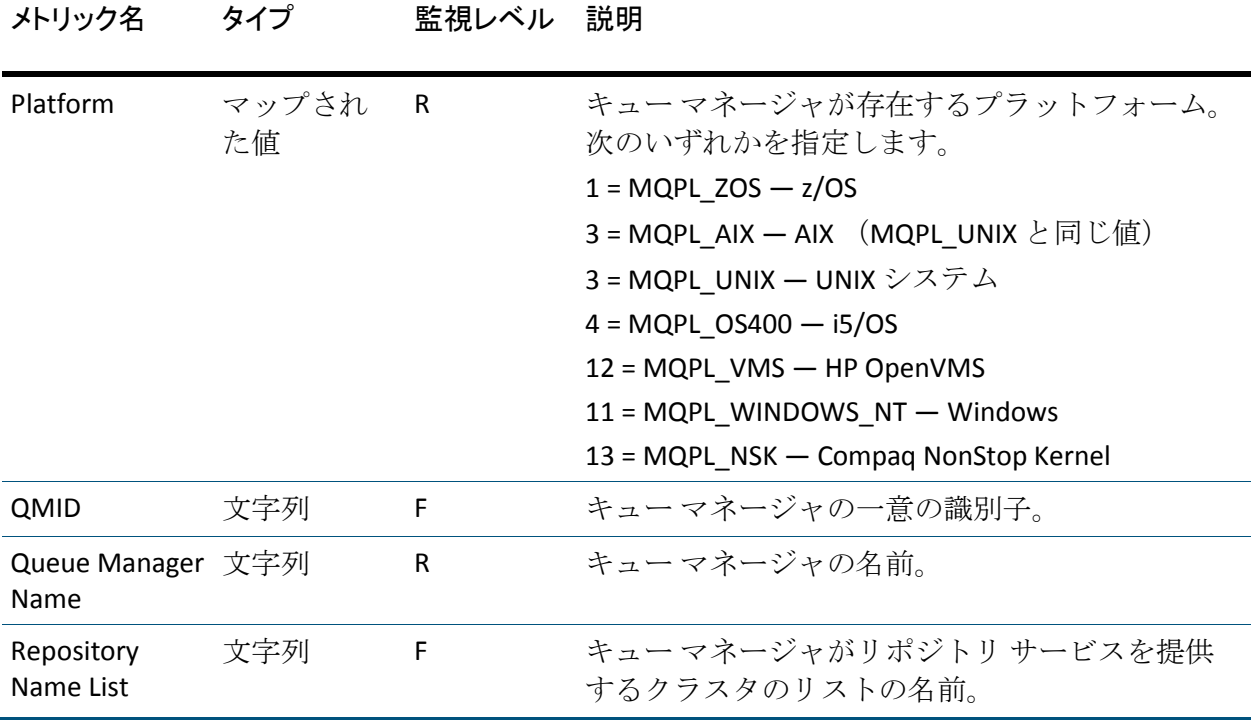

ステータス メトリック

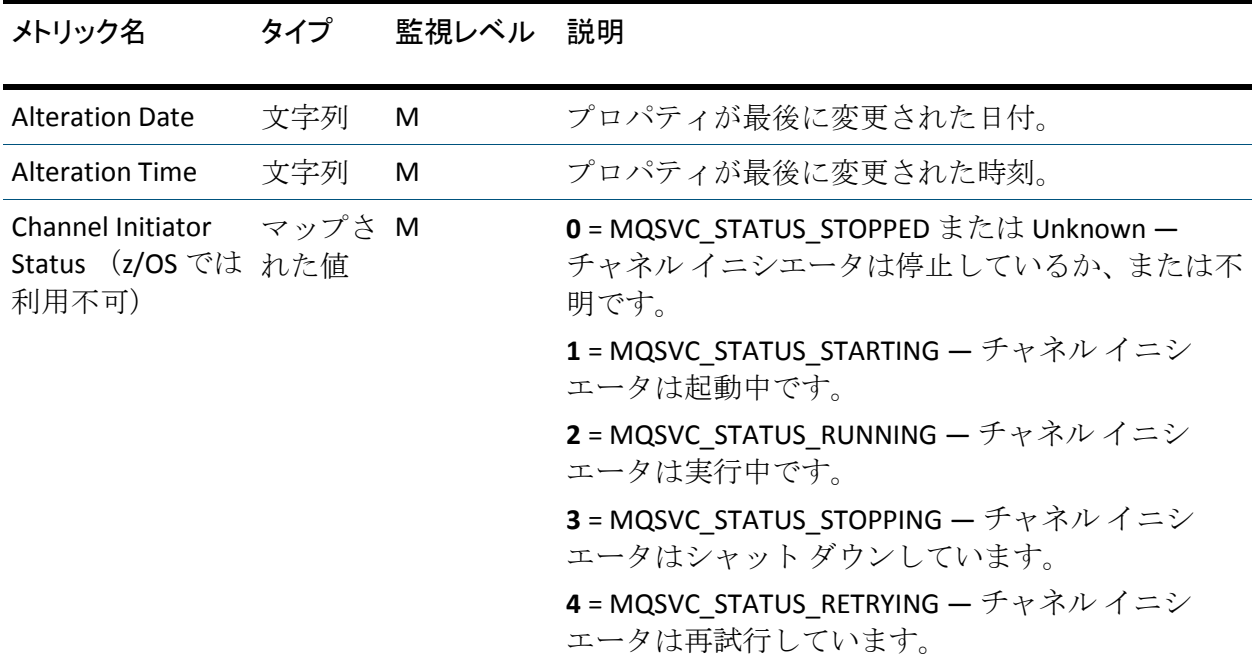

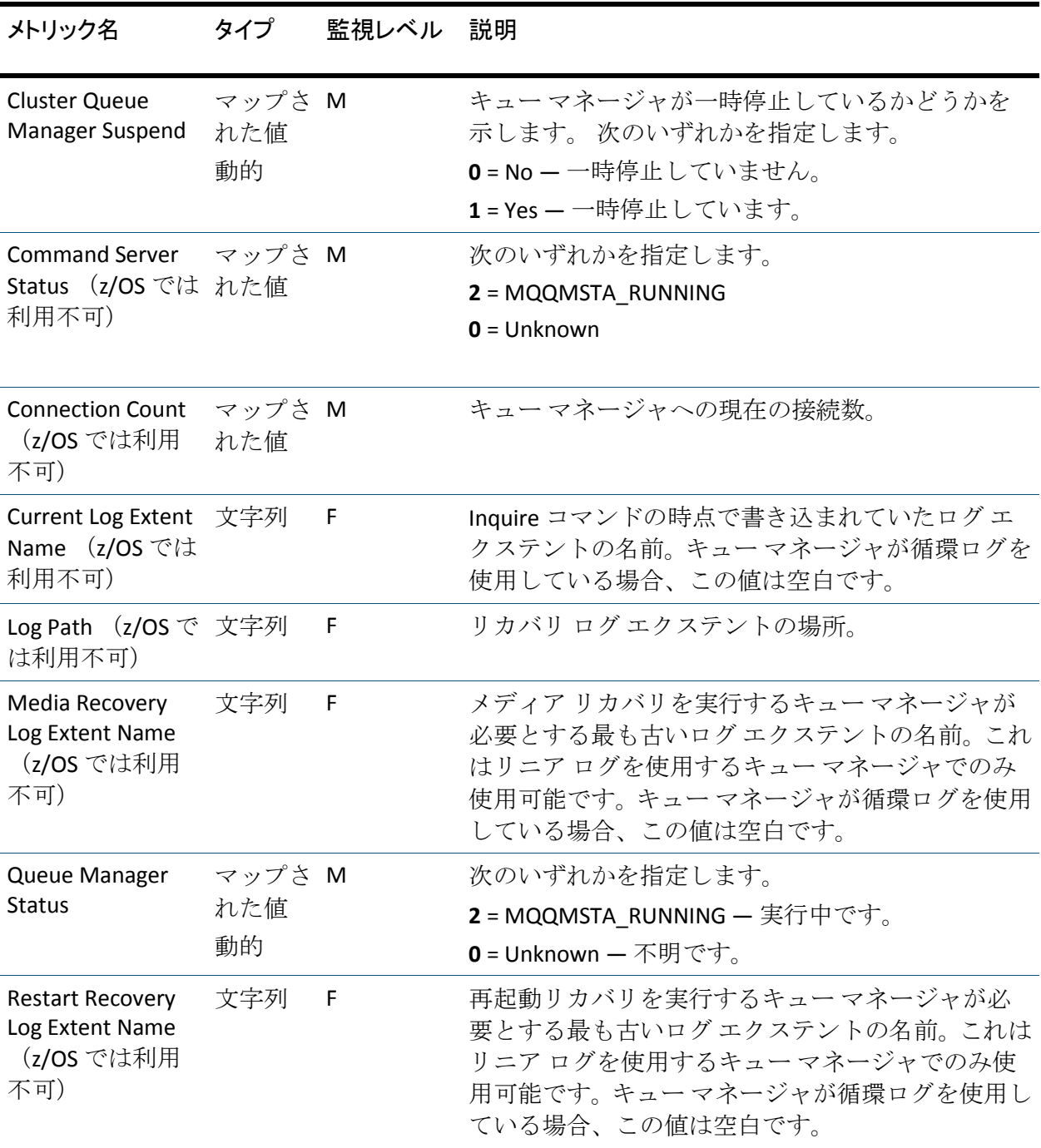

[Status]ノードの下のメトリックはキュー マネージャ ステータスを表示 します。

### 負荷分散メトリック

負荷分散メトリックは、複数のキュー マネージャ上に存在しており、ク ラスタ内に複数インスタンスがあるキューに関する情報を提供します。

[Workload Balance]ツリーは以下の階層に従って構成されています。 Workload Balance マルチインスタンス キュー A このホスト上のキュー マネージャ全体についての集約メトリック ホスト キュー マネージャ 01 構成プロパティ ステータス キュー マネージャ 02 マルチインスタンス キュー B このホスト上のキュー マネージャ全体についての集約メトリック ホスト キュー マネージャ 03

#### マルチインスタンス クラスタ キューの集約メトリック

マルチインスタンス クラスタ キューについて、Investigator は以下の集約 メトリックを表示します。

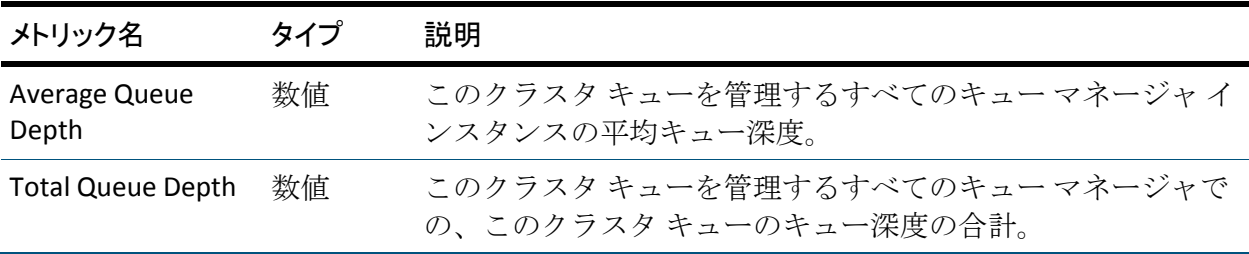

#### キュー メトリック

キューのインスタンスが存在する各キュー マネージャについて、 Investigator は以下を表示します。

- 構成プロパティ
- ステータス

### 構成プロパティ

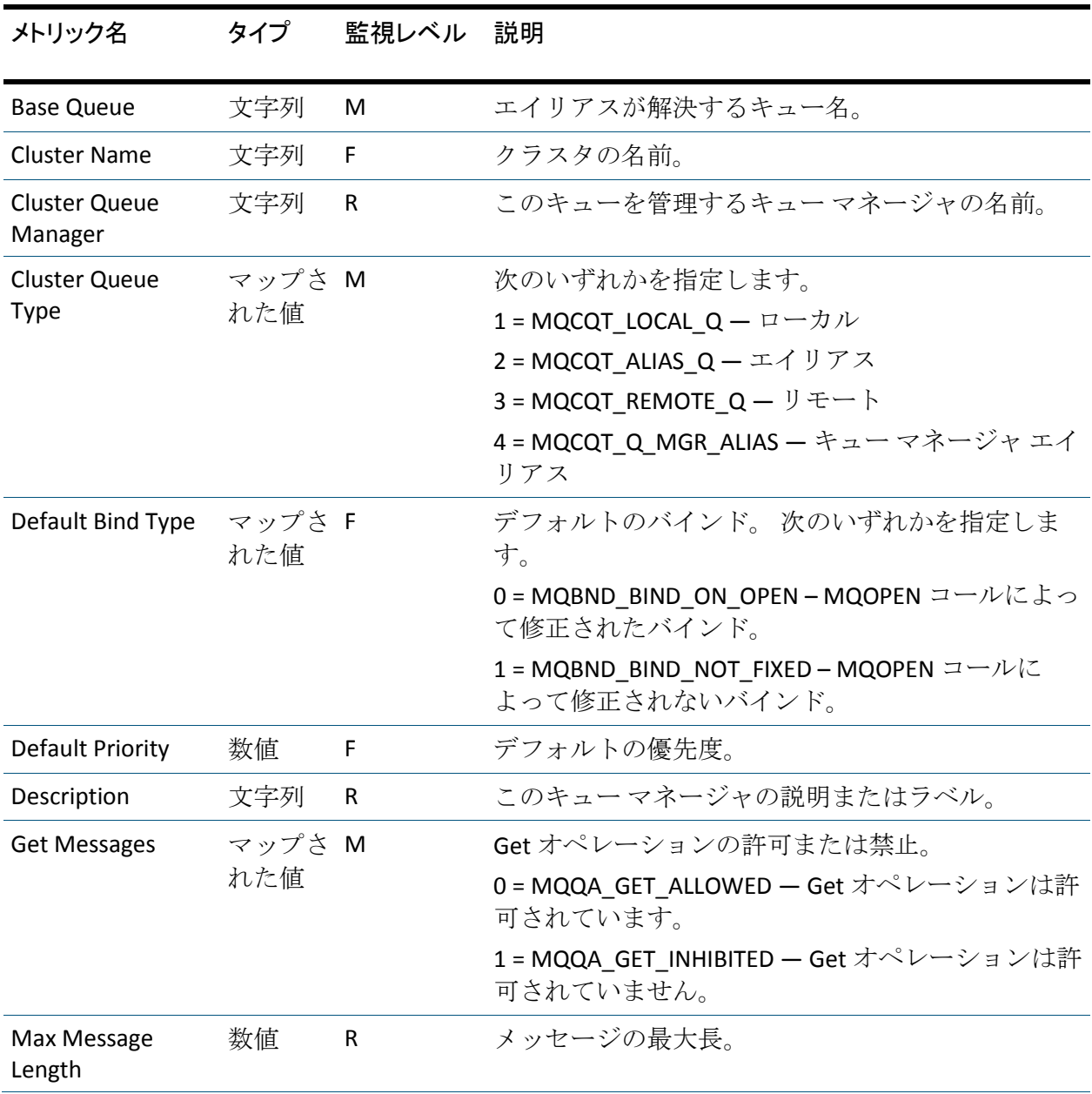

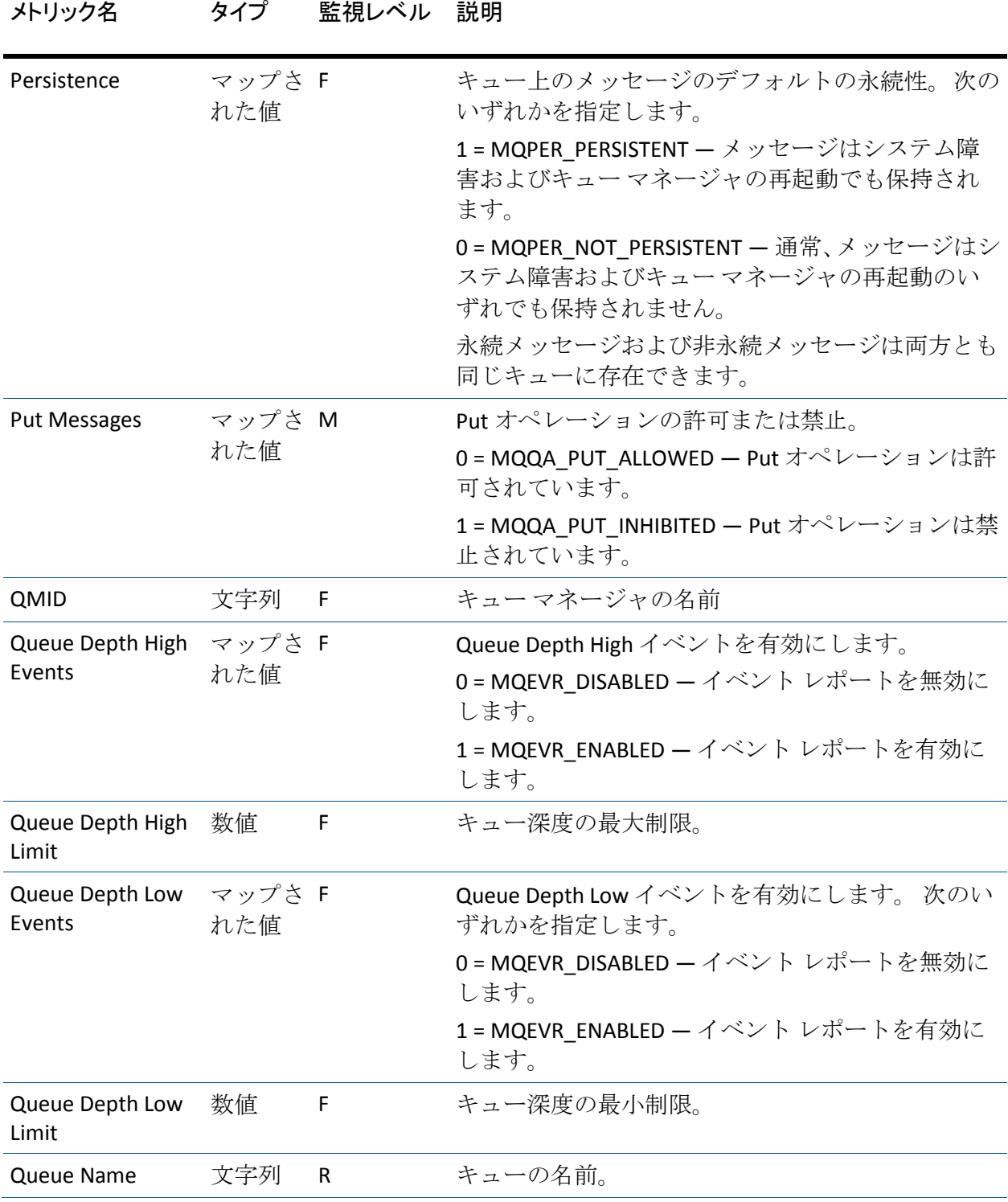

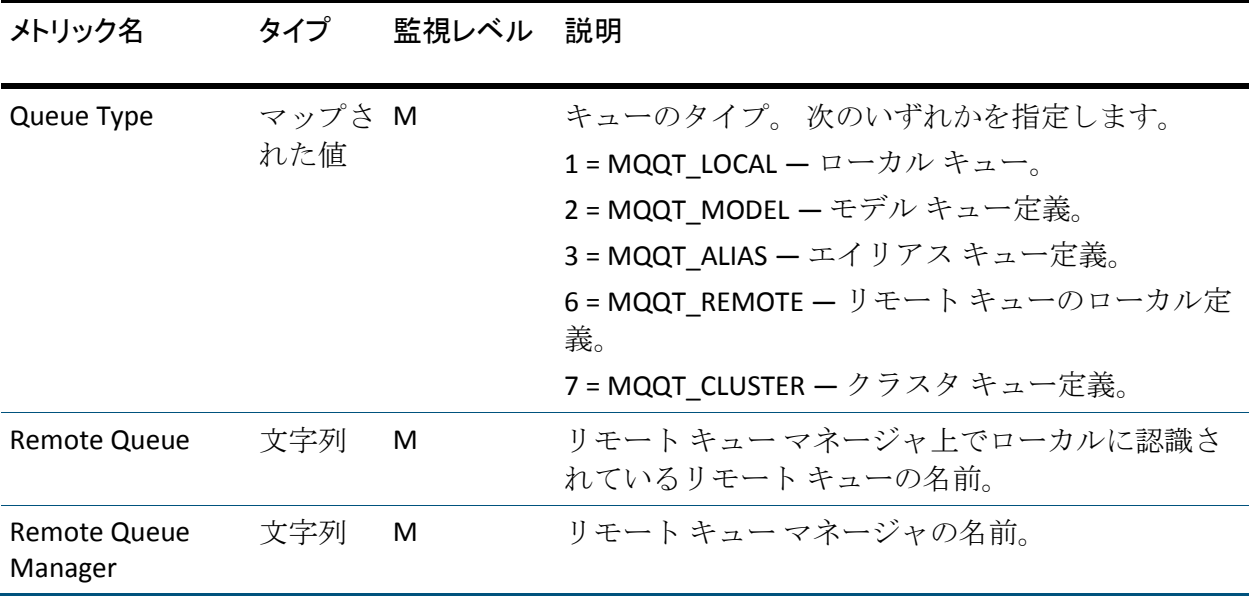

#### ステータス

Oldest Message Age および Queue Time メトリックのデータを表示するに は、WebSphere MQ で Queue Monitoring を有効にします。

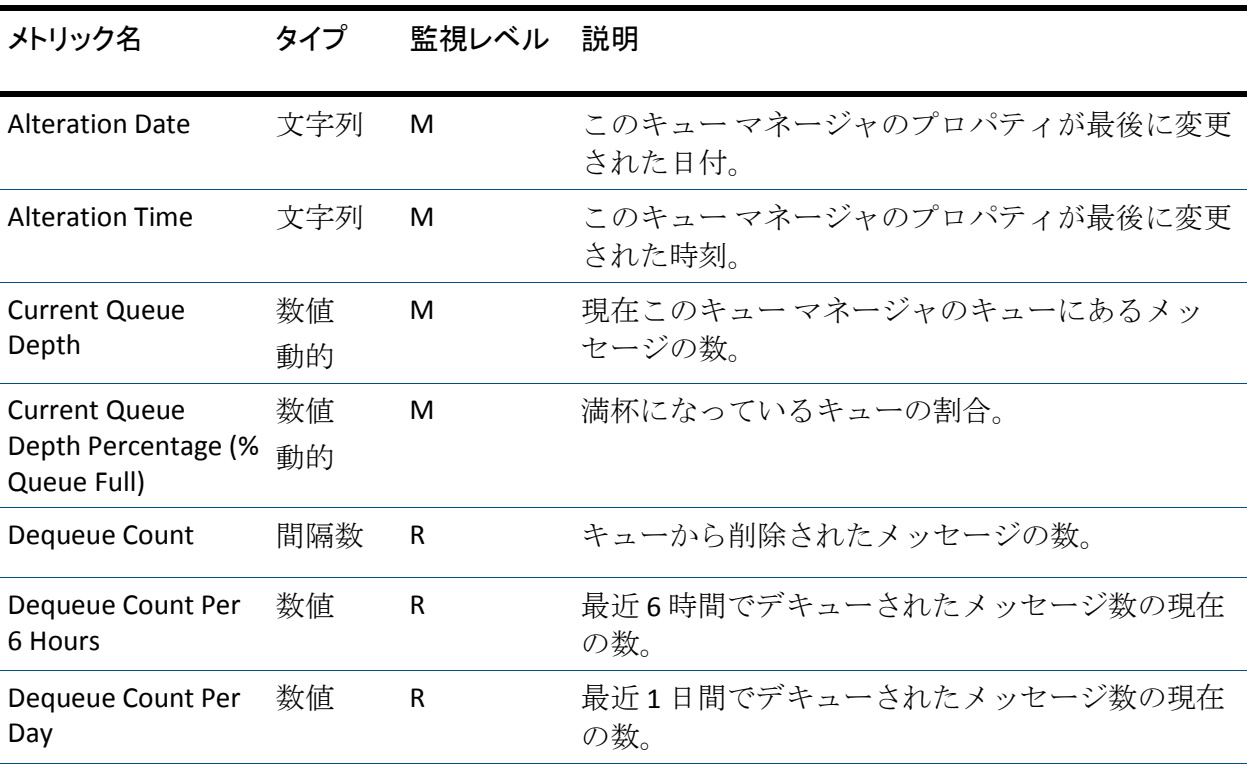

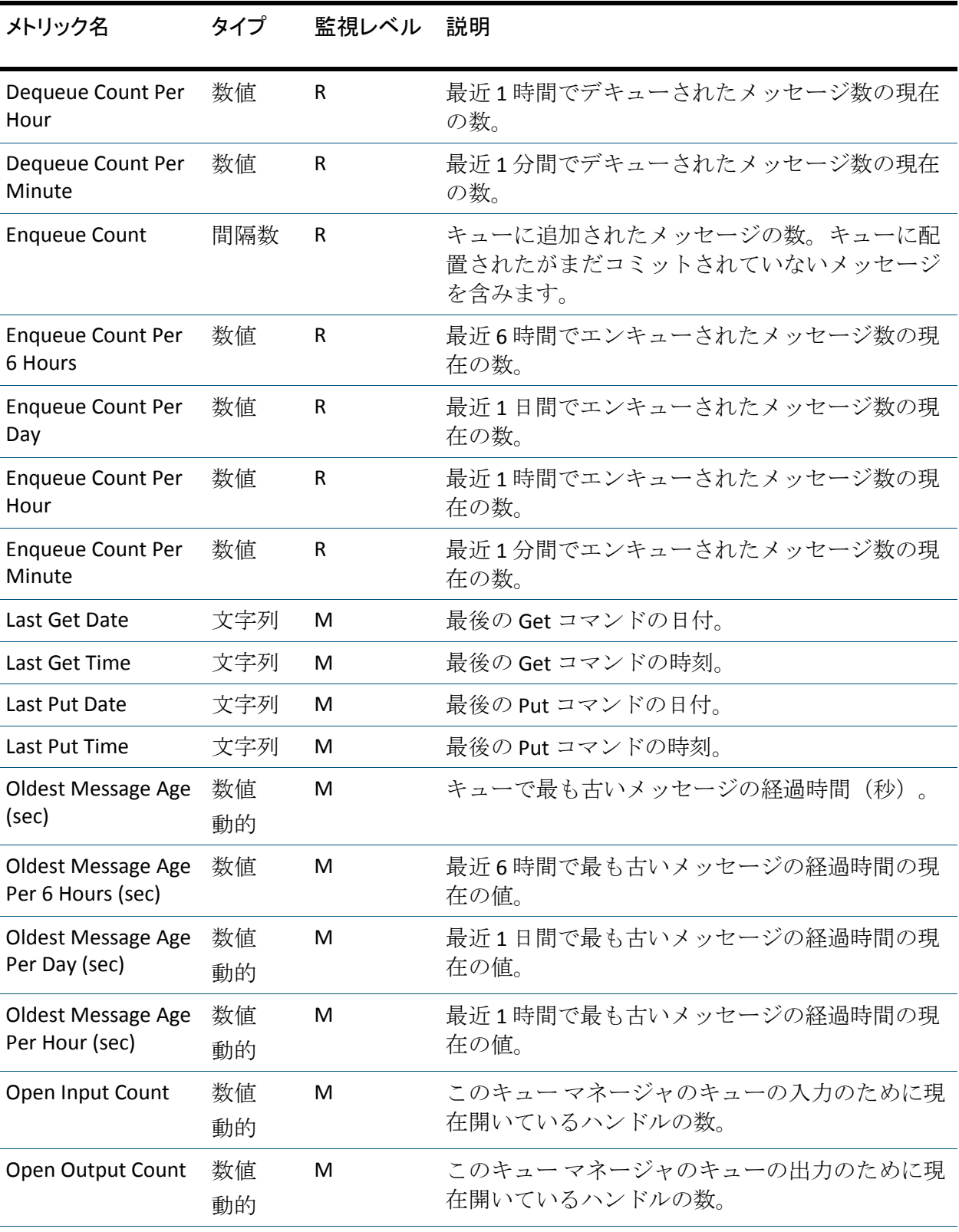

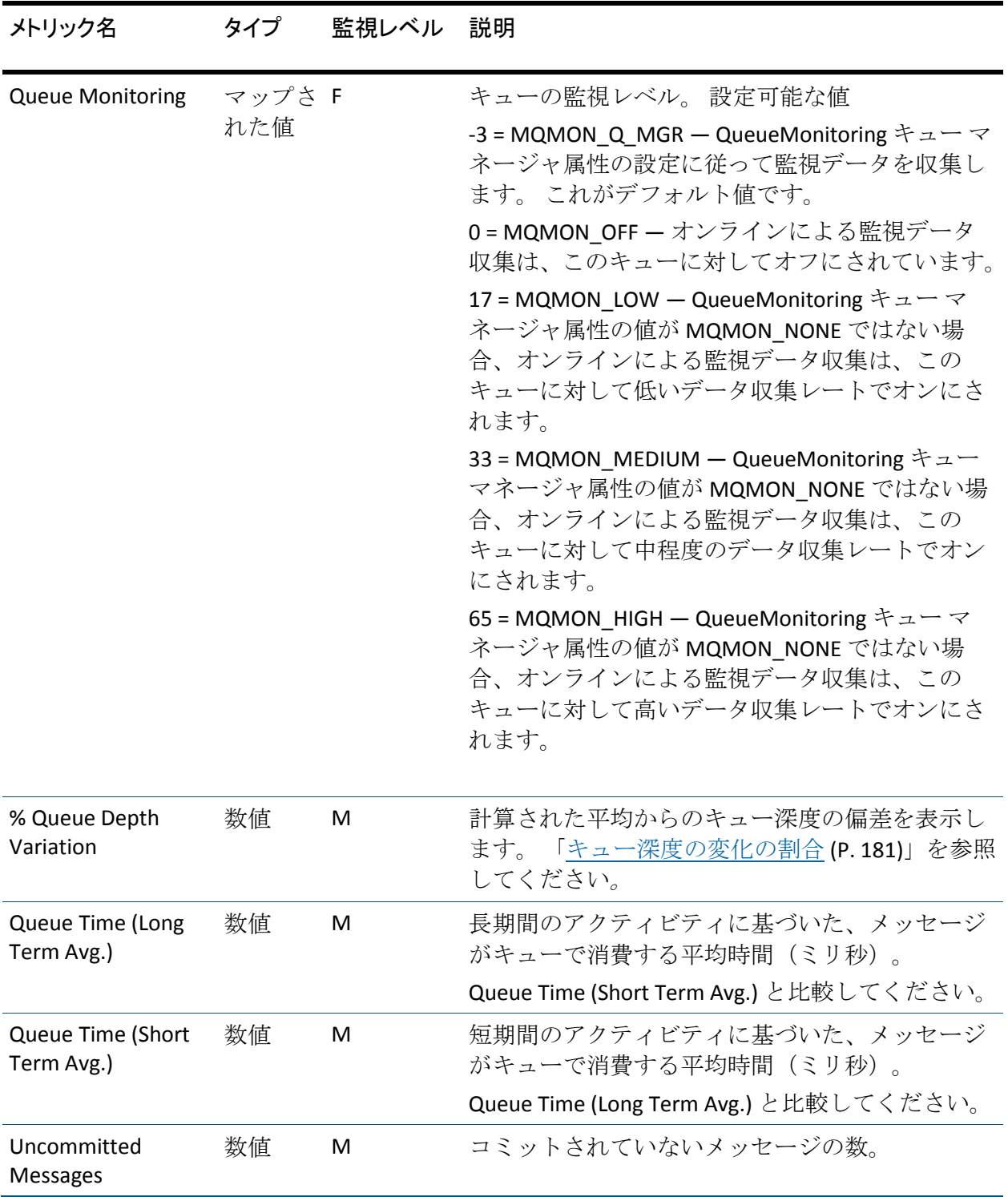
詳細:

[キュー監視の有効化](#page-54-0) (P. 55)

#### キュー深度の変化の割合

% Queue Depth Variation メトリックは、計算された平均からのキュー深度 の偏差を表示します。 変化の計算は以下の 2 つの数に基づいています。

- curreqdepth 特定のキュー マネージャの現在のキュー深度。
- aveqdepth クラスタ キューが存在するすべてのキュー マネージャ の平均キュー深度。

このメトリックは以下の式を使用して計算されます。 % Variation = ((curreqdepth - aveqdepth) / aveqdepth)  $*$  100

現在のキュー深度が平均より小さい場合、キュー深度の変化は負の数です。 たとえば、あるマルチインスタンス クラスタ キューが、以下のキュー深 度で 3 つのキュー マネージャ QM1、QM2、QM3 で実行されているとしま す。

- $QM1 = 100$
- $QM2 = 140$
- $QM3 = 0$

3 つのすべてのキュー マネージャの平均キュー深度は以下のように計算 されます。

 $((100 + 140 + 0) / 3) = 80$ 

- QM1 のキュー深度の変化の割合  $((100 - 80) / 80) * 100 = 25$
- QM2 のキュー深度の変化の割合  $((140 - 80) / 80) * 100 = 75$
- QM3 のキュー深度の変化の割合  $((0 - 80) / 80) * 100 = -100$

QM1 の偏差が平均からわずか 25 パーセントであるのに対し、QM3 は -100 パーセント(負の 100 パーセント)です。これは、QM3 に問題があるこ とを正確に示しています。

# キュー マネージャ メトリック

Investigator は、ツリー内にキュー マネージャ メトリックを表示します。 ツリーには以下の高レベル構造があります。

```
キュー マネージャ
すべてのホストについての集約ステータス メトリック
ホスト名
ホスト上のすべてのキュー マネージャの集約ステータス メトリック
キュー マネージャの名前
キュー マネージャの集約ステータス メトリック
チャネル イニシエータ(z/OS のみ)
チャネル
構成プロパティ
デッド レター キュー
最終チェック
ログ(z/OS のみ)
キュー
ステータス
伝送キュー
使用率 (z/OS のみ)
```
注: Investigator は、ホスト、すべてのキュー マネージャ、キュー マネー ジャ上のすべてのキューについて、集約ステータス メトリックを表示し ます。

# トップ レベル キュー マネージャの集約メトリック

すべてのホストについての集約ステータス メトリック

Investigator は、WebSphere MQ メトリックをレポートするすべてのホスト について、以下の集約ステータス メトリックを表示します。

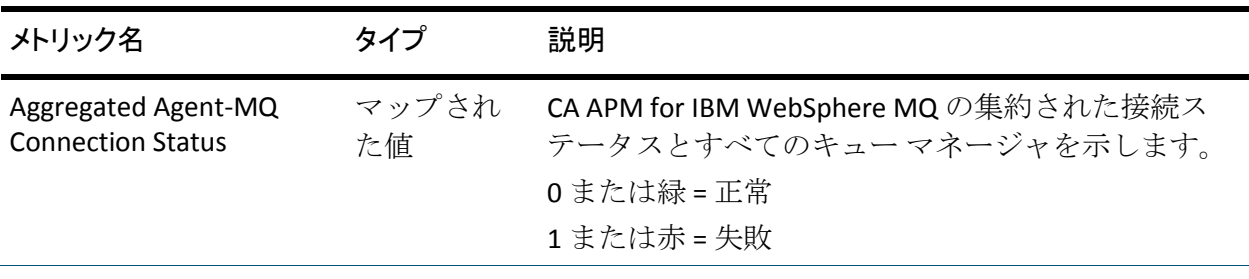

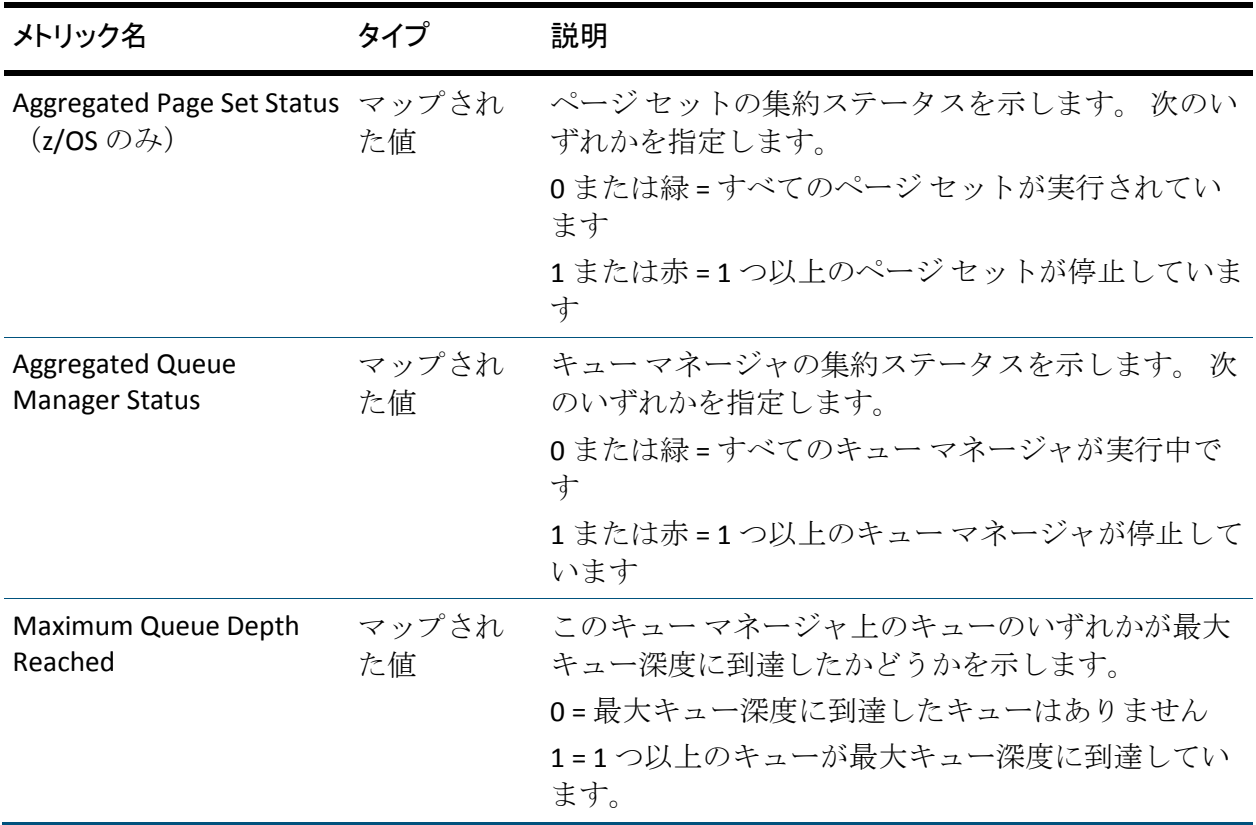

### ホスト上のすべてのキュー マネージャの集約ステータス メトリック

Investigator は、ホスト上のすべてのキュー マネージャについて、以下の 集約ステータス メトリックを表示します。

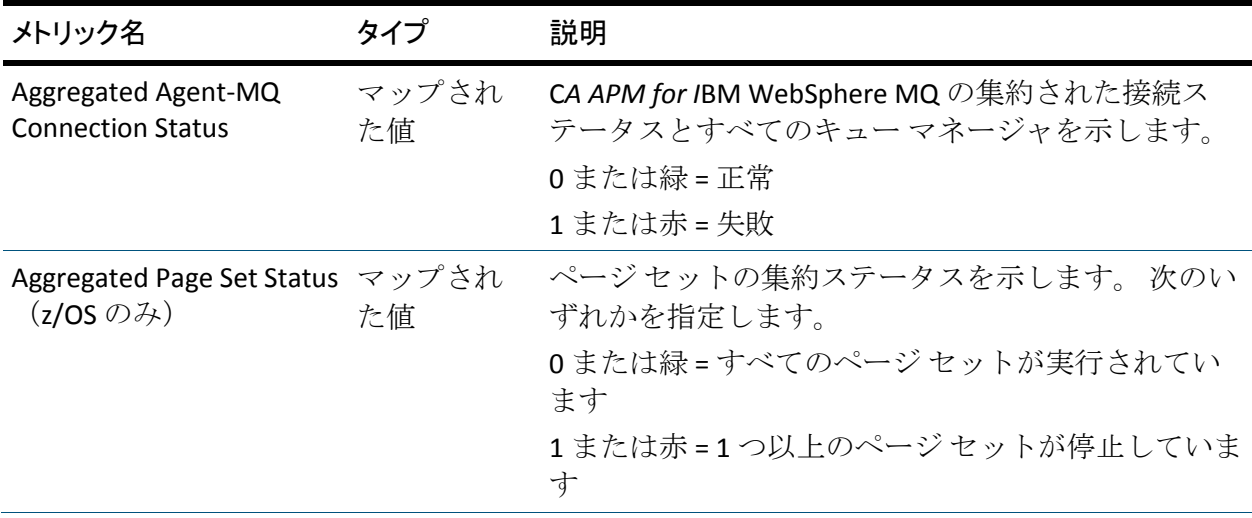

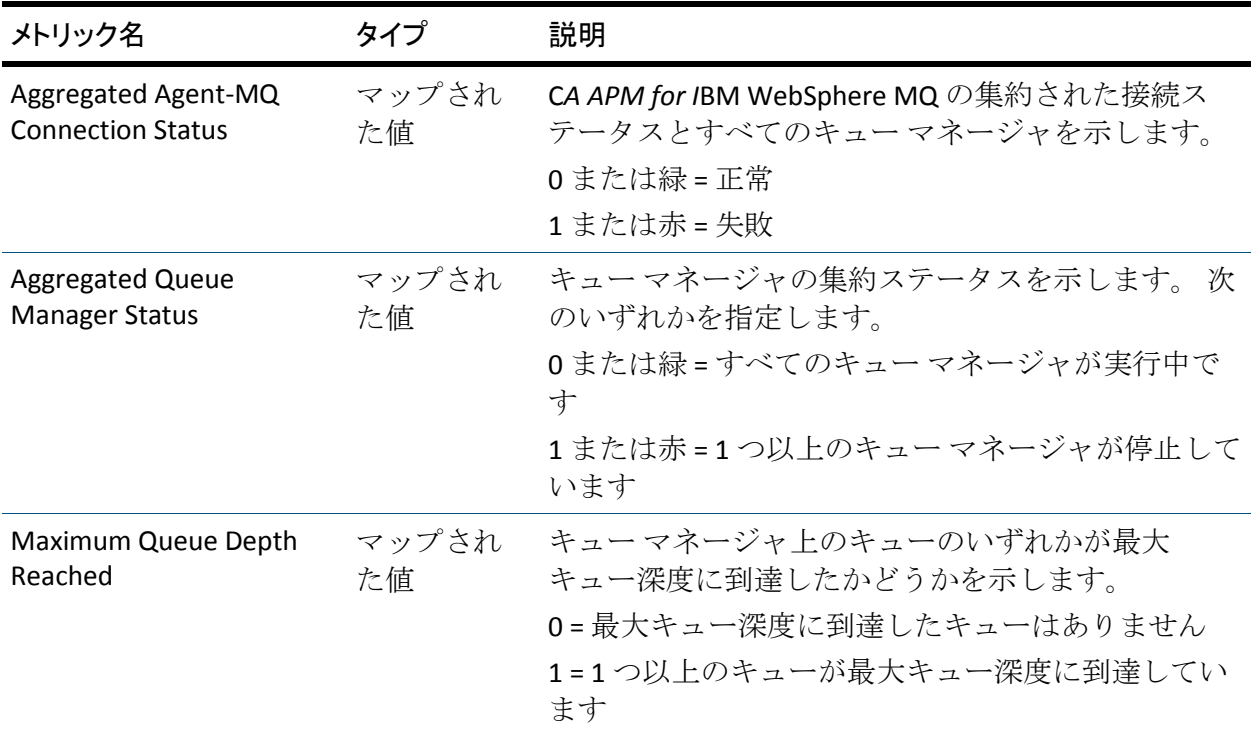

### 各キュー マネージャの集約ステータス メトリック

Investigator は、各キュー マネージャによって管理されたすべてのキュー ついて以下の集約ステータス メトリックを表示します。

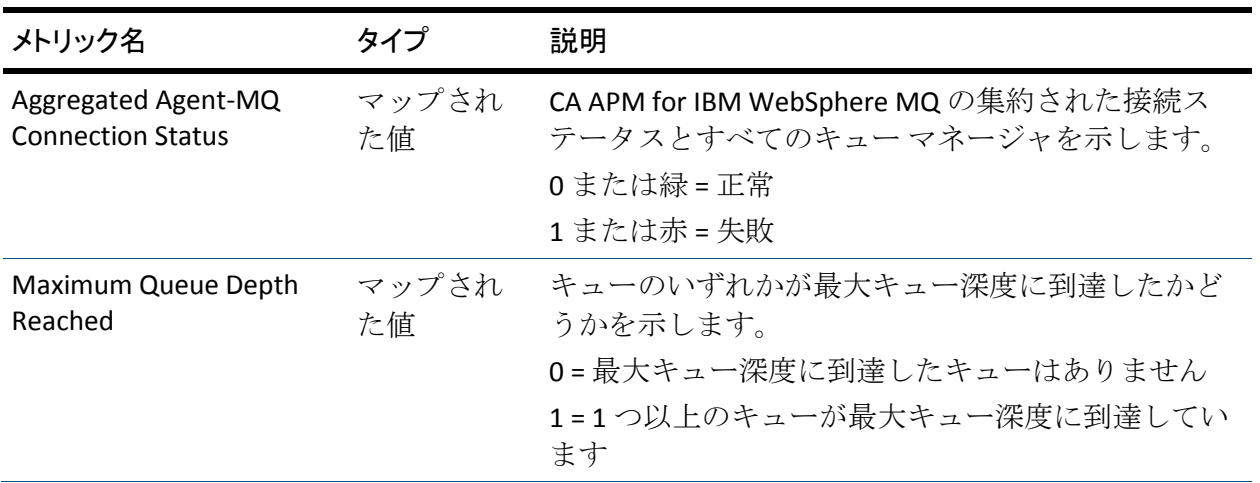

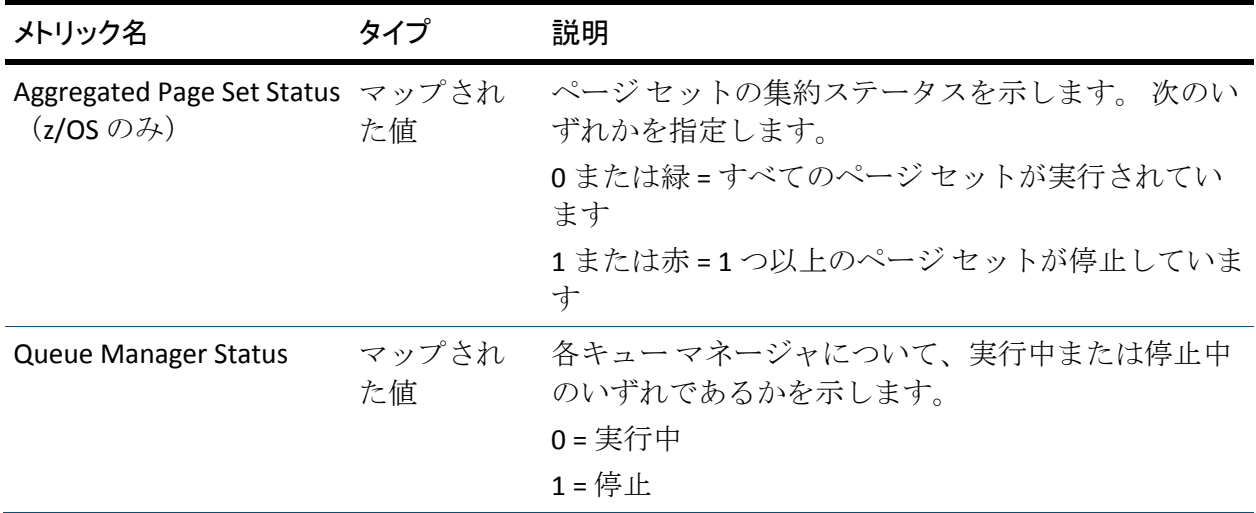

# チャネル メトリック

管理者によって設定されたキュー マネージャ上の各チャネルで、このメ トリックは 2 つのグループに分けられます。

- 構成プロパティ
- ステータス

### 構成プロパティ

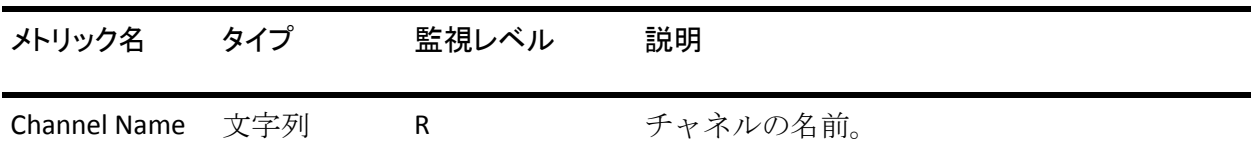

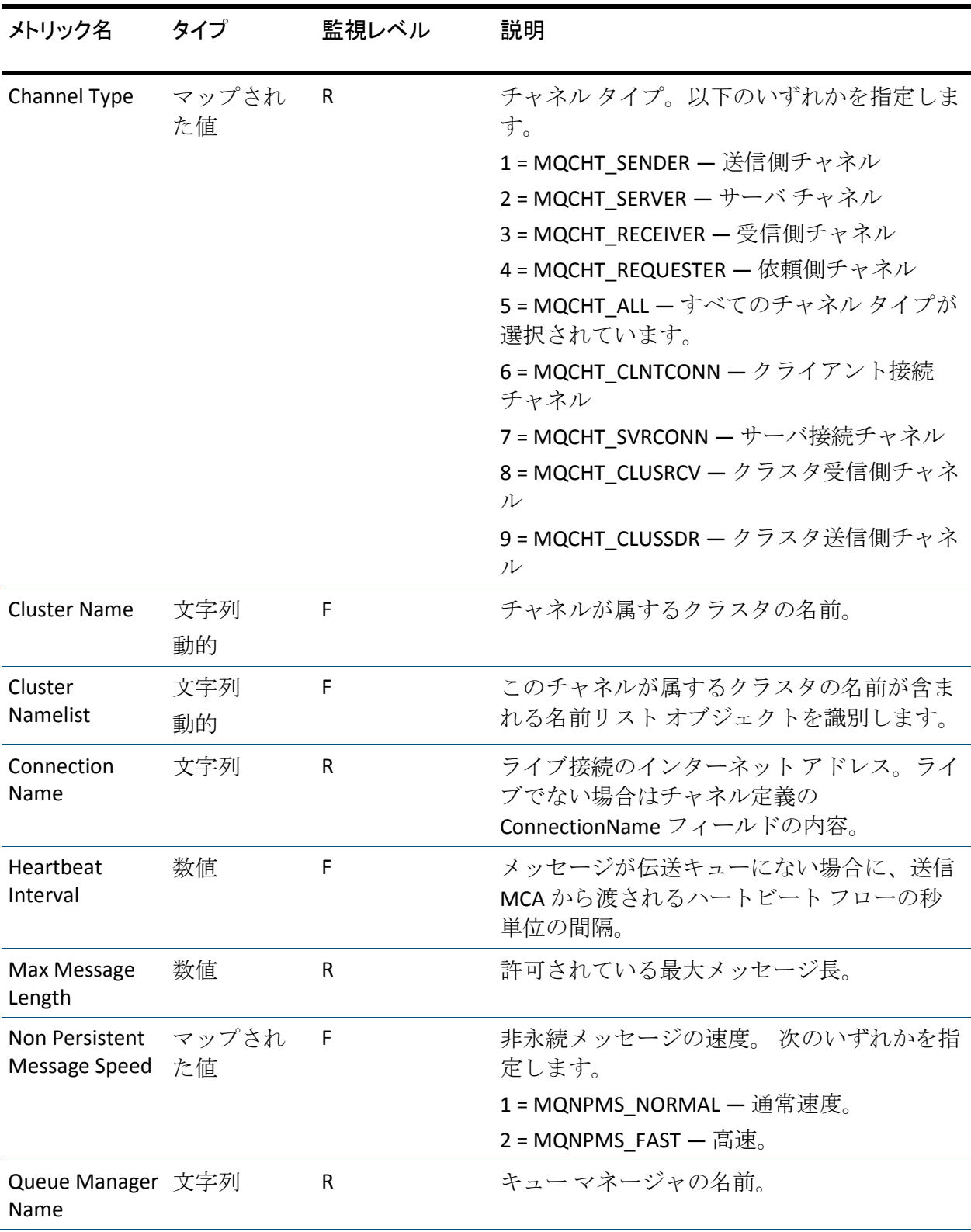

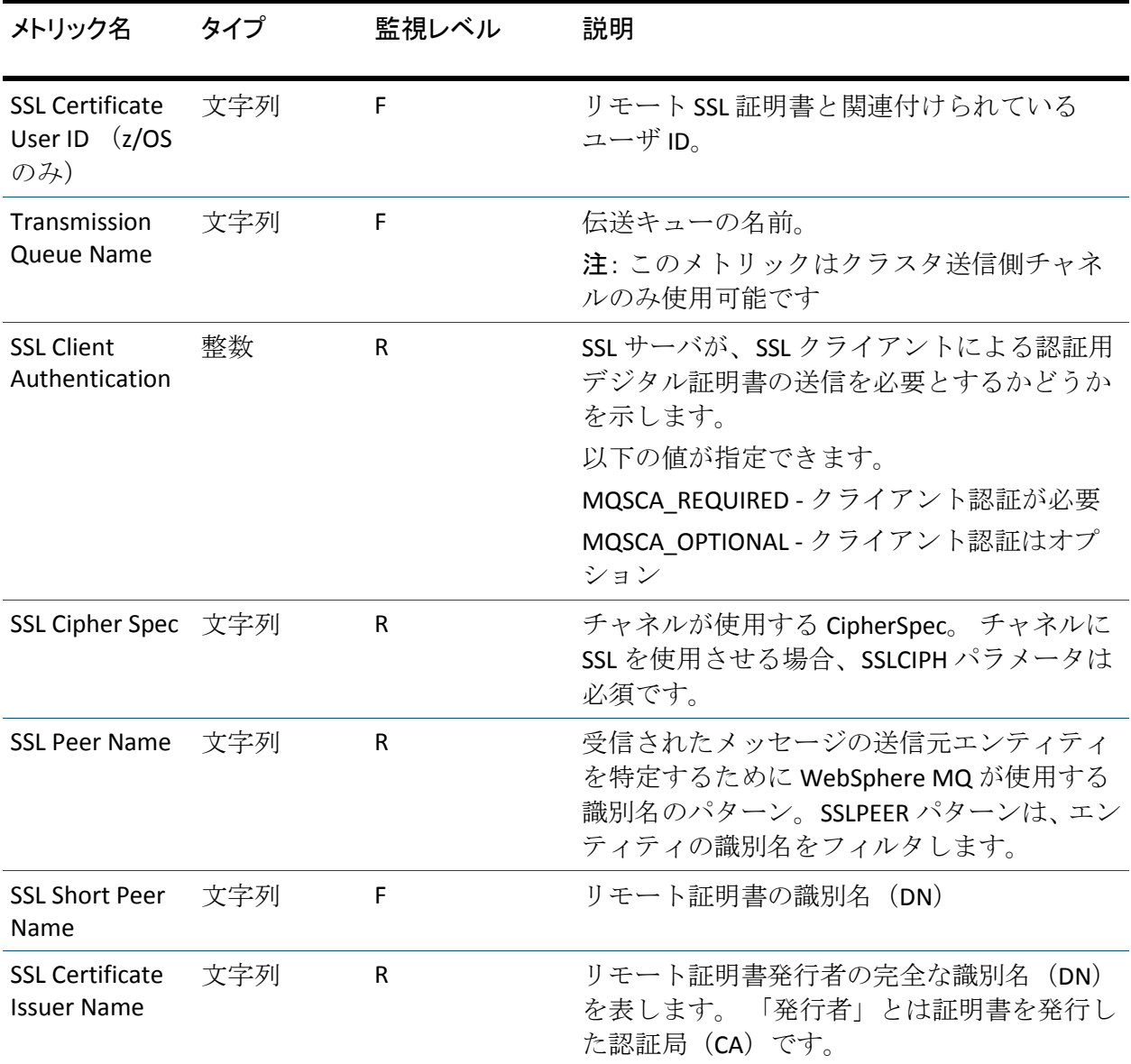

## ステータス メトリック

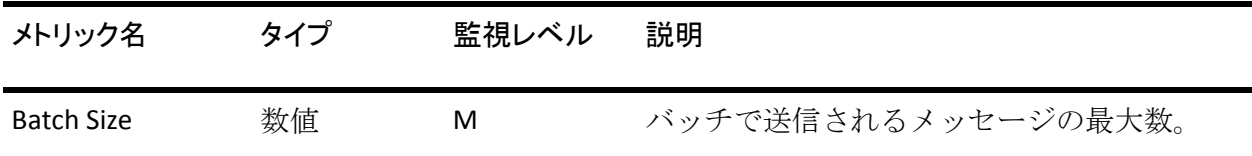

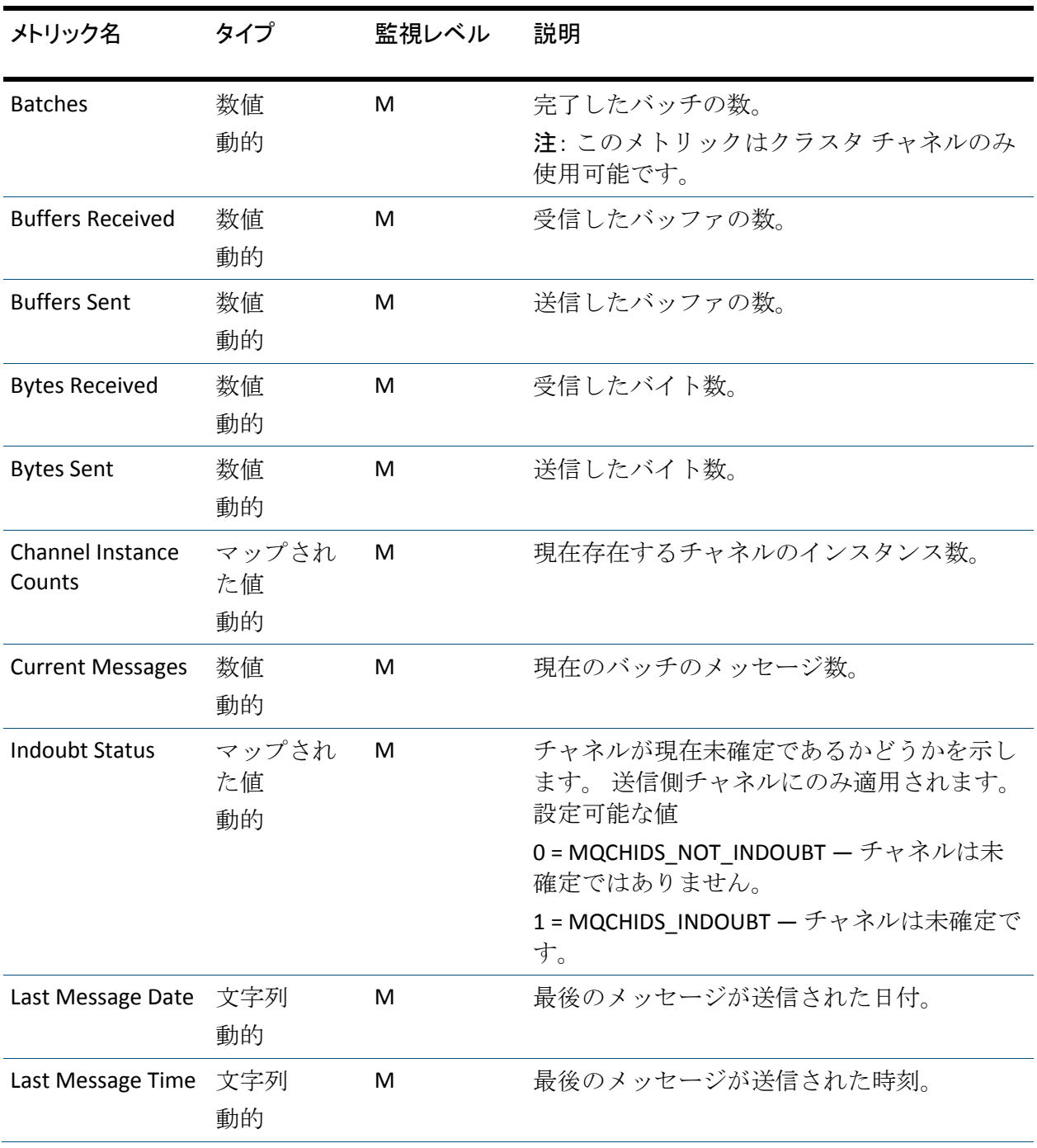

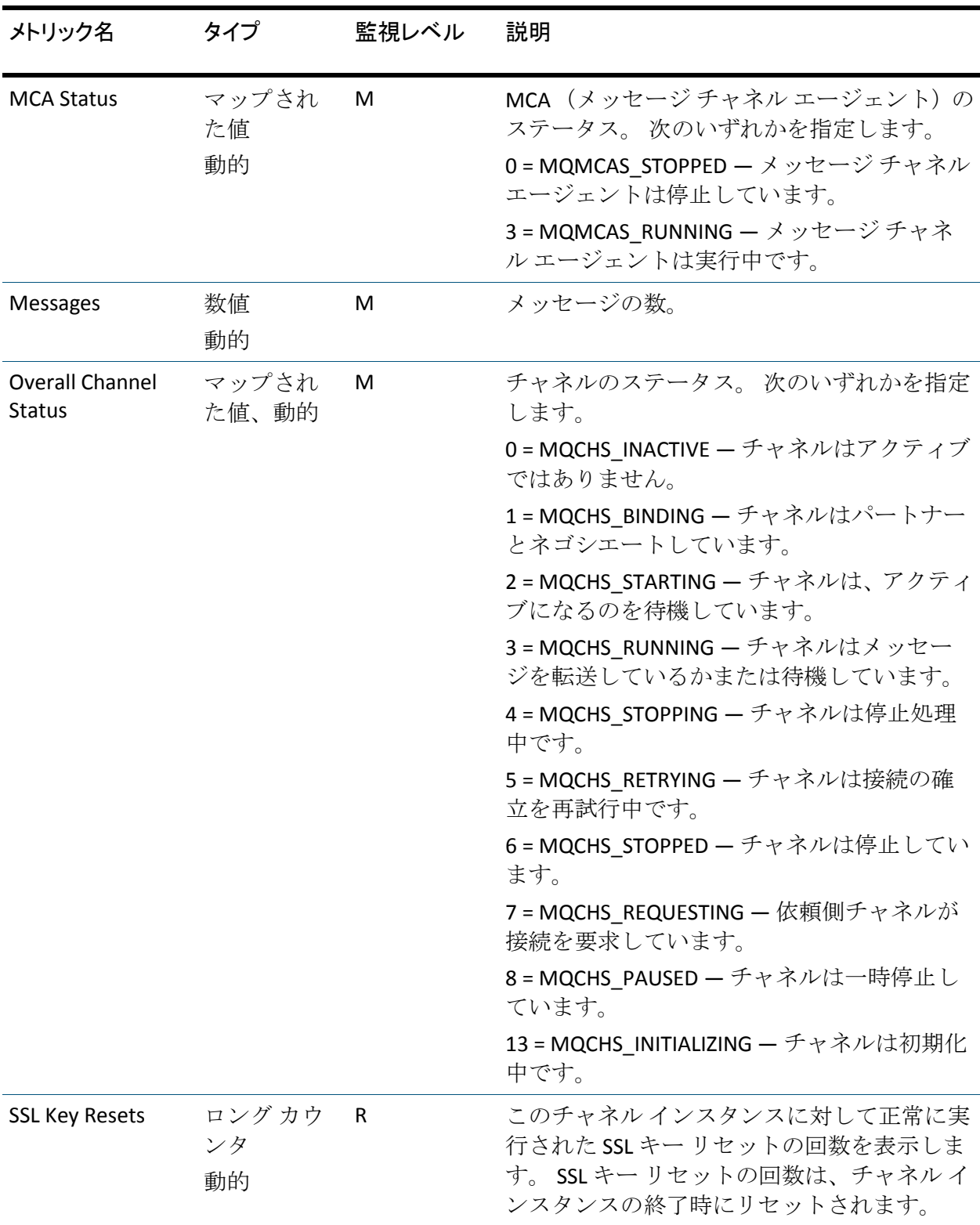

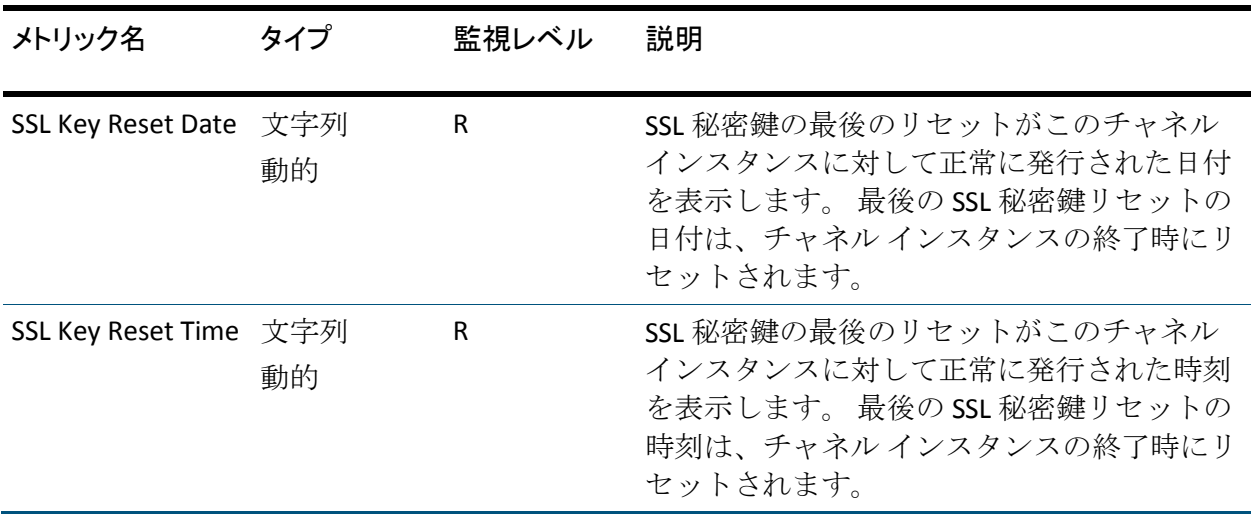

# 構成プロパティ メトリック

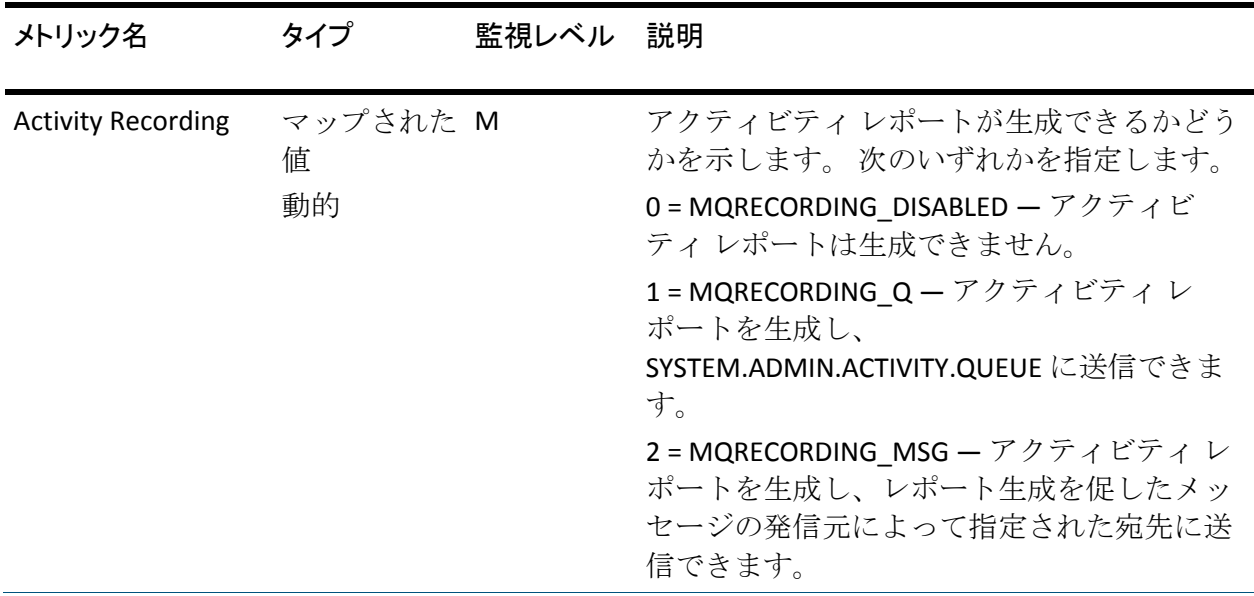

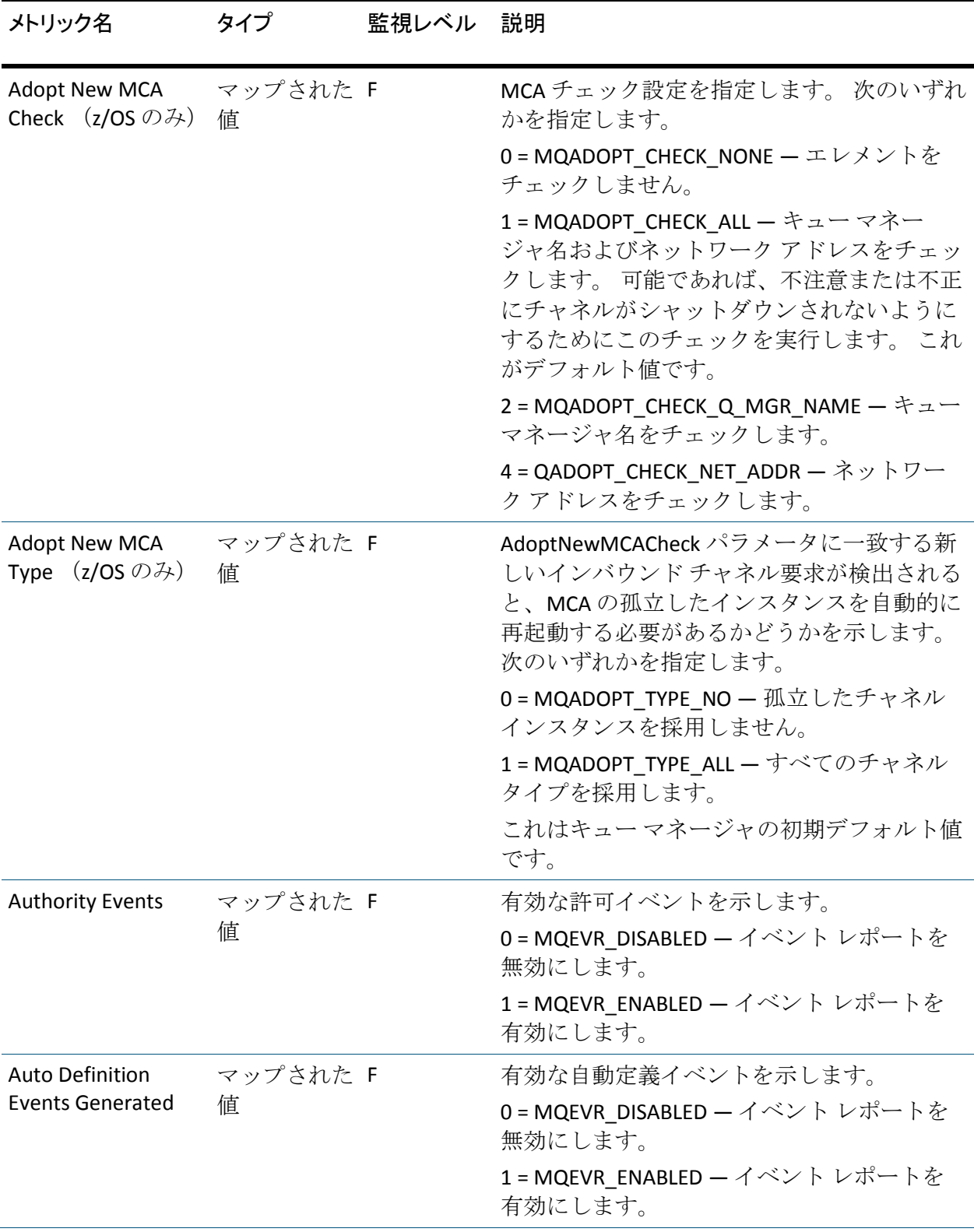

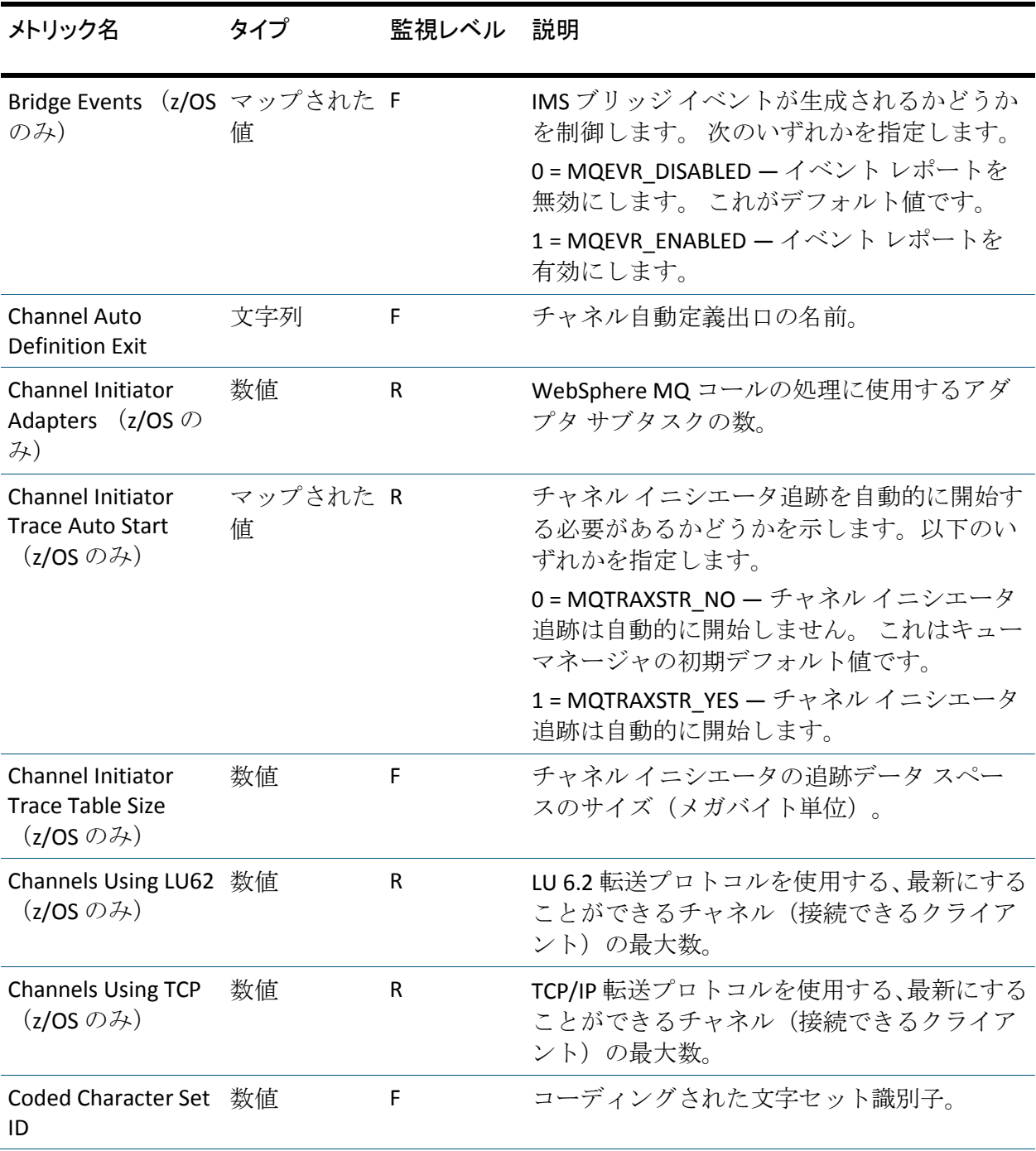

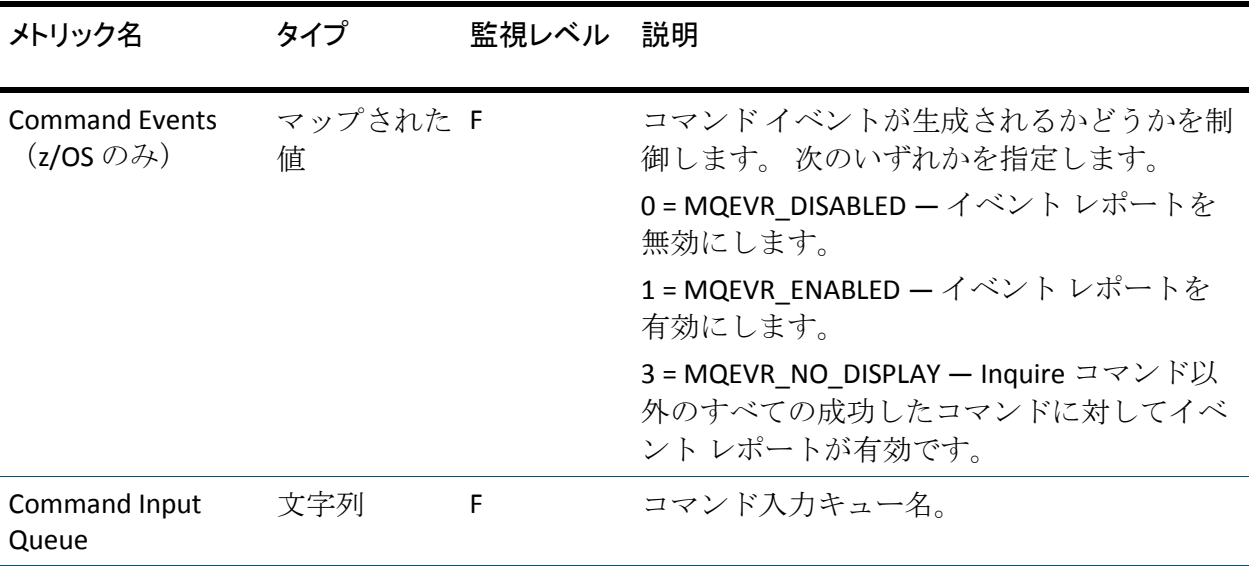

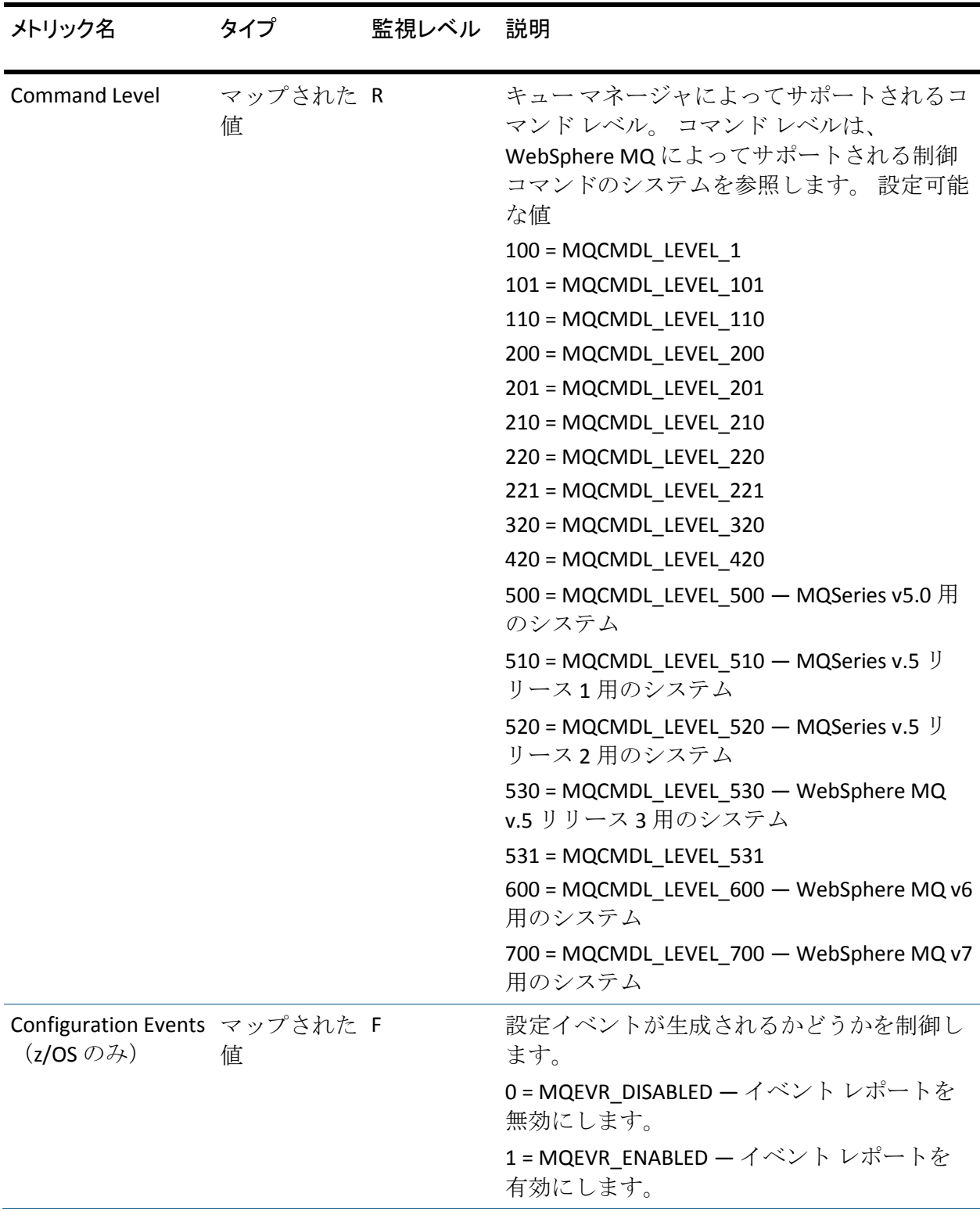

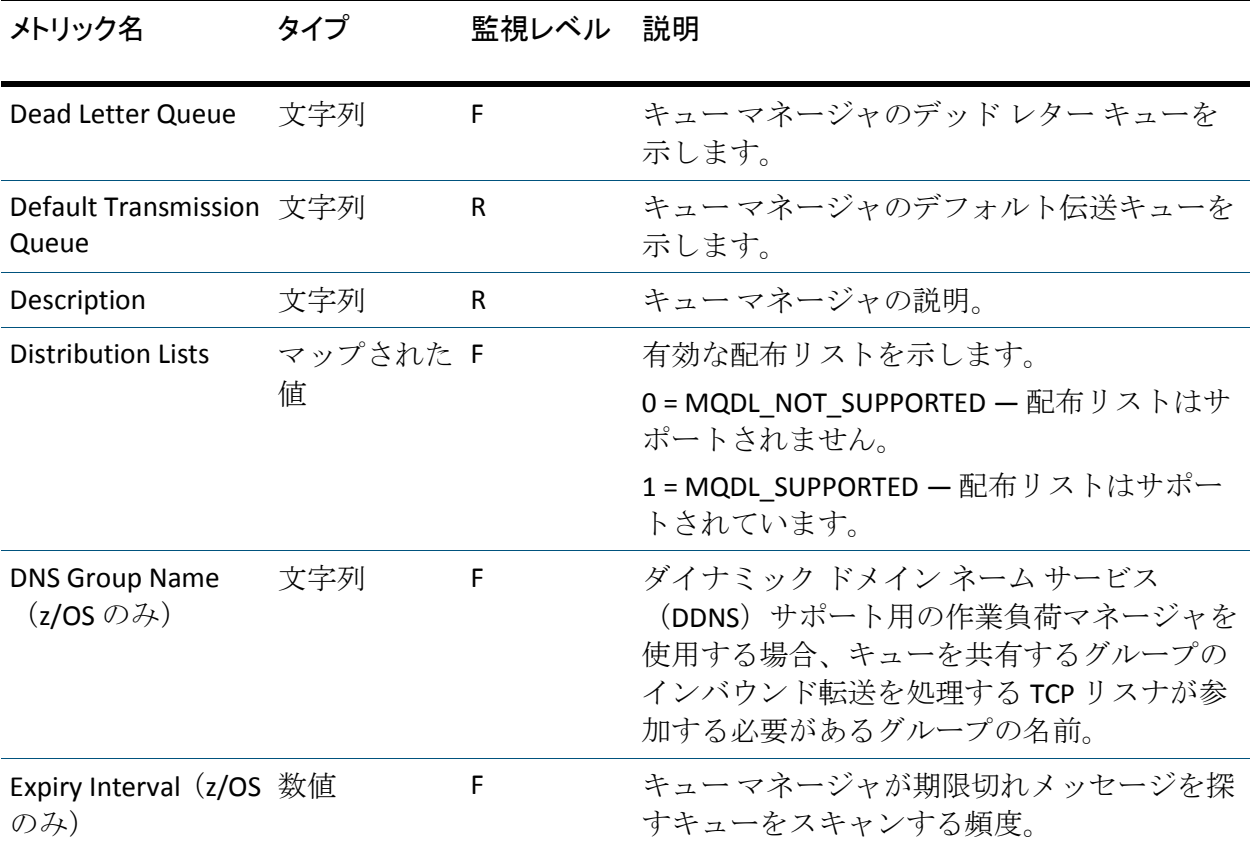

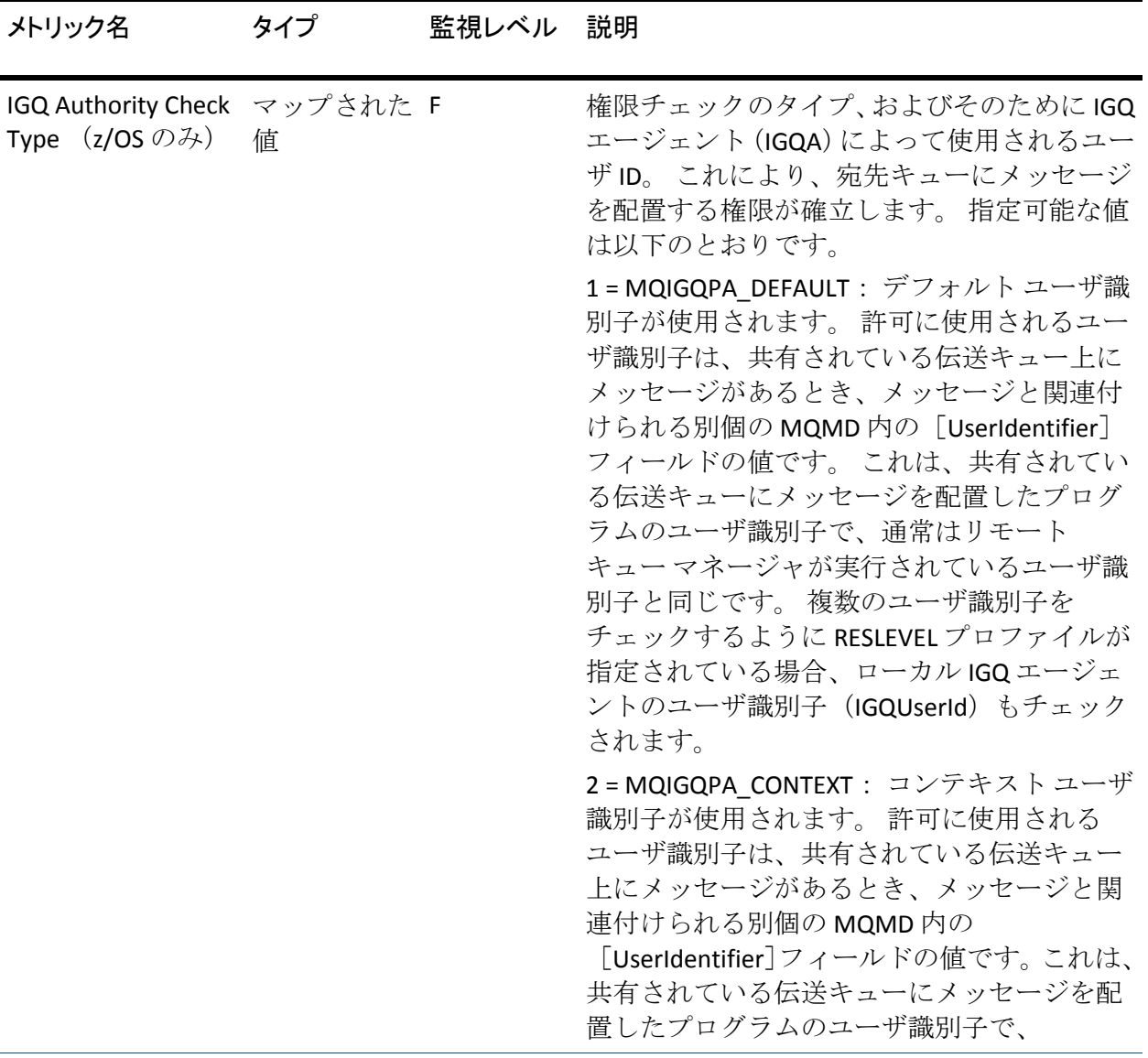

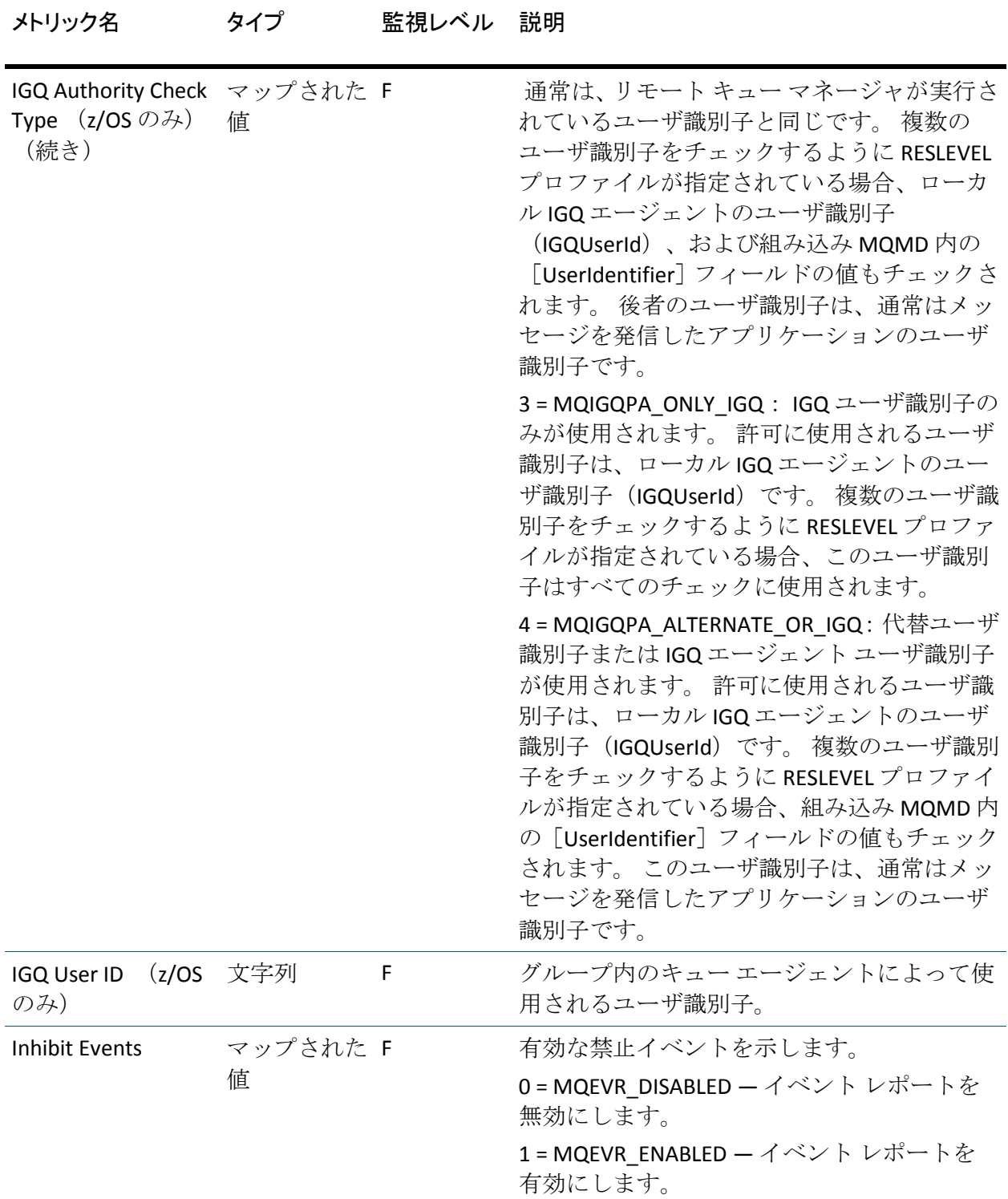

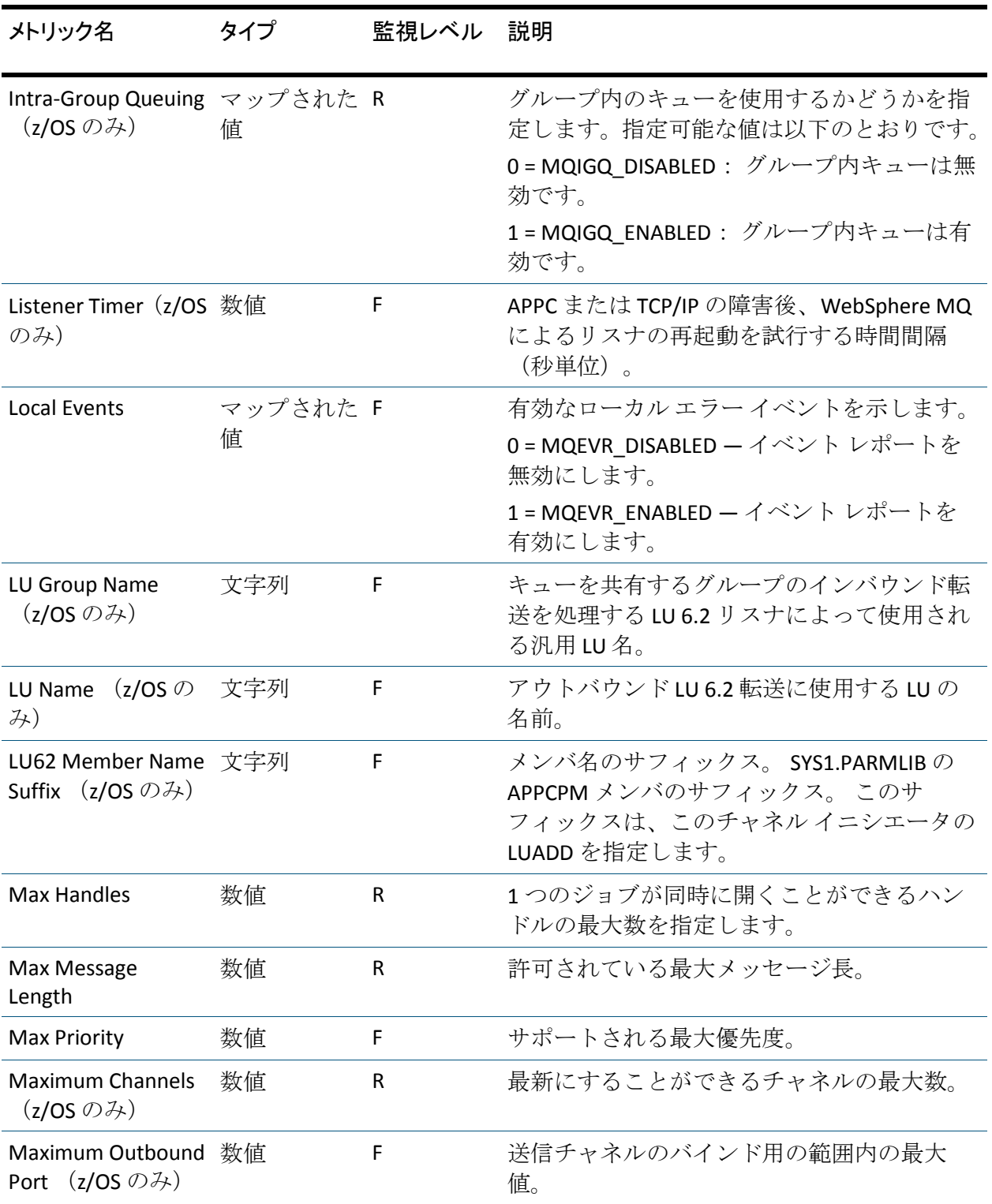

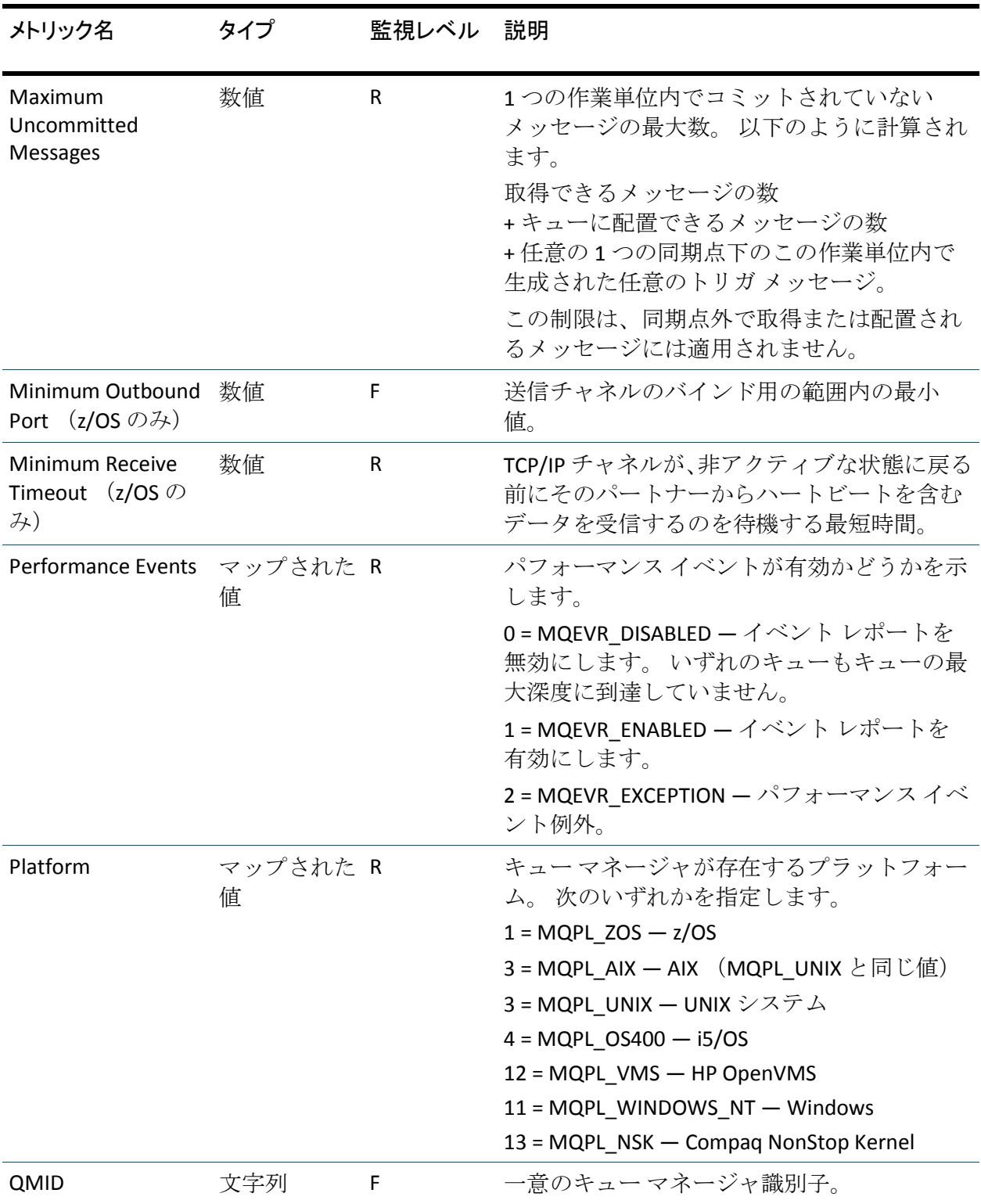

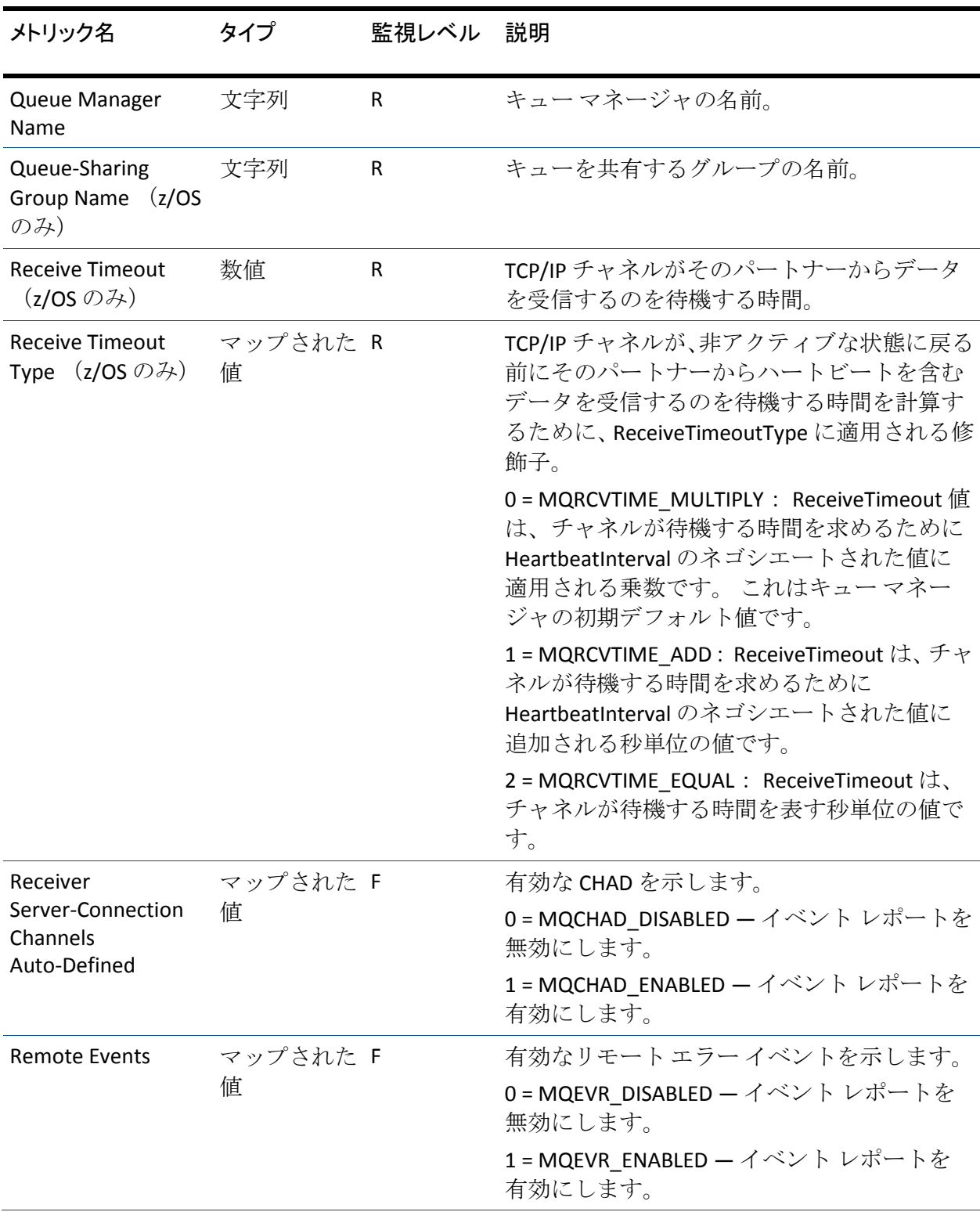

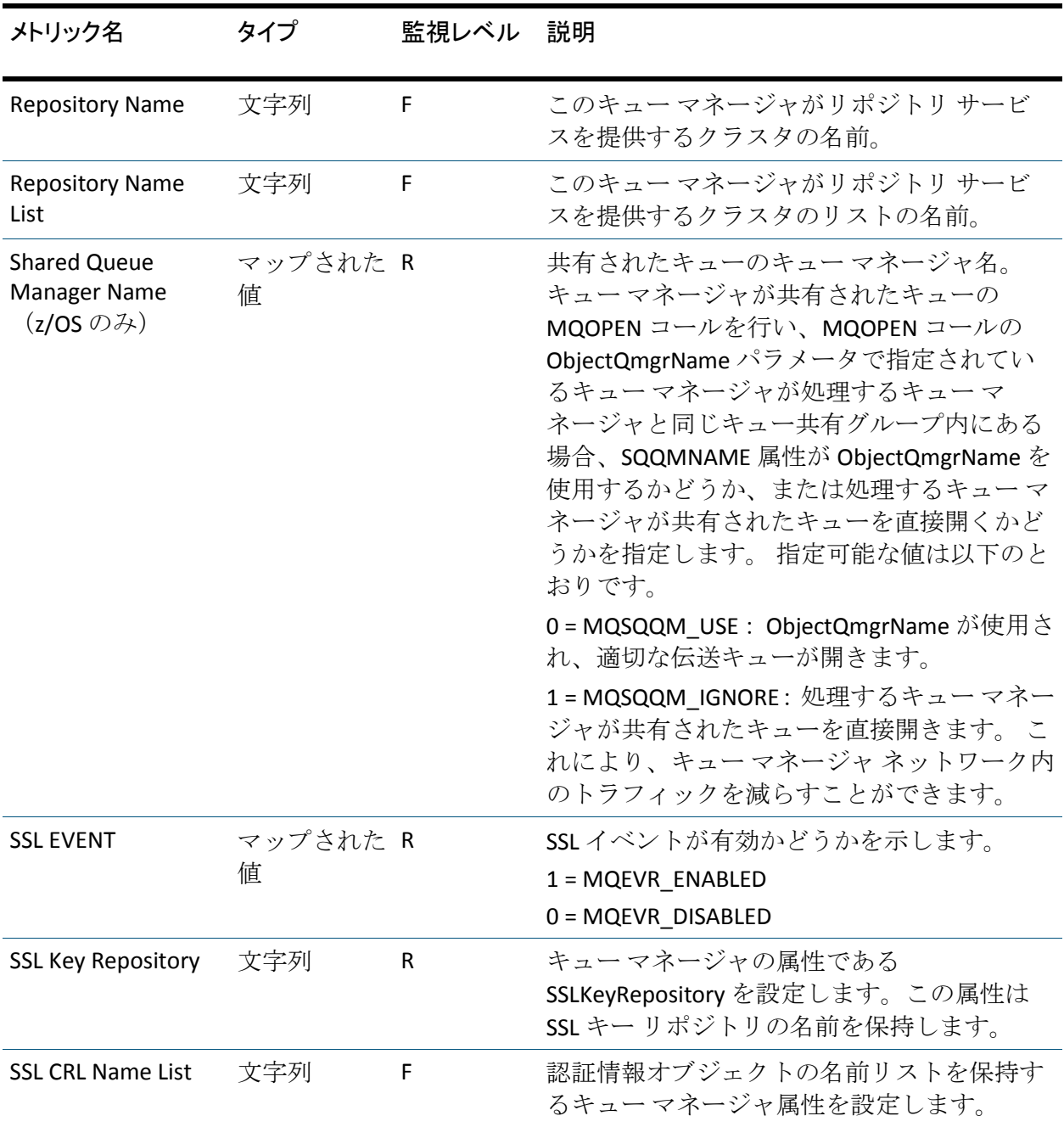

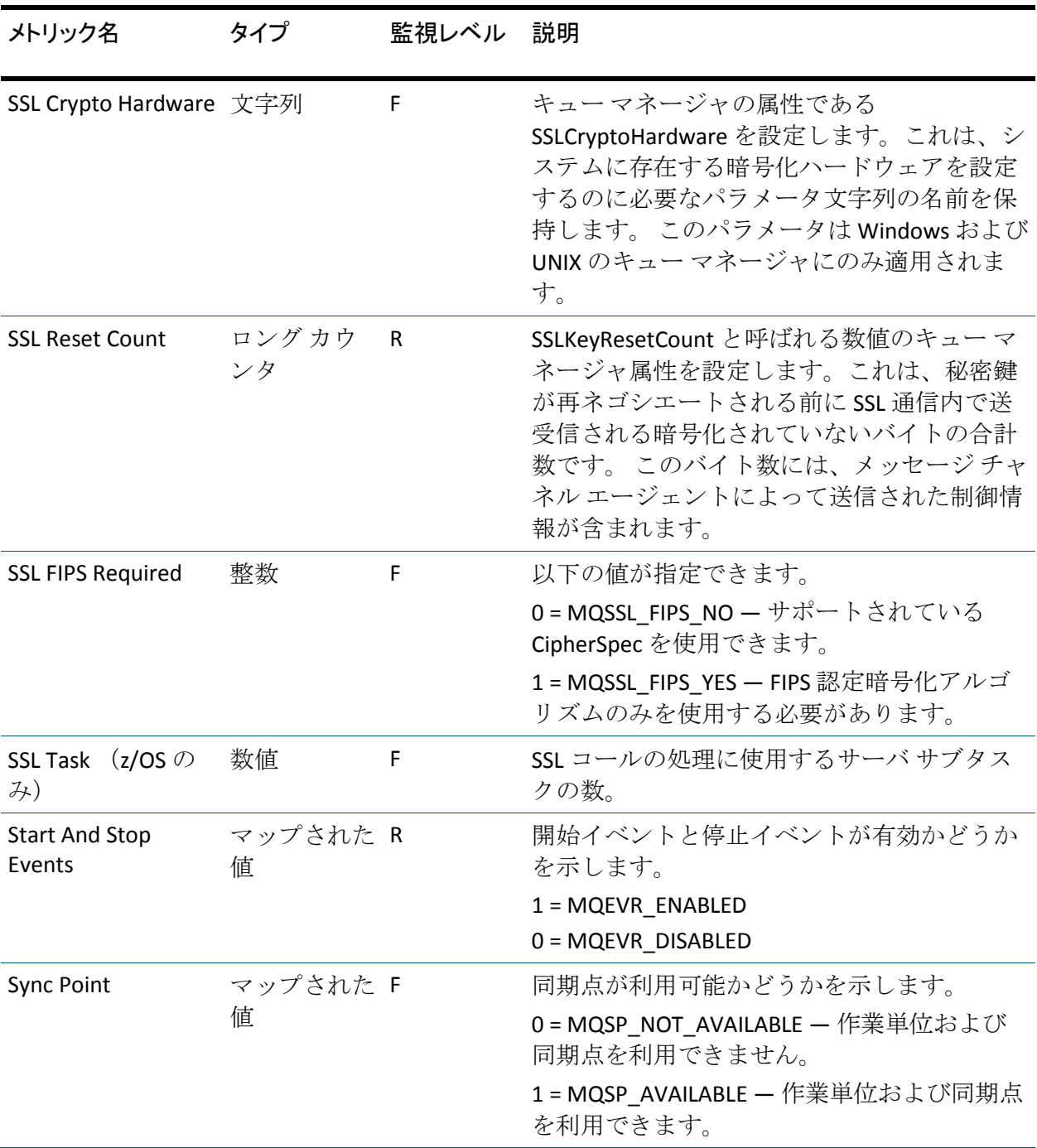

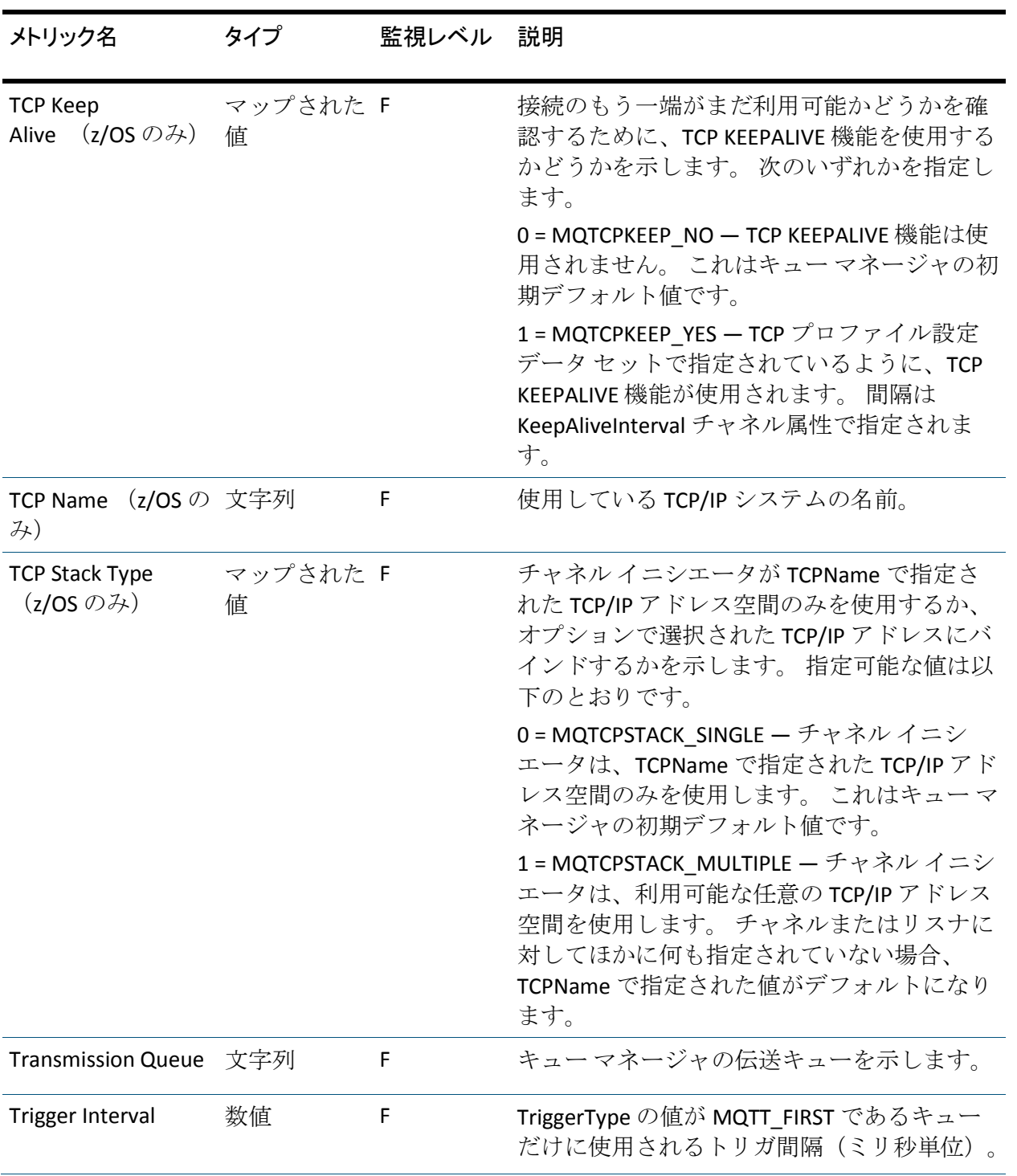

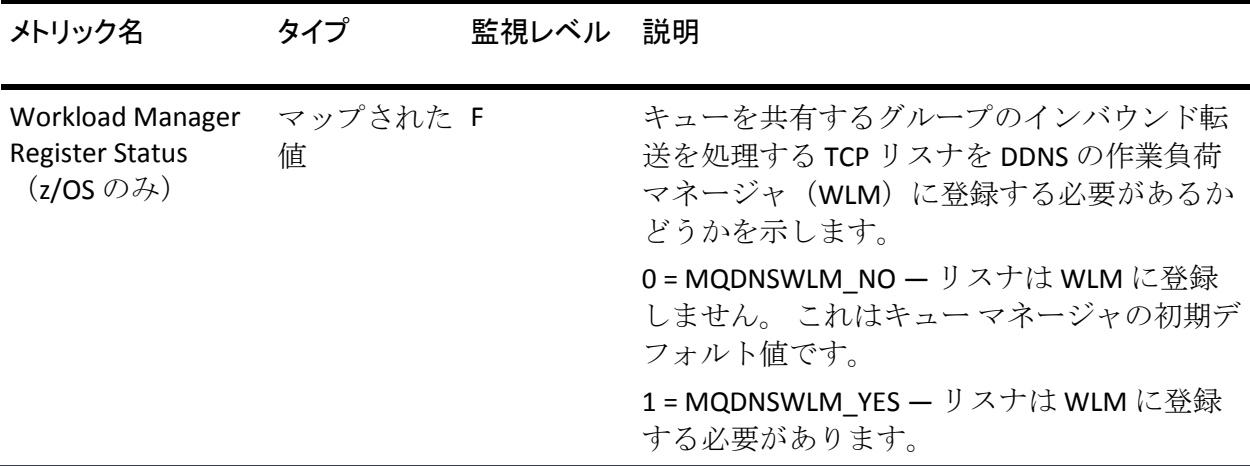

### 伝送キュー メトリック

[Transmission Queue]ノードには、標準キューの下に表示されるメトリッ クをすべて含めることができます。

詳細:

キュー [メトリック](#page-204-0) (P. 205)

### 最終チェック メトリック

最終チェック メトリックには、キュー マネージャの前回のクエリに関す る情報が含まれています。

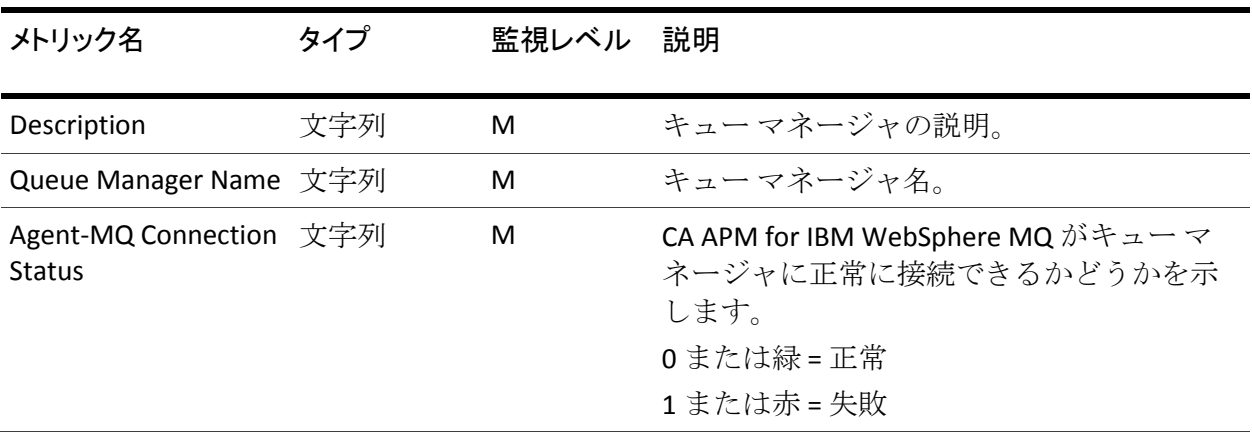

<span id="page-204-0"></span>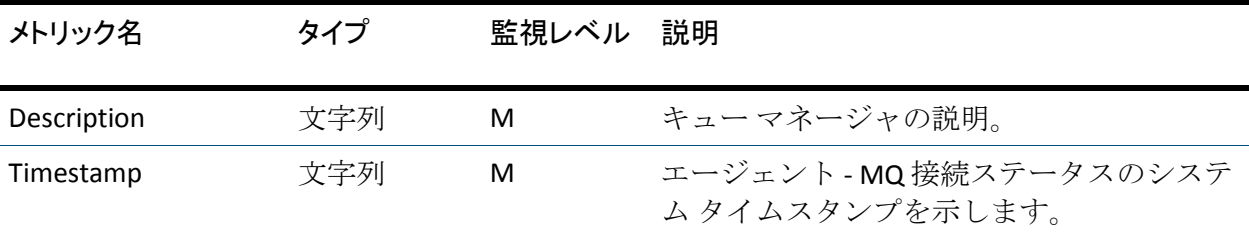

# キュー メトリック

## 構成プロパティ メトリック

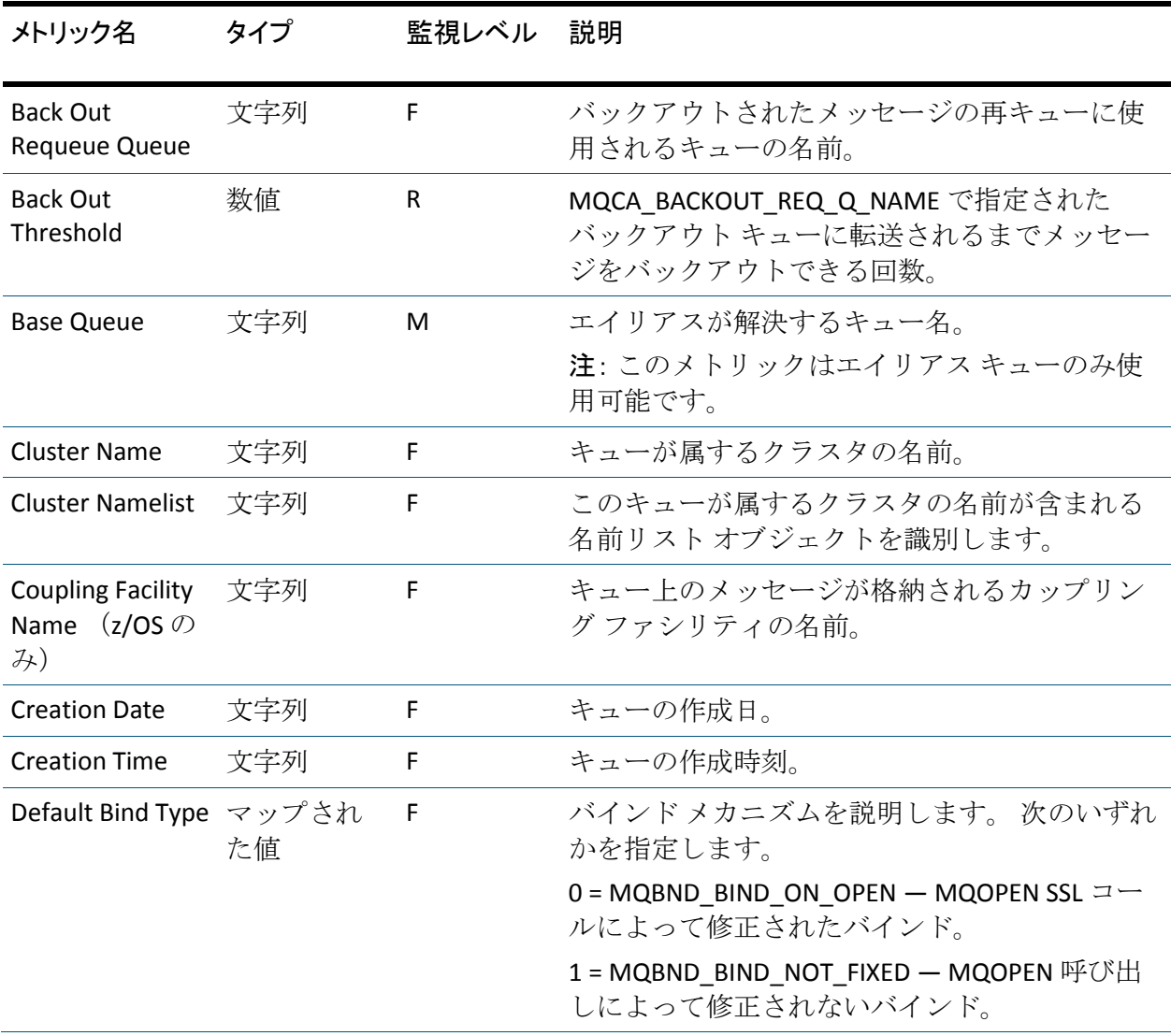

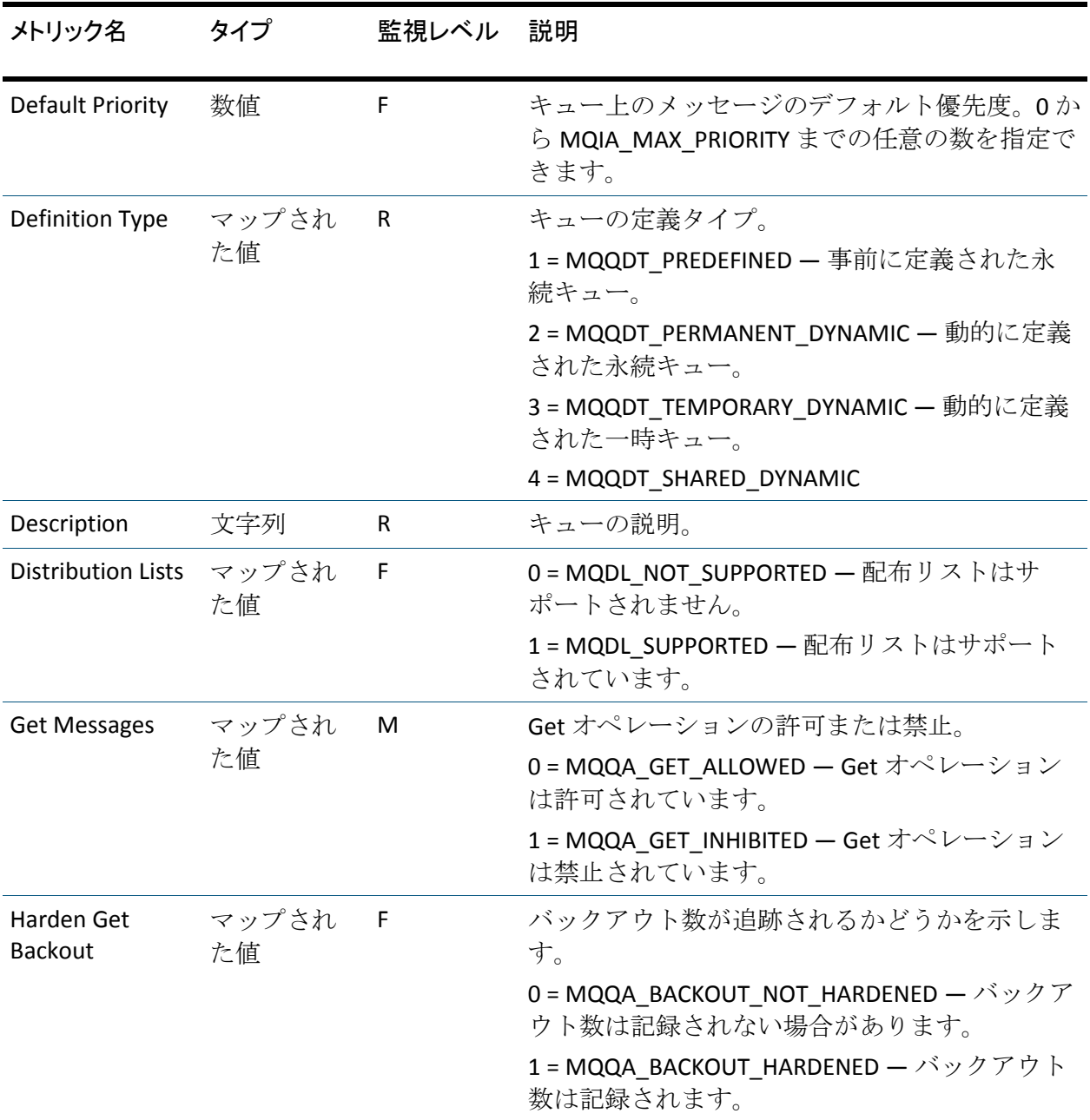

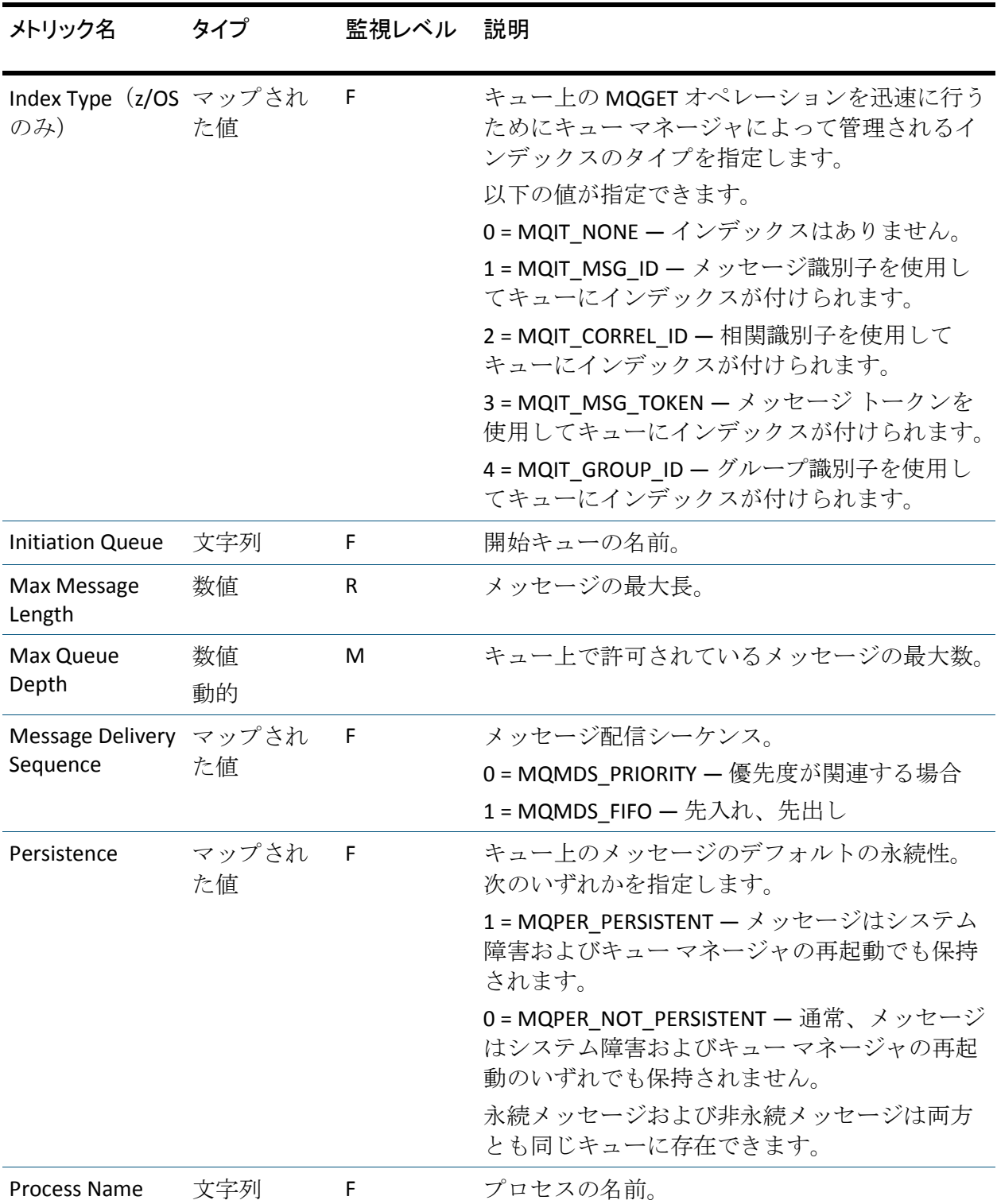

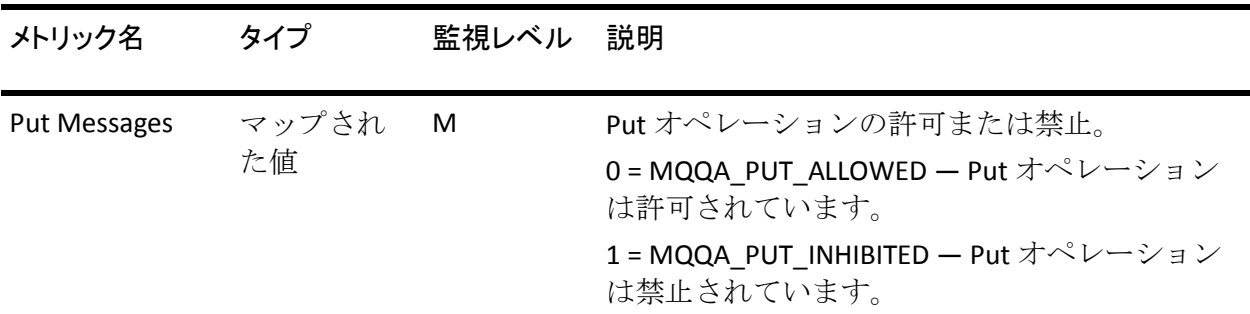

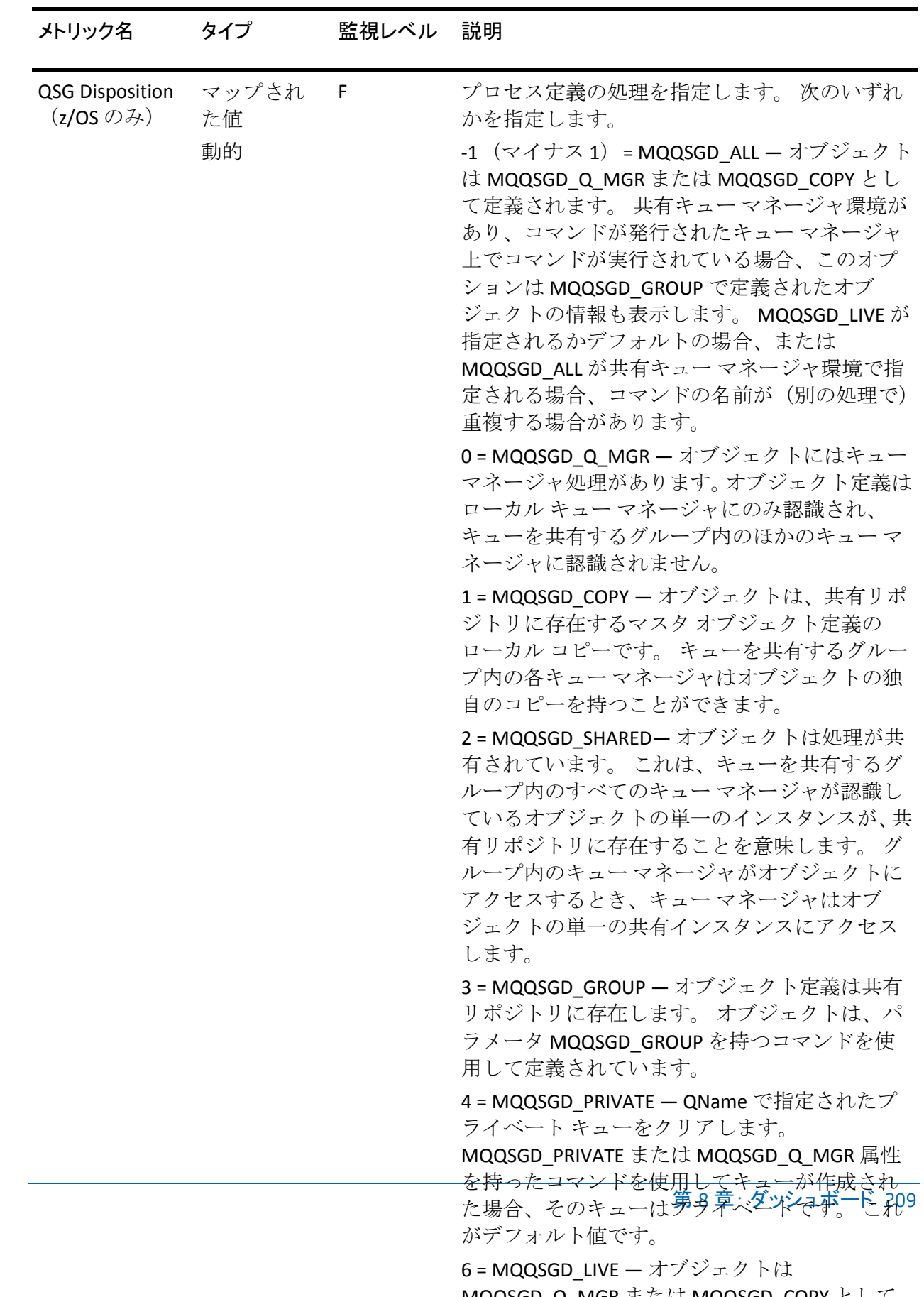

MQQSGD\_Q\_MGR または MQQSGD\_COPY として 定義されます。パラメータが指定されない場合、

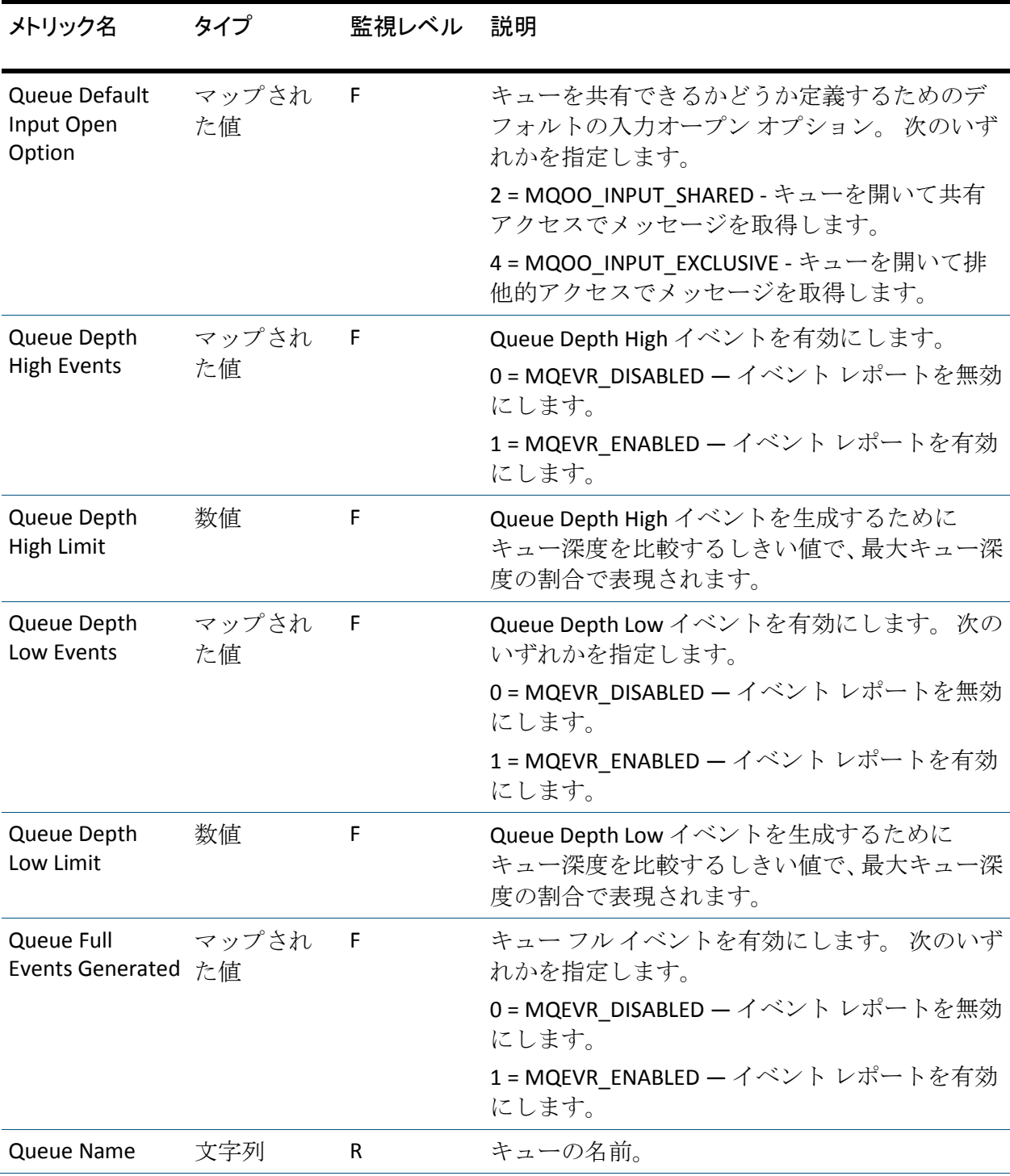

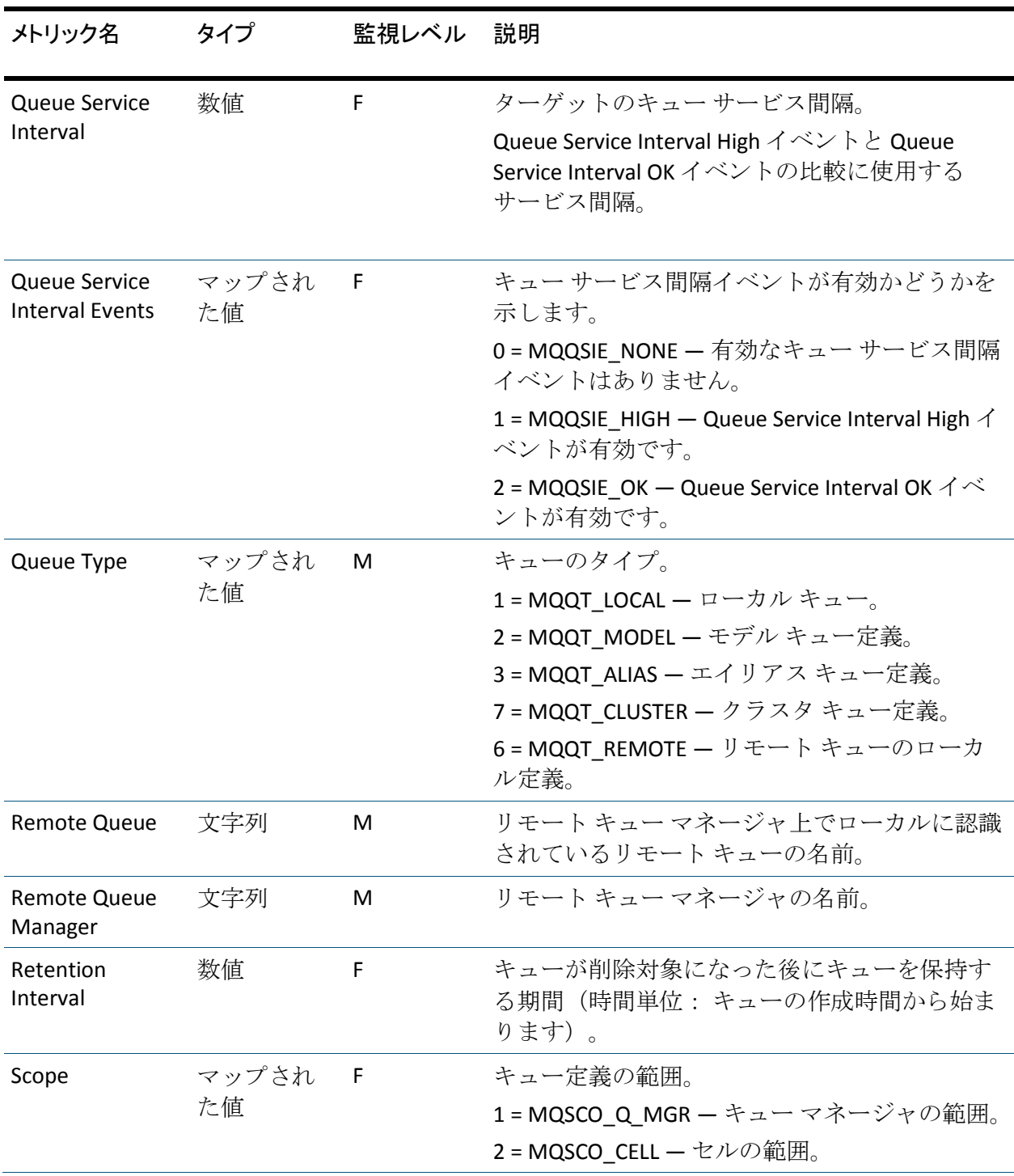

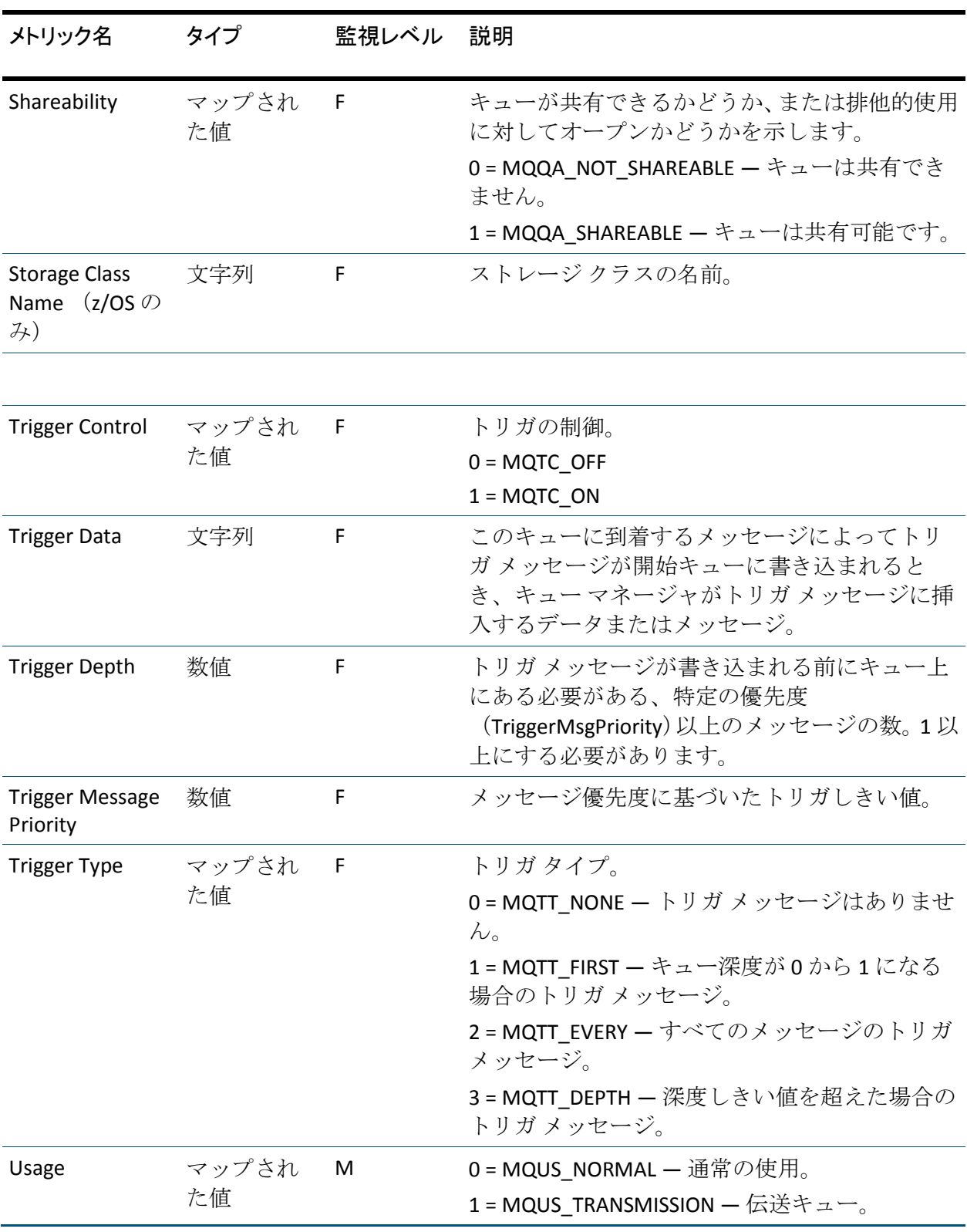

### ステータス メトリック

Oldest Message Age および Queue Time メトリックのデータを表示するに は、Queue Monitoring が WebSphere MQ で有効にされている必要がありま す。

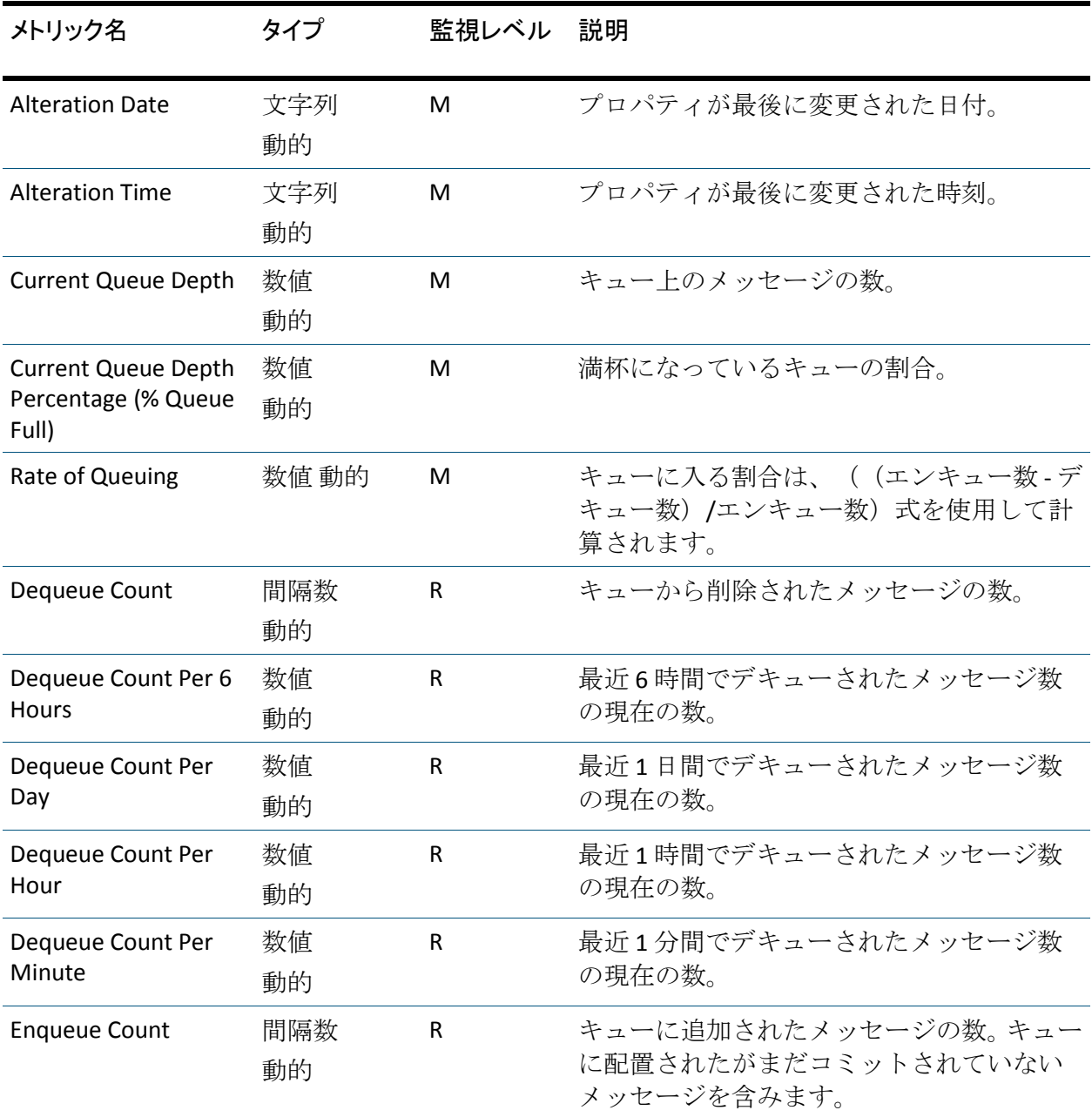

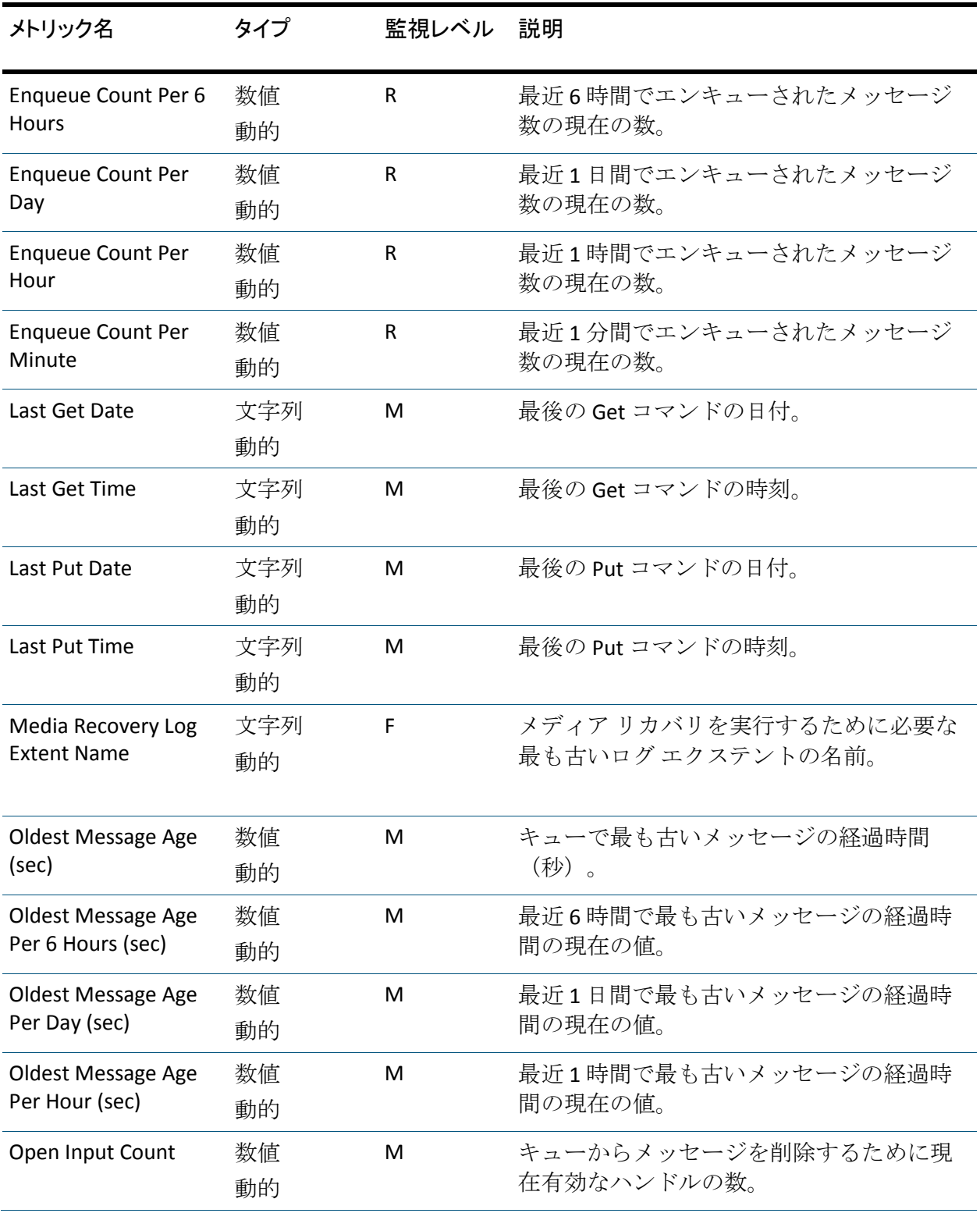

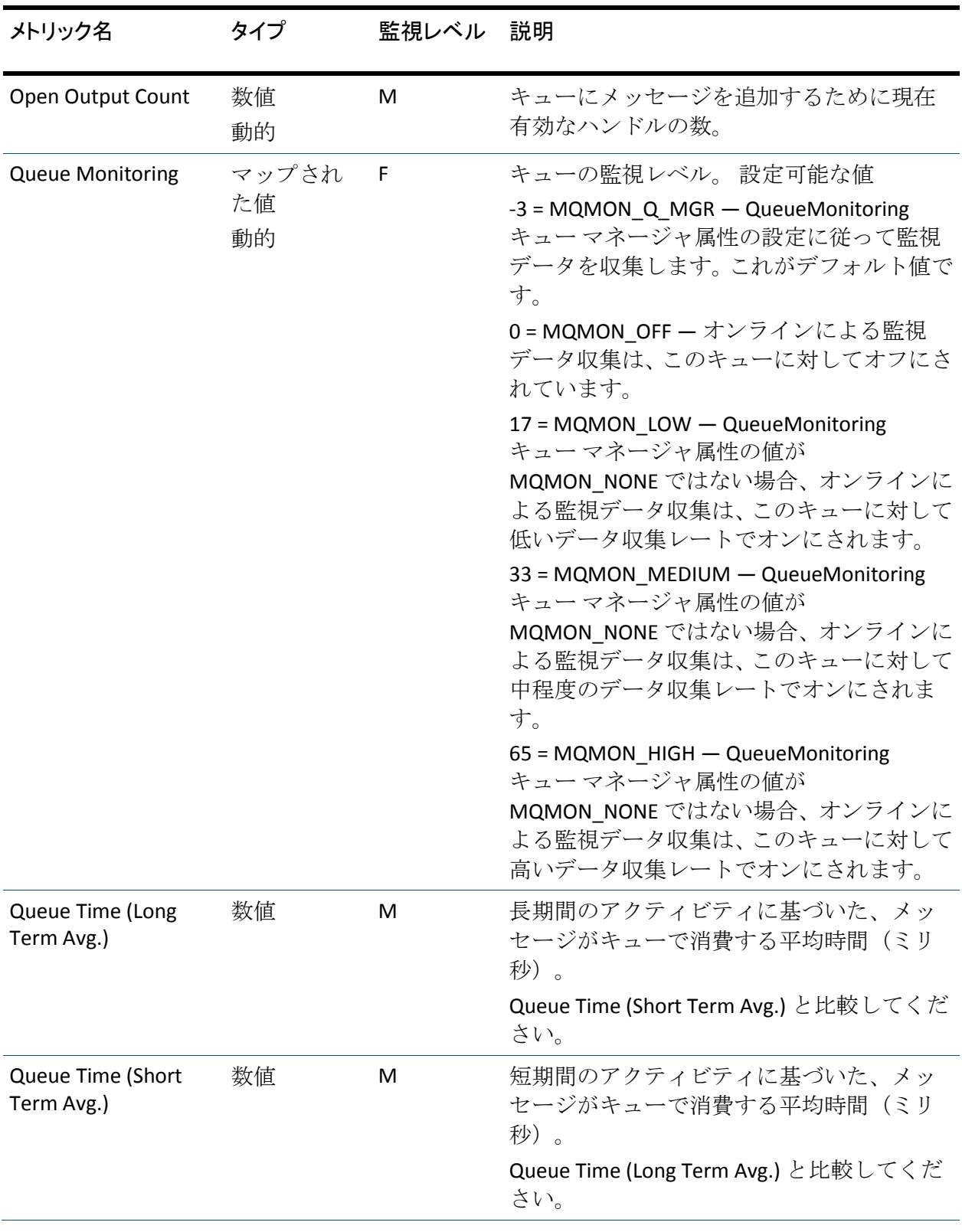

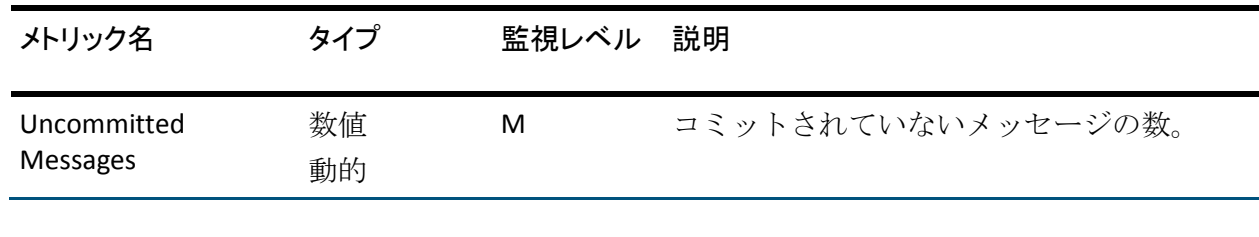

詳細:

[キュー監視の有効化](#page-54-0) (P. 55)

# チャネル イニシエータ メトリック

チャネル イニシエータ メトリックは、z/OS ホスト上で実行されるキュー マネージャに対してのみレポートされます。

#### 設定

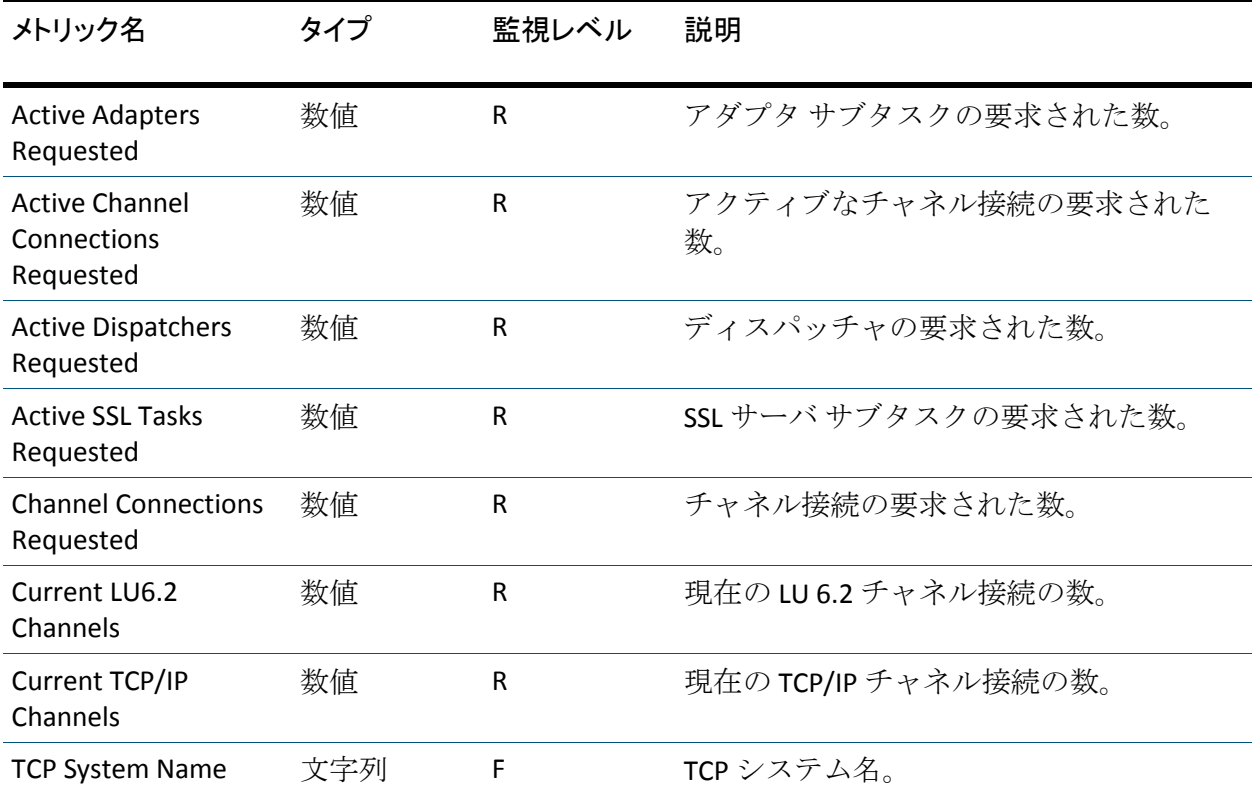
# ステータス メトリック

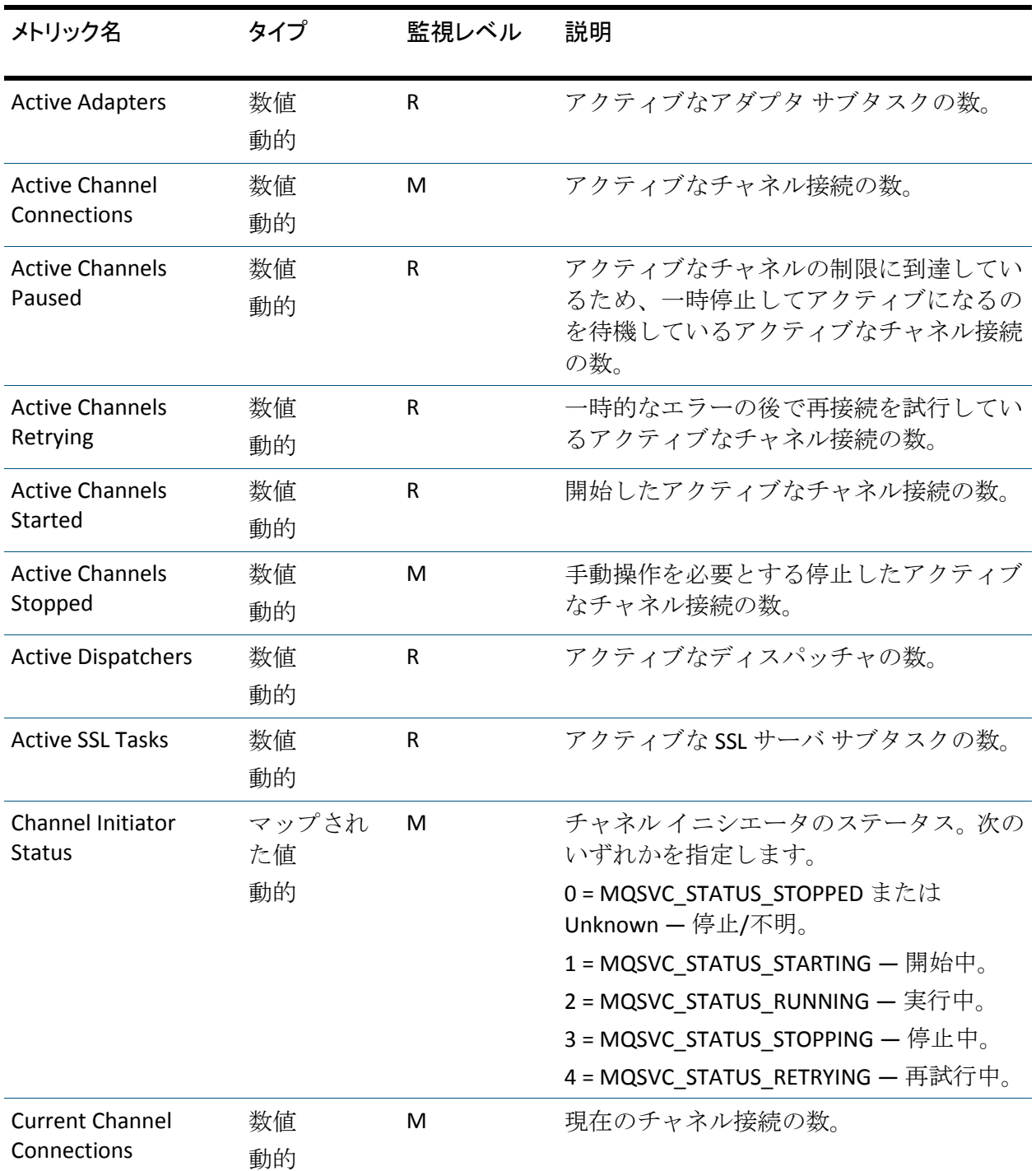

# ログ メトリック

ログ メトリックは、z/OS ホスト上で実行されるキュー マネージャに対し てのみレポートされます。

管理者によって設定されたキュー マネージャ上の各ログで、このメト リックは以下のグループに分けられます。

- 構成プロパティ
- ログ コピー レコード
- ステータス

# 構成プロパティ

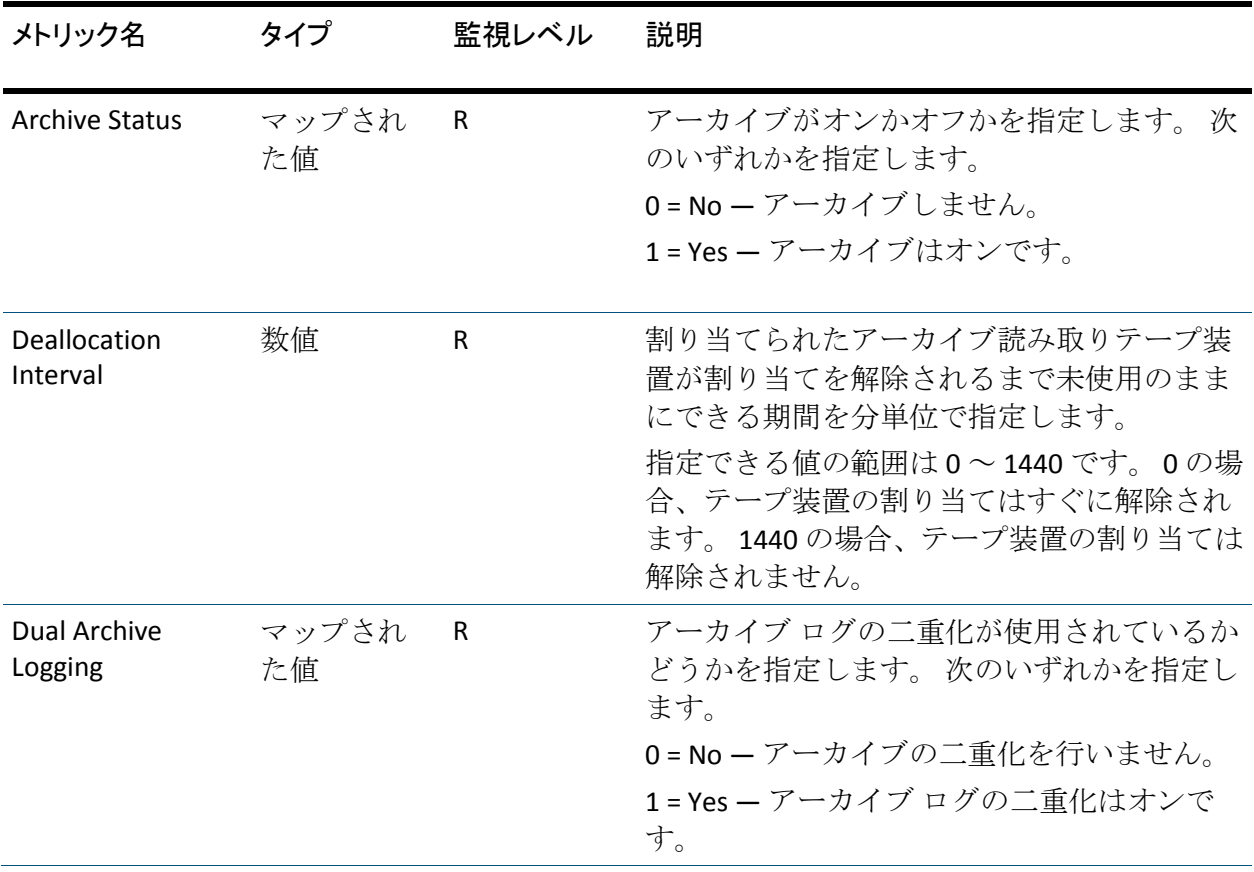

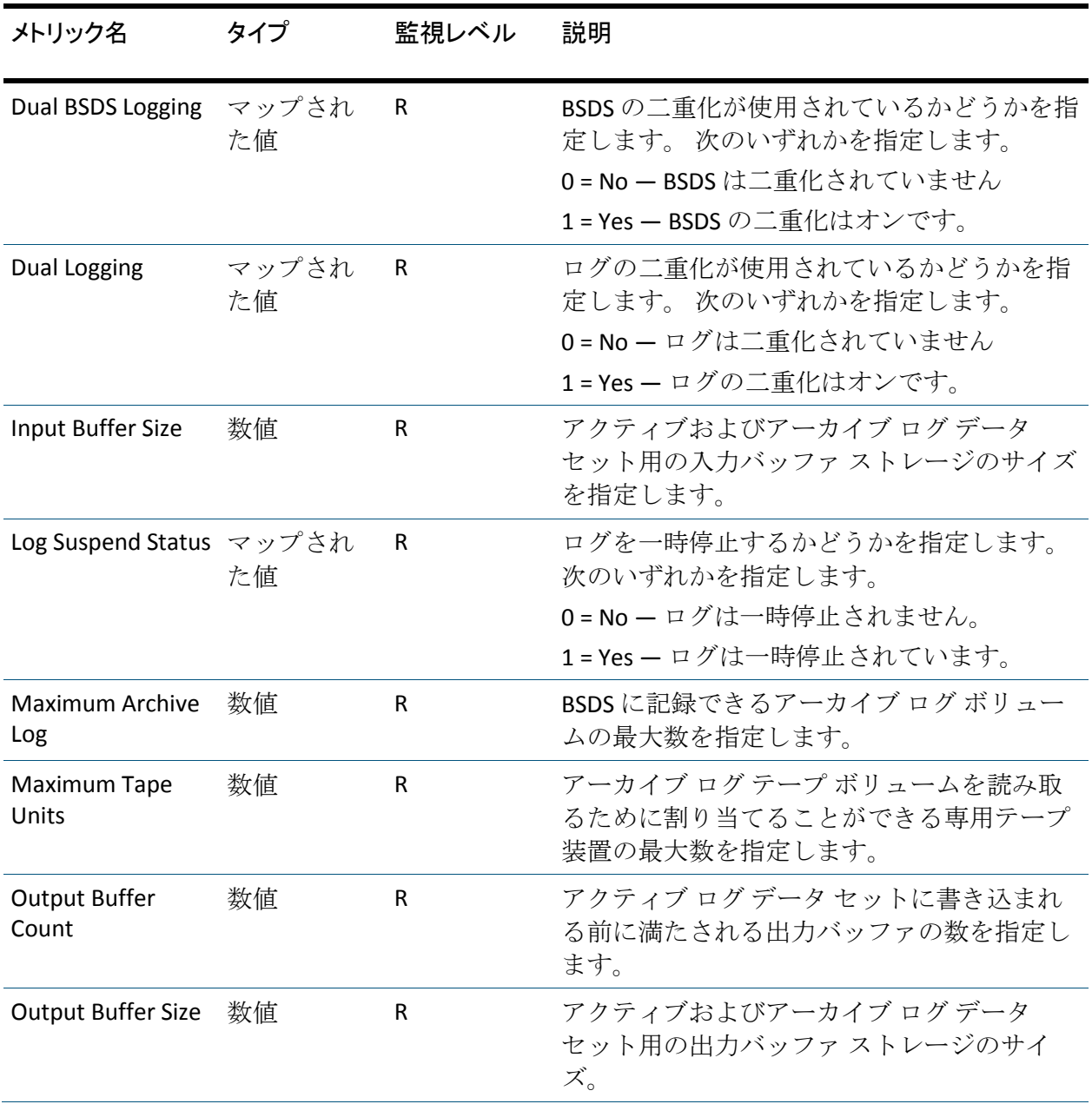

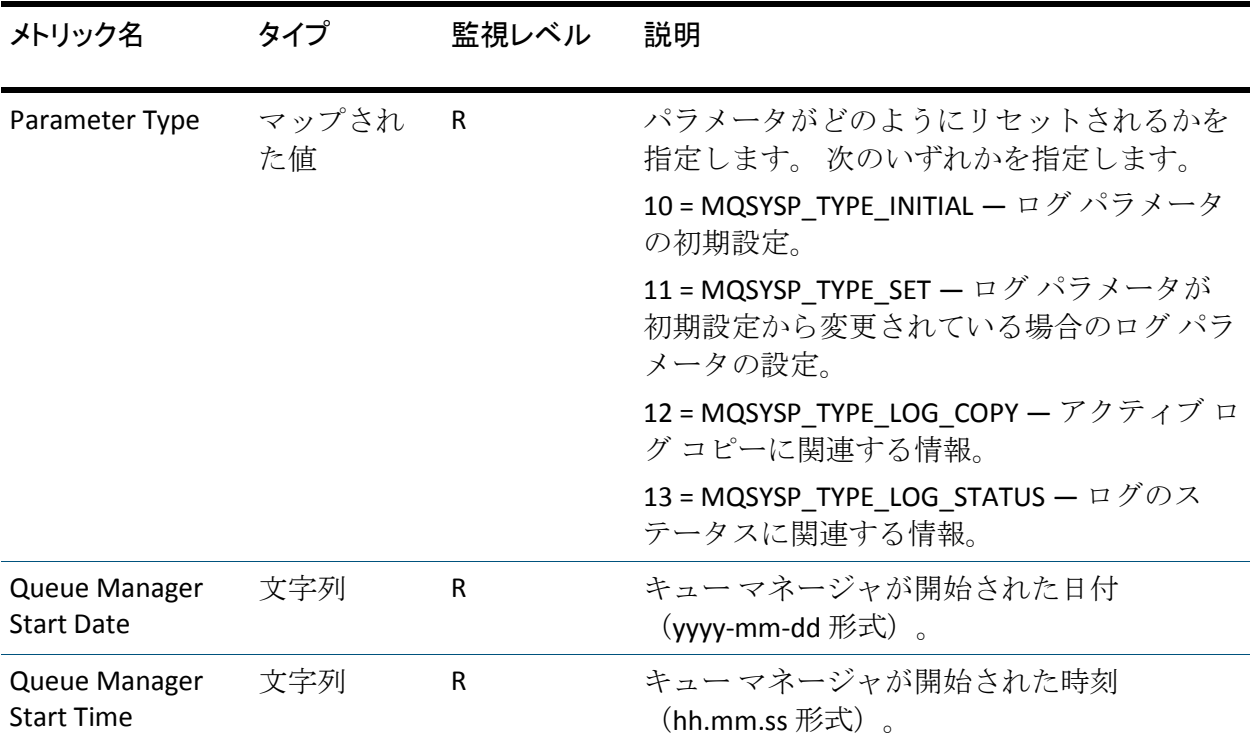

# ログ コピー レコード

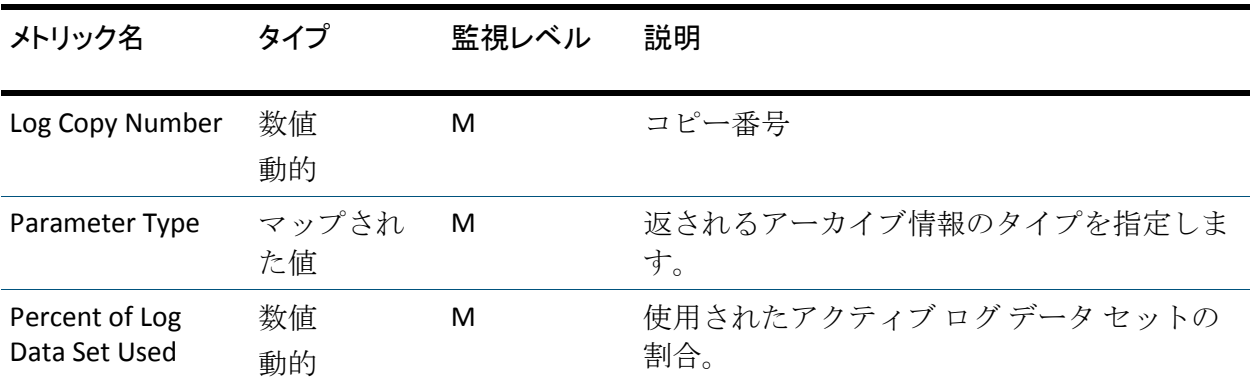

# ステータス メトリック

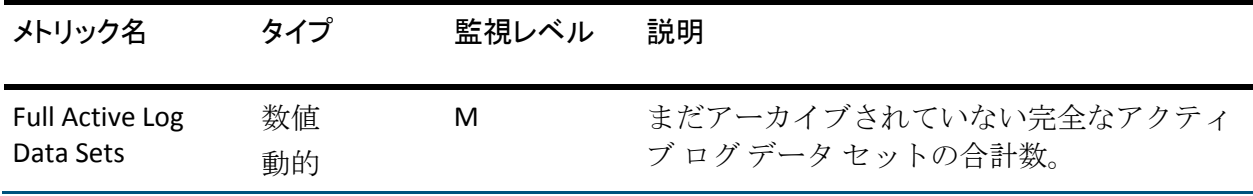

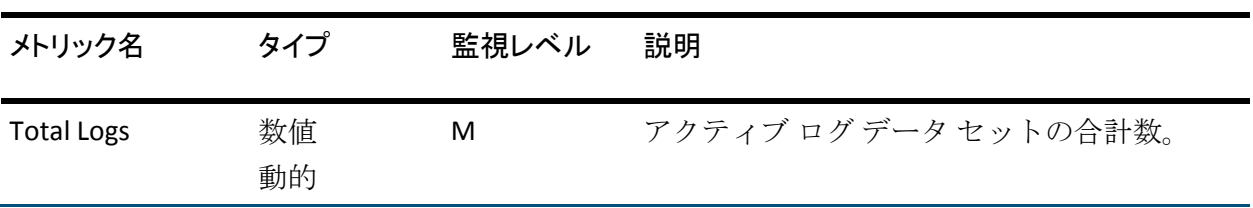

# 使用状況メトリック

[Usage]ノードの下には、以下の 2 つのサブノードが表示されます。

■ Buffer Pools

管理者によって設定されたキュー マネージャ上の各バッファプール で、このメトリックは以下の 2 つのグループに分けられます。

- 構成プロパティ
- ステータス
- Page Sets

管理者によって設定されたキュー マネージャ上の各ページ セットで、 このメトリックは以下のグループに分けられます。

- すべてのページ セット インスタンス用の 1 つの集約メトリック
- 構成プロパティ
- ステータス

## 集約ステータス メトリック

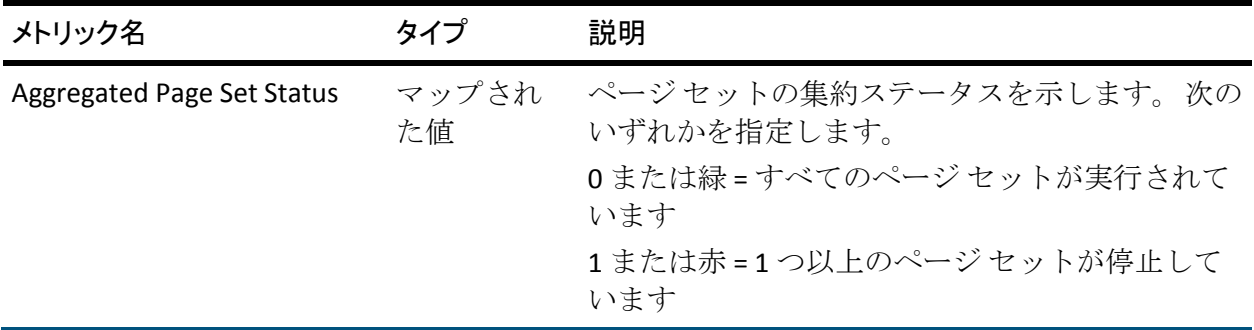

# 構成プロパティ メトリック

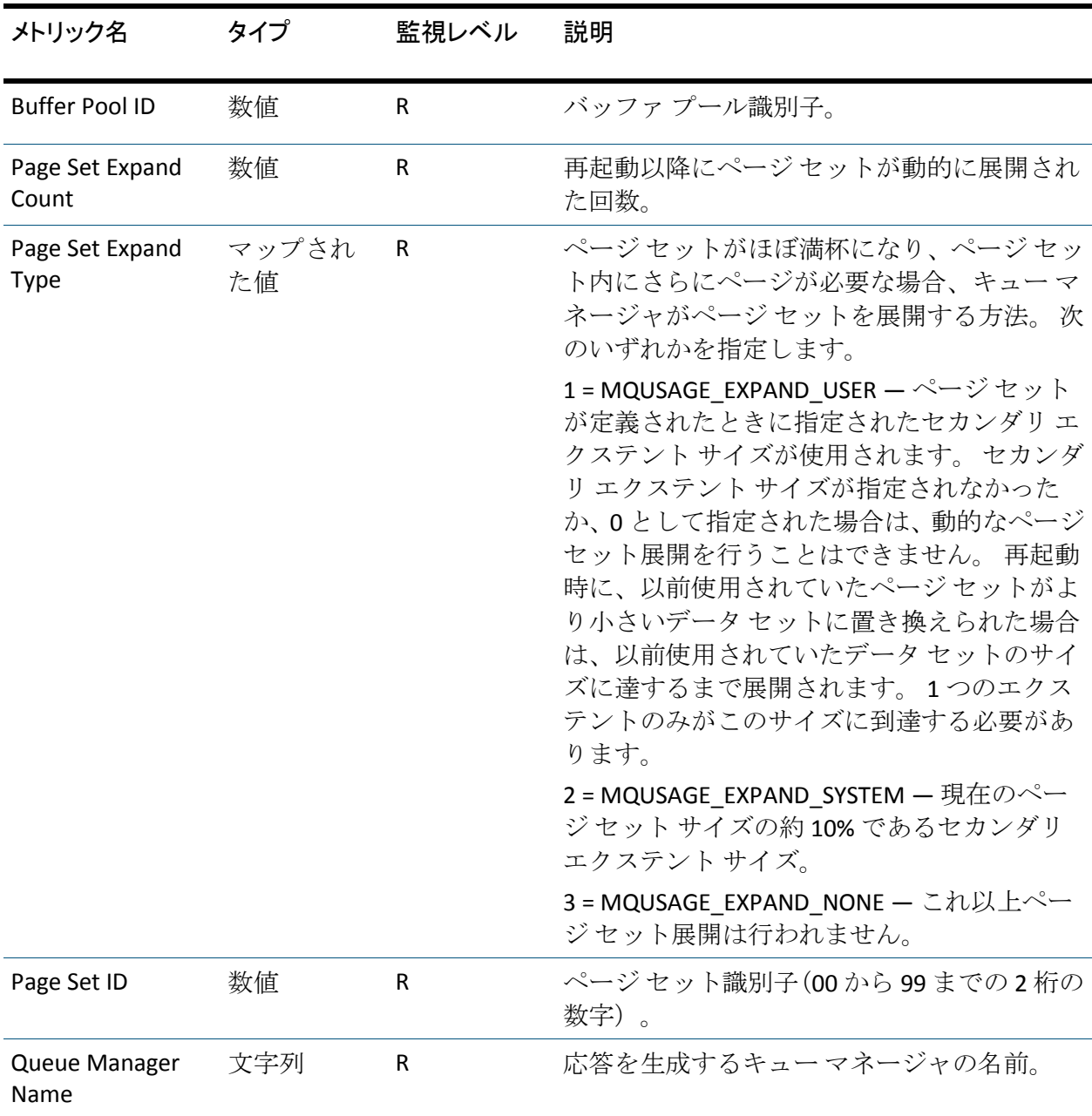

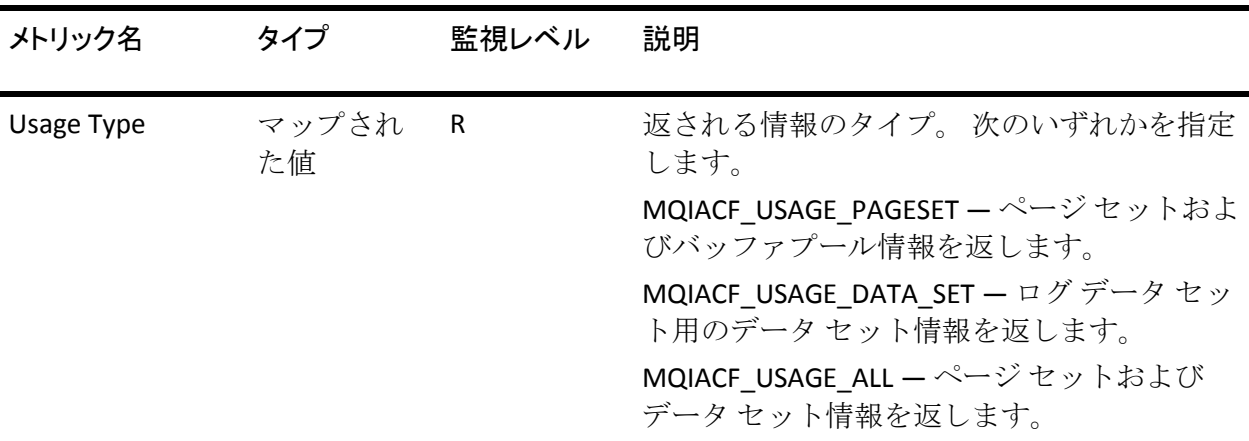

# ステータス メトリック

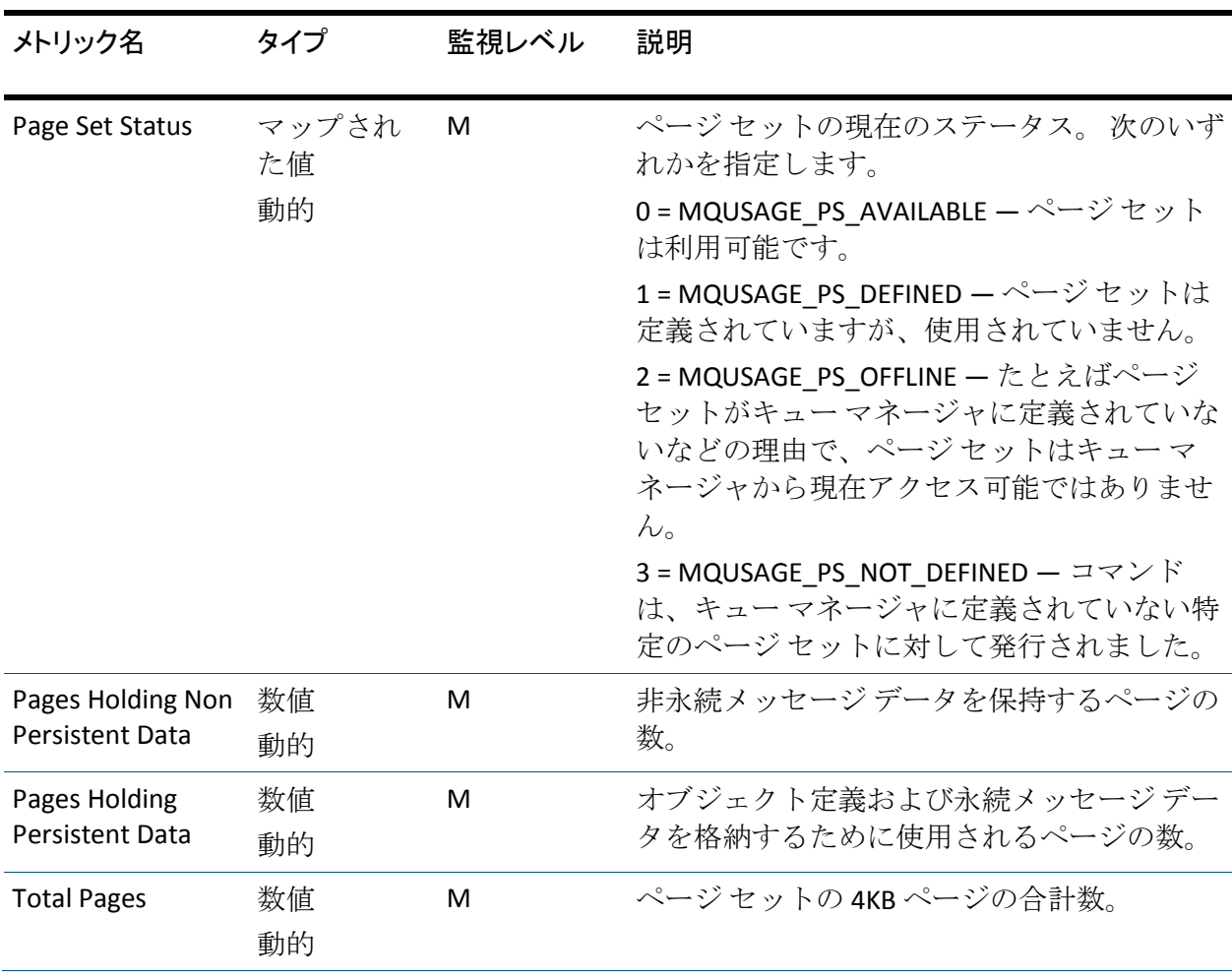

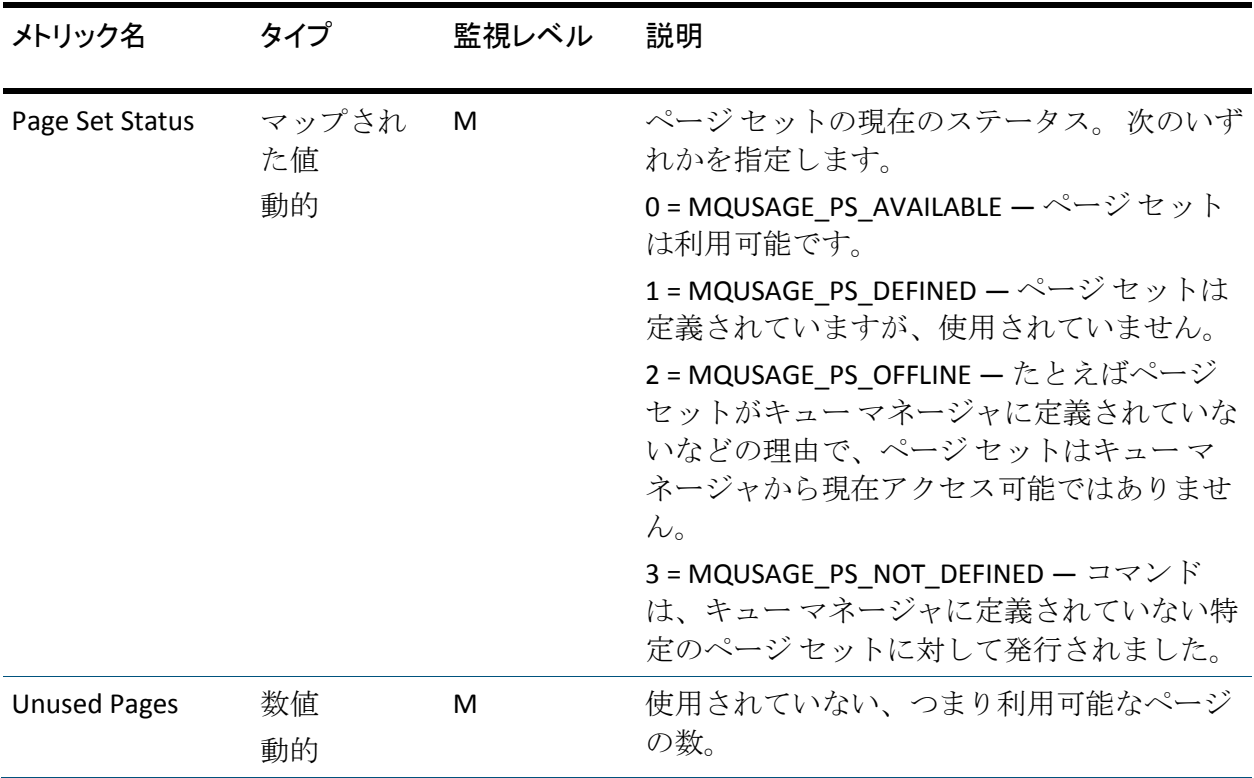

# キュー マネージャ ステータス メトリック

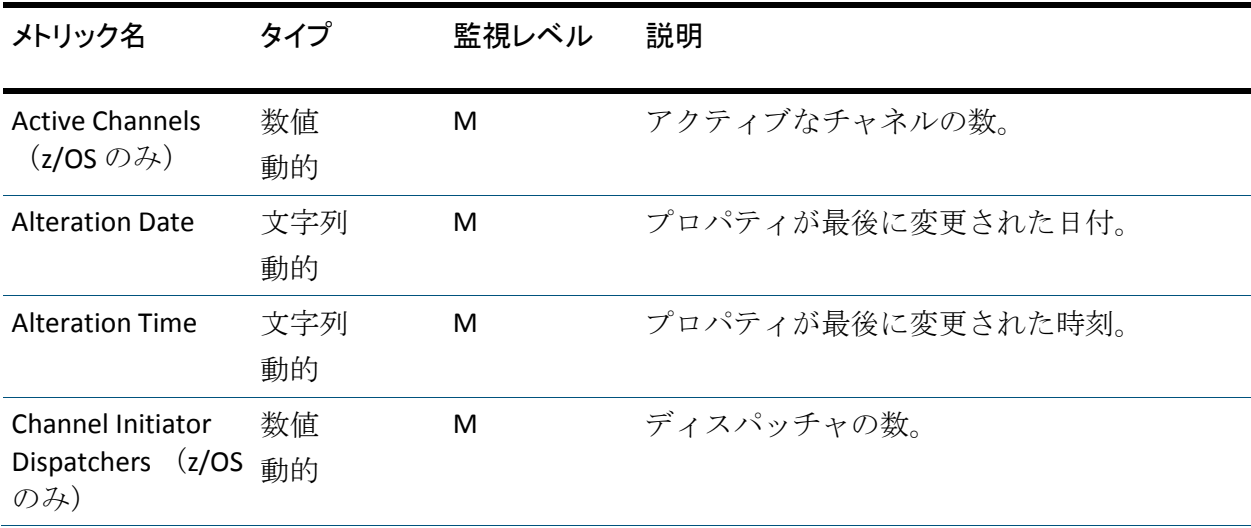

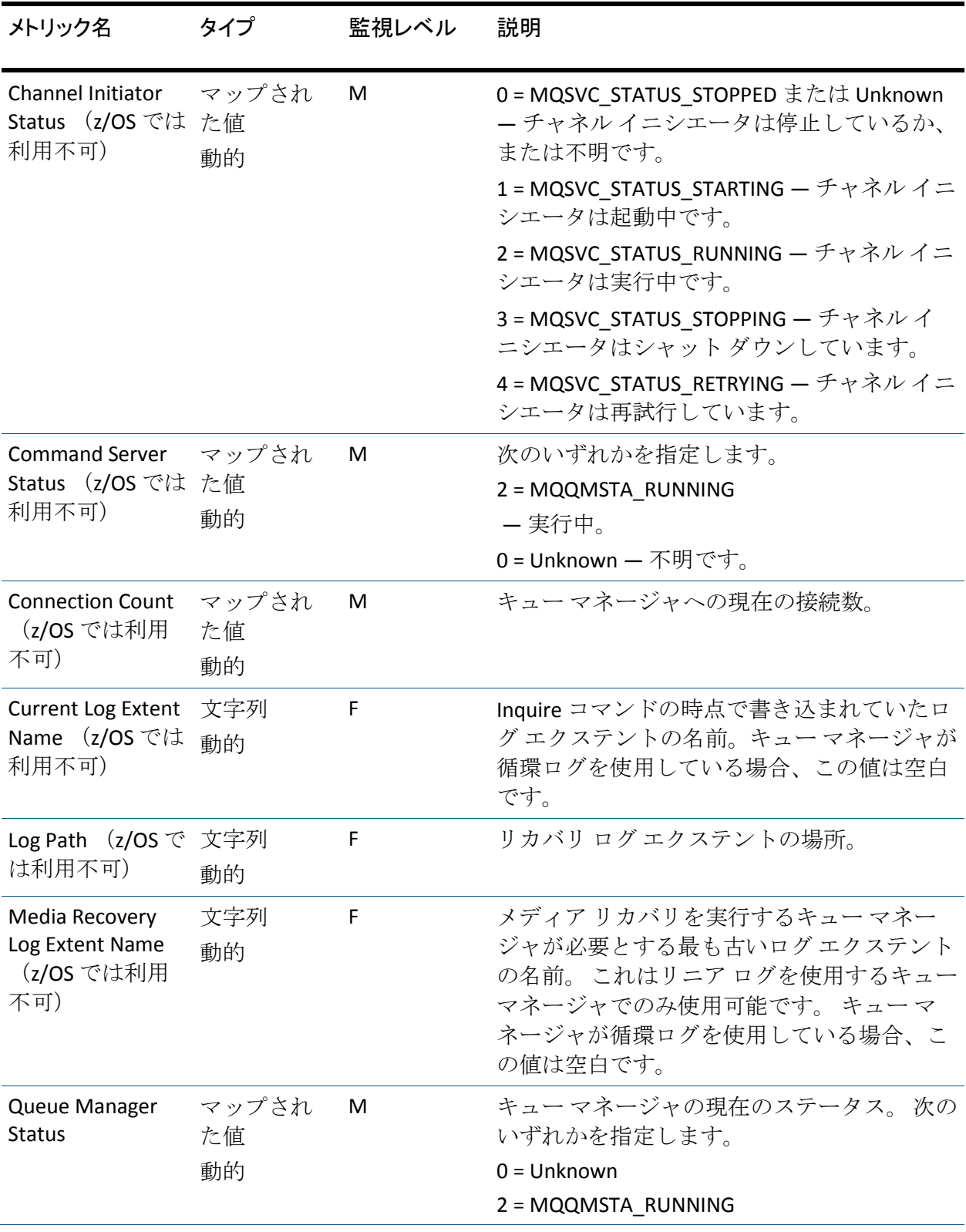

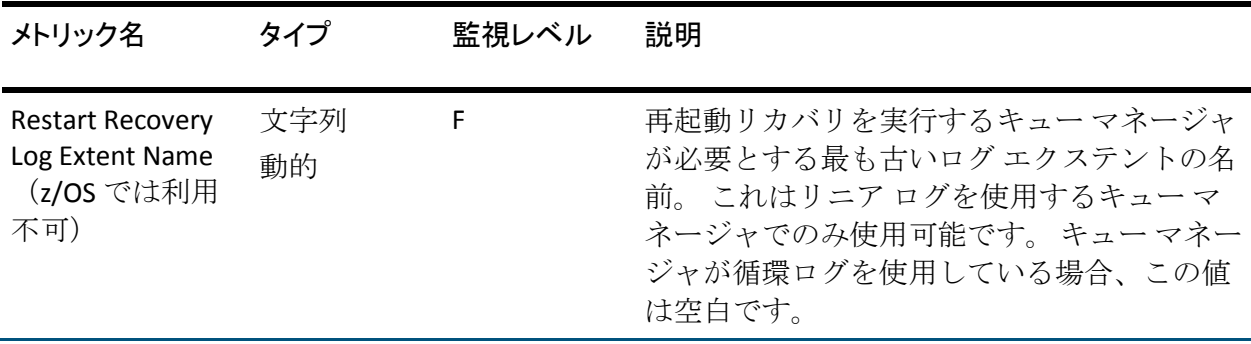

メッセージ ブローカ メトリック

Investigator は、ツリー内のさまざまなノードにメッセージ ブローカ メト リックを表示します。

CA Introscope® にメトリックを送信するために設定する各メッセージ ブ ローカについて、以下を表示できます。

- ブローカプロパティ
- 各実行グループのメトリック
- メッセージ ブローカに属するキュー マネージャのメトリック
	- 集約メトリックおよび「信号機」は、Enterprise Manager によって 実行された計算に基づいていますが、これにはデフォルト間隔を 使用します。 この値は、ほとんど常に 15 秒です。
	- メッセージ フロー メトリックは、WebSphere メッセージ ブローカ からのレポートに基づいており、メッセージ ブローカのデフォル ト間隔(20 秒)を使用します。
	- CMP (Configuration Manager Proxy)によって返されるメトリック は、一定の頻度で送信されるクエリの結果に基づいています。 管 理者は、MBMonitor.properties ファイル内の Static Delay Time 設定を 使用して、その頻度を定義します。 「CMP Connection セクション (必須)」を参照してください。

注: メッセージ ブローカ メトリックによって使用される間隔はさまざま です。

# 構成マネージャの総計

[Configuration Manager]ノードの下では、Investigator は構成マネージャ のレベルで集約された、メッセージ フロー統計およびブローカ統計の集 約を表示します。 これらのメトリックを、以下の表で説明します。

注: これらのメトリックは WebSphere MB 6.0 ~ 6.1 に対してのみレポー トされます。

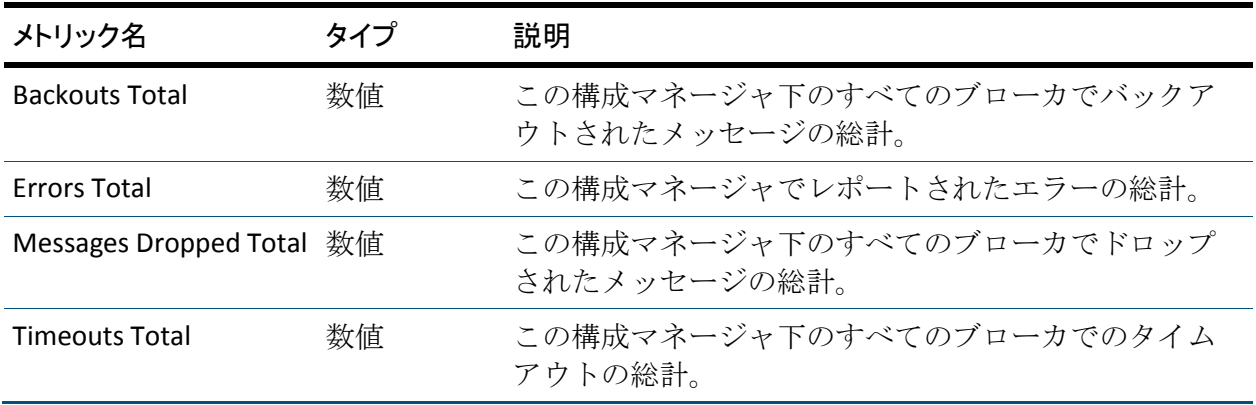

# ブローカ プロパティおよび総計

Investigator は、構成マネージャ メトリックの下にブローカのノードを表 示します。 このノードには、ブローカによって管理されるすべての実行 グループのブローカ プロパティおよび集約メトリックが表示されます。

合計が計算され、15 秒の間隔が設定されます。また、その他はすべて CMP の基本トポロジのものです。

注: WebSphere MB 6.0 ~ 6.1 で有効。

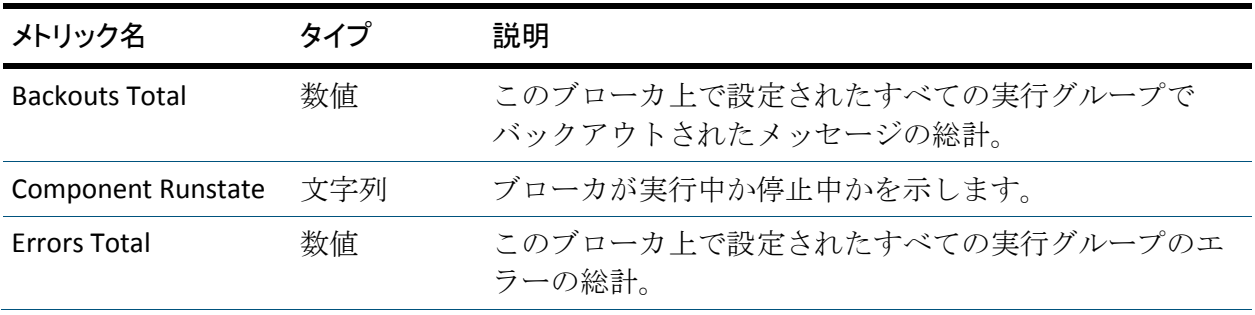

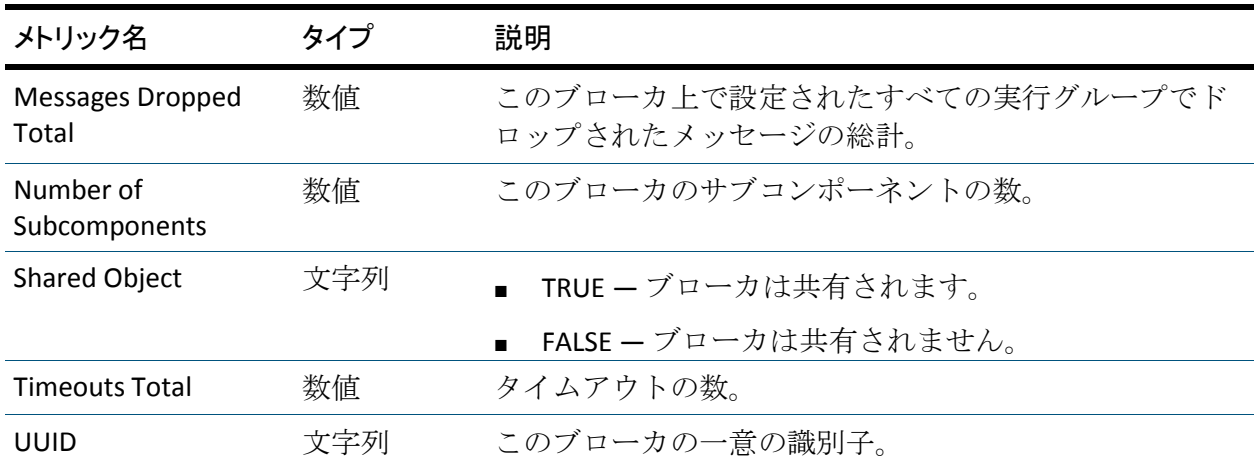

# 実行グループ メトリック

実行グループは、ブローカ内のメッセージ フローの論理的なグループで す。

[Execution Groups]ノード下に表示されるメトリックは、ブローカ上のす べての実行グループで集約されます。

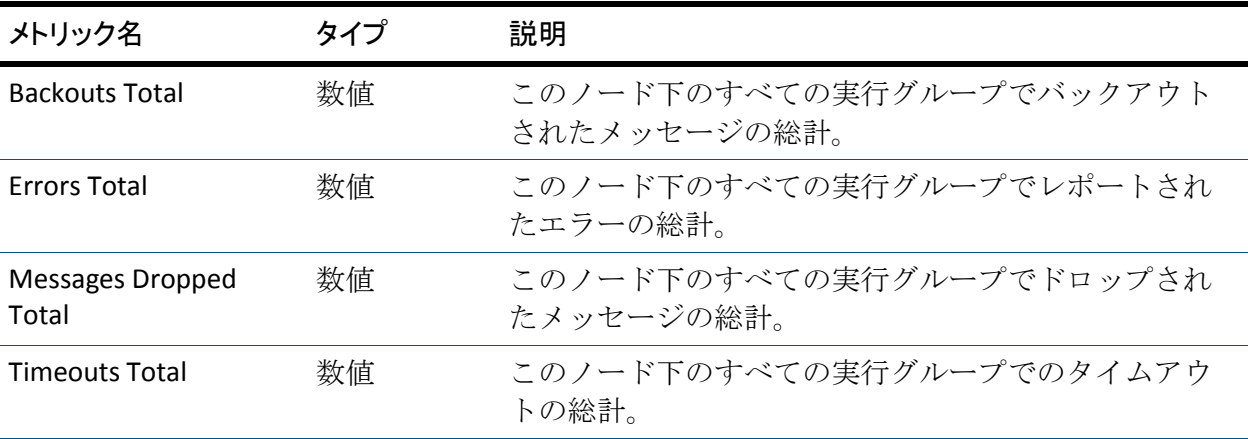

各実行グループには1つ以上のメッセージフローが含まれます。 [Message Flows]ノード上に、以下をレポートするいくつかのメトリック があります。

- 実行グループ プロパティ
- 実行グループが存在するブローカのブローカ統計
- その実行グループ下のメッセージフローの集約メトリック

## 実行グループ プロパティおよび集約メトリック

計算されたメトリックは、その実行グループ内のメッセージ フローから のデータをロール アップします。

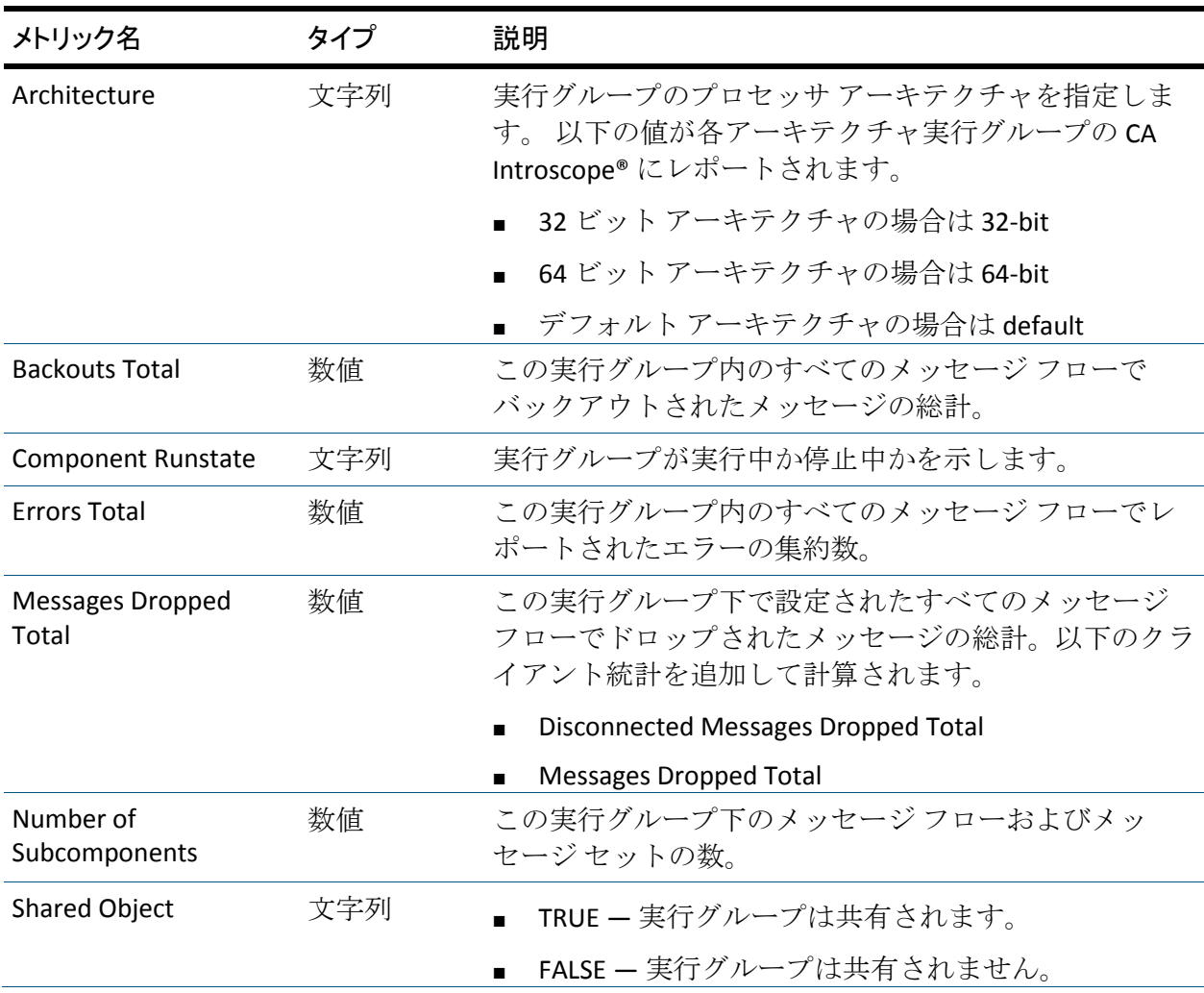

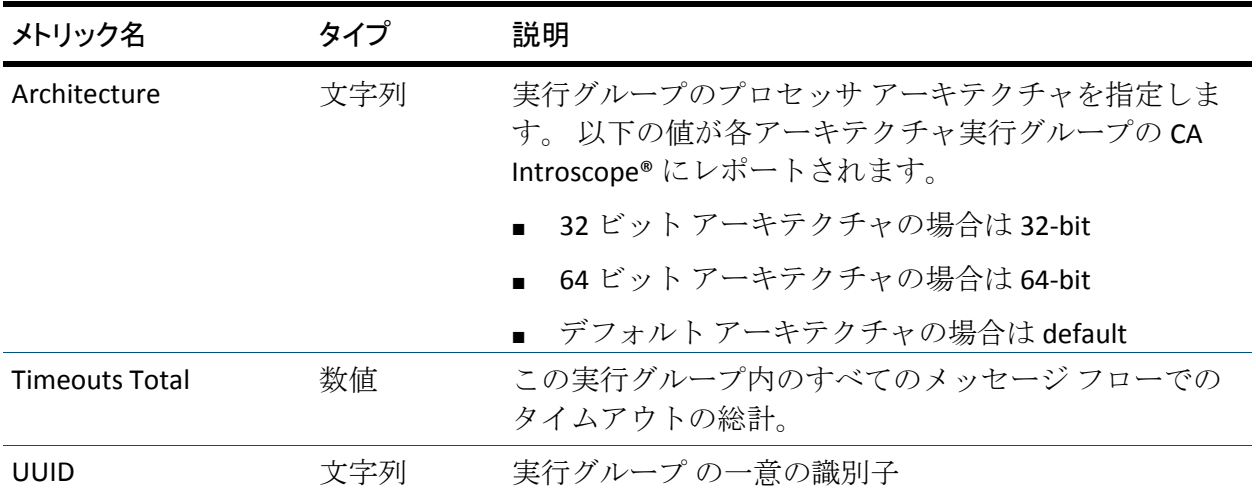

## ブローカ統計

一部の実行グループは、発行/サブスクライブ統計とも呼ばれるブローカ 統計を発行します。 これらの統計は、ブローカのパフォーマンスおよび ブローカに接続されるクライアント間のスループットに関する情報を提 供します。

注: これらのメトリックは WebSphere MB 6.*x* に対してのみレポートされ ます。

ブローカ統計ノードには以下のサマリ ノードが含まれます。

#### Client Statistics

ブローカとブローカに接続されるクライアント間のメッセージ ス ループットを表示します。

### Neighbor statistics

ブローカと、発行およびサブスクライブを共有するためにネイバーと して設定されている他のブローカの間のメッセージ スループットを 表示します。

### サマリ統計

ブローカのサブスクライバ、クライアント、およびネイバーの数を表 示します。

[Client Statistics] ノードと [Neighbor Statistics] ノードは、以下の表のメ トリックをレポートします。 [Wide Statistics] ノードは、一目で意味がわ かるサマリ数のみをレポートします。

注: 合計は、間隔ではなく、ブローカが開始された時間からレポートされ、 累計されます。

## クライアントおよびネイバー統計

クライアント統計は、ブローカに接続されるクライアント間のメッセージ スループットについてレポートします。 ネイバー統計は、ネイバーとし て設定されたブローカ間のメッセージ スループットについてレポートし ます。

注: これらのメトリックは WebSphere MB 6.*x* に対してのみレポートされ ます。

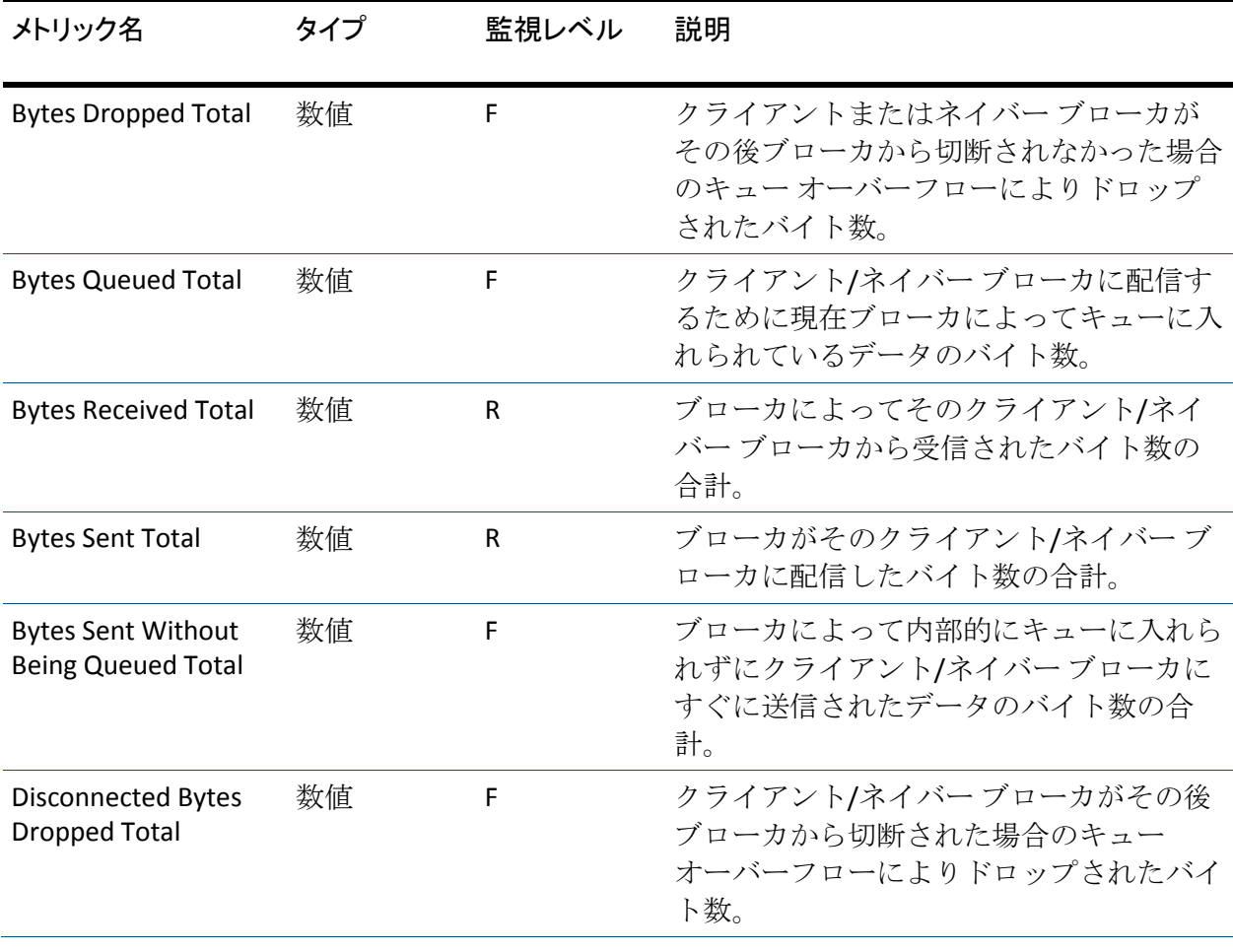

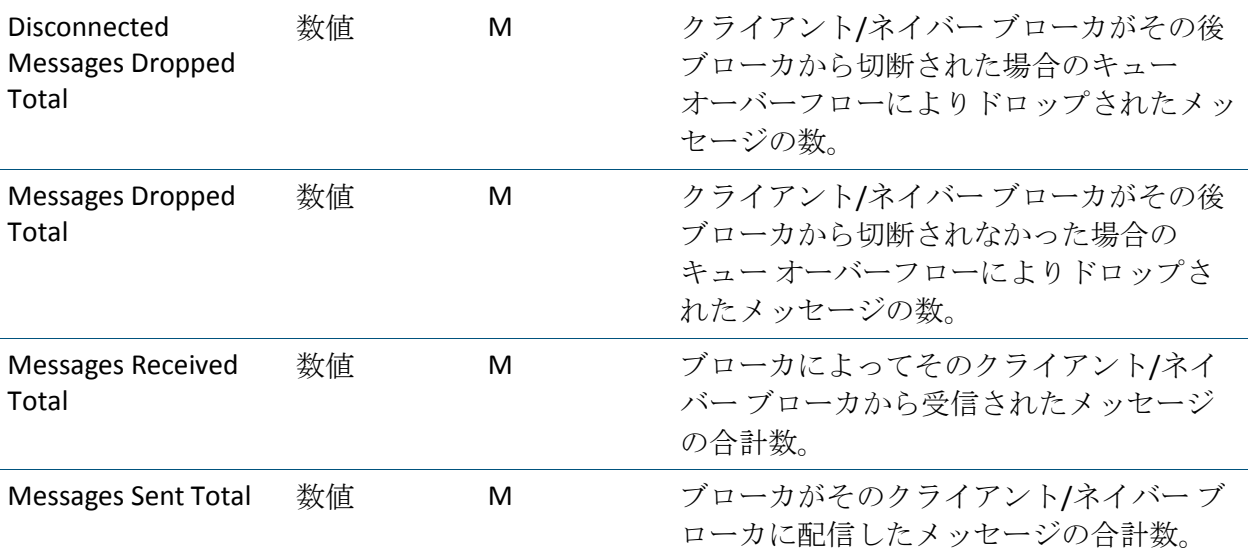

# サマリ統計

注: これらのメトリックは WebSphere MB 6.*x* に対してのみレポートされ ます。

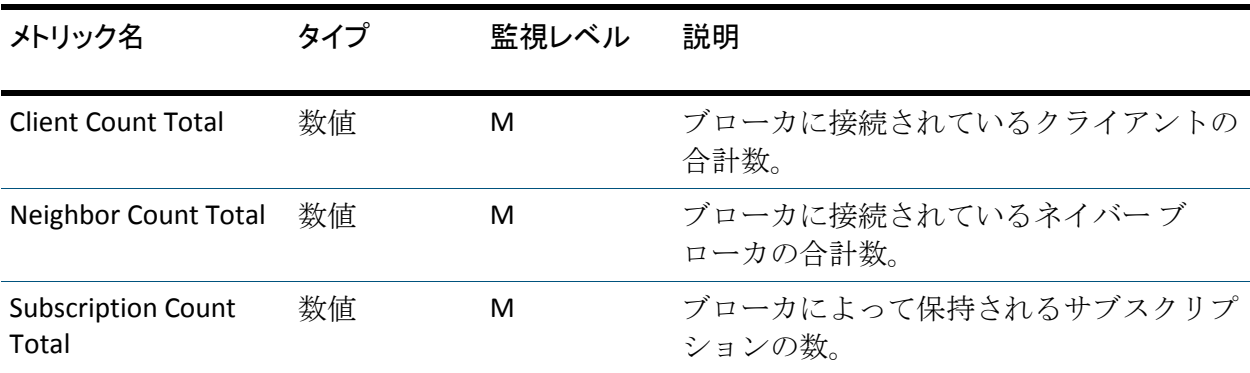

[Publication]ノードによって生成される統計

一般的に、ノードはそれぞれ 1 つの統計エレメントを提供します。ただし、 [Publication]ノードは 5 つのタイプのノードに分割され、統計に 5 回表 示されます。

たとえば、IBM Pager サンプル内の PagerExecutionGroup の Surfwatch MessageFlow をサブスクライブすると、以下の 5 つの異なるノード下に単 一の発行に対してレポートされる統計が表示されます。

<NodeStatistics Label="Publish Reports.ComIbmMQOutput" Type="MQOutputNode" ... <NodeStatistics Label="Publish Reports.ComIbmMQeOutput" Type="MQeOutputNode" ... <NodeStatistics Label="Publish Reports.ComIbmPSService" Type="PSServiceNode" ... <NodeStatistics Label="Publish Reports.ComIbmSCADAOutput" Type="SCADAOutputNode" <NodeStatistics Label="Publish Reports.Response" Type="MQOutputNode" ...

注: これらのメトリックは WebSphere MB 6.*x* および WebSphere MB 7.0 に 対してレポートされます。

## メッセージ フロー統計

メッセージ フローには複数のメッセージ ノードが含まれます。

注: これらのメトリックは WebSphere MB 6.*x* および WebSphere MB 7.0 に 対してレポートされます。

実行グループ下のメッセージ フローはそれぞれ以下の統計をレポートし ます。

- メッセージ フロー プロパティおよびメッセージ フロー下のメッセー ジ ノードをすべて対象とする集約メトリック
- エラー メッセージ フローのエラー統計
- メッセージ フロー呼び出し 監視対象の間隔中の呼び出しの合計数。
- メッセージ統計 監視対象の間隔中のメッセージの数およびサイズ に関する統計。
- ノード統計(メッセージフローをレポートするように設定されている 場合) — 各メッセージ ノードの統計
- パフォーマンス メッセージ フローのパフォーマンス統計

### データ収集ルール

会計および統計データは、MQInput、HTTPInput、またはユーザ定義の入力 ノードで始まるメッセージ フローに対してのみ収集されます。

注: これらのメトリックは WebSphere MB 6.*x* および WebSphere MB 7.0 に 対してレポートされます。

データ収集は以下のルールに従います。

- これらのノードの1つで始まるメッセージフローのデータ収集を開 始する場合、データはサブフロー内のものを含めてすべての組み込み およびユーザ定義のノードに対して収集されます。
- メッセージフローが別の入力ノード (たとえば [Real-timeInput] ノー ド)で始まる場合、データは収集されません。また、エラーもレポー トされません。

### 間隔

メッセージ フロー メトリックは、計算された集約を除いて、20 秒の間隔 を使用します。計算された集約は Enterprise Manager 上で実行され、15 秒 の間隔を使用します。

注: これらのメトリックは WebSphere MB 6.*x* および WebSphere MB 7.0 に 対してレポートされます。

### すべてのメッセージ フローの集約メトリック

メッセージ フロー ツリーの一番上に、すべてのメッセージ フローの集約 メトリックが表示されます。

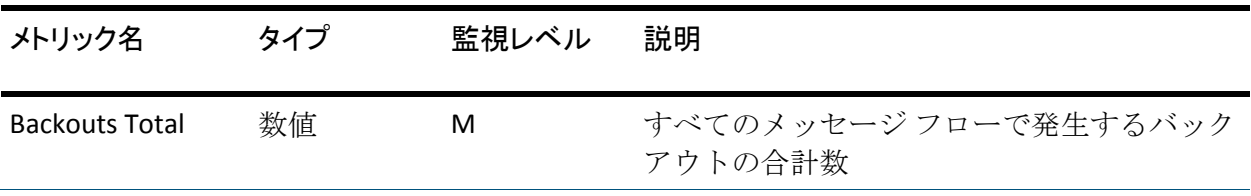

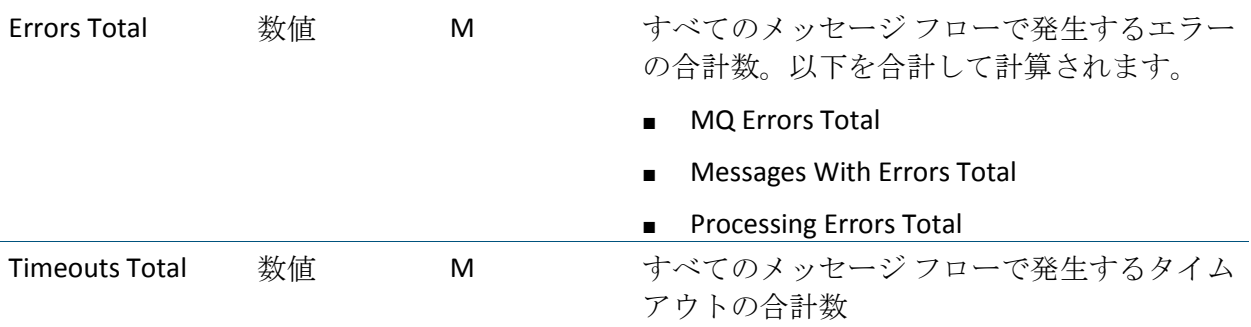

## 各メッセージ フローのプロパティおよび集約メトリック

個々のメッセージ フローの下では、いくつかのメトリックが混在して表 示されます。

- メッセージフロープロパティ (Message Flow State など)
- メッセージフロー下のすべてのノードの集約メトリック

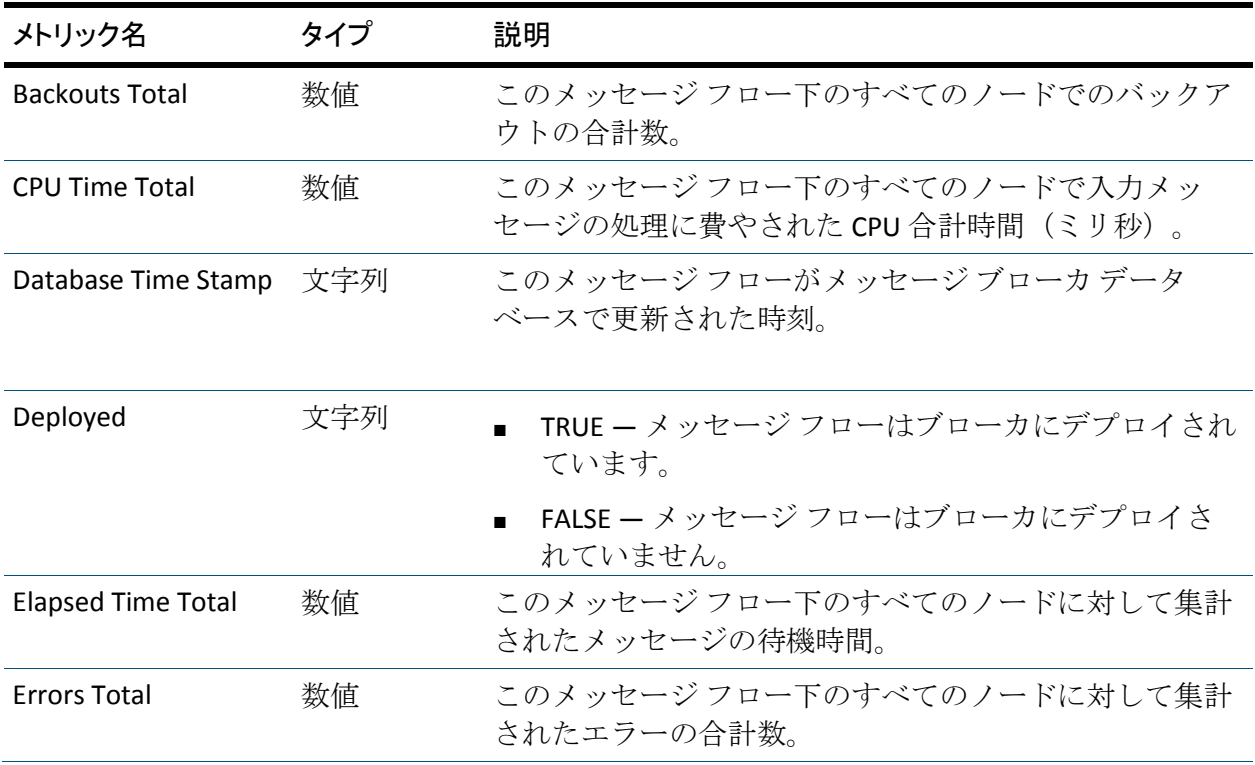

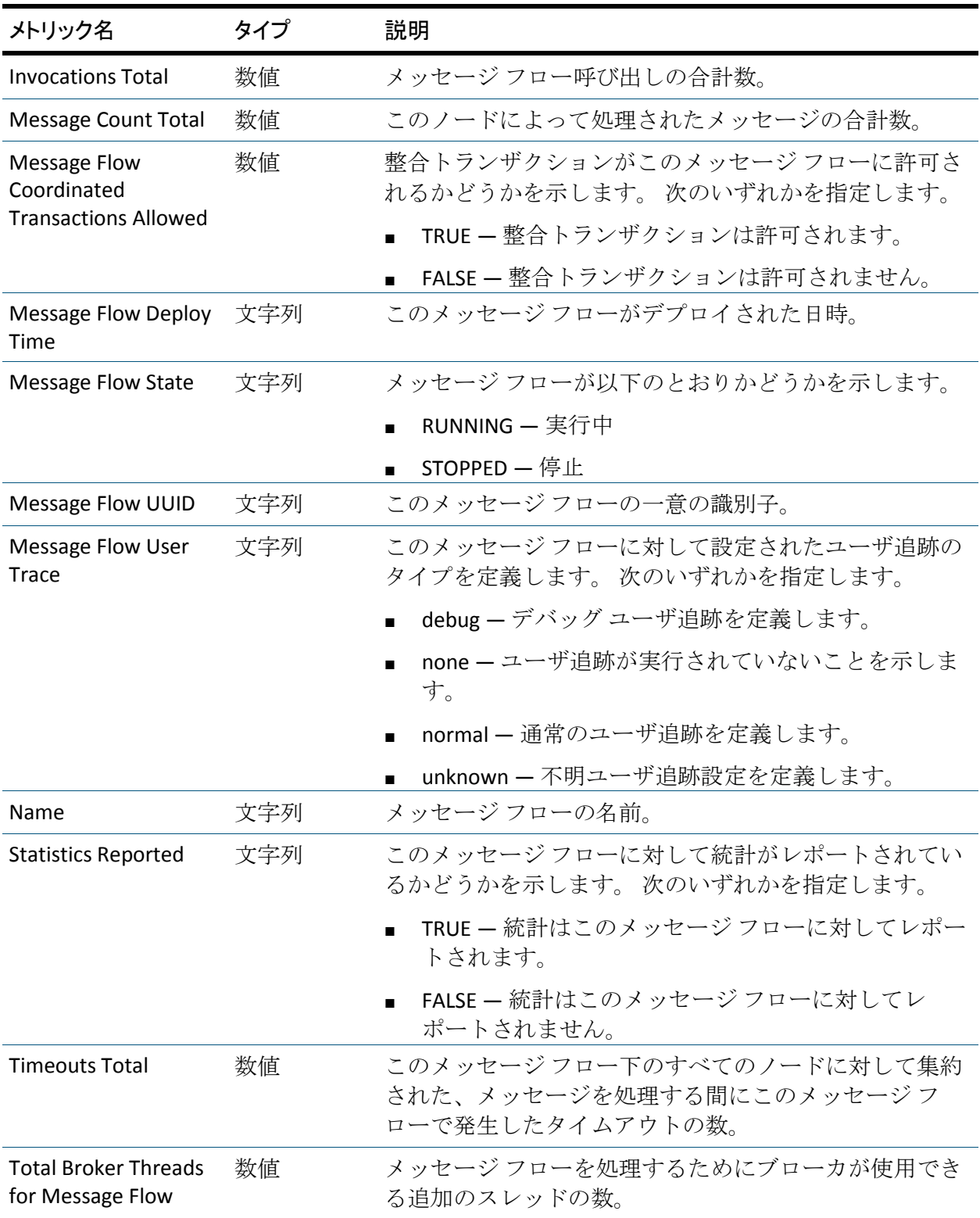

## エラー

注: これらのメトリックは WebSphere MB 6.*x* および WebSphere MB 7.0 に 対してレポートされます。

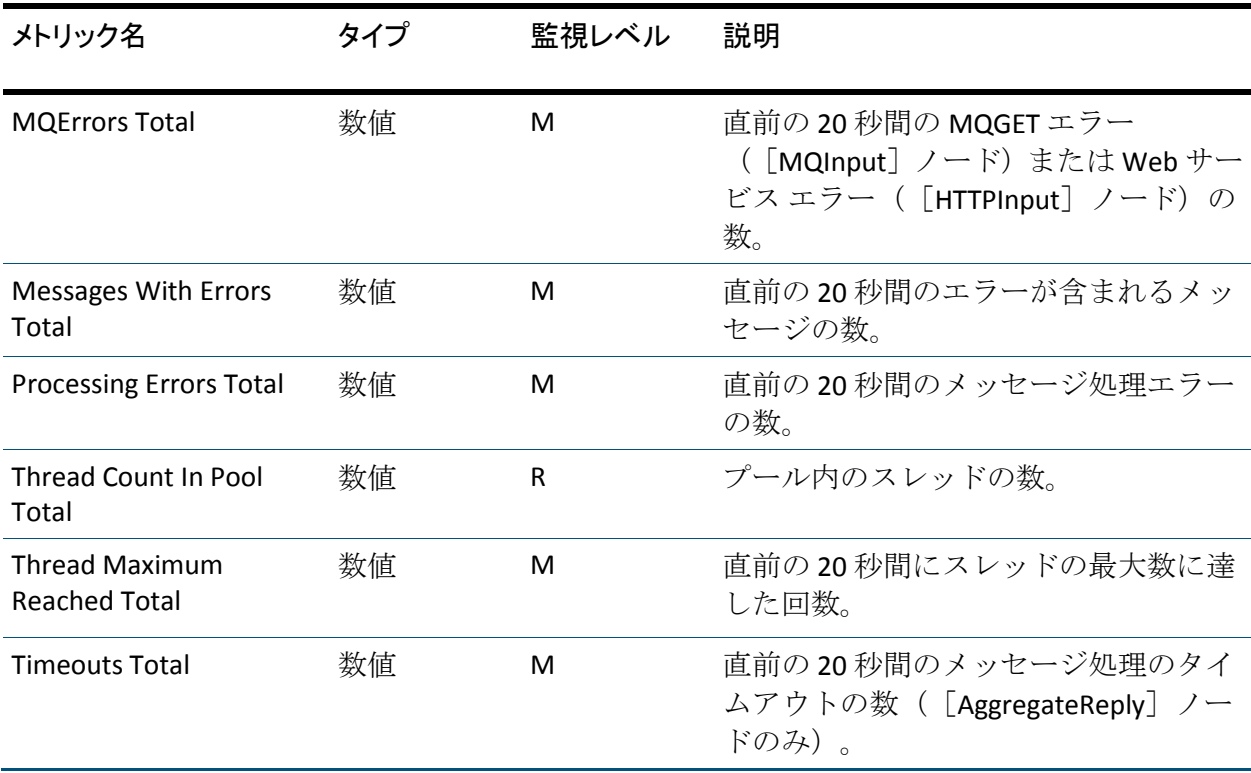

メッセージ フロー呼び出し

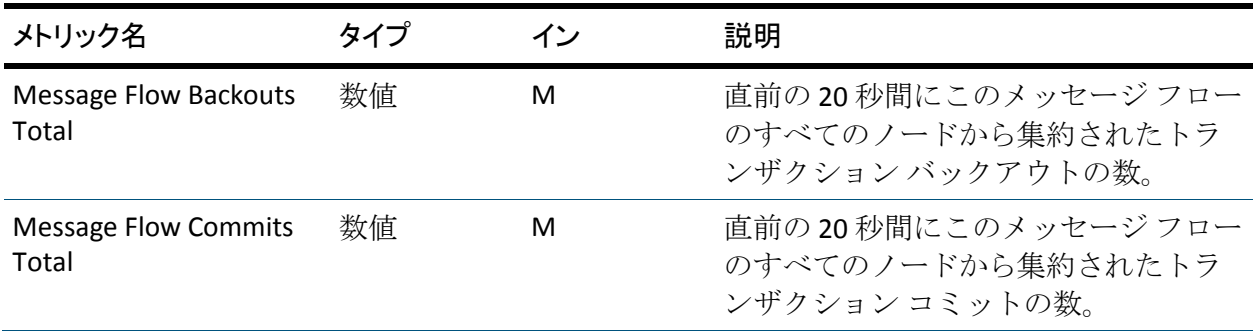

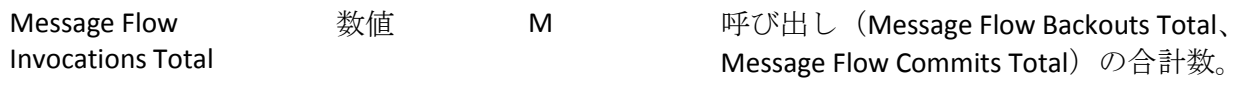

## メッセージ統計

注: これらのメトリックは WebSphere MB 6.*x* および WebSphere MB 7.0 に 対してレポートされます。

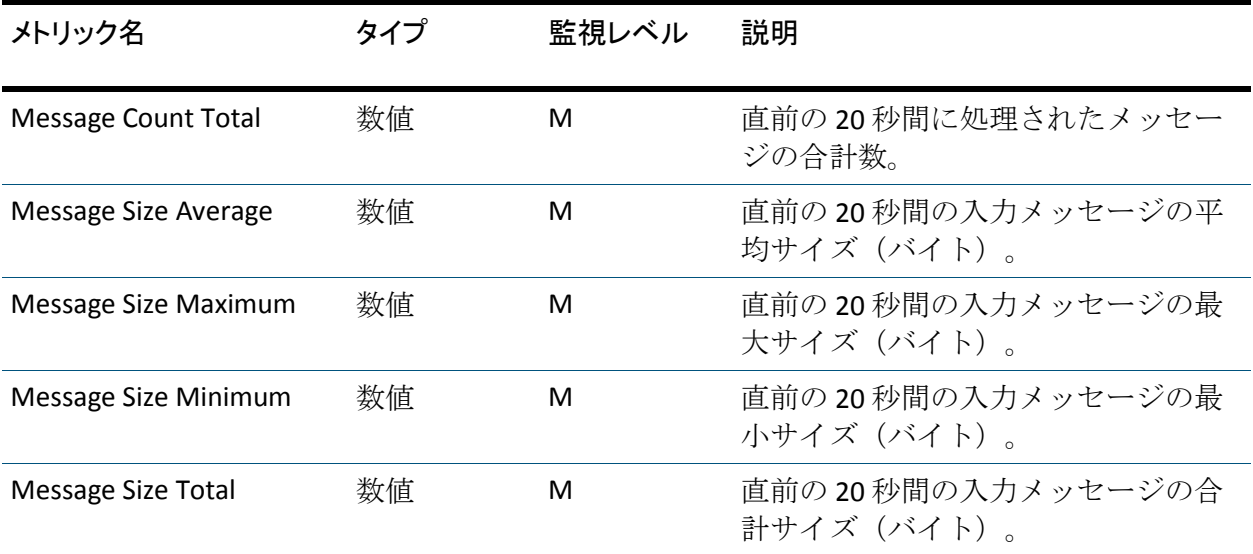

# ノード統計

メッセージ フロー ノードの統計は、メッセージ フローのパフォーマンス 問題の特定に不可欠です。 メッセージ フロー統計が実行グループに対し て設定されている場合、以下のメトリックが各ノードに対してレポートさ れます。

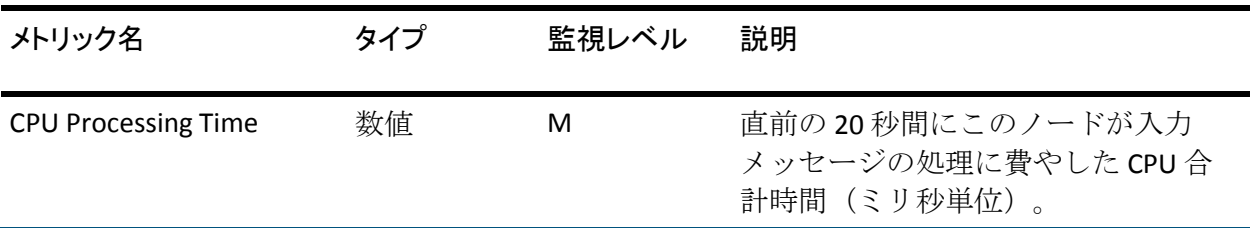

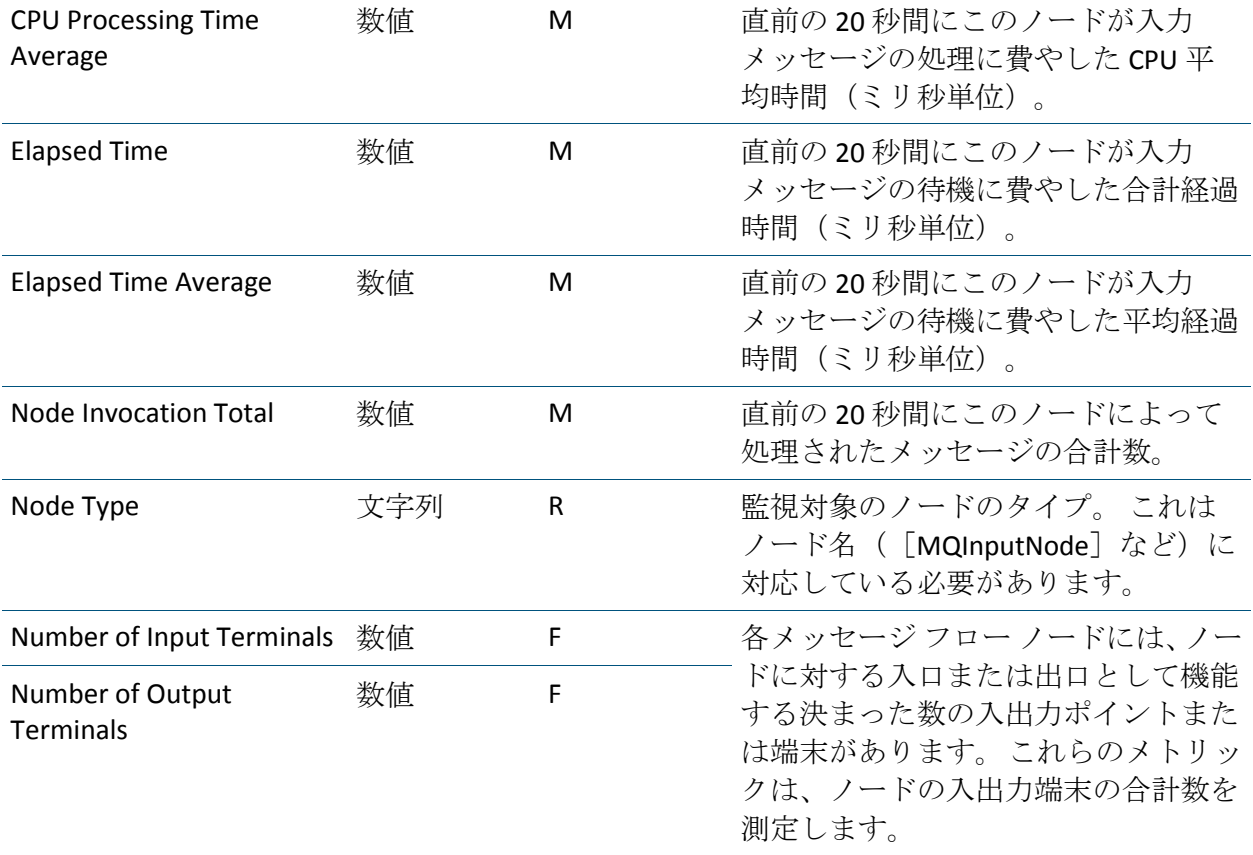

パフォーマンス

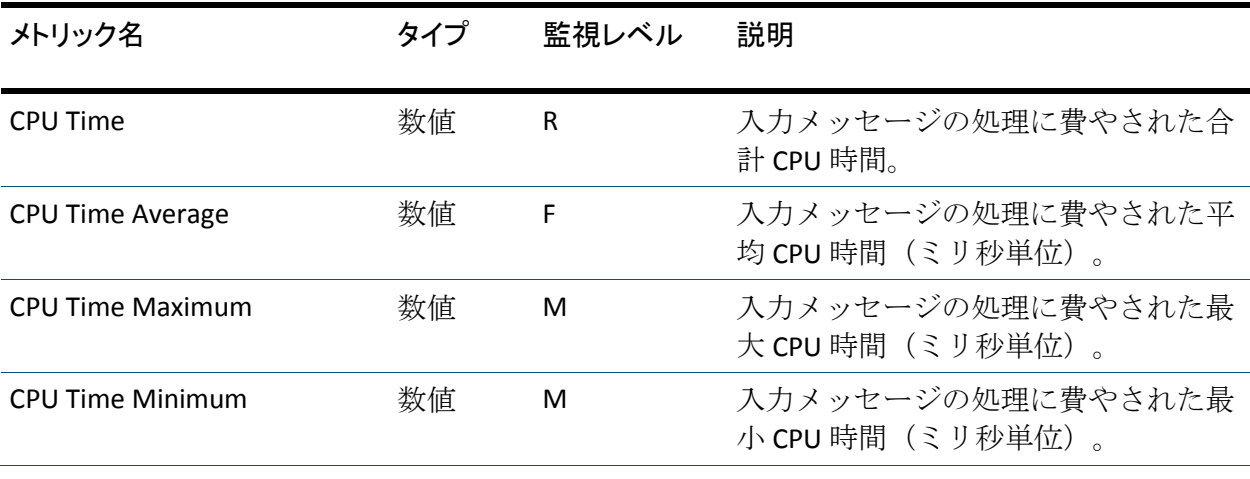

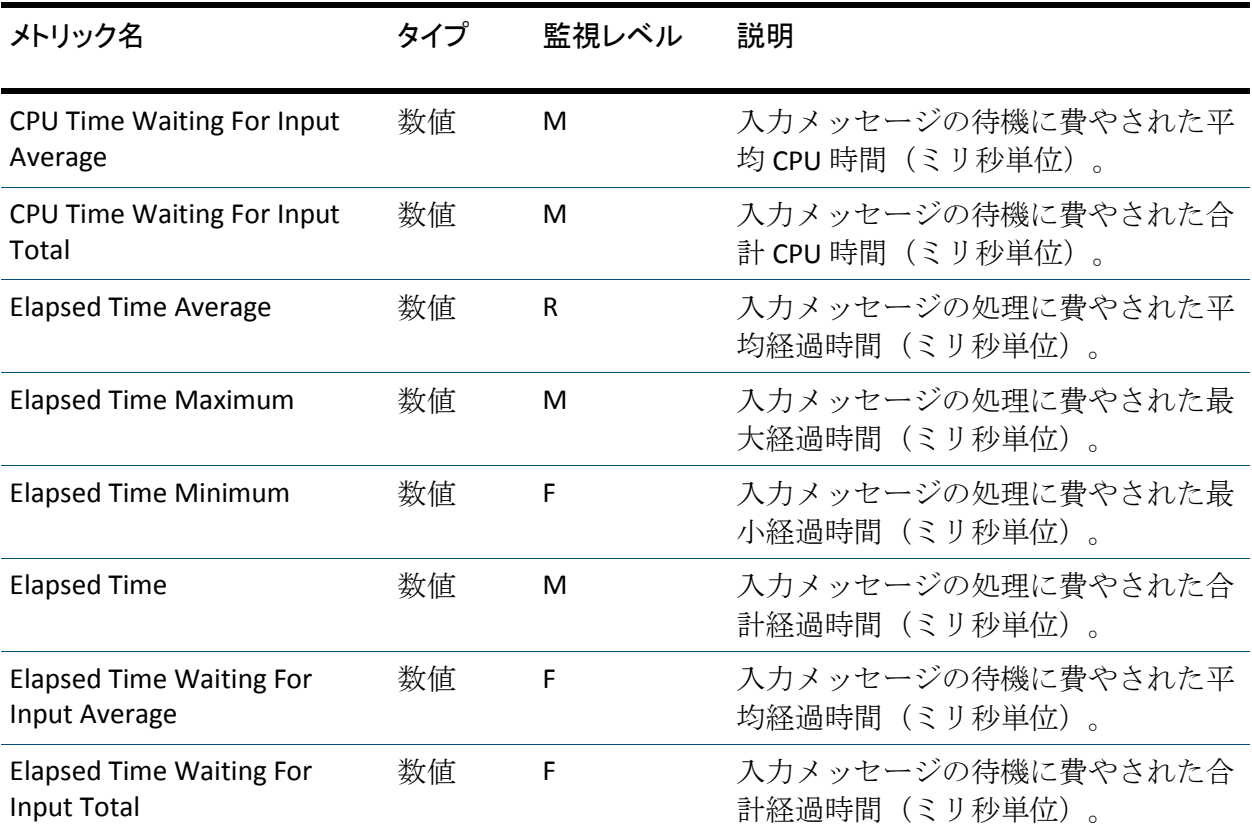

# ブローカ キュー マネージャ メトリック

メッセージ ブローカ メトリック ツリーの[Execution Groups]ノードの下 に、メッセージ ブローカのキュー マネージャ用のノードがあります。

注: これらのメトリックは WebSphere MB 6.*x* および WebSphere MB 7.0 に 対してレポートされます。

「キュー マネージャ [メトリック](#page-181-0) (P. 182)」のセクションで説明されている ように、Investigator はこのキュー マネージャに対して同じメトリックの セットを表示します。

## 構成マネージャ キュー マネージャ メトリック

構成マネージャのキュー マネージャ用のメトリックは、WebSphere MB メ トリック ツリーの [Configuration Manager|Dedicated Queue Manager] ノー ド下に表示されます。

注: これらのメトリックは WebSphere MB 6.*x* および WebSphere MB 7.0 に 対してレポートされます。

「キュー マネージャ [メトリック](#page-181-0) (P. 182)」で説明されているように、 Investigator はこのキュー マネージャに対して同じメトリックのセットを 表示します。

## 共有および非共有キュー マネージャの表示

メッセージ ブローカトポロジでは、構成マネージャおよびそのデフォル ト ブローカに同じキュー マネージャを使用できます。 構成マネージャお よび 1 つのブローカのみがキュー マネージャを共有します。 エージェン トは、Investigator ツリーの[Broker]下のこのキュー マネージャおよび関 連するメトリックをレポートします。

構成マネージャに独自の共有されていないキュー マネージャがある場合、 キュー マネージャは[Configuration Manager|Dedicated Queue Manager] ノードの下に表示されます。 このレベルはブローカが表示されるレベル と同じです。

# MQ Java コネクタ メトリックの検索

Java の WebSphere MQ クラス(WebSphere MQ ベースの Java とも呼ばれま す)では、Java アプリケーションが以下を実行できます。

- WebSphere MQ クライアントとして WebSphere MQ に接続する
- WebSphere MQ サーバに直接接続する

Java Message Service の WebSphere MQ クラス (WebSphere MQ JMS とも呼 ばれます)は、JMS インターフェースを実装して JMS プログラムが WebSphere MQ システムにアクセスできるようにする Java クラスのセッ トです。

MQ Java Connectors に関連するノードを検索するには、[*SuperDomain*] ノードを展開し、[*<*ホスト名*>*]*-*[*WebSphere*]*-*[*WebSphere Agent* (*\*SuperDomain\**)]ノード下を確認します。

# オペレーション グループ

MQ は、オペレーション グループを使用して MQ Java ベース クラスからメ トリックを返します。

詳細:

JCA/JMS [オペレーション](#page-248-0) グループ (P. 249)

## バックエンド メトリック

CA Introscope® は、データベース、メール サーバ、トランザクション処理 システム(CICS や Tuxedo など)、WebSphere MQ などのバックエンド シ ステム用のメトリックをレポートします。 これらのメトリックを使用し て、MQ を使用する任意の実行中のアプリケーションのパフォーマンスを 監視できます。

以下のメトリックが WebSphere MQ サーバに対して表示されます。

- 集約メトリック
- 以下のノードを持つキューマネージャ
	- 集約メトリック
	- コネクタ ノード
		- オペレーション
		- キュー
	- JMS ノード
		- オペレーション
		- Queues

## インスタンス数メトリック

Investigator は、[Instance Counts]ノード下に WebSphere MQ ベース クラ スのインスタンス数を表示します。 インスタンス数を有効にするには、 webspheremq.pbl ファイル内の webspheremq\_instancecounts.pbd のコメン ト化を解除します。

1つのメトリック (Approximate Instance Count)のみが各インスタンスに 対してレポートされます。

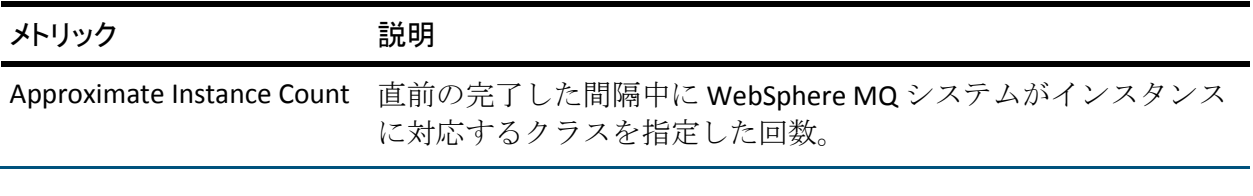

インスタンス数メトリックを使用して、特定のクラスのオブジェクトが作 成された回数を監視できます。

# JCA ノード メトリック

Investigator は、[JCA]ノード下に、サービスを設定した各接続プール用 のメトリックを表示します(「MQ Java コネクタの設定」を参照してくだ さい)。

注: 接続プール用に表示されるメトリックには、WebSphere Application Server (WAS) v5.1 または v6.0 のいずれを監視しているかによって異なる ラベルが付けられます。

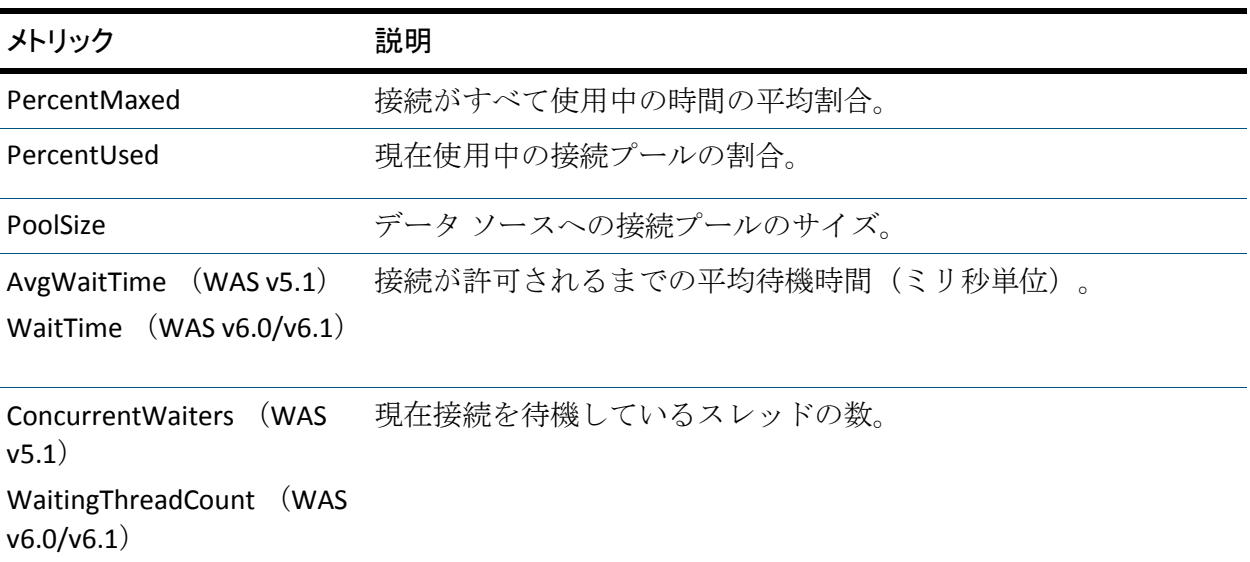

注: JCA 接続プール メトリックは、WebSphere v5.1、v6.x 以降に対してのみ 表示できます。

# WebSphereMQ ノード メトリック

[WebSphereMQ] ノードの下には、WebSphere MQ Java コネクタのパ フォーマンスを監視するために使用できるメトリックのほとんどが表示 されます。

注: 対応するオペレーションが呼び出されたときのみ、これらの集約メト リックは表示されます。

注: コミットおよびロールバック オペレーションの平均応答時間(ミリ 秒)は一緒に集約されます。

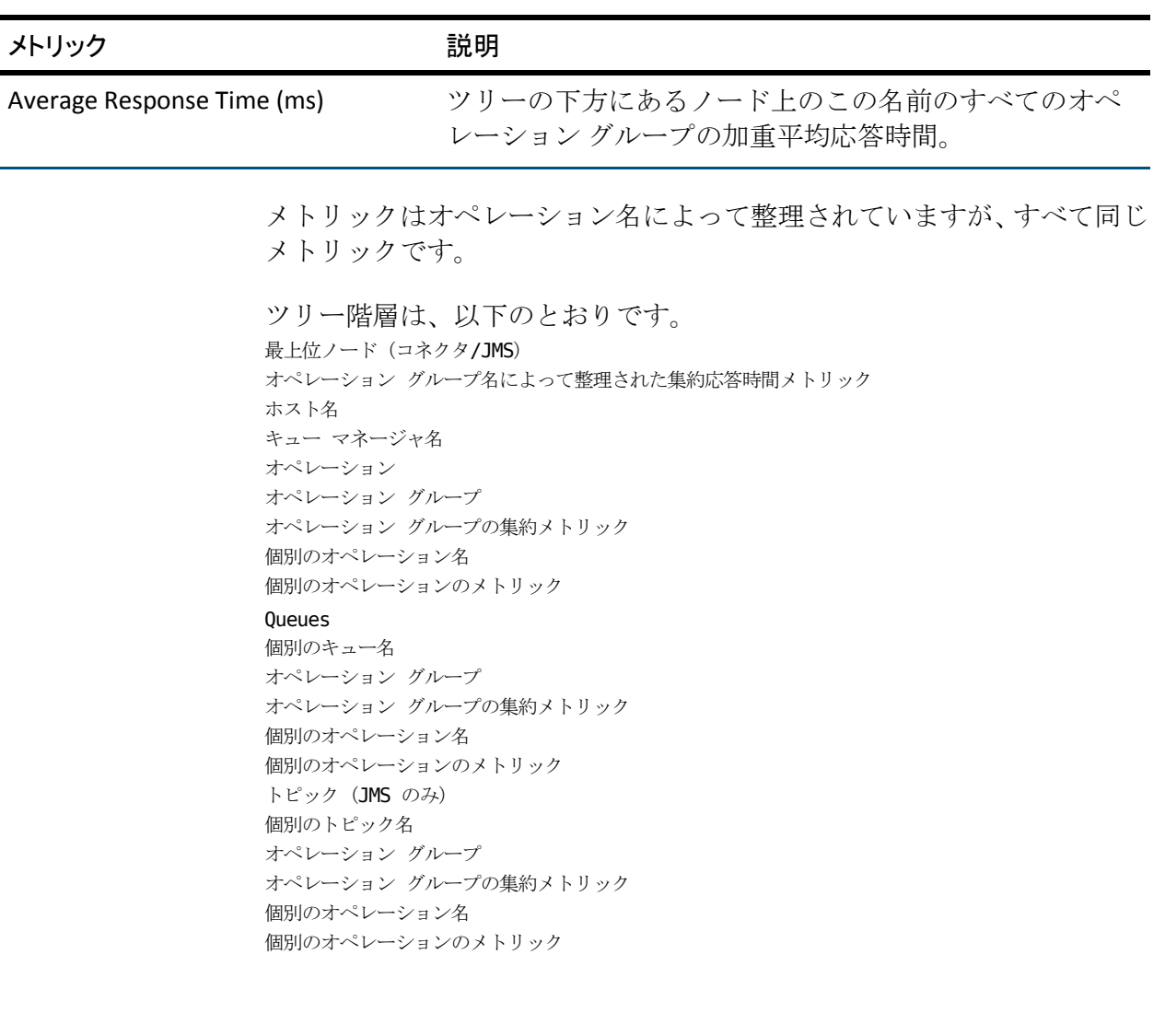

## オペレーション グループ

Investigator は、以下のオペレーション グループの下に、オペレーション (接続、取得、ロールバックなど)のメトリックを表示します。

- 接続
- 切断
- 送信
- 受信
- コミット
- ロールバック
- クローズ

## オペレーション グループ メトリック

ツリーには、各オペレーション グループの以下のメトリックが表示され ます。

- そのグループ内のすべてのオペレーションの集約メトリック
- 個別のオペレーションのメトリック

各集約オペレーションでは、Investigator は、5 つの集約されたメトリック をオペレーション グループ レベルで表示します。

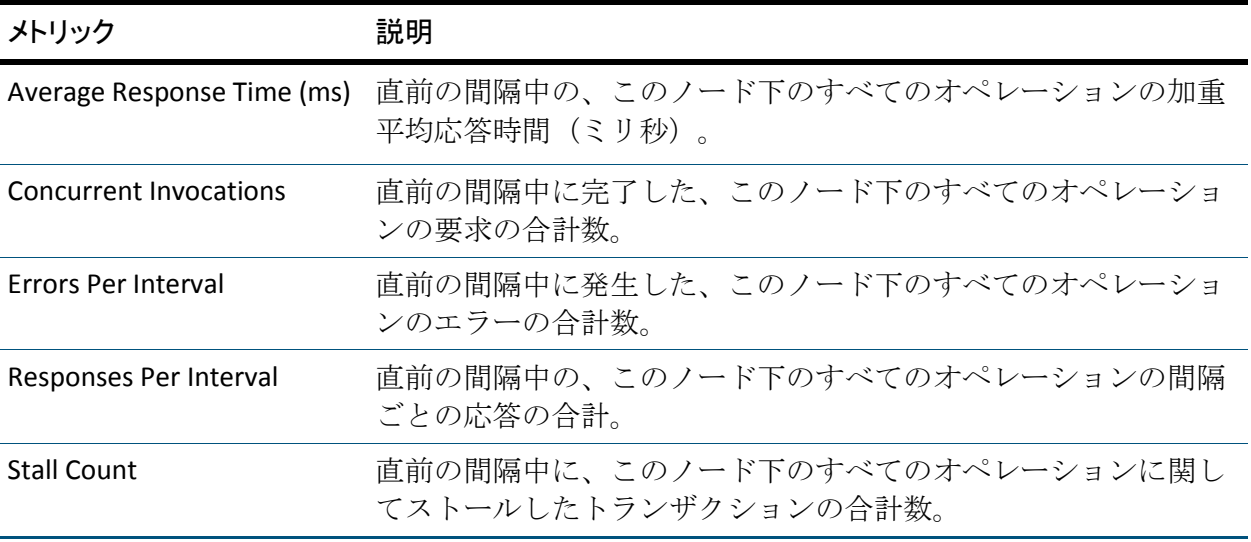

注: CA Introscope® は、WebSphere MQ が内部メトリックのレポートのため に使用する 20 秒間隔ではなく、デフォルトの 15 秒間隔を使用します。 Java コネクタ ツリーの前の表にあるメトリックを参照する場合、間隔は常 にデフォルトの CA Introscope® の間隔です。

### 集約メトリックと個別のメトリック

集約メトリッは、階層のより低いノードにある同じ名前のメトリックを使 用して計算されます。 たとえば、[Connect]のオペレーション グループ を展開すると、以下が表示されます。

- グループ内のすべてのオペレーションの集約メトリック
- そのグループ内の個別のオペレーションのノード

このように、集約メトリックがそれらの下のノードからメトリックをロー ル アップするパターンが、ツリー全体にわたって繰り返されます。

## ErrorDetector メトリック

webspheremq\_errors.pbd ファイル(「ErrorDetector の設定」を参照)では、 いくつかのオペレーション グループ ノードの下に表示される「Errors Per Interval]メトリックが生成されます。

[エラー]ビューは、Investigator ツリーでリソースまたはコンポーネント が選択されている場合に使用可能であり、選択した項目のエラーとその詳 細をリスト表示します。

「エラー]ビューの上半分には、各エラーの時間、説明、および種類がリ スト表示されます。 ビューの下半分には、選択したエラーに関連する各 コンポーネントの詳細情報が表示されます。

<span id="page-248-1"></span><span id="page-248-0"></span>付録 F: JCA/JMS オペレーション グループ

この付録では、各オペレーション グループのオペレーション名のリスト を示します。

このセクションには、以下のトピックが含まれています。

JCA [オペレーション](#page-248-1) グループ (P. 249) JMS [オペレーション](#page-254-0) グループ (P. 255)

JCA オペレーション グループ

このセクションでは、以下の JCA のオペレーション グループについて説明 します。

- JCA キュー マネージャ オペレーション
- JCA キュー オペレーション グループ

# JCA キュー マネージャ オペレーション

Disconnect オペレーション グループ

■ オペレーション名: Manager Disconnect

説明:

com.ibm.mq.jar ファイル内のキュー マネージャ切断機能を監視します。

■ オペレーション名: Unregister

説明:

com.ibm.mq.jar ファイル内のキュー マネージャ登録解除機能を監視し ます。

■ オペレーション名: Cleanup

### 説明:

com.ibm.mq.jar ファイル内のキュー マネージャ オブジェクトで呼び 出されるクリーンアップ機能を監視します。

■ オペレーション名: Destroy

## 説明:

com.ibm.mq.jar ファイル内のキュー マネージャ オブジェクトで呼び 出される破棄機能を監視します。

■ オペレーション名: Session Disconnect

## 説明:

com.ibm.mq.jar ファイル内のキュー マネージャ オブジェクトのすべ てセッションの切断オペレーションを監視します。

## Connect オペレーション グループ

■ オペレーション名: Begin

## 説明:

com.ibm.mq.jar ファイル内のキュー マネージャの begin() オペレー ションを監視します。

■ オペレーション名: Access Process

### 説明:

com.ibm.mq.jar ファイル内のキュー マネージャのプロセス アクセス オペレーションを監視します。

■ オペレーション名: Get Connection

説明:

com.ibm.mq.jar ファイル内のキュー マネージャの接続取得オペレー ションを監視します。

■ オペレーション名: Session Connect

## 説明:

com.ibm.mq.jar ファイル内の MQCONN や MQCONNX などのキュー マ ネージャのセッション接続オペレーションを監視します。

■ オペレーション名: XA Session Start

### 説明:

com.ibm.mq.jar ファイル内のキュー マネージャのセッション開始オペ レーションを監視します。

■ オペレーション名: XA Session Prepare

### 説明:

com.ibm.mq.jar ファイル内のキュー マネージャの XA 対応準備セッ ション オペレーションを監視します。

■ オペレーション名: Queue Process Get Type

## 説明:

com.ibm.mq.jar ファイル内のアプリケーション タイプ オペレーショ ンを監視します。

## Commit オペレーション グループ

■ オペレーション名: Manager Commit

## 説明:

com.ibm.mq.jar のキュー マネージャのコミット オペレーションを監 視します。

■ オペレーション名: Session Commit

## 説明:

com.ibm.mq.jar のキュー マネージャのセッション クライアント コ ミット オペレーションを監視します。

■ オペレーション名: XA Session Commit

### 説明:

com.ibm.mq.jar のキュー マネージャの XA 対応セッション クライアン ト コミット オペレーションを監視します。

Put オペレーション グループ

■ オペレーション名: Manager Put

## 説明:

com.ibm.mq.jar のキュー マネージャの配置オペレーションを監視しま す。

■ オペレーション名: Distribution List Put

## 説明:

com.ibm.mq.jar のキュー マネージャの配布リスト配置オペレーション を監視します。
Get オペレーション グループ

■ オペレーション名: Access Queue

説明:

com.ibm.mq.jar のキュー マネージャのキュー アクセス オペレーショ ンを監視します。

■ オペレーション名: Distribution List Get

説明:

com.ibm.mq.jar のキュー マネージャの配布リスト取得オペレーション を監視します。

■ オペレーション名: Get Count

説明:

キュー マネージャの getcount() オペレーションを監視します

Open オペレーション グループ

■ オペレーション名: Session Open

説明:

com.ibm.mq.jar ファイル内のセッション クライアント オープン オペ レーションを監視します。

■ オペレーション名: XA Session Open

説明:

com.ibm.mq.jar ファイル内の XA 対応セッション クライアント オープ ン オペレーションを監視します。

Close オペレーション グループ

■ オペレーション名: Session Close

説明:

com.ibm.mq.jar ファイル内のセッション クライアント クローズ オペ レーションを監視します。

■ オペレーション名: XA Session Close

説明:

com.ibm.mq.jar ファイル内の XA 対応セッション クライアント クロー ズ オペレーションを監視します。

■ オペレーション名: Process Close

説明:

com.ibm.mq.jar ファイル内の mqprocess オブジェクト オペレーション を監視します。

Rollback オペレーション グループ

■ オペレーション名: Session Rollback

説明:

com.ibm.mq.jar ファイル内のセッション クライアント ロールバック オペレーションを監視します。

■ オペレーション名: XA Session Rollback

説明:

com.ibm.mq.jar ファイル内の XA 対応セッション クライアント ロール バック オペレーションを監視します。

■ オペレーション名: XA Session Recover

説明:

com.ibm.mq.jar ファイル内のセッション クライアント リカバリ オペ レーションを監視します。

# JCA キュー オペレーション グループ

Put オペレーション グループ

■ オペレーション名: Queue Put

説明:

com.ibm.mq.jar ファイル内のキュー配置オペレーションを監視します。

Get オペレーション グループ

■ オペレーション名: Queue Get

説明:

com.ibm.mq.jar ファイル内のキュー取得オペレーションを監視します。

JMS オペレーション グループ

このセクションでは、以下の JMS のオペレーション グループについて説 明します。

- JMS キュー マネージャ オペレーション グループ
- JMS キュー/トピック オペレーション グループ

# JMS キュー マネージャ オペレーション グループ

Receive オペレーション グループ

■ オペレーション名: Create Receiver

#### 説明:

com.ibm.mqjms.jar ファイル内の JMS の受信者作成オペレーションを 監視します。

■ オペレーション名: Create Subscriber

## 説明:

com.ibm.mqjms.jar ファイル内の JMS のサブスクライバ作成オペレー ションを監視します。

■ オペレーション名: Create Browser

# 説明:

com.ibm.mqjms.jar ファイル内の JMS のブラウザ作成オペレーション を監視します。

■ オペレーション名: Create Consumer

# 説明:

com.ibm.mqjms.jar ファイル内の JMS のコンシューマ作成オペレー ションを監視します。

■ オペレーション名: Get Topic

# 説明:

com.ibm.mqjms.jar ファイル内の JMS のトピック取得オペレーション を監視します。

■ オペレーション名: Async Receive

# 説明:

com.ibm.mqjms.jar ファイル内の JMS の非同期受信オペレーションを 監視します。

■ オペレーション名: Receive No Wait

# 説明:

com.ibm.mqjms.jar ファイル内の JMS の待機なし受信オペレーション を監視します。

■ オペレーション名: Consumer Receive

#### 説明:

com.ibm.mqjms.jar ファイル内の JMS のコンシューマ受信オペレー ションを監視します。

Send オペレーション グループ

■ オペレーション名: Create Sender

#### 説明:

com.ibm.mqjms.jar ファイル内の JMS の送信者作成オペレーションを 監視します。

■ オペレーション名: Create Producer

## 説明:

com.ibm.mqjms.jar ファイル内の JMS プロデューサ作成オペレーショ ンを監視します。

■ オペレーション名: Create Destination

# 説明:

com.ibm.mqjms.jar ファイル内の JMS 宛先作成オペレーションを監視 します。

# ■ オペレーション名: Create Message

# 説明:

com.ibm.mqjms.jar ファイル内の JMS メッセージ作成オペレーション を監視します。

■ オペレーション名: Process Message

# 説明:

com.ibm.mqjms.jar ファイル内の JMS メッセージ プロセス オペレー ションを監視します。

# Connect オペレーション グループ

■ オペレーション名: Create Queue

## 説明:

com.ibm.mqjms.jar ファイル内の JMS キュー作成オペレーションを監 視します。

■ オペレーション名: Create Publisher

# 説明:

com.ibm.mqjms.jar ファイル内の JMS パブリッシャ作成オペレーショ ンを監視します。

■ オペレーション名: Create Topic

# 説明:

com.ibm.mqjms.jar ファイル内の JMS トピック作成オペレーションを 監視します。

■ オペレーション名: Get Server Session Pool

# 説明:

com.ibm.mqjms.jar ファイル内の JMS セッション プール オペレーショ ンを監視します。

Disconnect オペレーション グループ

■ オペレーション名: Unsubscribe

説明:

com.ibm.mqjms.jar ファイル内の JMS サブスクライブ取り消しオペ レーションを監視します。

■ オペレーション名: Close Connect

説明:

com.ibm.mqjms.jar ファイル内の JMS 接続クローズ オペレーションを 監視します。

Close オペレーション グループ

■ オペレーション名: Session Close

説明:

com.ibm.mqjms.jar ファイル内の JMS セッション クローズ オペレー ションを監視します。

Commit オペレーション グループ

■ オペレーション名: Session Commit

説明:

com.ibm.mqjms.jar ファイル内の JMS セッション コミット オペレー ションを監視します。

Rollback オペレーション グループ

■ オペレーション名: Session Recover

説明:

com.ibm.mqjms.jar ファイル内の JMS セッション リカバリ オペレー ションを監視します。

■ オペレーション名: Session Rollback

説明:

com.ibm.mqjms.jar ファイル内の JMS 接続クローズ オペレーションを 監視します。

# JMS キュー/トピック オペレーション グループ

Send オペレーション グループ

■ オペレーション名: Publish

```
説明:
```
com.ibm.mqjms.jar ファイル内の JMS キュー/トピック発行オペレー ションを監視します。

■ オペレーション名: Producer Send

## 説明:

com.ibm.mqjms.jar ファイル内の JMS キュー/トピック送信オペレー ションを監視します。

■ オペレーション名: Process Message

# 説明:

com.ibm.mqjms.jar ファイル内の JMS エージェント スレッド プロセス メッセージ オペレーションを監視します。

Receive オペレーション グループ

■ オペレーション名: Get Topic

# 説明:

com.ibm.mqjms.jar ファイル内の JMS トピック取得オペレーションを 監視します。

■ オペレーション名: Async Receive

## 説明:

com.ibm.mqjms.jar ファイル内の JMS キュー/トピックの非同期受信オ ペレーションを監視します。

■ オペレーション名: Receive No Wait

# 説明:

com.ibm.mqjms.jar ファイル内の JMS キュー/トピック待機なし受信オ ペレーションを監視します。

■ オペレーション名: Consumer Receive

# 説明:

com.ibm.mqjms.jar ファイル内の JMS キュー/トピック コンシューマ受 信オペレーションを監視します。

# Connect オペレーション グループ

■ オペレーション名: Get Server Session Pool

#### 説明:

com.ibm.mqjms.jar ファイル内の JMS セッション プール取得オペレー ションを監視します。

# Disconnect オペレーション グループ

■ オペレーション名: Close Connection

## 説明:

com.ibm.mqjms.jar ファイル内の JMS キュー/トピック接続クローズ オ ペレーションを監視します。

# <span id="page-262-0"></span>付録 G: パフォーマンスとサイジング

この付録では、CA APM for IBM WebSphere MQ の展開および環境のサイジ ングとパフォーマンスを最適化するための方法、ベスト プラクティス、 およびヒントについて説明します。

重要: この付録でリストされた設定は単なる例であり、推奨される WebSphere MQ 構成または WebSphere MB 構成を示すものではありません。

このセクションには、以下のトピックが含まれています。

MQMonitor [エージェントの背景情報](#page-262-0) (P. 263) [WebSphere MQ](#page-263-0) のサイジング (P. 264) [WebSphere MB](#page-268-0) のサイジング (P. 269)

# MQMonitor エージェントの背景情報

MQMonitor エージェントのパフォーマンスとオーバーヘッドには、以下の 要因が影響を及ぼす場合があります。

- 監視されるキュー マネージャの数、および WebSphere MQ の監視対象 の各キュー マネージャの WebSphere MQ オブジェクト(キュー、チャ ネルなど)の数。
- 監視されるメッセージブローカの数、および WebSphere MB の監視さ れる各メッセージ ブローカの実行グループおよびメッセージ フロー の数。
- WebSphere MQ クラスタの数および各クラスタのサイズ。
- コンポーネントのメトリック表示と制御レベル(Minimum、 Recommended、Full)。
- MQMonitor エージェントの Java ヒープ サイズ。
- MQMonitor エージェントの CPU 使用率(%)。
- Transaction Tracer の状態(オンまたはオフ)。
- 関連するマシンのハードウェア設定。

# <span id="page-263-0"></span>WebSphere MQ のサイジング

WebSphere MQ でサイジングを実行するには、Enterprise Manager および MQMonitor エージェント上でサイジングを実行します。

Enterprise Manager のサイジング

CA APM for IBM WebSphere MQ エージェントによって収集されたメトリッ クの数により、Enterprise Manager のサイジングに関する考慮事項が決定 されます。 メトリック数は、監視対象のキュー マネージャ オブジェクト の数によって異なります。 Enterprise Manager にレポートされるメトリッ ク数を検出するには、異なる監視レベルのキュー マネージャごとに最大 メトリック数を計算します。 最大メトリック数は、集約メトリックを含 めて、レポートされるメトリックの最大数です。 数式では、Full、 Recommended、および Minimum の監視レベル[で分散](#page-263-0) (P. 264)システムの最 大メトリック数が計算されます。

# 分散システム

**Full** 監視レベルでの計算 最大メトリック数 = (Q \* 76) + (C \* 48) + 69

**Recommended** レベルでの計算 最大メトリック数 = (Q \* 30) + (C \* 39) + 38

#### **Minimum** レベルでの計算 最大メトリック数 = (Q \* 21) + (C \* 28) + 18

Q は、キュー マネージャのキューの数です。

C は、キュー マネージャのチャネルの数です。

# MQMonitor エージェントのサイジング

設定およびキャパシティ制限を使用して、WebSphere MQ を監視するため の CA APM for IBM WebSphere MQ 環境のセットアップ、保守、および設定 を行います。 MQMonitor エージェントで定義される監視レベルにより、 Enterprise Manager にレポートされるメトリック数が決まります。

注: この情報は、設定のサイジングのためのガイドラインとしてのみ使用 してください。 サイジング情報は、Enterprise Manager、MQMonitor エー ジェント、および WebSphere MQ コンピュータのハードウェア設定に応じ て異なる場合があります。

# MQMonitor エージェント サイジング テーブルのサンプル

MQMonitor エージェント サイジング テーブルは、以下のとおりです。

# 設定: 複数のキューを持つ単一のキュー マネージャ

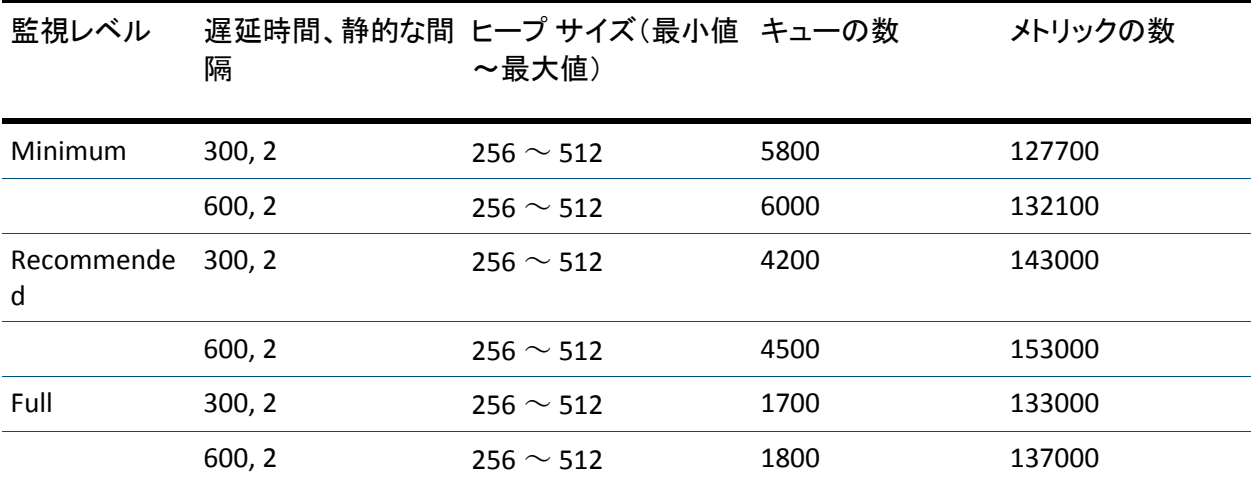

# 設定: 複数のキューを持つ複数のキュー マネージャ

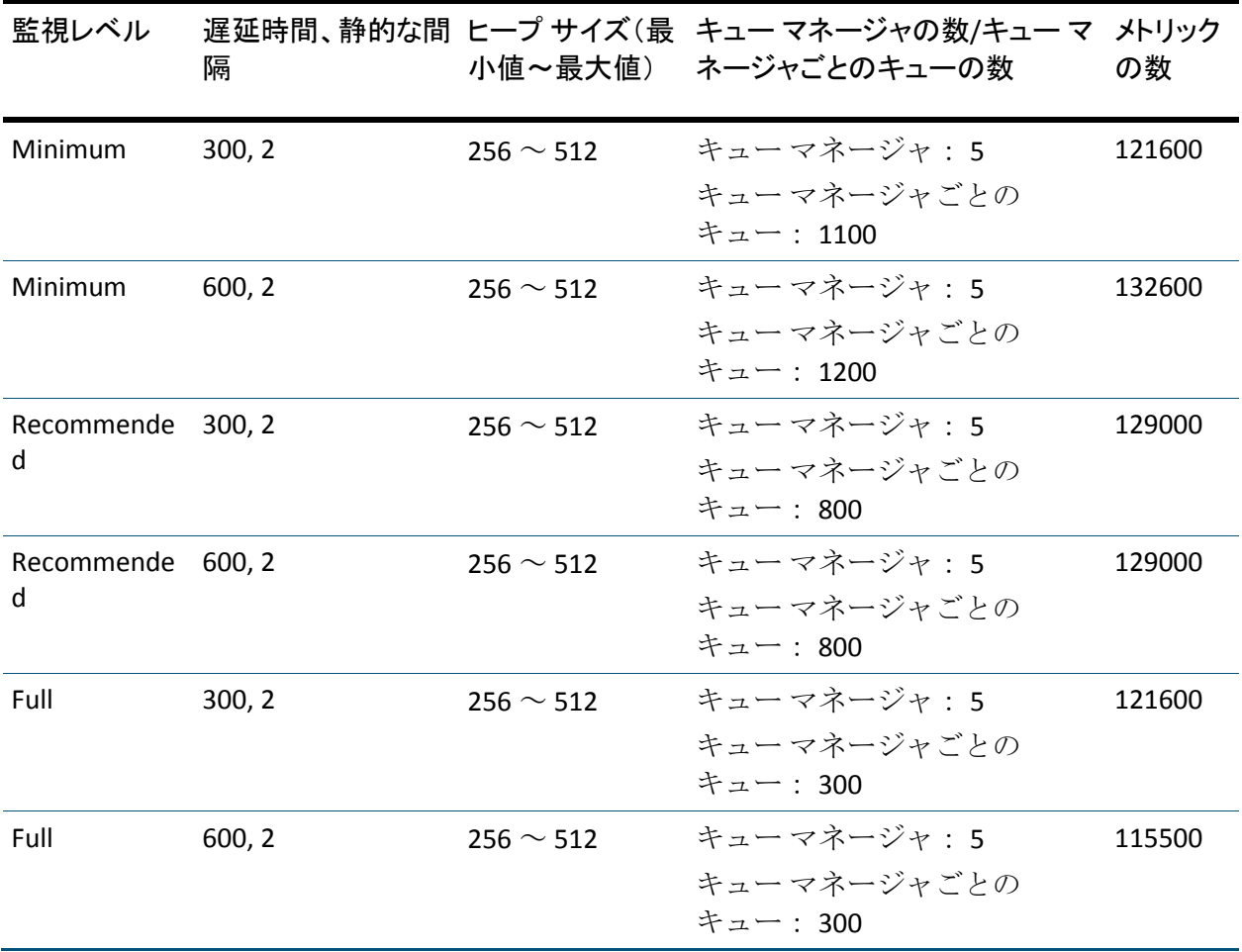

# 環境の詳細

Enterprise Manager

■ システム要件: オペレーティング システム

# 詳細

Microsoft Windows Server 2003 Enterprise Edition

■ システム要件: システム モデル

# 詳細

Dell、PowerEdge 6950

■ システム要件:プロセッサ

詳細

デュアル コア AMD Opteron™ プロセッサ 8220、MMX、3D Now(8CPU)、 ~2.8HZ

■ システム要件: メモリ

詳細

16 GB

■ システム要件: 合計空き容量

詳細

210 GB

MQMonitor エージェント

■ システム要件: オペレーティング システム

# 詳細

Microsoft Windows Server 2003 Enterprise Edition

■ システム要件: システム モデル

#### 詳細

Dell、PowerEdge GX620

■ システム要件:プロセッサ

# 詳細

Intel Pentium® 4 CPU 3.00 GHz、~3.0 GHz

■ システム要件: メモリ

#### 詳細

2 GB

■ システム要件: 合計空き容量

## 詳細

17 GB

 $4 \sim 512 \text{ MB}$ 

WebSphere MQ コンピュータ

■ システム要件: オペレーティングシステム

#### 詳細

Microsoft Windows Server 2003 Enterprise Edition

■ システム要件: システム モデル

#### 詳細

Dell、PowerEdge 745

■ システム要件:プロセッサ

#### 詳細

Intel Pentium® D CPU 3.00 GHz、~3.0 GHz

■ システム要件: メモリ

# 詳細

2 GB

■ システム要件: 合計空き容量

#### 詳細

16 GB

この WebSphere MQ 構成、および MQMonitor エージェントによって生成 されるメトリックの数により、Enterprise Manager の処理サイクルが増加 します。 ただし、MQMonitor エージェントの過負荷を最小にするため、 CA APM for IBM WebSphere MQ オブジェクトのサイジングに関して Enterprise Manager が適切にサイジングされていることを確認します。

注: Enterprise Manager の適切なサイジングの詳細については「*CA APM* サ イジングおよびパフォーマンス ガイド」を参照してください。同じエー ジェントを使用して WebSphere MQ および WebSphere MB を監視する場 合、または同じ MQMonitor エージェントを使用してトランザクション追 跡を行う場合は、サポートされるオブジェクトの数が減少する場合があり ます。

# <span id="page-268-0"></span>WebSphere MB のサイジング

WebSphere MB でサイジングを実行するには、WebSphere MB の Enterprise Manager および MQMonitor エージェント上でサイジングを実行します。

Enterprise Manager エージェントによって収集されたメトリックの数によ り、Enterprise Manager のサイジングに関する考慮事項が決定されます。メ トリック数は、監視対象の WebSphere MB オブジェクトの数によって異な ります。 Enterprise Manager にレポートされるメトリックの数を検出する には、異なる監視レベルに対して最大メトリック数を計算します。

Full、Recommended、および Minimum の監視レベルで最大メトリック数を 計算する数式は、以下のとおりです。

**Full** 監視レベルでの計算

最大メトリック数 = 4 + (4 + 5 \* B) + (4 + 29 \* EG \* B) + (3 + 36 \* MF \* EG \* B) + (7 \* N)

**Recommended** レベルでの計算 最大メトリック数 = 4 + (4 + 5 \* B) + (4 + 21 \* EG \* B) + (3 + 32 \* MF \* EG \* B) + (7 \* N)

**Minimum** レベルでの計算 最大メトリック数 = 4 + (4 + 5 \* B) + (4 + 17 \* EG \* B) + (3 + 29 \* MF \* EG \* B) + (7  $* N$ 

注: これは、すべての集約メトリックおよび通常のメトリックがレポート された場合にレポートされるメトリックの最大数です。

各値は以下のとおりです。

B はブローカ数です。

EG は実行グループ数です。

MF はメッセージ フロー数です。

N はメッセージ フローごとのノード数です。

注: 最大メトリック数と同じ数のメトリックが Enterprise Manager のメト リック数に追加されます。 既存のメトリック数を検出するには、

Investigator ツリーの [Custom Metric Host] - [Custom Metric Agent] -

[Enterprise Manager]-[Connections]-[Number of Metrics]に移動しま す。その後、「*CA APM* サイジングおよびパフォーマンス ガイド」を参照 して、Enterprise Manager をサイジングできます。

# WebSphere MB の MQMonitor エージェントのサイジング

設定およびキャパシティ制限を使用して、WebSphere MB を監視するため の Enterprise Manager 環境のセットアップ、保守、および設定を行います。

注: この情報は、設定のサイジングのためのガイドラインとしてのみ使用 してください。 サイジング情報は、Enterprise Manager、MQMonitor エー ジェント、および WebSphere MB マシンのハードウェア構成によって異な る場合があります。

# WebSphere MB の MQMonitor エージェント サイジング テーブルのサンプル

WebSphere MB の MQMonitor エージェント サイジング テーブルは、以下 のとおりです。

# 設定: 単一ブローカの複数の実行グループおよび複数のメッセージ フロー

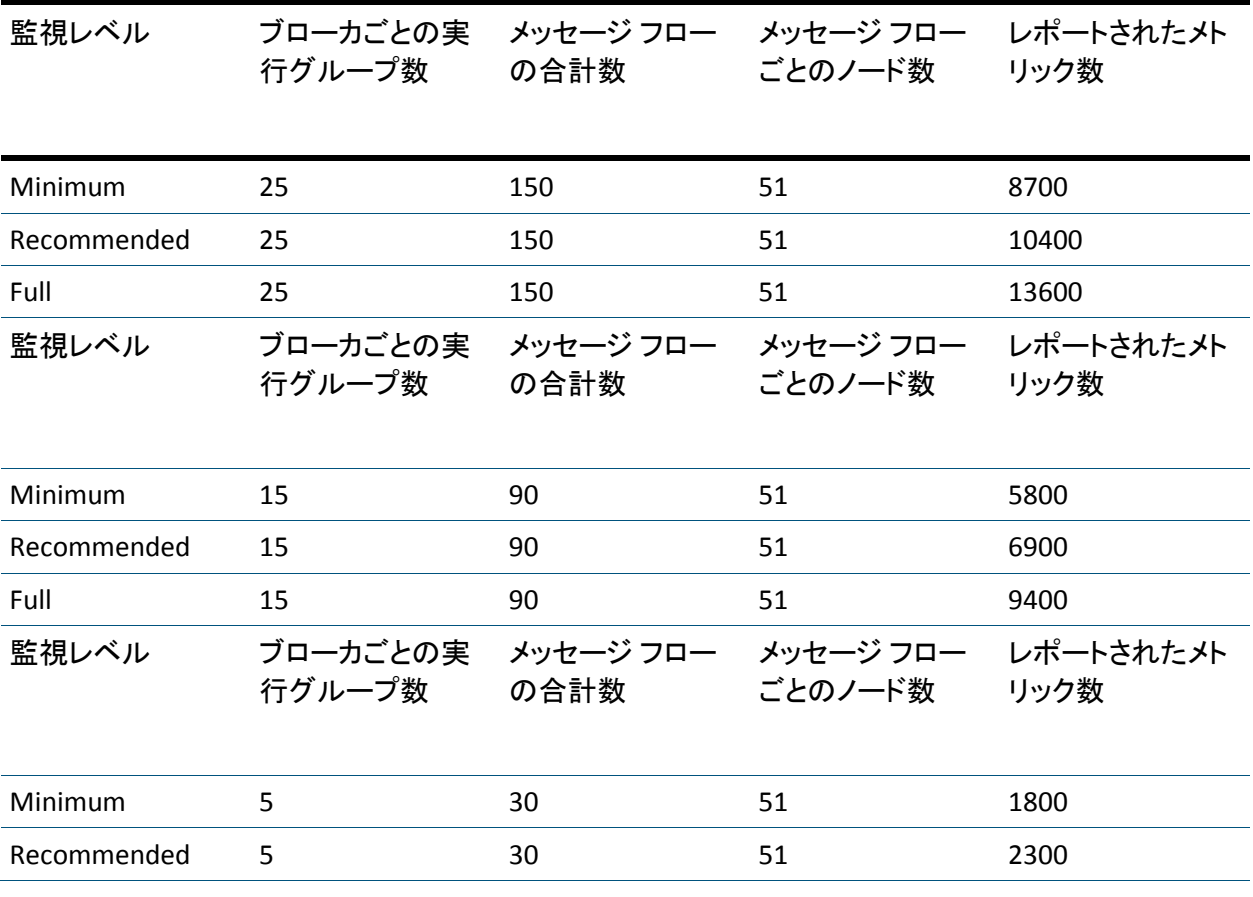

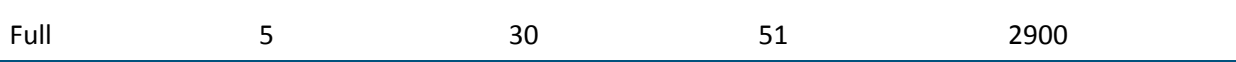

# 設定: 複数のブローカ

以下の表に、複数のブローカ(使用されるブローカの合計数は 3 つ)、お よび各ブローカ内の複数の実行グループと複数のメッセージ フローを示 します。

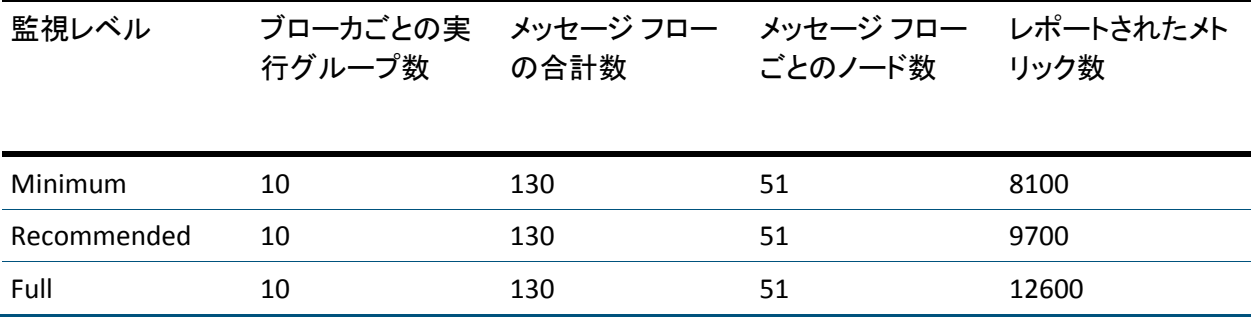

環境の詳細

Enterprise Manager

■ システム要件: オペレーティング システム

## 詳細

Microsoft Windows Server 2003 Enterprise Edition

■ システム要件: システム モデル

# 詳細

Dell、PowerEdge 6950

■ システム要件:プロセッサ

詳細

デュアル コア AMD Opteron™ プロセッサ 8220、MMX、3D Now(8CPU)、 ~2.8 HZ

■ システム要件: メモリ

詳細

16 GB

■ システム要件: 合計空き容量

詳細

210 GB

MQMonitor エージェント

■ システム要件: オペレーティング システム

# 詳細

Microsoft Windows Server 2003 Enterprise Edition

■ システム要件: システム モデル

## 詳細

Dell、Optiplex GX620

■ システム要件:プロセッサ

# 詳細

Intel Pentium® 4 CPU 3.00 GHz、~3.0 GHz

■ システム要件: メモリ

#### 詳細

2 GB

■ システム要件: 合計空き容量

## 詳細

17 GB

 $4 \sim 512 \text{ MB}$ 

WebSphere MB コンピュータ

■ システム要件: オペレーティングシステム

詳細

Microsoft Windows Server 2003 Enterprise Edition

■ システム要件: システム モデル

#### 詳細

Dell、Optiplex 745

■ システム要件:プロセッサ

詳細

Intel Pentium® D CPU 3.00 GHz、~3.0 GHz

■ システム要件: メモリ

詳細

2 GB

■ システム要件: 合計空き容量

#### 詳細

16 GB

この WebSphere MB 構成では、MQMonitor コンピュータの過負荷が最小(2 パーセントのみ)となり、Enterprise Manager にレポートされるメトリッ ク数が、大規模な WebSphere MQ 構成を監視する際にレポートされるメト リック数よりも比較的少なくなります。したがって、WebSphere MB コン ピュータの構成によっては MQMonitor エージェントをより適切に利用で きます。

同じエージェントを使用して WebSphere MQ および WebSphere MB を監 視する場合、または同じ MQMonitor エージェントを使用してトランザク ション追跡を行う場合は、サポートされるオブジェクトの数が減少する場 合があります。

重要: 管理モジュールのホット デプロイを行うとシステムがロックされ てメトリック データがレポートされなくなるため、実運用のコレクタま たは MOM では管理モジュールのホット デプロイを実行しないことを推 奨します。

# <span id="page-274-0"></span>付録 H: FAQ

この付録では、CA APM for IBM WebSphere MQ でのインストール、メトリッ ク、トランザクション追跡、アラート、およびダッシュボードに関する FAQ について説明します。

このセクションには、以下のトピックが含まれています。

[アラートとダッシュボード](#page-274-0) (P. 275) [キューの深さが予想外に増加する](#page-275-0) (P. 276) [インストール](#page-277-0) (P. 278) [メトリック](#page-278-0) (P. 279) [キュー](#page-279-0) (P. 280) [トランザクション追跡](#page-280-0) (P. 281)

# アラートとダッシュボード

#### 症状:

[WebSphere MQ クライアント/サーバ概要の詳細]ダッシュボードおよび [WebSphere MQ - クライアント接続]ダッシュボードで、接続プールア ラートに色が表示されません。 なぜですか?

#### 解決方法:

接続プール アラートは、WebSphere アプリケーション サーバにのみ適用 されます。 Java アプリケーション サーバが WebSphere であり、PMI メト リックのレポートを有効にしている場合は、このアラートが表示され、 WebSphere PMI 接続プール データからデータをレポートしていることが 示されます。

<span id="page-275-0"></span>症状:

WebSphere MQ インフラストラクチャの問題を切り分けるには、どのよう にすればよいですか?

解決方法:

次の手順に従ってください:

- 1. Workstation にログインします。
- 2. 「WebSphere MQ クライアント/サーバ 概要]ダッシュボードを開き ます。
- 3. 信号機を監視して MQ クライアント接続、MQ クライアント オペレー ション、および MQ サーバの稼働状況を判断します。
- 4. 警告をレポートする信号機をダブルクリックし、[詳細]ページに移 動します。
- 5. [詳細]ページで MQ 接続、MQ オペレーション、および MQ サーバ 情報を表示し、MQ インフラストラクチャの問題を特定および分析し ます。

# キューの深さが予想外に増加する

症状:

キューの深度が増加しています。 どうしたら良いでしょうか?

#### 解決方法:

キューに関する問題の最初の兆候として、徐々にキューの深度が増加して いることが多く見られます。 キューの深度の異常な増加はスケジュール されたバッチ処理中によく見られますが、予想外の増加は調査の対象とな ります。

- 1. アプリケーションがキューにアクセスできることを確認します。
- 2. 接続メトリックを確認します。アプリケーションによるキューへの接 続の試行時に、例外が発生するかどうかを確認します。
- 3. アプリケーションがメッセージを読み取り、キューにメッセージを配 布できるかどうかを確認します。
	- a. メッセージの深度は、複数のメッセージがキューに置かれている ことを示しています。 しかし、それらのメッセージがコミットさ れていないとアプリケーションでは利用できないため、コミット/ バックアウトに関するメトリックを確認します。
	- b. すべての異常に対して、Get / Put を確認します。
	- c. 異常がある場合のキューの滞在時間(平均値/最大値)を確認しま す。
- 4. キューのメッセージ処理に関連するパフォーマンス メトリックを確 認します。
- 5. すべての異常に対して、メッセージサイズ (平均値/最大値)を確認 します。
- 6. デッド レター キューのステータスを確認します。 デッド レター キュー内に多数のメッセージがある場合は、アプリケーションのパ フォーマンスに悪影響を及ぼすことがあります。
- 7. チャネルのステータスが、実行中、停止、未確定、再試行、またはそ の他の状態であるかどうかを確認します。
- 8. チャネルで、メッセージの移動速度が十分であるかどうかを確認しま す。
	- a. 以下を比較することでスループットを調査します。
		- 送信バッファと受信バッファとの比較
		- 送信バイトと受信バイトとの比較。または、送信メッセージと 受信メッセージとの比較
	- b. チャネルにリンクしている MCA (メッセージ チャネル エージェン ト)のステータスを確認します。
	- c. 伝送キューのステータスを確認します(チャネルは伝送キューに 常にリンクされています)。受信チャネルがダウンしている場合、 送信チャネルはメッセージの移動を複数回試行する場合がありま す。そのようなメッセージは、デッド レター キューにすぐには表 示されません。

# <span id="page-277-0"></span>インストール

# 症状:

UNIX または Linux では、「root」アカウントを使用して CA APM for IBM WebSphere MQ をインストールしますか?

#### 解決方法:

UNIX または Linux のプラットフォームに CA APM for IBM WebSphere MQ を インストールする場合は、root アカウントを必要としません。CMP、JMS、 PCF の各接続に関するセキュリティ設定を確認してください。

#### 症状:

アプリケーションが使用しているコネクタ JAR ファイルのバージョンを 調べるには、どのようにすれば良いですか?

#### 解決方法:

コネクタ JAR ファイルのバージョンを特定するには、com.ibm.mq.jar ファ イルを探して JAR ファイルを開き、manifest.mf ファイルでコネクタのバー ジョンを確認します。

#### 症状:

アプリケーションで Java 2 セキュリティを有効にして CA APM for IBM WebSphere MQ をデプロイすると、アプリケーション サーバ ログにセキュ リティの例外がレポートされます。 対応方法を教えてください。

#### 解決方法:

セキュリティの例外を防止するため、アプリケーション サーバに適切な 権限が与えられていることを確認します。MQ 用の拡張機能を設定し、Java 2 セキュリティを有効にできます。 詳細については、Java 2 セキュリティ が有効な場合のアプリケーション サーバの設定方法について説明するセ クションを参照してください。

# <span id="page-278-0"></span>メトリック

# 症状:

メッセージ ブローカ メトリックは、どの間隔で更新されますか?

#### 解決方法:

構成マネージャ メトリックは、MBMonitor.properties ファイル内の delay time プロパティごとに更新されます。

メッセージ フロー統計は 20 秒ごとに更新され、それに応じてレポートさ れます。

ブローカ統計は、メッセージ ブローカに対する mqsichangeproperties コマ ンドの発行に応じて更新されます。

#### 症状:

Enqueue Count メトリックと Dequeue Count メトリックはどのように解釈 しますか? また、Queue Depth メトリックとはどのように関連しています か?

#### 解決方法:

Enqueue Depth メトリックは、MQMonitor エージェントの最後のポーリン グ サイクル以降に追加されたメッセージの数を提供します。 これには、 コミットされていないメッセージが含まれます。

Dequeue Count メトリックは、MQMonitor エージェントの最後のポーリン グ サイクル以降に削除されたメッセージの数を提供します。

現在のキュー深度は、以下のように確認できます。

現在のキュー深度 = [以前のポーリング サイクルのキュー深度] + [エンキュー数] - [デキュー数]

<span id="page-279-0"></span>症状:

チャネルの Message メトリックと Current Messages メトリックの違いは 何ですか。

解決方法:

Message メトリックは、チャネルが開始されて以来送信または受信された メッセージの数(または、サーバ接続チャネルの場合は処理された MQI コールの数)を示します。 これは、送信側、受信側、クラスタ-送信側、 クラスタ-受信側、サーバ、要求側、サーバ-接続の各チャネル タイプに適 用されます

Current Messages メトリックは、現在のバッチで送信/受信したメッセージ の数を示します。これは、サーバ接続チャネルを除くすべてのチャネルタ イプに適用されます。

# キュー

#### 症状:

CA APM for IBM WebSphere MQ は、キューを監視するための「includeonly」 正規表現を提供します。 キューを監視対象から除外するには、どのよう にすればよいですか?

#### 解決方法:

「includeonly」プロパティ付きで正規表現を使用して、関連するキューを 監視対象から除外できます。

QM1 という名前の WebSphere MQ インスタンスの queue1 および queue2 から始まるすべてのキューをフィルタリングする場合は、以下の正規表現 を使用できます。

QM1.queue.filter.includeonly.regex=(?!((queue1.\*)|(queue2.\*))).\*

# <span id="page-280-0"></span>トランザクション追跡

#### 症状:

現在、プロセス間トランザクション追跡機能を使用しています。MQ 追跡 が表示されません。 なぜでしょうか?

#### 解決方法:

[WebSphereMQ プロセス間トランザクション追跡の稼働状況および可用 性]ダッシュボードを開きます。 いずれかの信号機が赤色になっている かどうかを確認し、赤色になっている場合はその信号機の詳細を表示しま す。すべてお信号機が緑色または黄色で MQ 追跡データが表示されない場 合は、監視対象のキュー マネージャのアクティブなチャネルがすべて再 起動されていることを確認します。 問題が解決しない場合は、ログ ファ イルおよび CA Introscope® のバージョンを確認します。

#### 症状:

ビジネス トランザクションが任意の WebSphere MQ 5.3 キュー マネー ジャを通して渡される場合、WebSphere MQ 5.3 キュー マネージャからの トランザクション追跡を表示できますか?

#### 解決方法:

いいえ、WebSphere MQ 5.3 キュー マネージャからのトランザクション追 跡は表示できません。 プロセスにまたがるトランザクション追跡は、 WebSphere MQ 6.x および 7.0 でのみサポートされています。

#### 症状:

Activity Reporting プロパティに「Queue」を設定した後、監視対象のキュー マネージャまたはキュー マネージャのアクティブなチャネルを再起動す る必要があるのはなぜですか。

#### 解決方法:

キュー マネージャを再起動すると、MCA も再起動します。 このアクショ ンにより、WebSphere MQ によって生成された追跡データが SYSTEM.ADMIN.ACTIVITY.QUEUE に移動します。

#### 症状:

[WebSphereMQ]ノードの下の[Queue Put]オペレーションの平均応答 時間が [Backend] ノードのものよりも大きいのはなぜですか?

#### 解決方法:

時間差は、[WebphereMQ]ノードの下で実行される Queue Put オペレー ションに対する追加の処理ロジック(トレーサを含む)によるものです。 プロセス間トランザクション追跡がオフになると、[WebSphereMQ]ノー ドおよび「Backend]ノードの下の「Queue Put]オペレーションの平均応 答時間は同じになります。

#### 症状:

z/OS キュー マネージャで[Activity Recording]オプションに[Queue]を 設定しましたが、キュー マネージャを再起動すると「Message]に戻って しまいます。これはなぜですか。また、トランザクション追跡にはどのよ うな影響がありますか。

#### 解決方法:

z/OS では、起動時のキュー マネージャは、起動ジョブで構成セットアッ プを参照しています。 以下のように、[Message]に設定された[Activity Recording]が構成に存在する場合を考えます。

ROUTEREC( MSG ) ACTIVREC( MSG ) +

その後、キュー マネージャが再起動された後、そのキュー マネージャの [Activity Recording]が、常に[Message]に設定されます。この設定によ り、そのキュー マネージャに対してはトランザクション追跡が発生しま せん。 リモート キューの追跡は、そのキュー マネージャで表示されませ  $h_{\circ}$ 

#### 症状:

トランザクション追跡ビューアに多くのバックエンド データが表示され ていますが、 不要な情報です。 バックエンド情報を無効するには、どの ようにすればよいですか?

## 解決方法:

バックエンド データがトランザクション追跡ビューアおよび Investigator ツリーに表示されないようにする方法

- 1. /wily ディレクトリ内の webspheremq.pbd ファイルを開きます。
- 2. *<hostname>* に Backends|WebSphereMQ を含むすべてのディレクティ ブをコメント化します。

# <span id="page-284-0"></span>付録 I: トラブルシューティング

この付録では、CA APM for IBM WebSphere MQ で発生する可能性があるト ラブルシューティングの問題に対する解決策を提供します。

このセクションには、以下のトピックが含まれています。

[エラーおよびトラブルシューティング手順](#page-284-0) (P. 285)

# エラーおよびトラブルシューティング手順

以下のリストでは、エラー、考えられるエラーの原因、およびトラブル シューティングの手順を示します。

[ERROR]

[com.wily.powerpack.websphereMQ.agent.MQMonitor.TracerDriverThread] MQMonitor: For configuration instance <QueueManager name>@localhost and the drivers(manager, manager) an error occurred in sending a query to MQ. The target MQ (localhost:19100) is down. Reason code 2035 MQRC\_NOT\_AUTHORIZED

## 原因:

MQMonitor エージェントを実行しているユーザには、MQMonitor エージェ ントを実行し、キュー マネージャに接続するための適切な権限がありま せん。

# アクション

以下のいずれかの操作を行います。

- MOMonitor エージェントによって使用されるサーバ接続チャネルが CLIENT.WILY であり、MCA ユーザ ID がユーザ Wily に設定されている場 合、MQMonitor エージェントが問題なくキュー マネージャに接続でき るようにするには、ユーザ「Wily」が *mqm* グループのメンバになる必 要があります。
- MCA ユーザ ID を空白のまま残して、ユーザ ID が PCF API によってデ フォルト値の MQADMIN に設定されるようにします。これにより、*mqm* グループの一部になります。

#### [ERROR]

[com.wily.powerpack.websphereMQ.agent.MQMonitor.TracerDriverThread] MQMonitor: For configuration instance <QueueManager name>@<hostname> and the drivers(queue, queue, queue, queue, queue, queue) an error occurred in sending query to MQ. The target MQ (localhost:3414) may be down. Reason code 2397 MQRC\_JSSE\_ERROR

## 原因:

*MQMonitor.properties* ファイルで提供されるトラストストア パスやキース トア パス、またはパスワードが正しくないことを示しています。 また、 証明書の有効期限など、WebSphere MQ サーバとクライアント(MQMonitor エージェント)間の証明書の作成または交換に問題があることを示す場合 もあります。

# アクション

MQMonitor properties ディレクトリの下にある *IntroscopeAgent.profile* ファ イルで、次の行からコメント「#」を削除します。

*#log4j.logger.com.wily.powerpack.websphereMQ.agent.MQMonitor.TracerDriv erThread=DEBUG*

これにより、使用されているトラストストア パス、キーストア パス、証 明書、およびそれらの有効期限日などの詳細を含む SSL ハンドシェイク デ バッグ ステートメントが表示されます。 この情報は、JSSE エラーの原因 を特定するのに役立ちます。

[ERROR] TraceManager.startUp ClassNotFoundException: Activity report parsing classes are not available. Ensure to have PCF JAR file from latest MS0B support pack.

## 原因:

正しくないバージョンの PCF JAR ファイルが使用されました。

## アクション

ms0b.zip ファイル内の *com.ibm.mq.pcf-6.1.jar* ファイルが使用されている ことを確認します。 詳細については、「サードパーティ ライブラリの取 得」を参照してください。

[ERROR]sun.io.MalformedInputException at sun.io.ByteToCharUTF8.convert(ByteToCharUTF8.java(Compiled Code))

#### 原因:

ロケール固有の環境変数に、サフィックス「.UTF-8」が含まれています。

#### アクション

すべての UNIX 系オペレーティング システムで、以下の手順を実行します。

- 1. LANG、LC ALL などのロケール固有の環境変数を確認します。「locale」 コマンドを実行することによってこれらの詳細を取得できます。
- 2. サフィックス .UTF-8 が存在する場合は、ロケール固有の環境変数から このサフィックスを削除します。
- 3. たとえば、LANG=en US.UTF-8 を LANG=en US に変更します。
- 4. MQMonitor エージェントを開始します。

#### [DEBUG]

[com.wily.powerpack.websphereMQ.agent.MQMonitor.MBMonitor.MBTreeCo nfigMain] User <userName> is not authorized to connect to queue manager <ConfigMgrQmgr> (MQ reason code 2035 while trying to connect)

#### 原因:

MQMonitor エージェントのユーザが、構成マネージャのキュー マネー ジャに接続することを許可されていません。

#### アクション

以下の手順を実行します。

1. 以下のコマンドを使用して、構成マネージャのキュー マネージャに 「allmqi」権限を適用します。

setmqaut -m <CMPQMName> -t qmgr -p <userName@DomainName> +allmqi

2. 以下のコマンドを使用して、同じキュー マネージャの SYSTEM.BROKER.CONFIG.QUEUE キューに「put」権限を適用します。

```
setmqaut -m <CMPQMName>-n SYSTEM.BROKER.CONFIG.QUEUE -t queue - p 
<userName@DomainName> +put
```
#### [DEBUG]

[com.wily.powerpack.websphereMQ.agent.MQMonitor.MBMonitor.MBTreeCo nfigMain] ConfigManagerProxy information was not received from the Configuration Manager. Either the Configuration Manager is not available or the user 'userName¥MachineName' does not have authority to view the object. (UUID='', required attribute='name')

#### [FATAL]

[com.wily.powerpack.websphereMQ.agent.MQMonitor.MBMonitor.MBTreeCo nfigMain] Configuration Manager is not initialized.

#### 原因:

構成マネージャが使用できないか、ユーザのホスト名¥ユーザ名にオブ ジェクトを表示する権限がありません(UUID='', required attribute='name')。

# アクション

以下の手順を実行します。

- 1. *MBMonitor.properties* ファイルを確認します。 また、CMP 認証情報も 確認します。
- 2. MQMonitor エージェントのユーザを、構成マネージャの ACL エントリ に含めます。ユーザを ACL エントリに含めるには、以下のコマンドを 使用して構成マネージャおよび MQMonitor エージェントを再起動し ます。

mqsicreateaclentry <ConfigurationManagerName> -u <user> -m <machine> -x F –p

#### [ERROR]

[com.wily.powerpack.websphereMQ.agent.MQMonitor.MBMonitor.BrokerStati stics] MQJMS1111: JMS1.1 The required Queues/Publish Subscribe services are not set up {0}

#### 原因:

JMS ブローカ キュー マネージャに、発行/サブスクライブの前提条件とな るキューがありません。

## アクション

*MBMonitorJMSQueues.mqsc* スクリプトを使用して JMS ブローカ キュー マ ネージャで前提条件となるすべての JMS キューを作成し、MQMonitor エー ジェントを再起動します。

runmqsc <QMName> <MBMonitorJMSQueues.mqsc
#### [ERROR]

[com.wily.powerpack.websphereMQ.agent.MQMonitor.MBMonitor.MBTreeMs gflowStatistics] MQJMS2013: invalid security authentication supplied for MQQueueManager.

#### 原因:

JMS ブローカ キュー マネージャに適切なユーザ権限がありません。

#### アクション

以下の手順を実行します。

- 1. MQMonitor エージェントを停止し、以下のコマンドを使用して JMS ブ ローカのキュー マネージャの権限を変更します。
- 2. 以下のように、「allmqi」権限をキュー マネージャに適用します。 setmqaut -m <JMSQMName> -t qmgr -p <userName@DomainName> +allmqi
- 3. 「allmqi」権限をすべての JMS キューに適用します(すべての JMS キュー名は SYSTEM.JMS.\* で始まります)。 setmqaut -m <JMSQMName> -n <NameOfJMSQueue> -t queue -p <userName@DomainName> +allmqi
- 4. MQMonitor ユーザがドメイン ユーザでない場合は、MQ サーバで同じ ユーザを作成し、このユーザに権限を与えます。 この場合、ユーザ名 によってドメイン名を指定せずに、ユーザの名前を与えます。 setmqaut -m <JMSQMName> -t qmgr -p <userName> +allmqi

キュー マネージャで権限を変更した後で、セキュリティを更新するか、 またはキューマネージャを再起動します。また、MQMonitor エージェ ントも再起動します。

#### [FATAL]

[com.wily.powerpack.websphereMQ.agent.MQMonitor.MBMonitor.MBTreeCo nfigMain] Configuration Manager is not initialized.

#### [FATAL]

[com.wily.powerpack.websphereMQ.agent.MQMonitor.MBMonitor.MBTreeCo nfigMain] Start the Configuration Manager and run WebSphere MB agent again.

#### 原因:

構成マネージャが使用できません。

## アクション

MQMonitor エージェントを停止し、以下のコマンドを使用して構成マネー ジャをオンにします。

mqsistart <ConfigurationManagerName>

#### [INFO]

[com.wily.powerpack.websphereMQ.agent.MQMonitor.MBMonitor.MBTreeMs gflowStatistics] No Execution groups to monitor.

#### [INFO]

[com.wily.powerpack.websphereMQ.agent.MQMonitor.MBMonitor.BrokerStati stics] No Execution groups to monitor.

#### [ERROR]

[com.wily.powerpack.websphereMQ.agent.MQMonitor.MBMonitor.ExecutionG roupTracer] Statistics for all Execution groups are missing. WebSphere MB agent probably lost connection.

#### [INFO]

[com.wily.powerpack.websphereMQ.agent.MQMonitor.MBMonitor.ExecutionG roupTracer] WebSphere MB agent restart will be performed now.

#### 原因:

*MBMonitor.properties* ファイルで、*statistics.broker.list* プロパティにブロー カが設定されていますが、同時にそのブローカで監視を行う実行グループ が *<BROKER>.executiongroup* プロパティを使用して指定されていません。

#### アクション

*statistics.broker.list* プロパティおよび *<BROKER1>.executiongroup* プロパ ティの値を確認します。 *statistics.broker.list* が「all」以外の値に設定され ている場合、同じブローカ名の *<BROKER1>.executiongroup* には同じ値が設 定されている必要があります。

例:

*statistics.broker.list=amqbroker\_ca amqbroker\_ca.executiongroup=amqbroker\_ca\_exegrp*

ここで、*amqbroker\_ca* はユーザが監視するブローカの名前であり、 *amqbroker\_ca\_exegrp* はそのブローカで定義された実行グループです。

#### [ERROR]

[com.wily.powerpack.websphereMQ.agent.MQMonitor.MBMonitor.ExecutionG roupTracer] Statistics for all Execution groups are missing. WebSphere MB agent probably lost connection.

#### [INFO]

[com.wily.powerpack.websphereMQ.agent.MQMonitor.MBMonitor.ExecutionG roupTracer] WebSphere MB agent restart will be performed now.

#### 原因:

メッセージ フロー統計とブローカ統計が、WebSphere MB の実行グループ に対して有効になっていません。

#### アクション

IBM コマンドを使用して、メッセージ フロー統計とブローカ統計が有効に なっているかどうかを確認します。 メッセージ フロー統計とブローカ統 計を有効にする方法の詳細については、このユーザ ドキュメントの WebSphere MB の設定のセクションを参照してください。

[WARN] [Manager.Agent] The agent WebSphere MQ and Message Broker Agent is reporting too many metrics (current=50000, max=50000). New metrics will not be accepted

#### 原因:

50000 メトリックを超えるメトリックが送信されているため、MQMonitor エージェントによってレポートされるメトリックが Enterprise Manager に よってクランプされています。このために、新しいメトリックが Enterprise Manager によってレポートされません。

#### アクション

以下のいずれかの操作を行います。

■ *IntroscopeEnterpriseManager.properties ファイルを*開き、エージェント がレポートできるメトリック数の制限を増加します。これは、プロパ ティの編集によって設定できます。

introscope.enterprisemanager.agent.metrics.limit=50000

Enterprise Manager を再起動します。

■ キュー マネージャ、キュー、チャネルなどの WebSphere MQ オブジェ クトの監視レベルを下げます。 たとえば、キューの監視レベルを Minimum レベルに下げるには、以下のようにプロパティを設定します。

<QueueManager name>@localhost.monitor.queue=minimum

MQMonitor エージェントを再起動します。

[VERBOSE] [IntroscopeAgent.Agent] java.lang.ClassNotFoundException: com.wily.introscope.agent.extensions.trace.MapEnablingTracer

#### 原因:

*webspheremq-extra.pbd* が有効であるか、または *webspheremq.pbl* でコメン ト化が解除されていますが、SOA Performance Manager がインストールさ れていません。

#### アクション

以下のいずれかの操作を行います。

■ SOA 依存マップで MQ ノードを表示する場合は、SOA Performance Manager をインストールします。

SOA 依存マップでの MQ ノードの表示に関する詳細については、SOA 依存マップ用のアプリケーションの設定および SOA 依存マップの Websphere MQ を参照してください。

■ SOA 依存マップで MQ ノードを表示しない場合は、 *webspheremq.pbl* で *webspheremq-extra.pbd* をコメント化して PBD を無 効にし、Enterprise Manager を再起動して変更を有効にします。

#### [ERROR]

[com.wily.powerpack.websphereMQ.agent.MQMonitor.TracerDriverThread] MQMonitor: An error occurred sending or processing an MQ PCF command. java.io.UnsupportedEncodingException: IBM-932 (CCSID)

#### 原因:

使用されている JRE バージョンが IBM-932 エンコードをサポートしてい ません。

#### アクション

IBM-932 エンコードをサポートしている JRE バージョンを使用するように します。

#### [ERROR]

[com.wily.powerpack.websphereMQ.agent.MQMonitor.TracerDriverThread] MQMonitor: For configuration instance QM1 and the drivers(namelist,cluster) an error occurred in sending query to MQ. The target MQ (10.131.172.101:8002) may be down. Reason code 2059 MQRC\_Q\_MGR\_NOT\_AVAILABLE

#### 原因:

*MQMonitor.properties* のキュー マネージャ インスタンスのホスト、ポート、 チャネル名、および CCSID の値が不正または不適切です。

## アクション

*MQMonitor.properties* のキュー マネージャ インスタンスのホスト、ポート、 チャネル名、および CCSID に正しい値または適切な値を指定します。英語 以外の文字セットを使用している場合は、適切な CCSID を提供します。 *<IBM WebSphereMQ Install Directory>/conv/table/ccsid.tbl* にアクセスし、適 切な言語セクションの下にリストされた CCSID をすべて試みます。たとえ ば、IBM WebSphere MQ が日本語版の場合は、*ccsid.tbl* ファイルの Japanese セクションに移動し、このセクションでリストされた CCSID をすべて試み ます。

# <span id="page-296-0"></span>付録 J: IPv6 環境のサポート

この付録では、IPv6 環境で Enterprise Manager に接続するために、 MQMonitor エージェントおよび MQ Java コネクタを設定する方法につい て説明します。また、IPv6 環境で WebSphere MQ および WebSphere MB へ のサポートを追加する方法についても説明します。

このセクションには、以下のトピックが含まれています。

IPv6 環境での [Enterprise Manager](#page-296-0) への接続 (P. 297) IPv6 環境の [WebSphere MQ](#page-298-0) および WebSphere MB のサポート (P. 299)

# IPv6 環境での Enterprise Manager への接続

MQMonitor エージェントおよび MQ Java コネクタを設定することにより、 IPv6 環境で Enterprise Manager に接続できます。

## MQMonitor エージェントの設定

純粋な IPv6 Java 環境で、java.net.preferIPv6Addresses プロパティによって MQMonitor エージェントを設定し、MQMonitor エージェントの IPv6 アド レスが Investigator ツリーで表示されるようにします。

次の手順に従ってください:

- 1. MQMonitor 起動スクリプトで、プロパティ -Djava.net.preferIPv6Addresses=true を設定します。
	- Windows では、startMQMonitor.bat ファイルを以下のように更新し ます。

%JAVA\_HOME%¥bin¥java -Xms4m -Xmx512m -cp %CLASSPATH% -Dcom.wily.introscope.agentProfile=.¥properties¥IntroscopeAgent.profile -DProperties=.¥properties¥ com.wily.powerpack.websphereMQ.agent.MQMonitor .MQMonitor -Djava.net.preferIPv6Addresses=true

■ UNIX では、Windows の引数と同じ引数で startMQMonitor.sh を更新 します。

完全な IPv6 アドレスが Investigator の[\*SuperDomain\*]-[<*hostname*>] - [WebSphere MQ and Message Broker] - [WebSphere MQ and Message Broker Agent]-[Host:IP Address]で表示されます。

注: MQMonitor エージェントが実行されているコンピュータのホスト ファイルに IPv6 アドレスが記載されていない場合、Investigator は 0:0:0:0:0:0:0:1 を表示します。

# MQ Java コネクタ

MQ Java Connector を設定するには、「CA APM Java Agent 実装ガイド」の セクション「IPv6 の設定」を参照してください。

# <span id="page-298-0"></span>IPv6 環境の WebSphere MQ および WebSphere MB のサポート

WebSphere MQ および WebSphere MB が IPv6 環境に存在する場合は、 MQMonitor.properties ファイルおよび MBMonitor.propertie ファイルに関 連する IPv6 アドレスを提供できます。 たとえば、IPv6 コンピュータで設 定されたキュー マネージャ QMGR1 を監視するには、 MQMonitor.properties ファイルに以下の行を追加します。

mq.monitor.list=QMGR1

QMGR1.host=2002:9b23:2d7b:0:20f:1fff:fe7e:59c4

注: 次の設定では動作しません: mq.monitor.list=QMGR1@2002:9b23:2d7b:0:20f:1fff:fe7e:59c4